# Navodila za uporabo

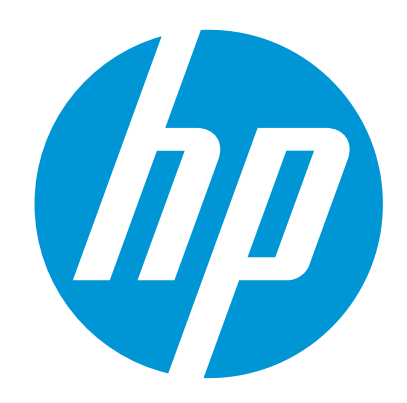

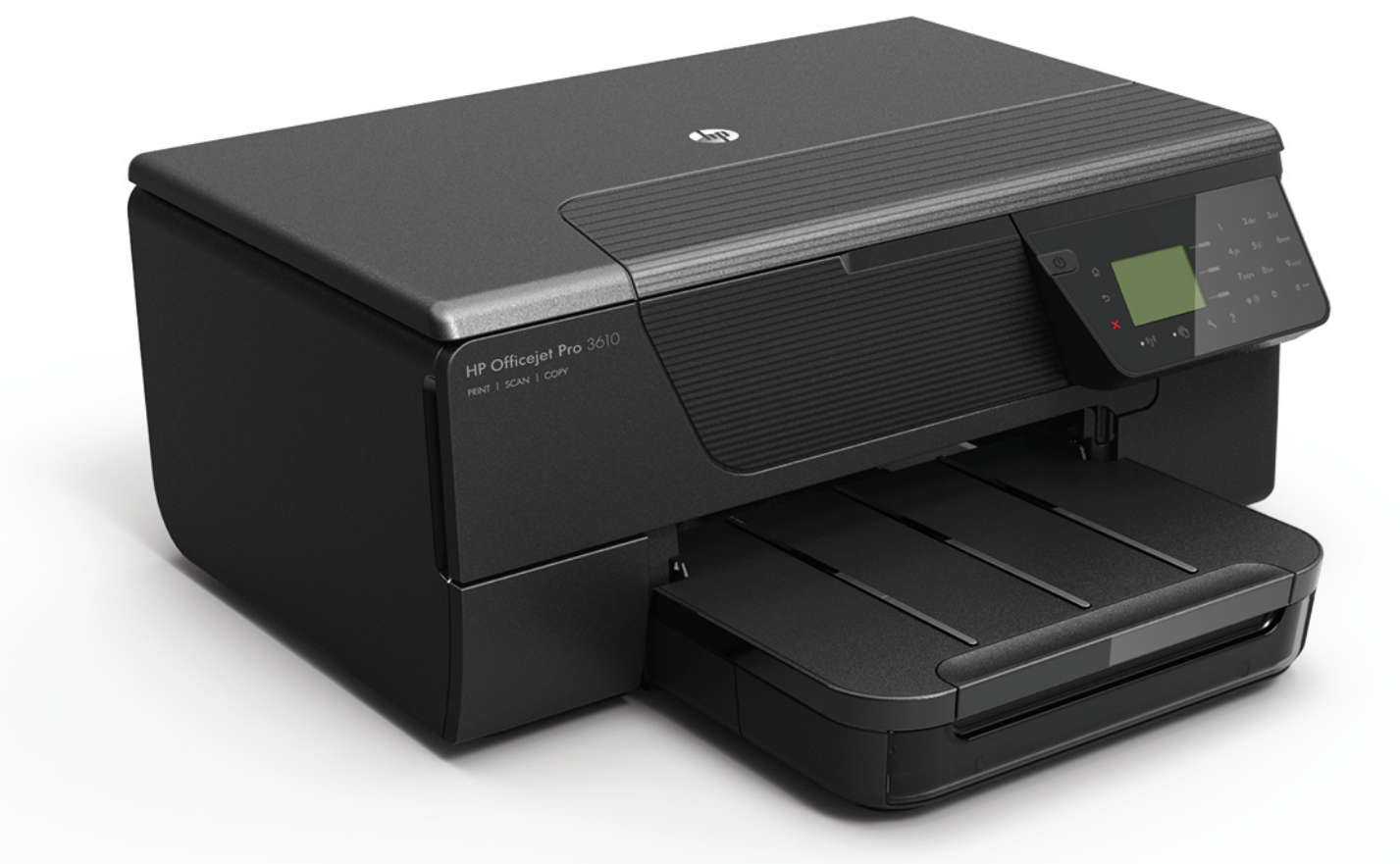

# **HP Officejet Pro** 3610/3620

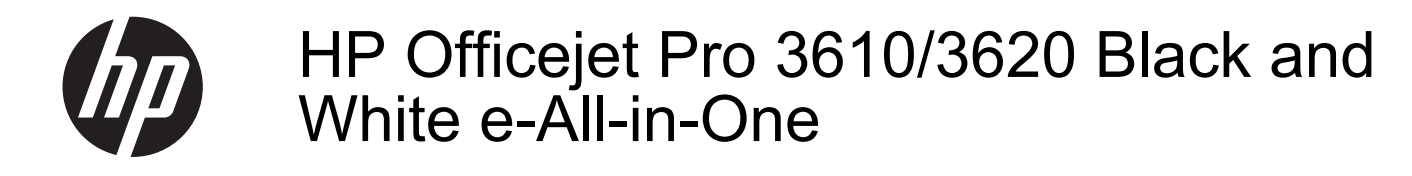

Navodila za uporabo

#### **Informacije o avtorskih pravicah**

© 2013 Copyright Hewlett-Packard Development Company, L.P.

1. izdaja, 4/2013

#### **Obvestila podjetja Hewlett-Packard**

Pridržujemo si pravico do spreminjanja informacij v tem dokumentu brez predhodnega obvestila.

Vse pravice pridržane. Razmnoževanje, prirejanje ali prevajanje tega materiala brez predhodnega pisnega dovoljenja podjetja Hewlett-Packard je prepovedano, razen v primerih, ki jih dovoljuje zakon o avtorskih pravicah.

Edine garancije za HP-jeve izdelke in storitve so določene v posebnih garancijskih izjavah, ki so priložene izdelkom in storitvam. Vsebine si ne razlagajte kot dodatno garancijo. HP ne odgovarja za tehnične ali založniške napake ali izpuščeno vsebino.

#### **Priznanja**

Microsoft, Windows, Windows XP, Windows Vista, Windows 7 in Windows 8 so v ZDA zaščitene blagovne znamke družbe Microsoft Corporation.

ENERGY STAR in ENERGY STAR sta v ZDA zaščiteni blagovni znamki.

#### **Varnostne informacije**

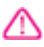

Ko uporabljate izdelek, vedno upoštevajte varnostne ukrepe, da bi zmanjšali nevarnost poškodb zaradi ognja ali električnega udara.

1. Preberite vsa navodila v tiskalniku priloženi dokumentaciji.

2. Upoštevajte vsa opozorila in navodila, ki so na izdelku.

3. Pred čiščenjem naprave izvlecite napajalni kabel iz vtičnice.

4. Izdelka ne smete namestiti ali uporabljati v bližini vode, ali če ste mokri.

5. Izdelek varno namestite na stabilno podlago. 6. Izdelek položite na zaščiteno mesto, kjer ne more nihče stopiti na linijski kabel ali se spotakniti

obenj in ga tako poškodovati.

7. Če naprava ne deluje normalno, glejte [Reševanje težav.](#page-63-0)

8. Naprava ne vsebuje delov, ki bi jih lahko popravil uporabnik. Popravilo prepustite usposobljenim serviserjem.

# **Kazalo**

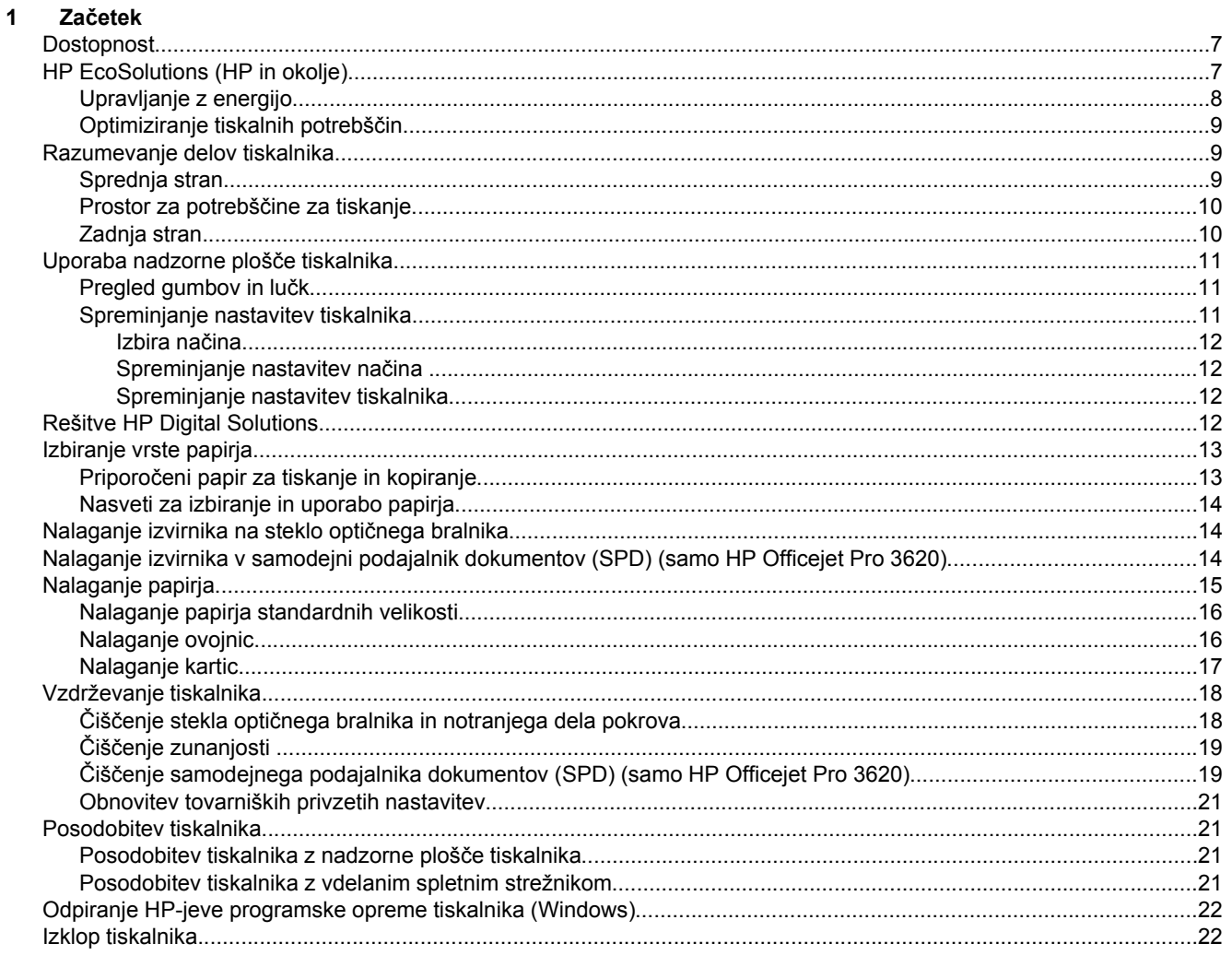

#### $\overline{\mathbf{2}}$ Tiskanje

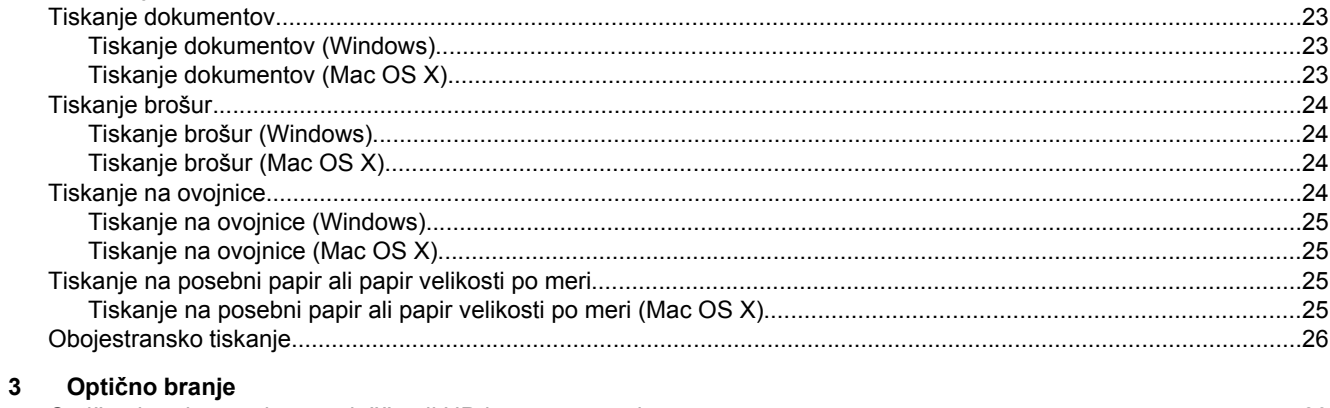

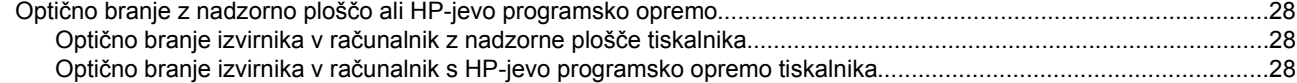

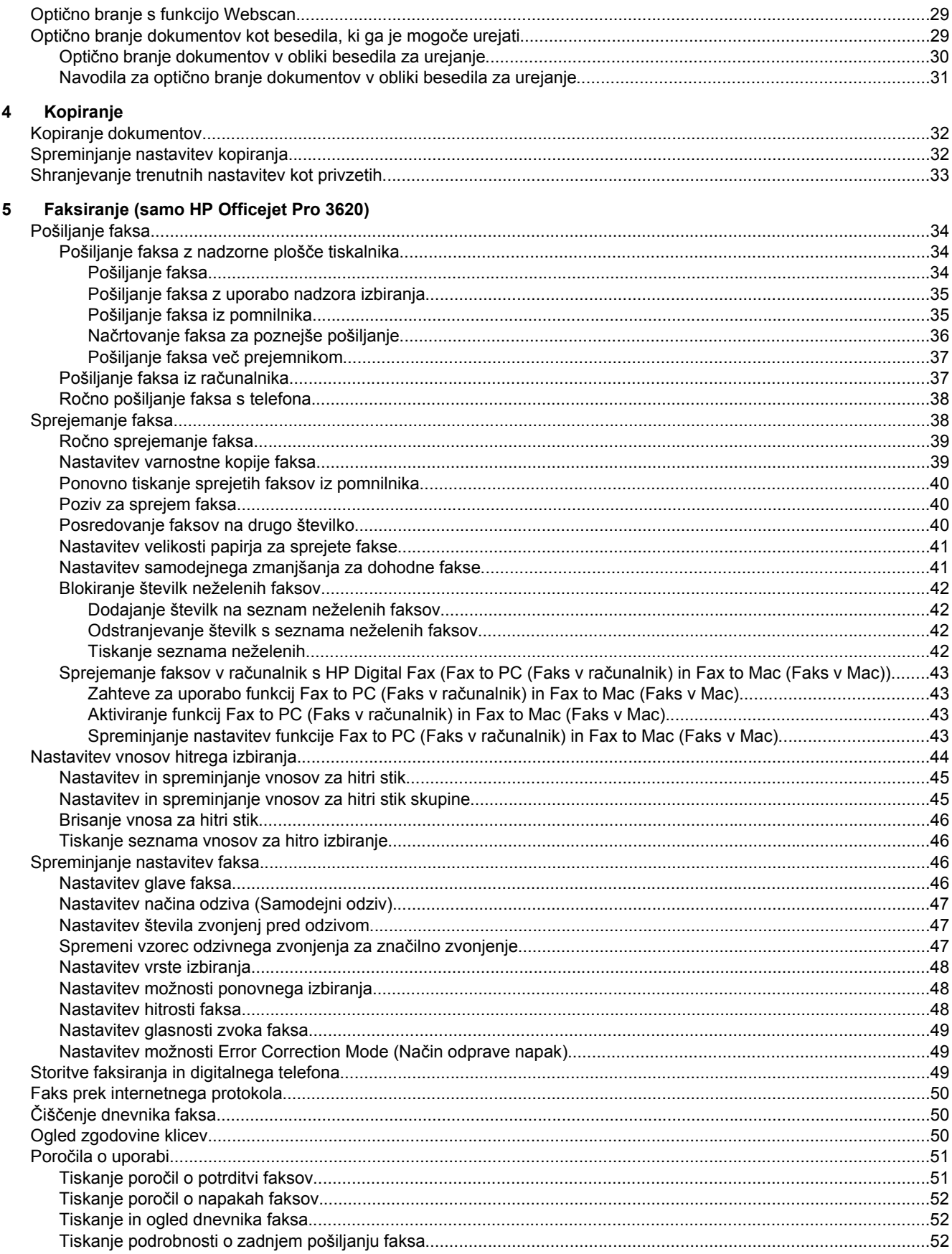

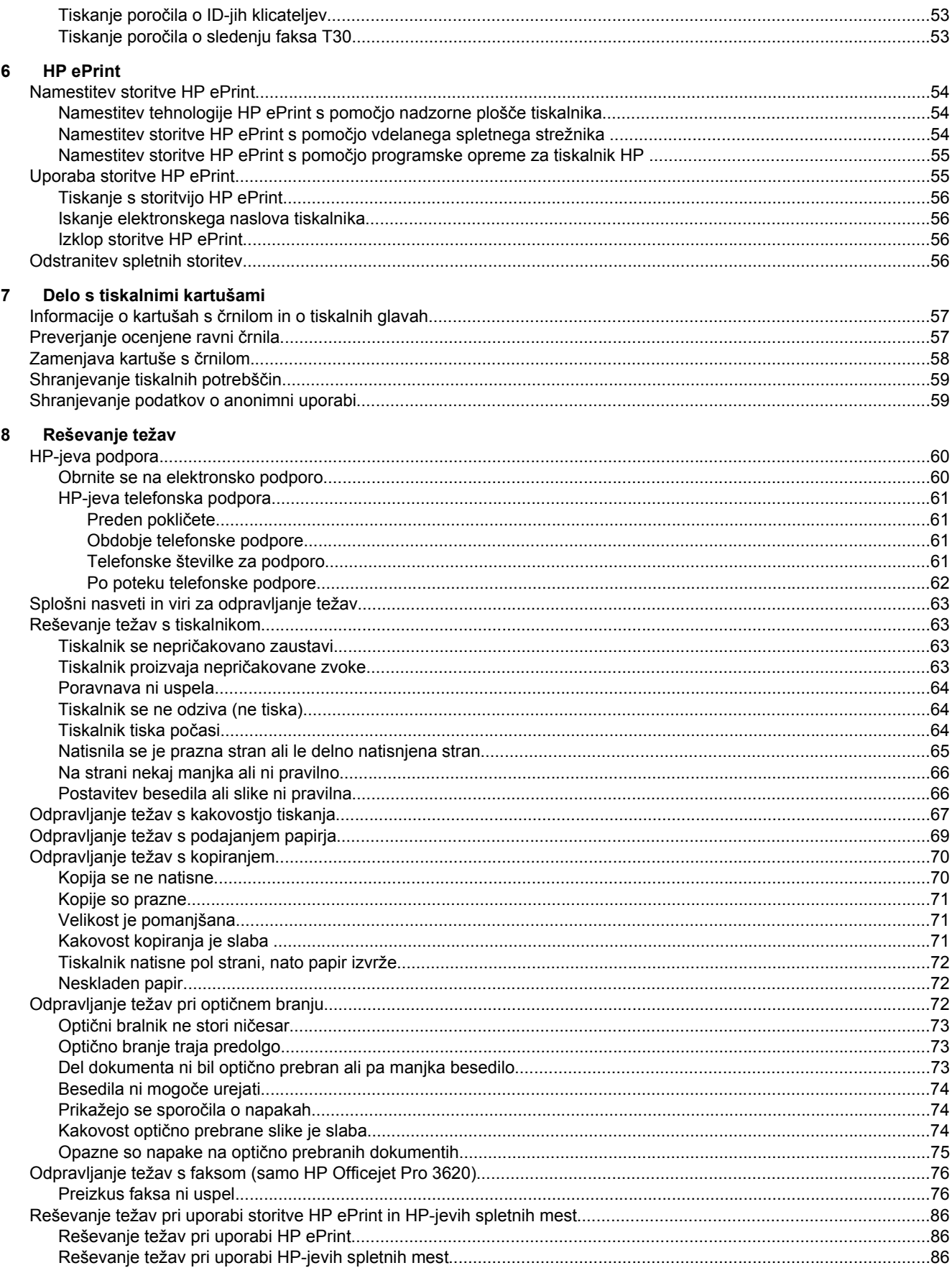

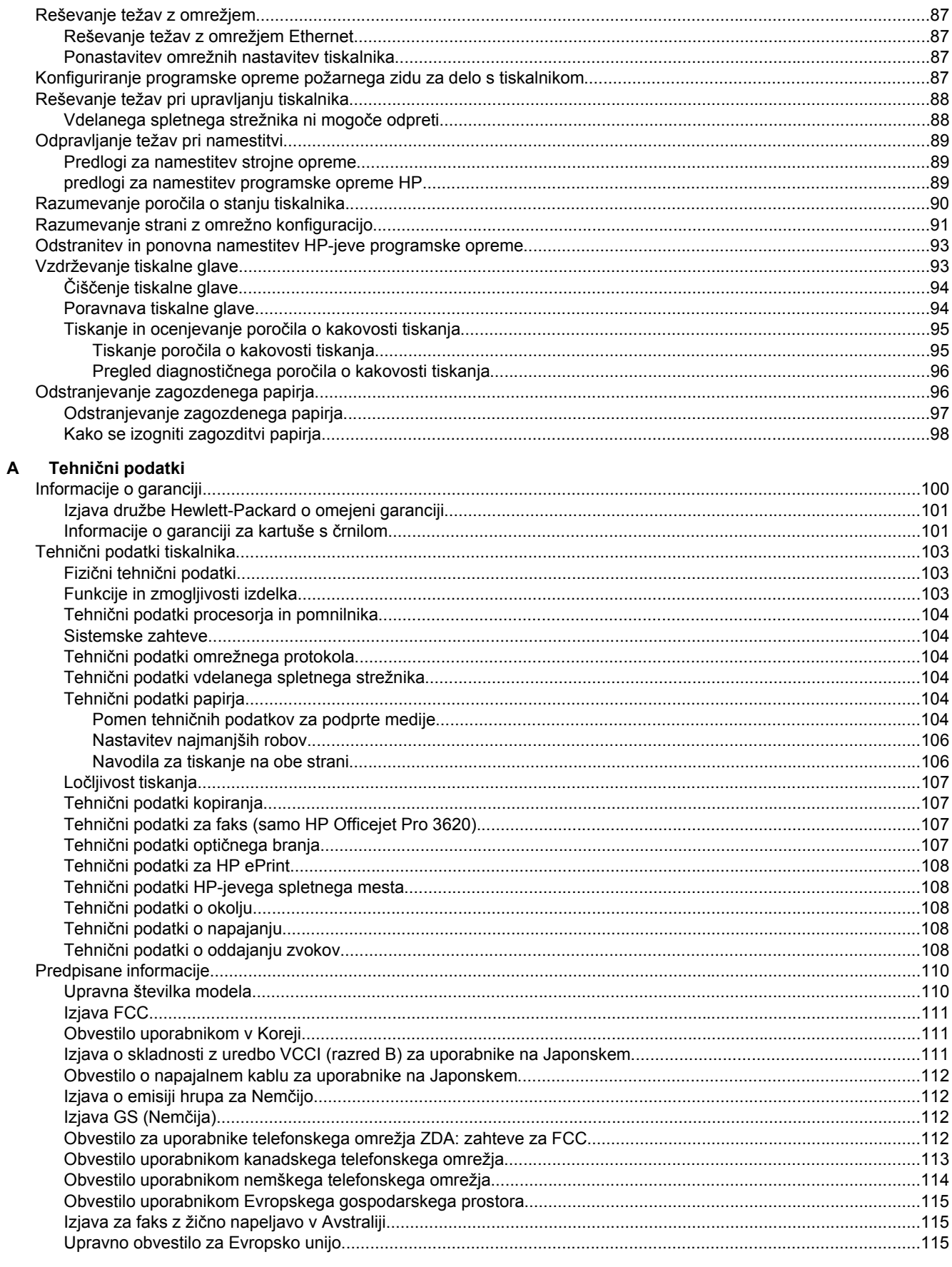

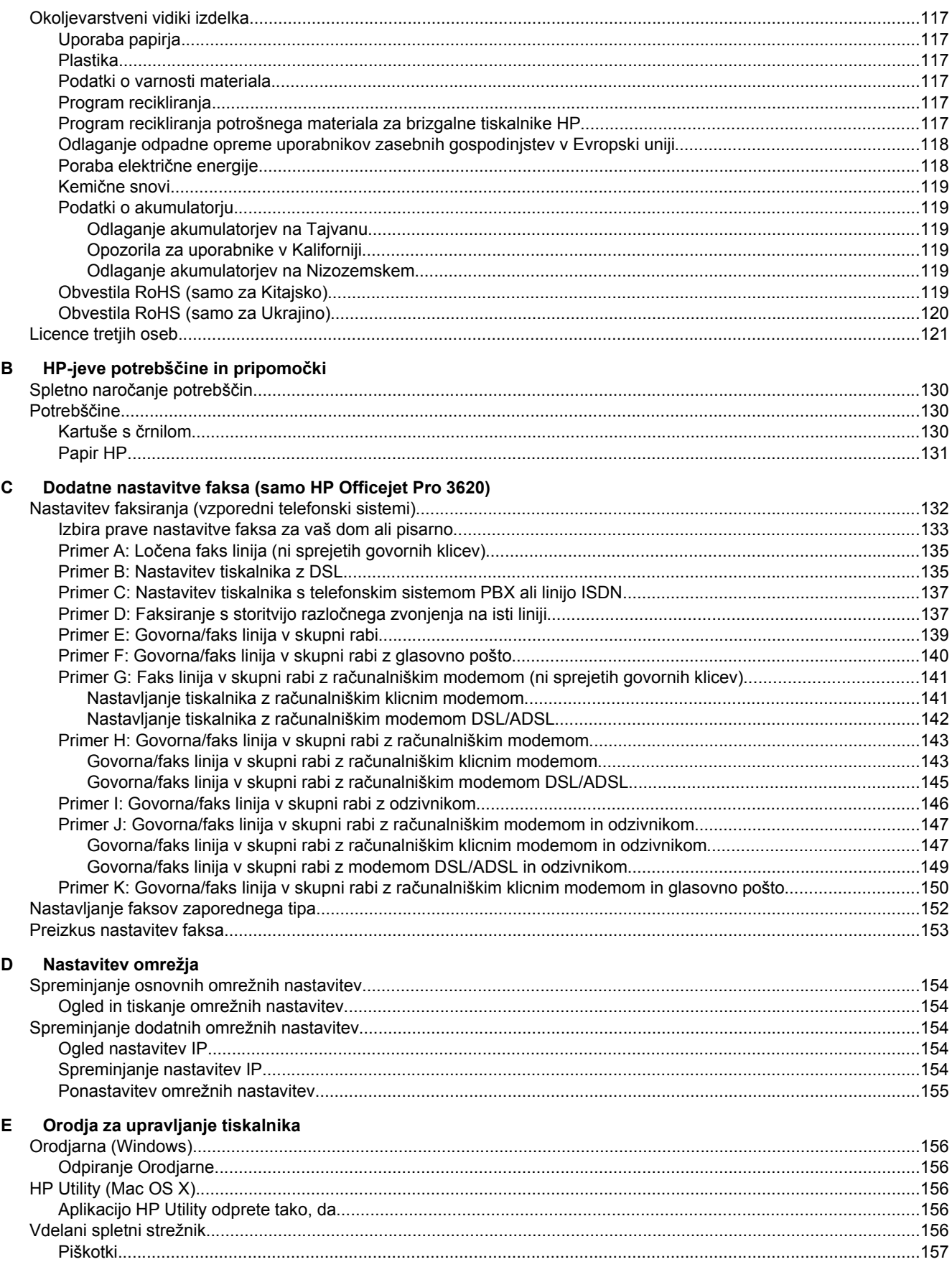

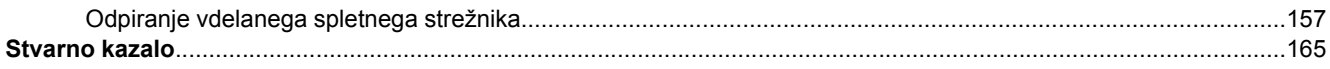

## <span id="page-10-0"></span>**1 Začetek**

V tem priročniku najdete podrobne informacije o uporabi tiskalnika in odpravljanju težav.

- **Dostopnost**
- HP EcoSolutions (HP in okolje)
- [Razumevanje delov tiskalnika](#page-12-0)
- [Uporaba nadzorne ploš](#page-14-0)če tiskalnika
- [Rešitve HP Digital Solutions](#page-15-0)
- [Izbiranje vrste papirja](#page-16-0)
- [Nalaganje izvirnika na steklo opti](#page-17-0)čnega bralnika
- [Nalaganje izvirnika v samodejni podajalnik dokumentov \(SPD\) \(samo HP Officejet Pro 3620\)](#page-17-0)
- [Nalaganje papirja](#page-18-0)
- [Vzdrževanje tiskalnika](#page-21-0)
- [Posodobitev tiskalnika](#page-24-0)
- [Odpiranje HP-jeve programske opreme tiskalnika \(Windows\)](#page-25-0)
- [Izklop tiskalnika](#page-25-0)
- $\mathbb{P}$  **Opomba** Če tiskalnik uporabliate z računalnikom z operacijskim sistemom Windows XP Starter Edition, Windows Vista Starter Edition, Windows 7 Starter Edition ali Windows 8 Starter Edition, nekatere funkcije morda ne bodo na voljo. Več informacij najdete v poglavju [Sistemske zahteve](#page-107-0).

### **Dostopnost**

Tiskalnik ponuja številne funkcije, ki omogočajo dostop ljudem s posebnimi potrebami.

#### **Za slepe in slabovidne**

HP-jeva programska oprema, ki jo dobite s tiskalnikom, je dostopna uporabnikom s prizadetim ali slabim vidom, in sicer prek uporabe pripomočkov operacijskega sistema za osebe s posebnimi potrebami. Programska oprema podpira tudi druge tehnologije za ljudi s posebnimi potrebami, na primer bralnike zaslona, Braillove bralnike in programe za pretvorbo govora v besedilo. Za uporabnike, ki trpijo za barvno slepoto, sta barvnim gumbom in jezičkom v HP-jevi programski opremi dodana preprosto besedilo ali ikona, ki izražata ustrezno dejanje.

#### **Za osebe, ki se težko premikajo**

Uporabniki z omejenimi gibalnimi sposobnostmi lahko funkcije programske opreme HP izvajajo z ukazi na tipkovnici. Programska oprema HP podpira tudi možnosti pripomočkov za ljudi s posebnimi potrebami operacijskega sistema Windows, kot so zaklepanje, preklopni signali, upočasnitev in simulacija miške. Osebe, ki se težko gibljejo, lahko upravljajo vratca tiskalnika, gumbe, pladnje in vodila za papir na tiskalniku.

#### **Podpora**

Če želite več informacij o dostopnosti tega tiskalnika in HP-jevi obvezi za dostopnost izdelkov vsem uporabnikom, obiščite HP-jevo spletno mesto na naslovu [www.hp.com/accessibility](http://www.hp.com/accessibility).

Informacije o dostopnosti za operacijski sistem Mac OS X najdete na Applovem spletnem mestu [www.apple.com/](http://www.apple.com/accessibility/) [accessibility](http://www.apple.com/accessibility/).

### **HP EcoSolutions (HP in okolje)**

HP vam želi pomagati pri optimizaciji vašega okoljskega odtisa in vam omogočiti odgovorno tiskanje – tako doma kot v pisarni.

Če želite izvedeti več o okoljskih smernicah, ki jih HP upošteva v svojih proizvodnih procesih, glejte [Okoljevarstveni vidiki izdelka.](#page-120-0) Če želite izvedeti več o HP-jevih okoljskih pobudah, obiščite [www.hp.com/](http://www.hp.com/ecosolutions) [ecosolutions](http://www.hp.com/ecosolutions).

<span id="page-11-0"></span>To poglavje vsebuje naslednje teme:

- Upravljanje z energijo
- [Optimiziranje tiskalnih potrebš](#page-12-0)čin

### **Upravljanje z energijo**

Tiskalnik ima za varčevanje z električno energijo naslednje funkcije:

- **Opomba** Če manjka kartuša s črnilom, funkciji stanja mirovanja in samodejnega izklopa začasno ne bosta na voljo. Funkciji bosta znova na voljo, ko vstavite kartušo.
- **Previdno** HP vam priporoča, da čim hitreje zamenjate manjkajočo kartušo in se tako izognete težavam s kakovostjo tiskanja ter morebitni dodatni porabi črnila ali poškodbi sistema zagotavljanja črnila. Ne izklopite tiskalnika, ko manika kartuša.

#### **Stanje mirovanja**

Ko je tiskalnik v stanju mirovanja, je poraba energije manjša. Po prvotni namestitvi preide tiskalnik v stanje mirovanja po 5 minutah neaktivnosti.

Spreminjanje časa, po katerem tiskalnik preklopi v spanje:

- **1.** Na začetnem zaslonu na nadzorni plošči tiskalnika pritisnite gumb (Setup (Nastavitev)).
- **2.** Z gumbi na desni strani izberite možnost **Preferences** (Nastavitve), izberite možnost **Sleep** (Mirovanje) in nato izberite želeno možnost.

#### **Samodejni izklop (samo HP Officejet Pro 3610)**

Ob vklopu tiskalnika je samodejni izklop omogočen privzeto. Če je samodejni izklop omogočen, se tiskalnik samodejno izklopi po 8 urah neaktivnosti ter tako varčuje z energijo. Samodejni izklop se samodejno onemogoči, ko tiskalnik vzpostavi Ethernet (če jo tiskalnik podpira) omrežno povezavo. Nastavitev samodejnega izklopa lahko spremenite s programsko opremo tiskalnika. Ko ste spremenili nastavitev, jo tiskalnik ohrani. Funkcija samodejnega izklopa izklopi tiskalnik, zato ga morate znova vklopiti z gumbom za vklop.

**Opomba** Če je tiskalnik v skupni rabi v omrežju, mora biti samodejni izklop onemogočen, da preprečite morebitne motnje delovanja.

Če želite spremeniti čas, po katerem se tiskalnik izklopi:

**Windows**: Odprite Orodjarno. (Za več informacij glejte [Orodjarna \(Windows\).](#page-159-0)) V zavihku **Advanced Settings** (Napredne nastavitve) kliknite **Change** (Spremeni) in izberite želeni čas.

**Mac OS X**: Odprite HP Utility. (Za več informacij glejte [HP Utility \(Mac OS X\)](#page-159-0).) V razdelku **Printer Settings** (Nastavitve tiskalnika) kliknite **Power Management** (Upravljanje napajanja) in izberite želeni čas.

#### **Schedule On and Off (Urnik vkl./izkl.) (samo HP Officejet Pro 3620)**

S funkcijo tiskalnika Schedule On and Off (Urnik vkl./izkl.) izberite dneve in čas, ko želite omogočiti samodejni vklop oz. izklop tiskalnika.

Načrtujete lahko na primer, da se tiskalnik vsak dan od ponedeljka do petka vklopi ob 8.00 in izklopi ob 20.00. Tako ponoči in čez konec tedna varčujete z energijo.

Spreminjanje urnika, po katerem se bo tiskalnik samodejno vklopil ali izklopil:

- **1.** Na začetnem zaslonu na nadzorni plošči tiskalnika pritisnite gumb (Setup (Nastavitev)).
- **2.** Z gumbi na desni poiščite in izberite **Schedule On/Off** (Urnik vkl./izkl.) in po navodilih na zaslonu nastavite urnik.

### <span id="page-12-0"></span>**Optimiziranje tiskalnih potrebščin**

Upoštevajte spodnja priporočila in optimizirajte porabo tiskalnih potrebščin, kot sta črnilo in papir:

- Reciklirajte rabljene originalne HP-jeve kartuše s črnilom v programu HP Planet Partners. Če želite več informacij, obiščite [www.hp.com/recycle](http://www.hp.com/recycle).
- Optimizirajte porabo papirja s tiskanjem na obe strani papirja. Če je tiskalnik opremljen s HP-jevim dodatkom za samodejno obojestransko tiskanje (enota za obojestransko tiskanje), glejte [Obojestransko](#page-29-0) [tiskanje.](#page-29-0) Sicer lahko najprej natisnete le lihe strani dokumenta, nato pa liste obrnite in natisnite še sode strani.
- S funkcijo HP Smart Print prihranite črnilo in papir, ko tiskate spletno vsebino. Če želite več informacij, obiščite [www.hp.com/go/smartprint.](http://www.hp.com/go/smartprint)
- Spremenite nastavitev načina tiskanja na osnutek. Nastavitev osnutka porabi manj črnila.
- Tiskalne glave ne čistite po nepotrebnem. S tem se porabi črnilo in skrajša življenjska doba kartuš.

### **Razumevanje delov tiskalnika**

To poglavje vsebuje naslednje teme:

- Sprednja stran
- [Prostor za potrebš](#page-13-0)čine za tiskanje
- [Zadnja stran](#page-13-0)

#### **Sprednja stran**

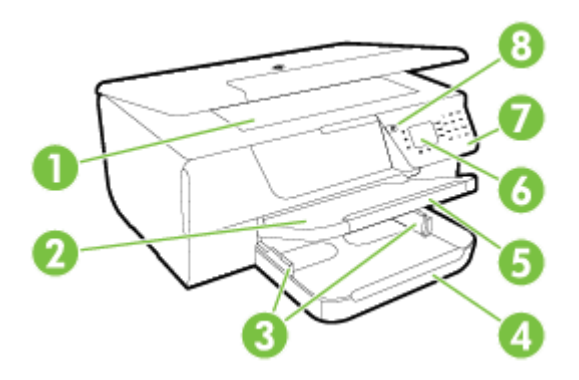

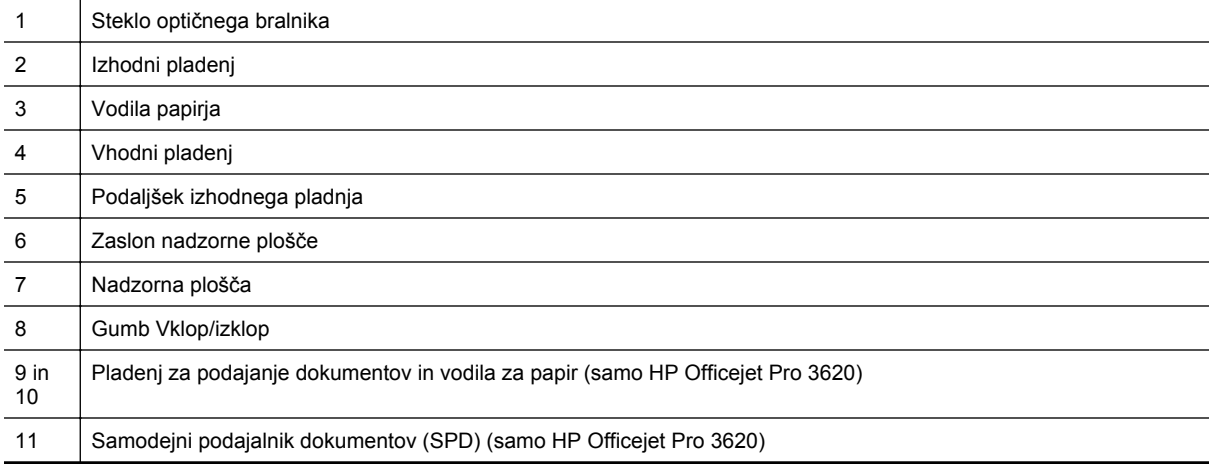

### <span id="page-13-0"></span>**Prostor za potrebščine za tiskanje**

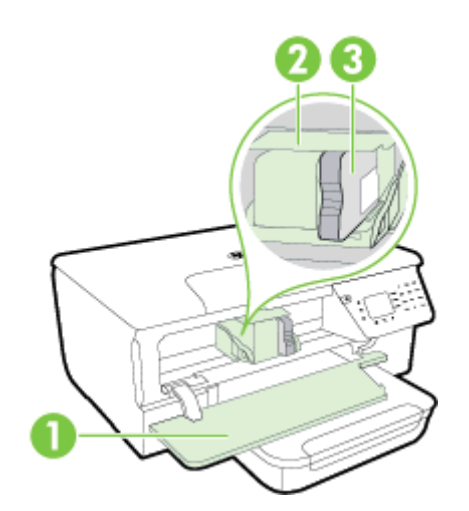

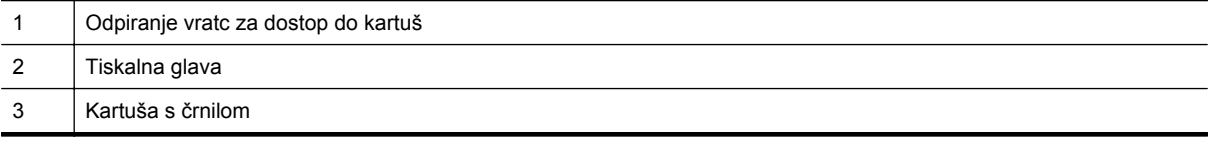

 $\mathbb{B}^n$  **Opomba** Potrebščine za tiskanje morajo biti v tiskalniku, da se izognete težavam s kakovostjo tiskanja in poškodbam tiskalne glave. Potrebščin za tiskanje ne odstranjujte za dalj časa. Ne izklopite tiskalnika, ko manjka kartuša.

### **Zadnja stran**

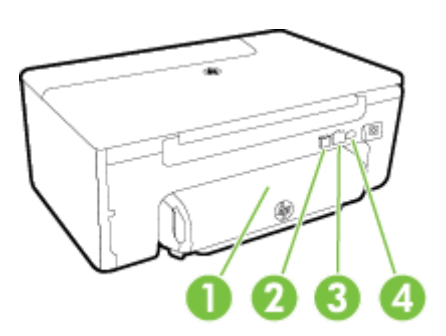

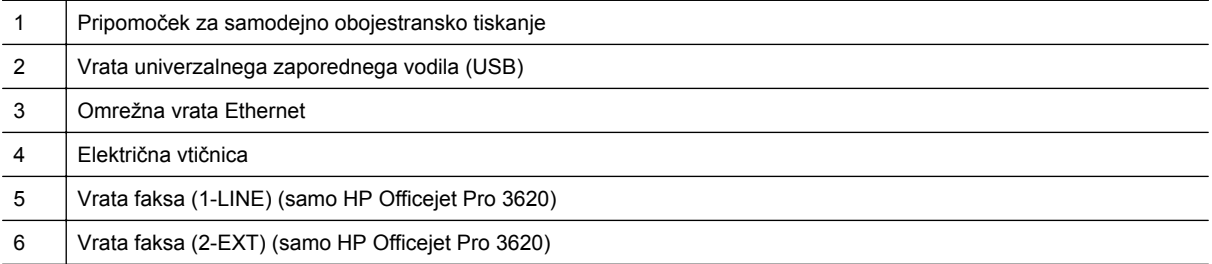

### <span id="page-14-0"></span>**Uporaba nadzorne plošče tiskalnika**

To poglavje vsebuje naslednje teme:

- Pregled gumbov in lučk
- Spreminjanje nastavitev tiskalnika

### **Pregled gumbov in lučk**

Ta shema in povezana tabela omogočata hiter pregled funkcij nadzorne plošče tiskalnika.

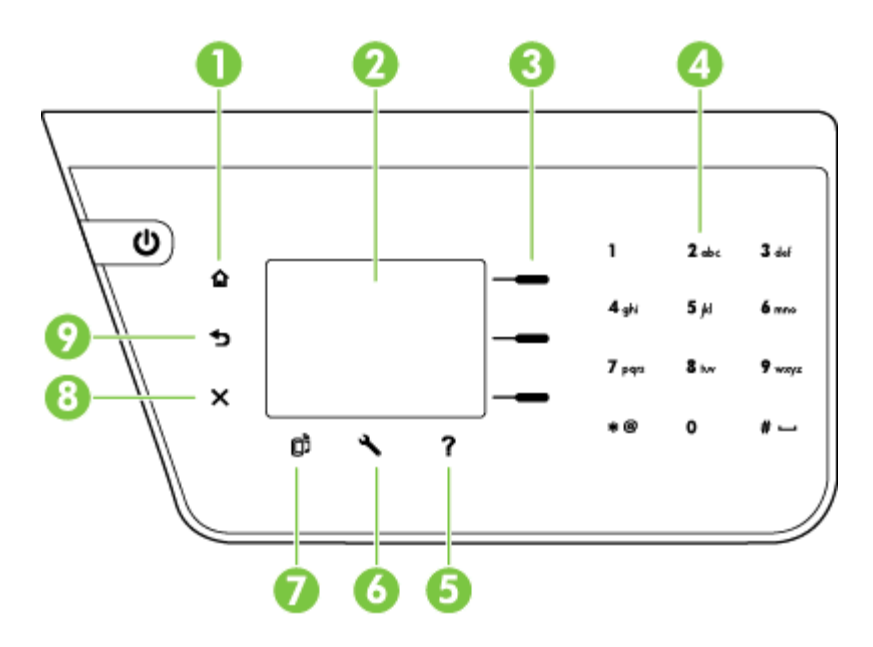

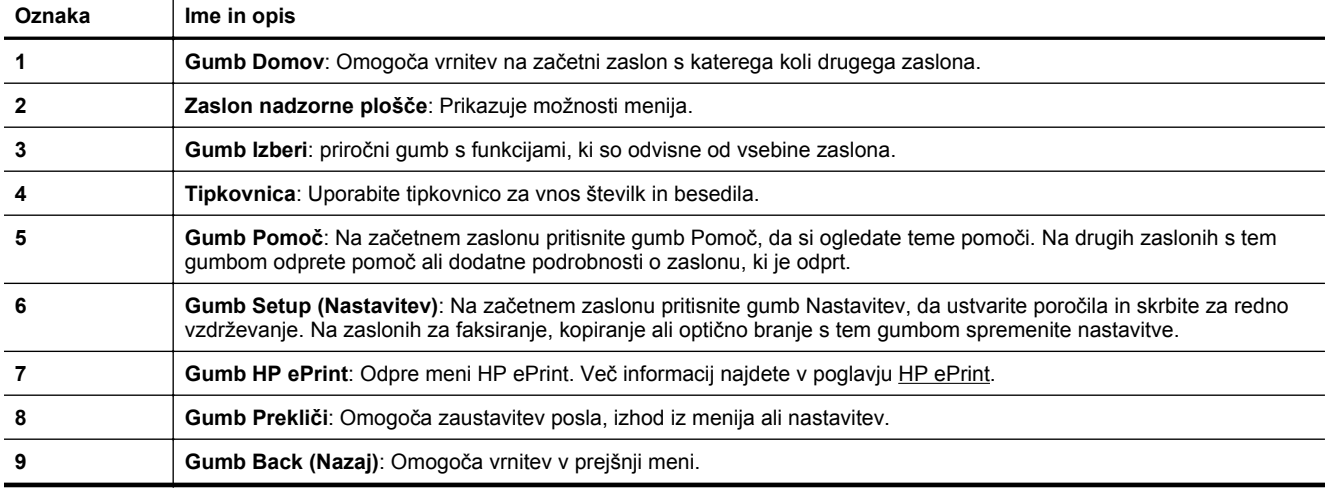

### **Spreminjanje nastavitev tiskalnika**

Nadzorna plošča se uporablja za spreminjanje načina delovanja in nastavitev tiskalnika, tiskanje poročil ali pridobivanje pomoči za tiskalnik.

**Nasvet** Če je tiskalnik priključen v računalnik, lahko nastavitve tiskalnika spremenite tudi z orodji programske opreme HP, ki so na voljo v računalniku. Če želite več informacij o teh orodjih, glejte [Orodja za](#page-159-0) [upravljanje tiskalnika.](#page-159-0)

<span id="page-15-0"></span>To poglavje vsebuje naslednje teme:

- Izbira načina
- Spreminjanje nastavitev načina
- Spreminjanje nastavitev tiskalnika

#### **Izbira načina**

Na začetnem zaslonu so prikazani razpoložljivi načini tiskalnika, na primer **Copy** (Kopiranje) in **Scan** (Optično branje).

Če želite izbrati način, pritisnite gumb zraven želenega načina. Sledite pozivom na zaslonu nadzorne plošče, da dokončate opravilo. Ko je opravilo končano, se zaslon nadzorne plošče vrne na začetni zaslon.

Če želite spremeniti načine, na nadzorni plošči tiskalnika pritisnite gumb (Domov), da se vrnete na začetni zaslon, nato pa pritisnite gumb zraven načina, ki ga želite uporabiti.

#### **Spreminjanje nastavitev načina**

- **1.** Po izbiri načina pritisnite gumb (Setup (Nastavitev)), da se pomaknete skozi razpoložljive nastavitve, in izberite nastavitev, ki jo želite spremeniti.
- **2.** Sledite pozivom na zaslonu in spremenite nastavitve.

**Opomba** Z gumbom  $\bigcirc$  (Back (Nazaj)) se vrnete v prejšnji meni.

#### **Spreminjanje nastavitev tiskalnika**

Za spreminjanje nastavitev tiskalnika ali tiskanje poročil uporabite možnosti, ki so na voljo v meniju Nastavitev.

- **1.** Na začetnem zaslonu na nadzorni plošči tiskalnika pritisnite gumb (Setup (Nastavitev)).
- **2.** Z gumbi na desni se pomikate skozi nastavitve in izberete želene nastavitve ali možnosti.

**Opomba** Z gumbom (Back (Nazaj)) se vrnete v prejšnji meni.

### **Rešitve HP Digital Solutions**

Te rešitve lahko poenostavijo in izboljšajo vaše delo.

• **Optično branje v računalnik**

Dokument lahko optično preberete neposredno v računalnik in optično prebrano datoteko pripnete e-pošti. Več informacij najdete v poglavju Optič[no branje](#page-31-0).

• **HP Digital Fax (Fax to PC (Faks v računalnik) in Fax to Mac (Faks v Mac)) (samo HP Officejet Pro 3620)**

Samodejno prejemajte fakse v računalnik in jih tam shranjujte. Tiskanje faksov lahko tudi izklopite: tako prihranite papir in črnilo ter zmanjšate odpadni material.

Več informacij najdete v poglavju Sprejemanje faksov v rač[unalnik s HP Digital Fax \(Fax to PC \(Faks v](#page-46-0) rač[unalnik\) in Fax to Mac \(Faks v Mac\)\).](#page-46-0)

### <span id="page-16-0"></span>**Izbiranje vrste papirja**

Tiskalnik dela kakovostno z večino vrst pisarniškega papirja. Najbolje je, da pred nakupom večjih količin preizkusite več različnih vrst tiskalnega papirja. Če želite najboljšo kakovost tiskanja, uporabljajte HP-jev papir. Če želite več informacij o HP-jevem papirju, obiščite HP-jevo spletno stran na naslovu [www.hp.com.](http://www.hp.com)

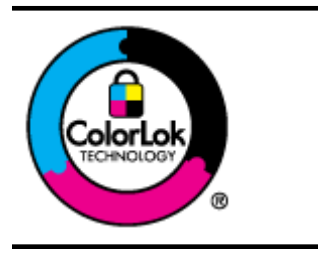

Za tiskanje in kopiranje običajnih dokumentov HP priporoča navaden papir z logotipom ColorLok. Ves papir z logotipom ColorLok testirajo neodvisne organizacije, pri čemer izpolnjuje visoke standarde zanesljivosti ter kakovosti tiskanja, dokumenti z izrazitimi, živimi ali zelo črno barvo pa se natisnejo in sušijo hitreje kot pri uporabi običajnega navadnega papirja. Poiščite papir z logotipom ColorLok, ki ga večji proizvajalci ponujajo v različnih velikostih in gramaturah.

To poglavje vsebuje naslednje teme:

- Priporočeni papir za tiskanje in kopiranje
- [Nasveti za izbiranje in uporabo papirja](#page-17-0)

### **Priporočeni papir za tiskanje in kopiranje**

Za najboljšo kakovost tiskanja HP priporoča uporabo papirja HP, posebej zasnovanega za tovrstne projekte.

Nekatere od teh vrst papirja morda ne bodo na voljo, kar je odvisno od posamezne države/regije.

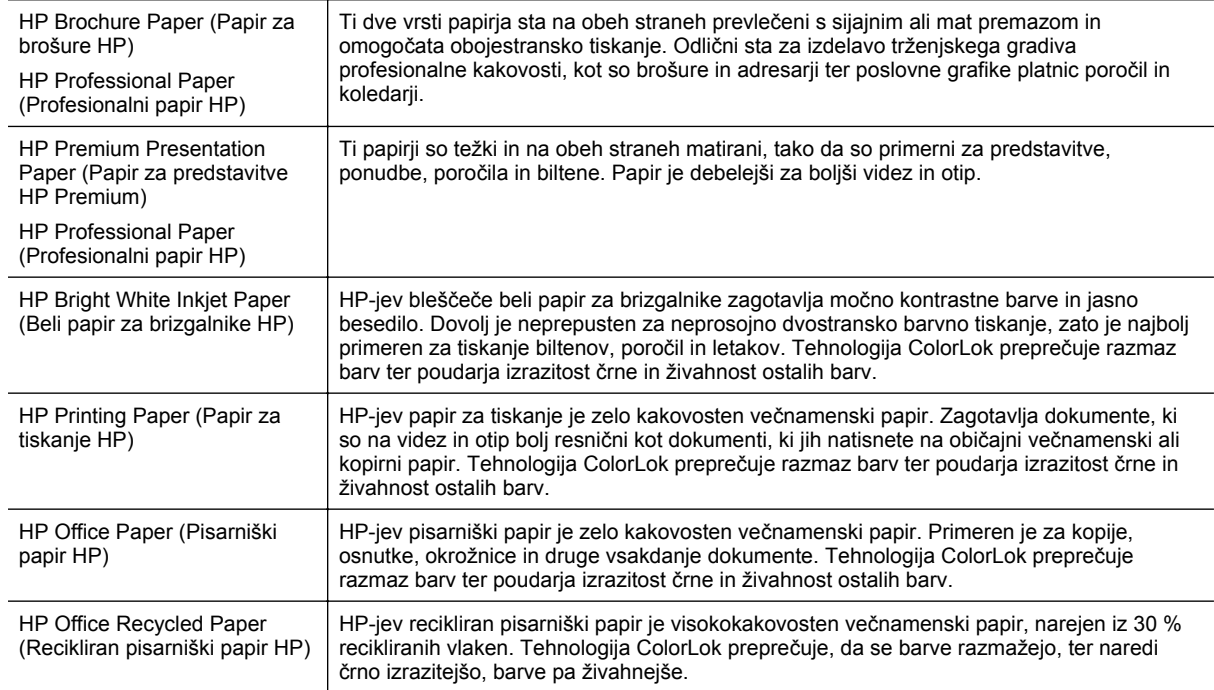

Če želite naročiti HP-jev papir in druge potrebščine, obiščite spletno mesto [www.hp.com.](http://www.hp.com) Pojdite na stran **Izdelki in storitve** in izberite **Črnilo in toner**.

**P** Opomba Trenutno so nekateri deli HP-jeve spletne strani na voljo le v angleškem jeziku.

<span id="page-17-0"></span>Poglavje 1

#### **Nasveti za izbiranje in uporabo papirja**

Za kar najboljše rezultate upoštevajte naslednja navodila.

- Vedno uporabljajte papir, ki ustreza tehničnim podatkom tiskalnika. Več informacij najdete v poglavju Tehnič[ni podatki papirja.](#page-107-0)
- Naložite le eno vrsto papirja naenkrat.
- Pri nalaganju papirja preverite, ali ste ga pravilno naložili. Za dodatne informacije si oglejte [Nalaganje](#page-18-0) [papirja](#page-18-0) ali Nalaganje izvirnika v samodejni podajalnik dokumentov (SPD) (samo HP Officejet Pro 3620).
- Ne prenapolnite pladnja.
- Če želite preprečiti zagozdenje papirja, slabo kakovost tiskanja in druge težave, v pladnje ne nalagajte naslednjega papirja:
	- Večdelnih obrazcev
	- Poškodovanega, zgubanega ali nagrbančenega papirja
	- Papirja z izrezi ali luknjami
	- Močno teksturiranega ali reliefnega papirja, ki slabo vpija črnilo
	- Papirja, ki je prelahek ali raztegljiv
	- Papirja, ki vsebuje sponke

### **Nalaganje izvirnika na steklo optičnega bralnika**

**Opomba 1** Veliko posebnih funkcij ne bo delovalo pravilno, če steklo in notranji del pokrova optičnega bralnika nista čista. Več informacij najdete v poglavju [Vzdrževanje tiskalnika](#page-21-0).

**Opomba 2** Preden dvignete pokrov na HP Officejet Pro 3620, iz pladnja za podajanje dokumentov odstranite vse izvirnike.

#### **Nalaganje izvirnika na steklo optičnega bralnika**

S temi navodili naložite izvirnik na steklo optičnega bralnika.

- **1.** Dvignite pokrov optičnega bralnika.
- **2.** Izvirnik položite z natisnjeno stranjo navzdol. Glejte vtisnjena vodila ob robu stekla optičnega bralnika.

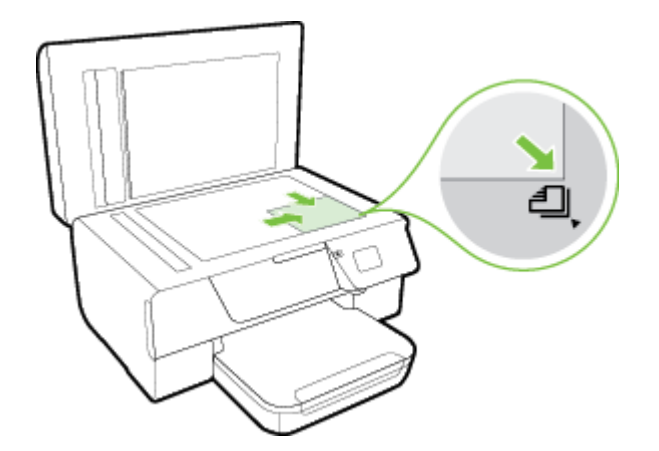

**3.** Zaprite pokrov.

### **Nalaganje izvirnika v samodejni podajalnik dokumentov (SPD) (samo HP Officejet Pro 3620)**

**Previdno** Fotografij ne vlagajte v samodejni podajalnik dokumentov; saj jih s tem lahko poškodujete.

<span id="page-18-0"></span>**Popomba 1** Samo enostranske dokumente lahko optično preberete, kopirate ali pošljete po faksu s SPD-jem. SPD ne podpira dvostranskih dokumentov.

**Opomba 2** Nekatere funkcije, kot je kopiranje z **Fit to Page (Prilagodi strani)**, v samodejnem podajalniku dokumentov morda ne bodo delovale. V tem primeru uporabite steklo optičnega bralnika.

#### **Polaganje izvirnika v SPD**

Po teh navodilih naložite dokument v SPD.

- **1.** Naložite izvirnik s stranjo za tiskanje obrnjeno navzgor v SPD.
	- **a**. Če nalagate izvirnik, ki je natisnjen v pokončni usmerjenosti, strani položite tako, da najprej vstavite zgornji rob dokumenta.

Če nalagate izvirnik, ki je natisnjen v ležeči usmerjenosti, strani položite tako, da najprej vstavite levi rob dokumenta.

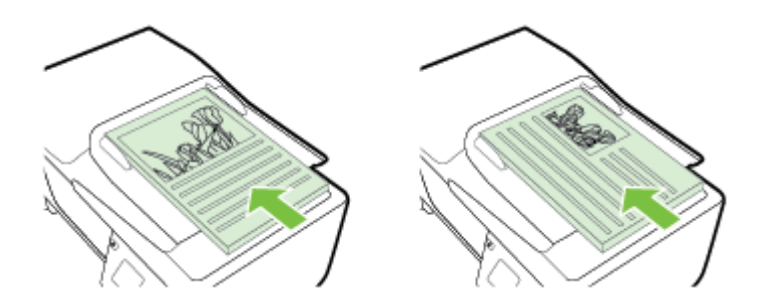

- **b**. Potiskajte papir v samodejni podajalnik papirja, dokler ne zaslišite zvoka ali se na zaslonu prikaže sporočilo, da je naprava zaznala naložene strani.
- **2.** Vodili za papir potiskajte navznoter, dokler se ne ustavita na levem in desnem robu papirja.

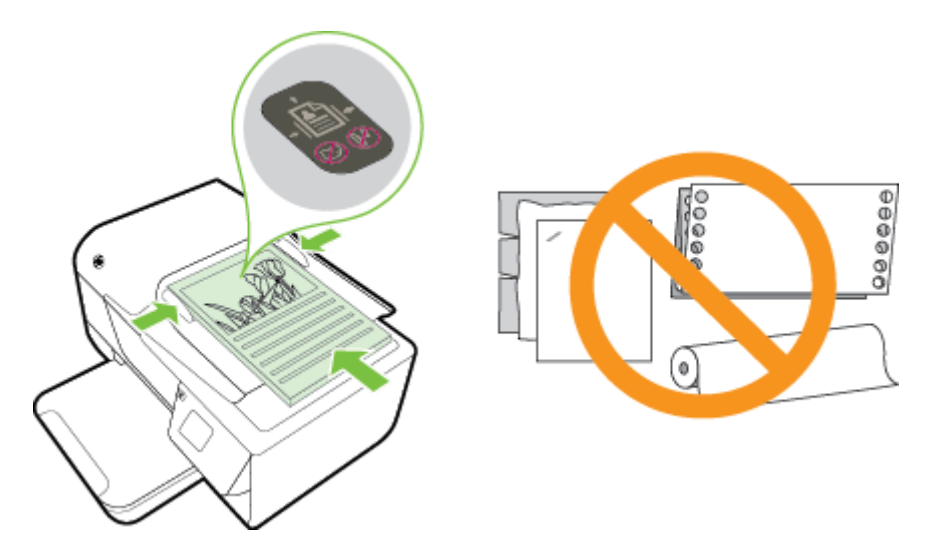

### **Nalaganje papirja**

To poglavje vsebuje navodila za nalaganje papirja v tiskalnik.

- [Nalaganje papirja standardnih velikosti](#page-19-0)
- [Nalaganje ovojnic](#page-19-0)
- [Nalaganje kartic](#page-20-0)

### <span id="page-19-0"></span>**Nalaganje papirja standardnih velikosti**

**Nalaganje papirja standardnih velikosti**

Papir standardne velikosti naložite po teh navodilih.

- **1.** Dvignite izhodni pladenj.
- **2.** V vhodnem pladnju izvlecite vodila za papir tako daleč, kolikor je mogoče.

**Opomba** Če je papir predolg, dvignite zapah na sprednjem delu pladnja in spustite sprednji del pladnja.

**3.** Vstavite papir s stranjo za tiskanje navzdol v pladenj.

Prepričajte se, da je sveženj papirja vstavljen v tiskalnik, kolikor je to mogoče, in ne presega oznake na pladnju.

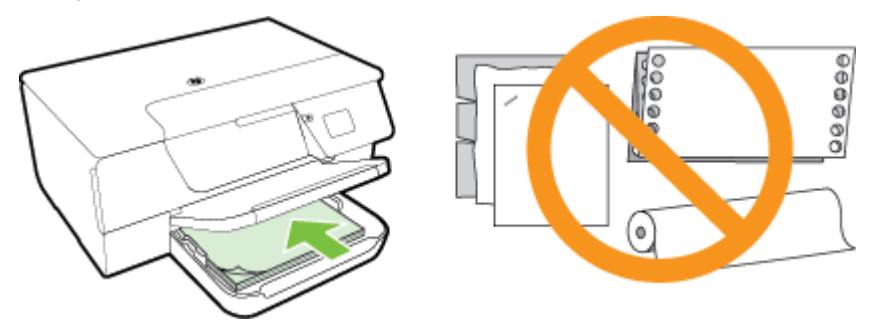

- $\mathbb{F}$  Opomba Med tiskanjem ne nalagajte papirja.
- **4.** Potiskajte vodili za papir v pladenj, dokler se ne dotakneta roba papirja. Papir ne sme biti naložen postrani, saj vodila za papir morda ne bodo poravnala celotnega svežnja naravnost.
- **5.** Spustite izhodni pladenj.
- **6.** Izvlecite podaljšek izhodnega pladnja.

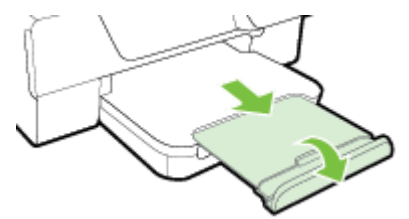

### **Nalaganje ovojnic**

#### **Nalaganje ovojnic**

Ovojnico naložite po teh navodilih.

- **1.** Dvignite izhodni pladenj.
- **2.** V vhodnem pladnju izvlecite vodila za papir tako daleč, kolikor je mogoče.
- **3.** Ovojnice vstavite tako, da je stran za tiskanje obrnjena navzdol, kot je prikazano na sliki. Prepričajte se, da je sveženj ovojnic vstavljen v tiskalnik, kolikor je to mogoče, in ne presega oznake na pladnju.

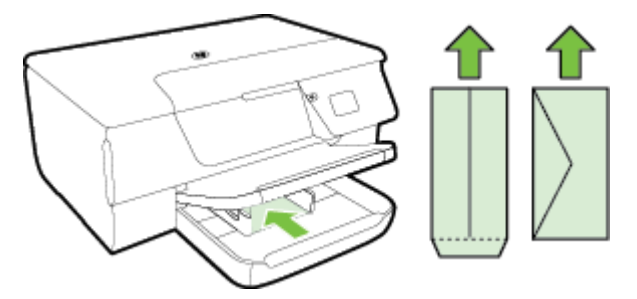

- **Py** Opomba Med tiskanjem ne nalagajte ovojnic.
- <span id="page-20-0"></span>**4.** Potiskajte vodili za papir v pladenj, dokler se ne dotakneta roba ovojnic. Papir ne sme biti naložen postrani, saj vodila za papir morda ne bodo poravnala celotnega svežnja naravnost.
- **5.** Spustite izhodni pladenj.
- **6.** Izvlecite podaljšek izhodnega pladnja.

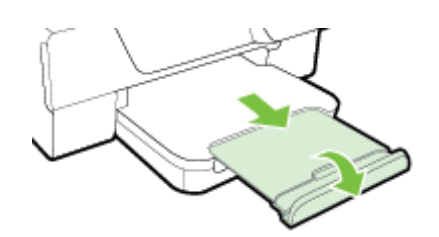

### **Nalaganje kartic**

#### **Nalaganje kartic**

Po teh navodilih naložite kartice.

- **1.** Dvignite izhodni pladenj.
- **2.** Izvlecite vodili za papir v vhodnem pladnju.
- **3.** Vstavite kartice s stranjo za tiskanje navzdol v pladenj. Prepričajte se, da je sveženj kartic vstavljen v tiskalnik, kolikor je to mogoče, in ne presega oznake na pladnju.

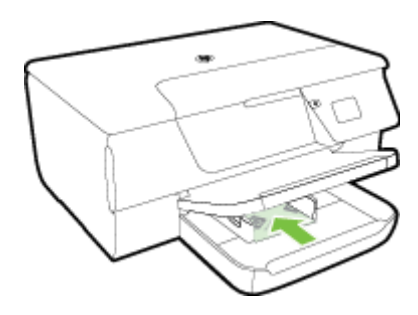

**Py** Opomba Med tiskanjem ne nalagajte kartic.

- **4.** Potiskajte vodili za papir v pladenj, dokler se ne dotakneta roba papirja. Papir ne sme biti naložen postrani, saj vodila za papir morda ne bodo poravnala celotnega svežnja naravnost.
- **5.** Spustite izhodni pladenj.
- **6.** Izvlecite podaljšek izhodnega pladnja.

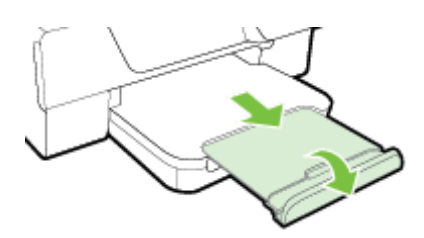

### <span id="page-21-0"></span>**Vzdrževanje tiskalnika**

V tem odstavku najdete navodila o tem, kako vzdržujete brezhibno delovanje tiskalnika. Naslednje enostavne vzdrževalne postopke opravljajte po potrebi.

- Čiščenje stekla optičnega bralnika in notranjega dela pokrova
- Čišč[enje zunanjosti](#page-22-0)
- Čišč[enje samodejnega podajalnika dokumentov \(SPD\) \(samo HP Officejet Pro 3620\)](#page-22-0)
- [Obnovitev tovarniških privzetih nastavitev](#page-24-0)

#### **Čiščenje stekla optičnega bralnika in notranjega dela pokrova**

Prah ali umazanija na steklu optičnega bralnika, notranjem delu pokrova ali okvirja optičnega bralnika lahko upočasnijo zmogljivost, zmanjšajo kakovost optično prebranih dokumentov in vplivajo na točnost posebnih funkcij, kot je prilagajanje kopij na določeno velikost strani.

#### **Čiščenje stekla optičnega bralnika in notranjega dela pokrova**

- **1.** Izklopite tiskalnik.
	- Za več informacij glejte [Izklop tiskalnika](#page-25-0).
- **2.** Dvignite pokrov optičnega bralnika.

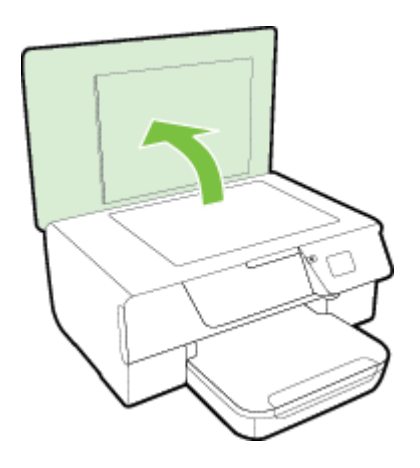

**3.** Steklo optičnega bralnika in notranji del pokrova očistite z mehko krpo brez vlaken, ki ste jo pred tem poškropili z blagim čistilom za steklo.

<span id="page-22-0"></span>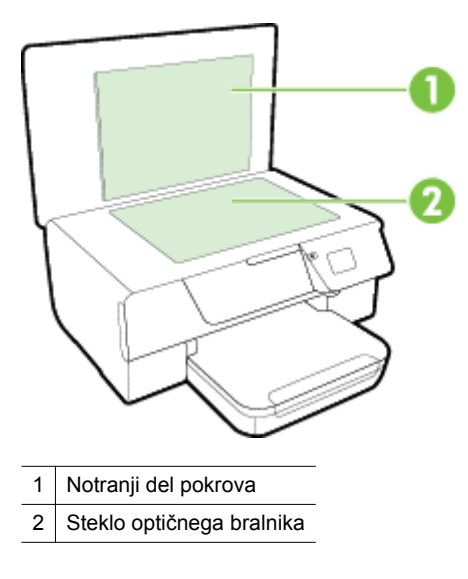

**Previdno 1** Za čiščenje stekla optičnega bralnika uporabljajte le čistilo za steklo. Izogibajte se uporabi čistil, ki vsebujejo abrazive, aceton, benzen in ogljikov tetraklorid, saj lahko te snovi poškodujejo steklo optičnega bralnika. Prav tako se izogibajte uporabi izopropilnega alkohola, saj na steklu optičnega bralnika pušča sledi.

**Previdno 2** Čistila za steklo ne nanašajte neposredno na steklo optičnega bralnika. Če uporabite preveč čistila za steklo, lahko čistilo steče pod steklo in poškoduje optični bralnik.

- **4.** Steklo optičnega bralnika in notranji del pokrova posušite s suho, mehko krpo brez vlaken.
- **5.** Zaprite pokrov in vklopite tiskalnik.

### **Čiščenje zunanjosti**

**Opozorilo** Pred čiščenjem tiskalnik izklopite, tako da pritisnete gumb (Napajanje) in izvlečete napajalni kabel iz električne vtičnice.

Z mehko vlažno krpo brez vlaken z ohišja obrišite prah, sledi in madeže. Pazite, da tekočina ne pride v notranjost tiskalnika in v njegovo nadzorno ploščo.

# **<sup>Č</sup>iščenje samodejnega podajalnika dokumentov (SPD) (samo HP Officejet Pro 3620)**

Če SPD povleče več strani ali če ne povleče navadnega papirja, ga očistite.

#### **Čiščenje SPD-ja**

- **1.** Izklopite tiskalnik.
	- Za več informacij glejte [Izklop tiskalnika.](#page-25-0)
- **2.** Iz SPD-ja odstranite vse izvirnike.
- **3.** Dvignite pokrov SPD-ja.

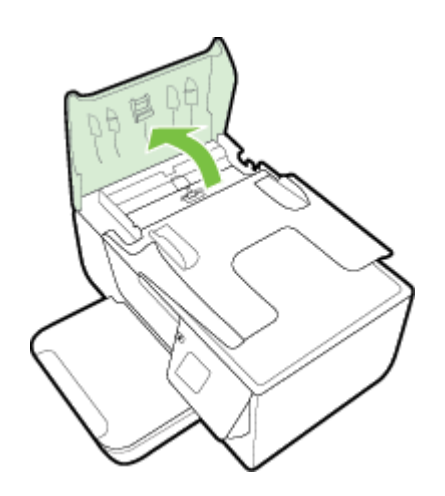

- **4.** Čisto gladko krpico pomočite v destilirano vodo, nato pa iz nje ožemite odvečno tekočino.
- **5.** Z vlažno krpo obrišite vse sledi z valjev ali ločevalne blazinice.
	- **Opomba** Če sledi ni mogoče odstraniti z destilirano vodo, poskusite z izopropilnim (čistilnim) alkoholom.

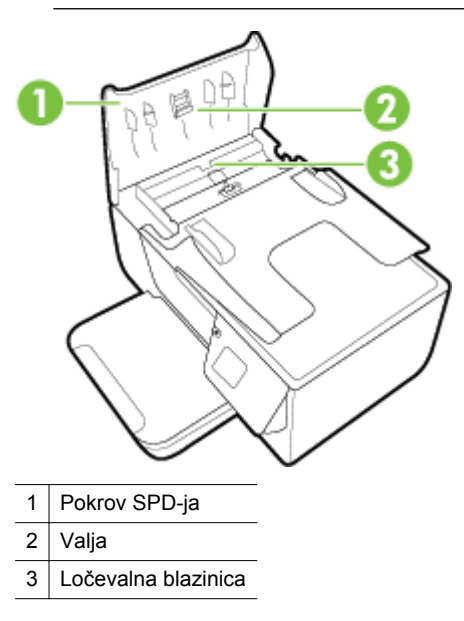

- **6.** Zaprite pokrov SPD.
- **7.** Dvignite pokrov optičnega bralnika.

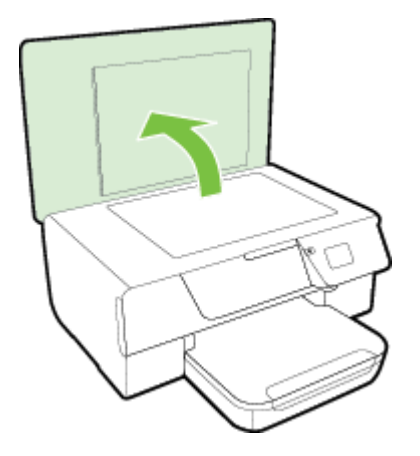

<span id="page-24-0"></span>**8.** Obrišite vrstico SPD-ja in stekleni trak.

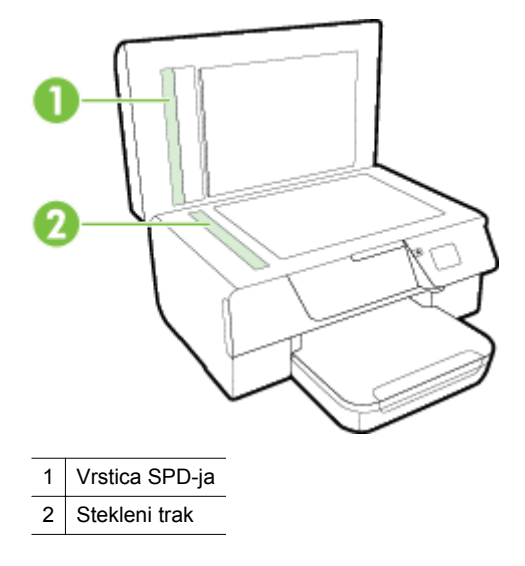

**9.** Zaprite pokrov in vklopite tiskalnik.

### **Obnovitev tovarniških privzetih nastavitev**

- **1.** Na začetnem zaslonu na nadzorni plošči tiskalnika pritisnite gumb (Setup (Nastavitev)).
- **2.** Z gumbi na desni poiščite in izberite **Tools** (Orodja), nato pa izberite **Restore Defaults** (Obnovi privzeto).
- **3.** Pritisnite gumb zraven **OK** (V redu).

### **Posodobitev tiskalnika**

Če je računalnik povezan v omrežje in so spletne storitve omogočene, lahko poiščete in namestite posodobitve tiskalnika.

Za posodobitev tiskalnika uporabite enega od naslednjih načinov:

- Posodobitev tiskalnika z nadzorne plošče tiskalnika
- Posodobitev tiskalnika z vdelanim spletnim strežnikom

### **Posodobitev tiskalnika z nadzorne plošče tiskalnika**

- **1.** Na nadzorni plošči tiskalnika pritisnite gumb  $\Box$  (HP ePrint), nato pa še gumb  $\blacktriangle$  (Setup (Nastavitev)).
- **2.** Z gumbi na desni poiščite in izberite **Printer Update** (Posodobitev tiskalnika).
	- **Nasvet** Če želite, da tiskalnik samodejno išče in namesti posodobitve, izberite **Auto Update** (Samodejna posodobitev) ter omogočite možnost.
- **3.** Pritisnite gumb zraven **Check for Update Now** (Poišči posodobitev izdelka) ter upoštevajte navodila na zaslonu.

#### **Posodobitev tiskalnika z vdelanim spletnim strežnikom**

- **1.** Odprite vdelani spletni strežnik. Več informacij najdete v poglavju [Vdelani spletni strežnik.](#page-159-0)
- **2.** Kliknite zavihek **Web Services** (Spletne storitve).
- **3.** V razdelku **Web Services Settings** (Nastavitev spletnih storitev) kliknite **Product Update** (Posodobitve izdelka), nato kliknite **Check Now** (Preveri zdaj) in upoštevajte navodila na zaslonu.
- **4.** Če možnost posodobitve izdelka ni na voljo, upoštevajte ta navodila:
	- **a**. V razdelku **Web Services Settings** (Nastavitev spletnih storitev) kliknite **Setup** (Nastavitev), nato kliknite **Continue** (Nadaljuj) in upoštevajte navodila na zaslonu.
	- **b**. Po potrebi izberite, ali dovolite, da tiskalnik poišče in namesti posodobitve tiskalnika.

<span id="page-25-0"></span>**■ Opomba 1** Če je na voljo posodobitev tiskalnika, jo bo tiskalnik prenesel in namestil, nato pa se bo znova zagnal.

**Opomba 2** Če morate vnesti nastavitve proxy in če jih vaše omrežje uporablja, upoštevajte navodila na zaslonu in določite strežnik proxy. Če nimate teh informacij, se obrnite na skrbnika omrežja ali osebo, ki je postavila vaše brezžično omrežje.

### **Odpiranje HP-jeve programske opreme tiskalnika (Windows)**

HP-jevo programsko opremo tiskalnika odprete na enega od naslednjih načinov:

- Na namizju računalnika kliknite **Start**, izberite **Programi** ali **Vsi programi**, kliknite **HP**, kliknite mapo tiskalnika in izberite ikono z imenom svojega tiskalnika.
- Na **začetnem** zaslonu z desno tipko miške kliknite prazno območje, nato kliknite **All Apps** (Vsi programi) v vrstici s programi in kliknite ikono z imenom vašega tiskalnika.

### **Izklop tiskalnika**

Izklopite tiskalnik s pritiskom gumba (Napajanje) na tiskalniku. Počakajte, da se lučka napajanja izklopi, preden iz razdelilnika izklopite napajalni kabel.

**Previdno 1** Če tiskalnika ne izklopite pravilno, se tiskalna kartuša morda ne bo vrnila v pravilni položaj, kar lahko povzroči težave s kartušo in slabšo kakovost tiskanja.

**Previdno 2** HP vam priporoča, da čim hitreje zamenjate manjkajočo kartušo in se tako izognete težavam s kakovostjo tiskanja ter morebitni dodatni porabi črnila ali poškodbi sistema zagotavljanja črnila. Ne izklopite tiskalnika, ko manjka kartuša.

# <span id="page-26-0"></span>**2 Tiskanje**

Večino nastavitev tiskanja programska aplikacija ureja samodejno. Nastavitve spremenite ročno le, kadar želite spremeniti kakovost tiskanja, tiskati na posebne vrste papirja ali uporabljati posebne funkcije. Za dodatne informacije o izbiranju najboljšega papirja za tiskanje glejte [Izbiranje vrste papirja.](#page-16-0)

Za nadaljevanje izberite tiskalno opravilo:

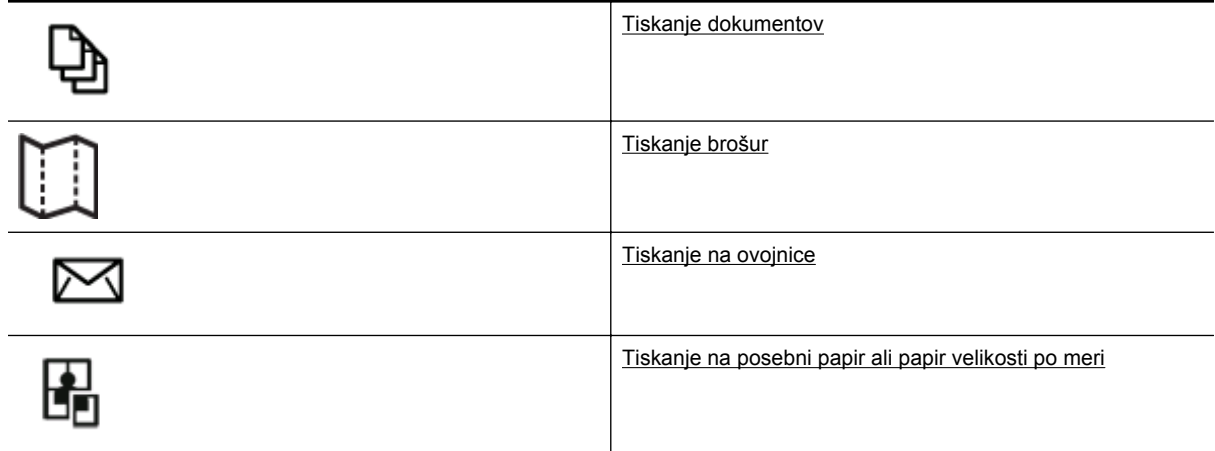

- **Opomba** Če želite spremeniti nastavitve tiskanja za vsa tiskalna opravila, morate to storiti v HP-jevi programski opremi, ki ste jo dobili s tiskalnikom. Za dodatne informacije o HP-jevi programski opremi si oglejte [Orodja za upravljanje tiskalnika](#page-159-0).
- **Nasvet** Tiskalnik vključuje HP-jevo brezplačno storitev HP ePrint, ki omogoča tiskanje dokumentov z vašega tiskalnika, ki podpira storitev HP ePrint, kadar koli in s katere koli lokacije, za kar ne potrebujete dodatne programske opreme ali gonilnikov tiskalnika. Več informacij najdete v poglavju [HP ePrint](#page-57-0).

### **Tiskanje dokumentov**

Upoštevajte navodila za svoj operacijski sistem.

- Tiskanje dokumentov (Windows)
- Tiskanje dokumentov (Mac OS X)

### **Tiskanje dokumentov (Windows)**

- **1.** V pladenj naložite papir. Za več informacij glejte [Nalaganje papirja](#page-18-0).
- **2.** V meniju **File** (Datoteka) v programski aplikaciji kliknite **Print** (Natisni).
- **3.** Prepričajte se, da ste izbrali tiskalnik, ki ga želite uporabiti.
- **4.** Če želite spremeniti nastavitve, kliknite gumb, ki odpre pogovorno okno **Properties** (Lastnosti). Odvisno od programske aplikacije se ta gumb lahko imenuje **Properties** (Lastnosti), **Options** (Možnosti), **Printer Setup** (Nastavitev tiskalnika), **Printer** (Tiskalnik) ali **Preferences** (Nastavitve).
- **5.** Kliknite kartico **Layout** (Postavitev) in po potrebi spremenite usmerjenost papirja.
- **6.** Kliknite kartico **Paper/Quality** (Papir/kakovost) na spustnem seznamu **Paper** (Papir) izberite ustrezno vrsto papirja za dokument in po potrebi spremenite vir in velikost papirja ter nastavitve kakovosti.
- **7.** Kliknite **OK** (V redu) in nato za začetek tiskanja kliknite **Print** (Natisni) ali **OK** (V redu).

#### **Tiskanje dokumentov (Mac OS X)**

- **1.** V pladenj naložite papir. Za več informacij glejte [Nalaganje papirja](#page-18-0).
- **2.** V meniju **File** (Datoteka) v programski aplikaciji kliknite **Print** (Natisni).
- **3.** Prepričajte se, da ste izbrali tiskalnik, ki ga želite uporabiti.

<span id="page-27-0"></span>Č ne vidite možnosti tiskanja v pogovornem oknu **Print** (Natisni), naredite to.

- Mac OS X v10.6: Kliknite modri trikotnik z informacijami poleg izbire tiskalnika.
- **OS X Lion**: Kliknite **Show Details** (Pokaži podrobnosti).
- **4.** V pojavnem meniju izberite velikost papirja.

Če pojavnega menija **Paper Size** (Velikost papirja) ni v pogovornem oknu **Print** (Natisni), kliknite gumb **Page Setup** (Nastavitev strani). Ko končate izbiranje velikosti papirja, kliknite **OK** (V redu), da zaprete **Page Setup** (Nastavitev strani) in se vrnete v pogovorno okno **Print** (Natisni).

**5.** Kliknite **Print** (Natisni).

### **Tiskanje brošur**

Upoštevajte navodila za svoj operacijski sistem.

- Tiskanje brošur (Windows)
- Tiskanje brošur (Mac OS X)

#### **Tiskanje brošur (Windows)**

- **1.** V pladenj naložite papir. Za več informacij glejte [Nalaganje papirja.](#page-18-0)
- **2.** V meniju **File** (Datoteka) v programski aplikaciji kliknite **Print** (Natisni).
- **3.** Prepričajte se, da ste izbrali tiskalnik, ki ga želite uporabiti.
- **4.** Če želite spremeniti nastavitve, kliknite gumb, ki odpre pogovorno okno **Properties** (Lastnosti). Odvisno od programske aplikacije se ta gumb lahko imenuje **Properties** (Lastnosti), **Options** (Možnosti), **Printer Setup** (Nastavitev tiskalnika), **Printer** (Tiskalnik) ali **Preferences** (Nastavitve).
- **5.** Kliknite kartico **Layout** (Postavitev) in po potrebi spremenite usmerjenost papirja.
- **6.** Kliknite kartico **Paper/Quality** (Papir/kakovost) na spustnem seznamu **Paper** (Papir) izberite ustrezno vrsto papirja za brošuro in po potrebi spremenite vir in velikost papirja ter nastavitve kakovosti.
- **7.** Kliknite **OK** (V redu) in nato za začetek tiskanja kliknite **Print** (Natisni) ali **OK** (V redu).

### **Tiskanje brošur (Mac OS X)**

- **1.** V pladenj naložite papir. Za več informacij glejte [Nalaganje papirja.](#page-18-0)
- **2.** V meniju **File** (Datoteka) v programski aplikaciji kliknite **Print** (Natisni).
- **3.** Prepričajte se, da ste izbrali tiskalnik, ki ga želite uporabiti.
	- Č ne vidite možnosti tiskanja v pogovornem oknu **Print** (Natisni), naredite to.
	- **Mac OS X v10.6**: Kliknite modri trikotnik z informacijami poleg izbire tiskalnika.
	- **OS X Lion**: Kliknite **Show Details** (Pokaži podrobnosti).
- **4.** V pojavnem meniju izberite velikost papirja. Če pojavnega menija **Paper Size** (Velikost papirja) ni v pogovornem oknu **Print** (Natisni), kliknite gumb **Page Setup** (Nastavitev strani). Ko končate izbiranje velikosti papirja, kliknite **OK** (V redu), da zaprete **Page Setup** (Nastavitev strani) in se vrnete v pogovorno okno **Print** (Natisni).
- **5.** V pojavnem meniju kliknite **Paper Type/Quality** (Vrsta papirja/kakovost) in izberite te nastavitve:
	- **Paper type (Vrsta papirja):** Primerna vrsta papirja za brošure
	- **Quality (Kakovost): Normal (Običajna)** ali **Best (Najboljša)**
- **6.** Izberite še druge nastavitve tiskanja in kliknite **Print** (Natisni).

### **Tiskanje na ovojnice**

Izogibajte se ovojnicam:

- z drsečim premazom;
- s samolepljivimi trakovi, zaponkami ali okenci;
- z debelimi, nepravilnimi ali zgubanimi robovi;
- z deli, ki so zgubani, raztrgani ali kako drugače poškodovani.

Ovojnice, ki jih naložite v tiskalnik, morajo imeti dobro prepognjene robove.

<span id="page-28-0"></span>**Opomba** Za dodatne informacije v zvezi s tiskanjem na ovojnice si oglejte dokumentacijo, ki je na voljo s programsko opremo, ki jo uporabljate.

Upoštevajte navodila za svoj operacijski sistem.

- Tiskanje na ovojnice (Windows)
- Tiskanje na ovojnice (Mac OS X)

#### **Tiskanje na ovojnice (Windows)**

- **1.** Naložite ovojnice v pladenj, tako da je stran za tiskanje obrnjena navzdol. Za več informacij glejte [Nalaganje](#page-18-0) [papirja](#page-18-0).
- **2.** V meniju **File** (Datoteka) v programski aplikaciji kliknite **Print** (Natisni).
- **3.** Prepričajte se, da ste izbrali tiskalnik, ki ga želite uporabiti.
- **4.** Če želite spremeniti nastavitve, kliknite gumb, ki odpre pogovorno okno **Properties** (Lastnosti). Odvisno od programske aplikacije se ta gumb lahko imenuje **Properties** (Lastnosti), **Options** (Možnosti), **Printer Setup** (Nastavitev tiskalnika), **Printer** (Tiskalnik) ali **Preferences** (Nastavitve).
- **5.** Kliknite kartico **Layout** (Postavitev), za usmerjenost izberite **Landscape** (Ležeče) in po potrebi spremenite druge nastavitve.
- **6.** Kliknite zavihek **Paper/Quality** (Papir/kakovost) na spustnem seznamu **Media** (Mediji) izberite ustrezno vrsto papirja za ovojnice in po potrebi spremenite vir in velikost papirja ter nastavitve kakovosti.
- **7.** Kliknite **OK** (V redu) in nato za začetek tiskanja kliknite **Print** (Natisni) ali **OK** (V redu).

#### **Tiskanje na ovojnice (Mac OS X)**

- **1.** Naložite ovojnice v pladenj, tako da je stran za tiskanje obrnjena navzdol. Za več informacij glejte [Nalaganje](#page-18-0) [papirja](#page-18-0).
- **2.** V meniju **File** (Datoteka) v programski aplikaciji kliknite **Print** (Natisni).
- **3.** Prepričajte se, da ste izbrali tiskalnik, ki ga želite uporabiti.
	- Č ne vidite možnosti tiskanja v pogovornem oknu **Print** (Natisni), naredite to.
		- **Mac OS X v10.6**: Kliknite modri trikotnik z informacijami poleg izbire tiskalnika.
	- **OS X Lion**: Kliknite **Show Details** (Pokaži podrobnosti).
- **4.** V pojavnem meniju izberite velikost papirja.

Če pojavnega menija **Paper Size** (Velikost papirja) ni v pogovornem oknu **Print** (Natisni), kliknite gumb **Page Setup** (Nastavitev strani). Ko končate izbiranje velikosti papirja, kliknite **OK** (V redu), da zaprete **Page Setup** (Nastavitev strani) in se vrnete v pogovorno okno **Print** (Natisni).

- **5.** Izberite možnost **Orientation** (Postavitev).
- **6.** Izberite še druge nastavitve tiskanja in kliknite **Print** (Natisni).

### **Tiskanje na posebni papir ali papir velikosti po meri**

Če aplikacija podpira papir velikosti po meri, nastavite velikost v aplikaciji, preden začnete tiskati dokument. V nasprotnem primeru nastavite velikost v gonilniku tiskalnika. Morda boste morali spremeniti velikost obstoječih dokumentov, da bi jih lahko pravilno natisnili na papir velikosti po meri.

Uporabite lahko le papir velikosti po meri, ki ga tiskalnik podpira. Več informacij najdete v poglavju [Tehni](#page-107-0)čni [podatki papirja.](#page-107-0)

- **Opomba** Določanje velikosti papirja po meri je na voljo le v gonilniku tiskalnika za računalnike Mac. Več informacij najdete v poglavju [Nastavljanje velikosti po meri \(Mac OS X\)](#page-29-0).
- Tiskanje na posebni papir ali papir velikosti po meri (Mac OS X)

### **Tiskanje na posebni papir ali papir velikosti po meri (Mac OS X)**

**Opomba** Preden lahko tiskate na papir velikosti po meri, morate nastaviti velikost po meri v HP-jevi programski opremi, ki ste jo dobili s tiskalnikom. Za navodila glejte [Nastavljanje velikosti po meri \(Mac OS X\).](#page-29-0)

- <span id="page-29-0"></span>**1.** V pladenj naložite ustrezni papir. Za več informacij glejte [Nalaganje papirja.](#page-18-0)
- **2.** V meniju **File** (Datoteka) v programski aplikaciji kliknite **Print** (Natisni).
- **3.** Preverite, ali je v pojavnem meniju **Format For** (Oblika za) izbran tiskalnik, ki ga želite uporabiti. Če ne vidite možnosti tiskanja v pogovornem oknu **Print** (Natisni), naredite to:
	- **Mac OS X v10.6**: Kliknite modri trikotnik z informacijami poleg izbire tiskalnika.
	- **OS X Lion**: Kliknite **Show Details** (Pokaži podrobnosti).
- **4.** V pojavnem meniju izberite velikost papirja. Če pojavnega menija **Paper Size** (Velikost papirja) ni v pogovornem oknu **Print** (Natisni), kliknite gumb **Page Setup** (Nastavitev strani). Ko končate izbiranje velikosti papirja, kliknite **OK** (V redu), da zaprete **Page Setup** (Nastavitev strani) in se vrnete v pogovorno okno **Print** (Natisni).
- **5.** V pojavnem meniju kliknite **Paper Handling** (Ravnanje s papirjem).
- **6.** Pod **Destination Paper Size** (Velikost ciljnega papirja) kliknite **Scale to fit paper size** (Prilagodi merilo velikosti papirja) in izberite velikost po meri.
- **7.** Izberite katero koli drugo želeno nastavitev tiskanja in nato kliknite **Print** (Natisni) za začetek tiskanja.

#### **Nastavljanje velikosti po meri (Mac OS X)**

- **1.** V pladenj naložite papir. Za več informacij glejte [Nalaganje papirja.](#page-18-0)
- **2.** V meniju **File** (Datoteka) v programski aplikaciji kliknite **Page Setup** (Postavitev strani) in preverite, ali je tiskalnik, ki ga želite uporabiti, izbran v pojavnem meniju **Format For** (Oblika za). - ALI -

V meniju **File** (Datoteka) v programski aplikaciji kliknite **Print** (Natisni) in preverite, ali je izbran želeni tiskalnik.

**3.** V pojavnem meniju **Paper Size** (Velikost papirja) izberite **Manage Custom Sizes** (Upravljanje velikosti po meri).

**Opomba** Če ne vidite možnosti v pogovornem oknu **Print** (Natisni), kliknite trikotnik z informacijami ob pojavnem meniju **Printer** (Tiskalnik) ali kliknite **Show Details** (Pokaži podrobnosti).

- **4.** Kliknite znak **+** na levi strani zaslona, dvokliknite možnost **Untitled** (Neimenovano) in vnesite ime za novo velikost po meri.
- **5.** V polji **Width** (Širina) in **Height** (Višina) vnesite mere in nato po želji nastavite robove, če jih želite prilagoditi po meri.
- **6.** Kliknite **OK (V redu)**.

### **Obojestransko tiskanje**

Ob uporabi HP-jevega pripomočka za samodejno obojestransko tiskanje lahko samodejno tiskate na obe strani papirja.

**Opomba** Če želite uporabiti ročno obojestransko tiskanje, natisnite najprej lihe strani dokumenta, nato pa liste obrnite in natisnite še sode strani.

#### **Tiskanje na obe strani (Windows)**

- **1.** Naložite ustrezen papir. Več informacij najdete v poglavju [Nalaganje papirja.](#page-18-0)
- **2.** Preverite, ali je pripomoček za obojestransko tiskanje ustrezno nameščen.
- **3.** Ko je dokument odprt, v meniju **File** (Datoteka) kliknite **Print** (Natisni) in nato na kartici **Layout** (Postavitev) v okviru možnosti **Print on Both Sides** (Obojestransko tiskanje) izberite **Flip on Long Edge** (Speto na daljšem robu) ali **Flip on Short Edge** (Speto na krajšem robu).
- **4.** Po potrebi spremenite še druge nastavitve in kliknite **OK** (V redu).
- **5.** Natisnite dokument.

#### **Tiskanje na obe strani (Mac OS X)**

- **1.** Naložite ustrezen papir. Več informacij najdete v poglavju [Nalaganje papirja.](#page-18-0)
- **2.** Preverite, ali je pripomoček za obojestransko tiskanje ustrezno nameščen.
- **3.** Izbiranje velikosti papirja:

V pogovornem oknu **Page Setup** (Nastavitev strani) izberite velikost papirja.

- **a**. V meniju **File** (Datoteka) v programski aplikaciji kliknite **Page Setup** (Nastavitev strani).
- **b**. V pojavnem meniju **Format For** (Oblika za) izberite tiskalnik, ki ga želite uporabiti.
- **c**. V pojavnem meniju **Paper Size** (Velikost papirja) izberite velikost papirja in kliknite **OK** (V redu).

V pogovornem oknu **Print** (Natisni) izberite velikost papirja.

- **a**. V meniju **File** (Datoteka) v programski aplikaciji kliknite **Print** (Natisni).
- **b**. Prepričajte se, da ste izbrali tiskalnik, ki ga želite uporabiti.
- **c**. V pojavnem meniju **Paper Size** (Velikost papirja) izberite velikost papirja (če je na voljo).

**Opomba** Morda boste morali izbrati možnost za velikost papirja z oznako **Two-Sided margins (Dvostranski robovi)**.

**4.** Kliknite pojavni meni **Two-Sided Printing (Obojestransko tiskanje)**, izberite **Print Both Sides (Tiskaj obojestransko)** in nato kliknite ustrezne možnosti vezave za dokument. - ALI -

Kliknite pojavni meni **Layout (Postavitev)** in izberite ustrezne možnosti vezave za dokument v pojavnem meniju **Two-Sided (Obojestransko)**.

- **Opomba** Če ne vidite nobene možnosti, kliknite trikotnik poleg pojavnega menija **Printer** (Tiskalnik) ali kliknite **Show Details** (Pokaži podrobnosti).
- **5.** Izberite katero koli drugo želeno nastavitev tiskanja in nato kliknite **Print** (Natisni) za začetek tiskanja.

# <span id="page-31-0"></span>**3 Optično branje**

S tiskalnikom lahko optično preberete dokumente, fotografije in druge izvirnike in jih pošljete na različne cilje, npr. v mapo v računalniku.

Pri optičnem branju dokumentov lahko s HP-jevo programsko opremo optično preberete dokumente v obliko zapisa, po kateri lahko iščete, jo kopirate, prilepite in urejate.

**Opomba** Nekatere funkcije za optično branje so na voljo šele po namestitvi programske opreme HP.

Če pri optičnem branju dokumentov naletite na težave, glejte [Odpravljanje težav pri opti](#page-75-0)čnem branju.

To poglavje vsebuje naslednje teme:

- Optično branje z nadzorno ploščo ali HP-jevo programsko opremo
- Optič[no branje s funkcijo Webscan](#page-32-0)
- Optič[no branje dokumentov kot besedila, ki ga je mogo](#page-32-0)če urejati

### **Optično branje z nadzorno ploščo ali HP-jevo programsko opremo**

**Py Opomba 1** Tiskalnik in računalnik morata biti povezana in vklopljena.

**Opomba 2** Pred začetkom optičnega branja preverite, ali je v računalnik s sistemom Windows nameščena HP-jeva programska oprema in ali je optično branje omogočeno.

**Opomba 3** Pri HP Officejet Pro 3620 za optično branje izvirnikov brez roba uporabite steklo optičnega bralnika namesto samodejnega podajalnika dokumentov.

To poglavje vsebuje naslednje teme:

- Optično branje izvirnika v računalnik z nadzorne plošče tiskalnika
- Optično branje izvirnika v računalnik s HP-jevo programsko opremo tiskalnika

#### **Optično branje izvirnika v računalnik z nadzorne plošče tiskalnika**

- **1.** Položite izvirnik v sprednji desni kot stekla, tako da je stran za tiskanje obrnjena navzdol, ali v samodejni podajalnik dokumentov, tako da je stran za tiskanje obrnjena navzgor. Za dodatne informacije si oglejte [Nalaganje izvirnika na steklo opti](#page-17-0)čnega bralnika ali [Nalaganje izvirnika v](#page-17-0) [samodejni podajalnik dokumentov \(SPD\) \(samo HP Officejet Pro 3620\)](#page-17-0).
- **2.** Na začetnem zaslonu pritisnite gumb zraven **Scan** (Optično branje) in izberite računalnik, v katerega želite shraniti optično prebrano kopijo.
- **3.** Po potrebi spremenite možnosti optičnega branja.
- **4.** Pritisnite gumb zraven **Start Scan** (Začni optično branje).

## **Optično branje izvirnika v računalnik s HP-jevo programsko opremo tiskalnika**

**Opomba** S HP-jevo programsko opremo lahko dokumente tudi optično preberete v besedilo, ki ga je možno urejati. Več informacij najdete v poglavju Optič[no branje dokumentov kot besedila, ki ga je mogo](#page-32-0)če urejati.

#### <span id="page-32-0"></span>**Windows**

- **1.** Položite izvirnik v sprednji desni kot stekla, tako da je stran za tiskanje obrnjena navzdol, ali v samodejni podajalnik dokumentov, tako da je stran za tiskanje obrnjena navzgor. Za dodatne informacije si oglejte [Nalaganje izvirnika na steklo opti](#page-17-0)čnega bralnika ali [Nalaganje izvirnika v](#page-17-0) [samodejni podajalnik dokumentov \(SPD\) \(samo HP Officejet Pro 3620\).](#page-17-0)
- **2.** Odprite programsko opremo HP Printer Software. Več informacij najdete v poglavju [Odpiranje HP-jeve](#page-25-0) [programske opreme tiskalnika \(Windows\)](#page-25-0). V oknu, ki se odpre, izberite **Print, Scan & Fax** (Tiskanje, optično branje in faksiranje) ali **Print & Scan** (Tiskanje in optično branje) in izberite **Scan a Document or Photo** (Optično preberi dokument ali fotografijo) v razdelku **Scan** (Optično branje).
- **3.** Po potrebi spremenite nastavitve optičnega branja.
- **4.** Kliknite **Scan** (Optično branje) in izberite bližnjico za optično branje.

#### **Mac OS X**

- **1.** Položite izvirnik v sprednji desni kot stekla, tako da je stran za tiskanje obrnjena navzdol, ali v samodejni podajalnik dokumentov, tako da je stran za tiskanje obrnjena navzgor. Za dodatne informacije si oglejte [Nalaganje izvirnika na steklo opti](#page-17-0)čnega bralnika ali [Nalaganje izvirnika v](#page-17-0) [samodejni podajalnik dokumentov \(SPD\) \(samo HP Officejet Pro 3620\).](#page-17-0)
- **2.** Dvokliknite **HP Scan** v mapi **Programi/Hewlett-Packard**.
- **3.** Po potrebi spremenite nastavitve optičnega branja.
- **4.** Kliknite **Continue** (Nadaljuj) in sledite navodilom na zaslonu, da dokončate optično branje.

### **Optično branje s funkcijo Webscan**

Webscan je funkcija vdelanega spletnega strežnika, ki vam omogoča, da prek spletnega brskalnika iz naprave optično preberete fotografije in dokumente ter jih shranite v računalnik. Funkcija je na voljo tudi, če HP-jeve programske opreme za tiskalnik niste namestili v računalnik.

**Opomba 1** Če funkcije Webscan v vdelanem spletnem strežniku ni mogoče odpreti, jo je morda vaš omrežni skrbnik izključil. Za več informacij se obrnite na omrežnega skrbnika ali osebo, ki je namestila vaše omrežje.

**Opomba 2** Samodejni podajalnik dokumentov (SPD) je na voljo le pri HP Officejet Pro 3620.

Za več informacij glejte [Vdelani spletni strežnik.](#page-159-0)

#### **Optično branje s funkcijo Webscan**

- **1.** Položite izvirnik v sprednji desni kot stekla, tako da je stran za tiskanje obrnjena navzdol, ali v samodejni podajalnik dokumentov, tako da je stran za tiskanje obrnjena navzgor. Za dodatne informacije si oglejte [Nalaganje izvirnika na steklo opti](#page-17-0)čnega bralnika ali [Nalaganje izvirnika v](#page-17-0) [samodejni podajalnik dokumentov \(SPD\) \(samo HP Officejet Pro 3620\).](#page-17-0)
- **2.** Odprite vdelani spletni strežnik. Za več informacij glejte [Vdelani spletni strežnik](#page-159-0).
- **3.** Kliknite jeziček **Scan** (Optično preberi), nato v levem podoknu kliknite **Webscan**, spremenite želene nastavitve in nato kliknite **Start Scan** (Začni optično branje).
- **4.** Shranite optično prebrano sliko, tako da z desno tipko miške kliknete nanjo in izberete **Save Image As** (Shrani sliko kot).
- **Nasvet** Če želite optično prebrati dokumente v obliki besedila za urejanje, morate namestiti HP-jevo programsko opremo, vključno s tiskalnikom. Za več informacij glejte Optično branje dokumentov kot besedila, ki ga je mogoče urejati.

### **Optično branje dokumentov kot besedila, ki ga je mogoče urejati**

Pri optičnem branju dokumentov lahko s HP-jevo programsko opremo optično preberete dokumente v obliko zapisa, po kateri lahko iščete, jo kopirate, prilepite in urejate. Tako lahko urejate pisma, časopisne izrezke in številne druge dokumente.

<span id="page-33-0"></span>To poglavje vsebuje naslednje teme:

- Optično branje dokumentov v obliki besedila za urejanje
- Navodila za optič[no branje dokumentov v obliki besedila za urejanje](#page-34-0)

### **Optično branje dokumentov v obliki besedila za urejanje**

**Popomba** Samodejni podajalnik dokumentov (SPD) je na voljo le pri HP Officejet Pro 3620.

#### **Windows**

- **1.** Položite izvirnik v sprednji desni kot stekla, tako da je stran za tiskanje obrnjena navzdol, ali v samodejni podajalnik dokumentov, tako da je stran za tiskanje obrnjena navzgor. Za dodatne informacije si oglejte [Nalaganje izvirnika na steklo opti](#page-17-0)čnega bralnika ali [Nalaganje izvirnika v](#page-17-0) [samodejni podajalnik dokumentov \(SPD\) \(samo HP Officejet Pro 3620\)](#page-17-0).
- **2.** Odprite programsko opremo HP Printer Software. Več informacij najdete v poglavju [Odpiranje HP-jeve](#page-25-0) [programske opreme tiskalnika \(Windows\).](#page-25-0) V oknu, ki se odpre, izberite **Print, Scan & Fax** (Tiskanje, optično branje in faksiranje) ali **Print & Scan** (Tiskanje in optično branje) in izberite **Scan a Document or Photo** (Optično preberi dokument ali fotografijo) v razdelku **Scan** (Optično branje).
- **3.** Izberite vrsto besedila za urejanje, ki ga želite uporabiti pri optičnem branju:

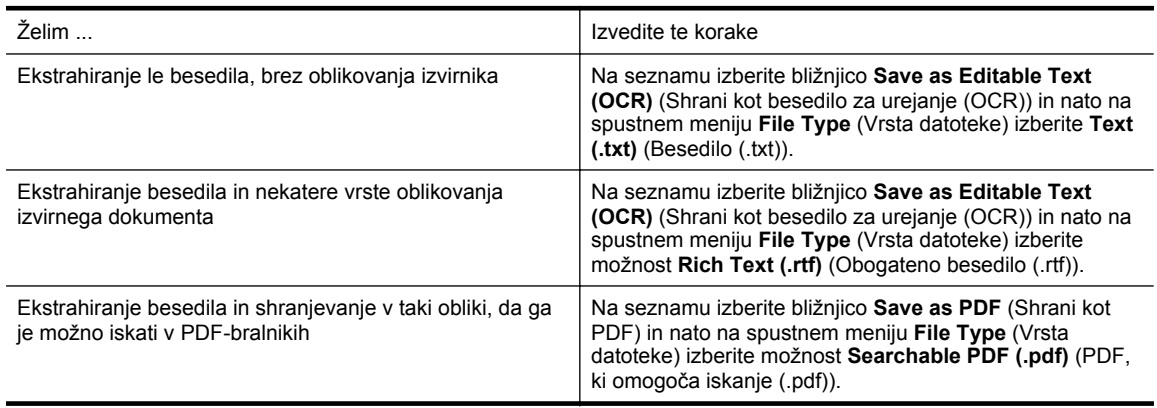

**4.** Če želite začeti optično branje, kliknite **Scan** (Optično preberi) in sledite navodilom na zaslonu.

#### **Mac OS X**

- **1.** Položite izvirnik v sprednji desni kot stekla, tako da je stran za tiskanje obrnjena navzdol, ali v samodejni podajalnik dokumentov, tako da je stran za tiskanje obrnjena navzgor. Za dodatne informacije si oglejte [Nalaganje izvirnika na steklo opti](#page-17-0)čnega bralnika ali [Nalaganje izvirnika v](#page-17-0) [samodejni podajalnik dokumentov \(SPD\) \(samo HP Officejet Pro 3620\)](#page-17-0).
- **2.** Dvokliknite **HP Scan** v mapi **Programi/Hewlett-Packard**.
- **3.** Če želite začeti optično branje, kliknite **Scan** (Optično preberi).
- **4.** Sledite navodilom na zaslonu, da dokončate optično branje.
- **5.** Ko je optično branje končano, kliknite **File** (Datoteka) v menijski vrstici aplikacije in nato **Save** (Shrani).
- **6.** Izberite vrsto besedila za urejanje, ki ga želite uporabiti pri optičnem branju:

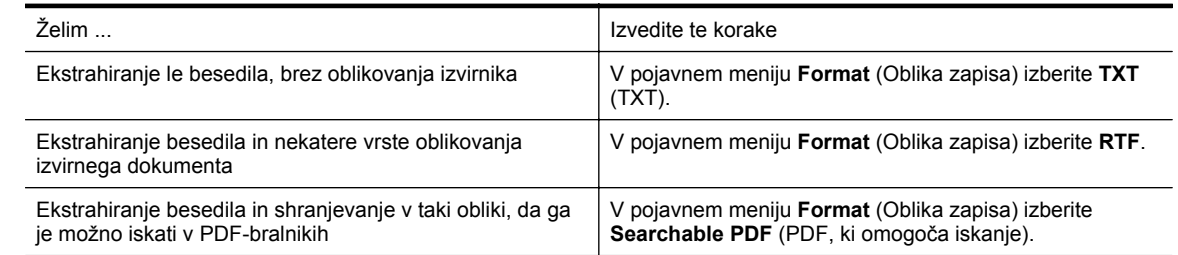

**7.** Kliknite **Save** (Shrani).

#### <span id="page-34-0"></span>**Navodila za optično branje dokumentov v obliki besedila za urejanje**

Če se želite prepričati, ali programska oprema lahko uspešno pretvori dokumente, naredite naslednje:

**Opomba** Samodejni podajalnik dokumentov (SPD) je na voljo le pri HP Officejet Pro 3620.

• **Prepričajte se, da je steklo optičnega bralnika ali okno samodejnega podajalnika dokumentov čisto.** Ko tiskalnik optično prebere dokument, lahko optično prebere tudi sledi ali prah na steklu optičnega bralnika ali v oknu samodejnega podajalnika dokumentov, zato programska oprema morda ne bo mogla pretvoriti dokumenta v besedilo za urejanje.

Če želite več informacij o čiščenju stekla optičnega bralnika ali SPD-ja, glejte Čišč[enje stekla opti](#page-21-0)čnega [bralnika in notranjega dela pokrova](#page-21-0) ali Čišč[enje samodejnega podajalnika dokumentov \(SPD\) \(samo HP](#page-22-0) [Officejet Pro 3620\)](#page-22-0).

• **Preverite, ali je dokument pravilno naložen.**

Pri optičnem branju dokumentov v obliki besedila za urejanje iz samodejnega podajalnika dokumentov, morate izvirnik naložiti v samodejni podajalnik dokumentov tako, da je zgornji del spredaj in obrnjen navzgor. Pri optičnem branju s stekla optičnega bralnika morate izvirnik naložiti tako, da je zgornji del obrnjen proti desnemu robu stekla optičnega bralnika.

Prepričajte se tudi, da dokumenta niste naložili poševno. Za dodatne informacije si oglejte [Nalaganje](#page-17-0) [izvirnika na steklo opti](#page-17-0)čnega bralnika ali [Nalaganje izvirnika v samodejni podajalnik dokumentov \(SPD\)](#page-17-0) [\(samo HP Officejet Pro 3620\).](#page-17-0)

#### • **Preverite, ali je besedilo v dokumentu jasno.**

Če želite uspešno pretvoriti dokument v besedilo za urejanje, mora biti izvirnik jasen in visoke kakovosti. Programska oprema morda ne bo mogla uspešno pretvoriti dokumenta iz teh razlogov:

- Besedilo v izvirniku je zbledelo ali zgubano.
- Besedilo je premajhno.
- Struktura dokumenta je preveč zapletena.
- Besedilo je preveč zgoščeno. Če so na primer v besedilu, ki ga programska oprema pretvori, manjkajoči ali združeni znaki, bo »rn« morda zaznala kot »m«.
- Besedilo je na barvnem ozadju. Barvna ozadja lahko povzročijo, da so slike v ospredju preveč zbledele.

#### • **Izberite pravilen profil.**

Izberite bližnjico ali prednastavitev, ki omogoča optično branje besedila za urejanje. Te možnosti vključujejo nastavitve optičnega branja, ki so načrtovane tako, da zagotavljajo kar največjo kakovost optičnega branja s programsko opremo OCR. V sistemu Windows uporabite bližnjico **Editable Text (OCR)** (Besedilo za urejanje (OCR)) ali **Save as PDF** (Shrani kot PDF). V sistemu Mac OS X uporabite prednastavitev **Documents** (Dokumenti).

#### • **Shranite datoteko v pravilni obliki zapisa.**

- Če želite iz dokumenta ekstrahirati le besedilo brez oblikovanja izvirnika, izberite navadno obliko zapisa besedila (kot je npr. **Text (.txt)** ali **TXT**).
- Če želite ekstrahirati besedilo in nekaj oblikovanja, izberite Rich Text Format (na primer **Rich Text** (Obogateno besedilo) ali **RTF**).
- Če želite ekstrahirati besedilo in ga narediti na voljo za iskanje v PDF-bralnikih, izberite **Searchable PDF** (PDF, ki omogoča iskanje).

# <span id="page-35-0"></span>**4 Kopiranje**

Izdelate lahko kakovostne sivinske kopije na različnih vrstah in velikostih papirja.

**Opomba** Če pri HP Officejet Pro 3620 med kopiranjem dokumenta prejmete faks, se ta shrani v pomnilnik tiskalnika, dokler ni kopiranje končano. To lahko zmanjša število strani faksa, ki se shranijo v pomnilnik.

To poglavje vsebuje naslednje teme:

- Kopiranje dokumentov
- Spreminjanje nastavitev kopiranja
- [Shranjevanje trenutnih nastavitev kot privzetih](#page-36-0)

### **Kopiranje dokumentov**

Kakovostne kopije lahko naredite z nadzorne plošče tiskalnika.

#### **Kopiranje dokumentov**

- **1.** Zagotovite, da je v glavni pladenj naložen papir. Za več informacij glejte [Nalaganje papirja.](#page-18-0)
- **2.** Izvirnik položite obrnjen navzdol na stekleno ploščo optičnega bralnika ali pa obrnjen navzgor v SPD. Za dodatne informacije si oglejte [Nalaganje izvirnika na steklo opti](#page-17-0)čnega bralnika ali [Nalaganje izvirnika v](#page-17-0) [samodejni podajalnik dokumentov \(SPD\) \(samo HP Officejet Pro 3620\)](#page-17-0).

**Popomba** Če želite kopirati fotografijo, položite fotografijo na steklo optičnega bralnika z licem navzdol, kot prikazuje ikona na robu stekla optičnega bralnika.

- **3.** Na začetnem zaslonu na nadzorni plošči tiskalnika pritisnite gumb zraven **Copy** (Kopiraj).
- **4.** Spremenite dodatne nastavitve. Za več informacij glejte Spreminjanje nastavitev kopiranja.
- **5.** Za začetek postopka kopiranja pritisnite gumb zraven **Start Copy** (Začni kopiranje).

### **Spreminjanje nastavitev kopiranja**

Opravila kopiranja lahko prilagodite z različnimi nastavitvami, ki so na voljo na nadzorni plošči tiskalnika, vključno s temi:

- Število kopij
- Velikost kopirnega papirja
- Vrsta kopirnega papirja
- Hitrost ali kakovost kopiranja
- Nastavitve za svetlejše/temnejše barve
- Obojestransko tiskanje
- Spreminjanje velikosti izvirnikov, da ustrezajo različnim velikostim papirja

Te nastavitve lahko uporabljate za enkratna opravila kopiranja, ali pa jih lahko shranite, da jih uporabite kot privzete nastavitve za opravila v prihodnosti.

#### **Spreminjanje nastavitev kopiranja za enkratno opravilo**

- **1.** Na začetnem zaslonu na nadzorni plošči tiskalnika pritisnite gumb zraven **Copy** (Kopiraj).
- **2.** Pritisnite gumb (Setup (Nastavitev)), nato pa se z gumbi na desni strani pomaknite do nastavitev funkcije kopiranja, ki jih želite spremeniti.
- **3.** Pritisnite gumb (Back (Nazaj)) in nato gumb zraven **Start Copy** (Začni kopiranje).
# **Shranjevanje trenutnih nastavitev kot privzetih**

#### **Shranjevanje trenutnih nastavitev za privzete pri vseh naslednjih nalogah**

- **1.** Na začetnem zaslonu na nadzorni plošči tiskalnika pritisnite gumb zraven **Copy** (Kopiraj).
- **2.** Pritisnite gumb (Setup (Nastavitev)), nato pa se z gumbi na desni strani pomaknite do nastavitev funkcije kopiranja, ki jih želite spremeniti.
- **3.** Z gumbi na desni poiščite in izberite **Set As New Defaults** (Nastavi za nove privzete) ter pritisnite gumb zraven **Yes** (Da).

# **5 Faksiranje (samo HP Officejet Pro 3620)**

S tiskalnikom lahko pošiljate barvne ali črno-bele fakse ter prejemate črno-bele fakse. Načrtujete lahko poznejše pošiljanje faksa ter nastavite hitro izbiranje za hitro in preprosto pošiljanje faksov pogosto uporabljenim številkam. Z nadzorne plošče lahko nastavite tudi več možnosti pošiljanja faksov, kot sta ločljivost in kontrast osvetlitve pri faksih, ki jih boste poslali.

**Opomba** Preden začnete pošiljati fakse, se prepričajte, da ste tiskalnik pravilno nastavili za pošiljanje faksov. To ste morda že izvedli v okviru začetne nastavitve s kontrolno ploščo ali HP-jevo programsko opremo, priloženo tiskalniku. Pravilno nastavitev faksa preverite tako, da s kontrolne plošče zaženete preizkus nastavitve faksa. Če želite več informacij o testiranju faksa, glejte [Preizkus nastavitev faksa](#page-156-0).

To poglavje vsebuje naslednje teme:

- Pošiljanje faksa
- [Sprejemanje faksa](#page-41-0)
- [Nastavitev vnosov hitrega izbiranja](#page-47-0)
- [Spreminjanje nastavitev faksa](#page-49-0)
- [Storitve faksiranja in digitalnega telefona](#page-52-0)
- [Faks prek internetnega protokola](#page-53-0)
- Čišč[enje dnevnika faksa](#page-53-0)
- [Ogled zgodovine klicev](#page-53-0)
- Poroč[ila o uporabi](#page-54-0)

# **Pošiljanje faksa**

Faks lahko pošljete na več načinov. Z nadzorne plošče tiskalnika lahko pošljete črno-bel ali barvni faks. Faks lahko pošljete tudi ročno z dodatnega telefona. Tako lahko s prejemnikom govorite, preden pošljete faks.

To poglavje vsebuje naslednje teme:

- Pošiljanje faksa z nadzorne plošče tiskalnika
- [Pošiljanje faksa iz ra](#page-40-0)čunalnika
- Roč[no pošiljanje faksa s telefona](#page-41-0)

### **Pošiljanje faksa z nadzorne plošče tiskalnika**

To poglavje vsebuje naslednje teme:

- Pošiljanje faksa
- [Pošiljanje faksa z uporabo nadzora izbiranja](#page-38-0)
- [Pošiljanje faksa iz pomnilnika](#page-38-0)
- Nač[rtovanje faksa za poznejše pošiljanje](#page-39-0)
- [Pošiljanje faksa ve](#page-40-0)č prejemnikom

#### **Pošiljanje faksa**

Eno- ali večstranski črno-beli ali barvni faks preprosto pošljete z nadzorne plošče tiskalnika.

- **Opomba** Če potrebujete natisnjeno potrdilo o uspešno poslanih faksih, omogočite potrditev faksa, **preden** fakse pošljete. Za več informacij glejte Tiskanje poroč[il o potrditvi faksov](#page-54-0).
- **Nasvet** Faks lahko pošljete tudi ročno s telefona ali z nadzorom izbiranja. Te možnosti vam omogočajo nadzor hitrosti izbiranja. Koristne so tudi, ko želite za zaračunavanje klica uporabiti klicno kartico in se morate med izbiranjem odzvati na zvočne pozive.

#### <span id="page-38-0"></span>**Pošiljanje faksa z nadzorne plošče tiskalnika**

- **1.** Položite izvirnik v sprednji desni kot stekla, tako da je stran za tiskanje obrnjena navzdol, ali v samodejni podajalnik dokumentov, tako da je stran za tiskanje obrnjena navzgor. Za dodatne informacije si oglejte [Nalaganje izvirnika na steklo opti](#page-17-0)čnega bralnika ali [Nalaganje izvirnika v](#page-17-0) [samodejni podajalnik dokumentov \(SPD\) \(samo HP Officejet Pro 3620\).](#page-17-0)
- **2.** Na začetnem zaslonu pritisnite gumb zraven **Fax** (Faksiranje).
- **3.** S številsko tipkovnico vnesite številko faksa.
	- **Nasvet** Če želite številki faksa, ki jo vnašate, dodati presledek, se večkrat zaporedoma dotaknite možnosti **\***, dokler se na zaslonu ne prikaže vezaj (**-**).
- **4.** Pritisnite gumb zraven **Start Fax** (Zaženi faks) in pritisnite gumb zraven **Black** (Črno-belo) ali **Color** (Barvno).
	- **Nasvet** Če prejemnik sporoči, da ima zaradi slabe kakovosti poslanega faksa težave, lahko poskusite spremeniti ločljivost ali kontrast svojega faksa.

#### **Pošiljanje faksa z uporabo nadzora izbiranja**

Nadzor izbiranja vam omogoča poslušanje znaka centrale, telefonskih pozivov in ostalih zvokov prek zvočnikov tiskalnika. Tako se lahko odzovete na pozive med izbiranjem in tudi nadzirate hitrost izbiranja.

- **Nasvet** Če kode PIN klicne kartice ne vnesete dovolj hitro, se lahko zgodi, da bo tiskalnik začel prehitro pošiljati znak centrale za faks, in tako služba za klicne kartice vašega PIN-a ne bo prepoznala. V tem primeru lahko naredite vnos hitrega izbiranja in shranite PIN za svojo klicno kartico. Za več informacij glejte [Nastavitev](#page-47-0) [vnosov hitrega izbiranja](#page-47-0).
- **Py Opomba** Znak centrale boste slišali le, če je glasnost vklopljena.

#### **Pošiljanje faksa z uporabo nadzora izbiranja z nadzorne plošče tiskalnika**

**1.** Naložite izvirnik.

Za dodatne informacije si oglejte [Nalaganje izvirnika na steklo opti](#page-17-0)čnega bralnika ali [Nalaganje izvirnika v](#page-17-0) [samodejni podajalnik dokumentov \(SPD\) \(samo HP Officejet Pro 3620\).](#page-17-0)

- **2.** Na začetnem zaslonu pritisnite gumb zraven **Fax** (Faksiranje), izberite **Start Fax** (Zaženi faks) in izberite **Black** (Črno-belo) ali **Color** (Barvno).
	- Če tiskalnik v samodejnem podajalniku dokumentov zazna naloženi izvirnik, boste zaslišali znak centrale.
	- Če je izvirnik položen na steklo optičnega bralnika, izberite **Fax from Glass** (Faksiraj s stekla).
- **3.** Ko zaslišite znak centrale, prek tipkovnice na nadzorni plošči tiskalnika vnesite številko.
- **4.** Upoštevajte vse morebitne pozive.
	- **Nasvet** Če za pošiljanje faksa uporabljate klicno kartico in ste svoj PIN klicne kartice shranili pod hitro izbiranje, za izbiro vnosa hitrega izbiranja, v katerega ste shranili svoj PIN, pritisnite gumb zraven **Quick Contacts** (Hitri stiki), ko se to od vas zahteva.

Faks je poslan, ko se faks, na katerega pošiljate, odzove.

#### **Pošiljanje faksa iz pomnilnika**

Črno-beli faks lahko optično preberete v pomnilnik in ga nato pošljete. Ta funkcija je priročna, če je številka faksa, ki jo kličete, zasedena ali trenutno nedosegljiva. Tiskalnik izvirnike optično prebere v pomnilnik in jih pošlje, ko uspe vzpostaviti povezavo s prejemnikovim faksom. Izvirnike lahko odstranite iz pladnja za podajanje dokumentov ali stekla optičnega bralnika takoj, ko so strani optično prebrane v pomnilnik.

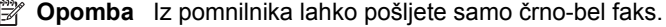

#### <span id="page-39-0"></span>**Pošiljanje faksa iz pomnilnika**

- **1.** Naložite izvirnik s stranjo za tiskanje obrnjeno navzgor v SPD. Več informacij najdete v poglavju [Nalaganje izvirnika v samodejni podajalnik dokumentov \(SPD\) \(samo HP](#page-17-0) [Officejet Pro 3620\).](#page-17-0)
- **2.** Na začetnem zaslonu na nadzorni plošči tiskalnika pritisnite gumb zraven **Fax** (Faks).
- **3.** Pritisnite gumb (Setup (Nastavitev)), nato pa se z gumbi na desni strani pomaknite do možnosti **Scan and Fax** (Optično preberi in faksiraj) ter jo izberite.
- **4.** Pritisnite gumb zraven **Send Fax** (Pošlji faks).
- **5.** S številsko tipkovnico vnesite številko faksa ali pritisnite gumb zraven **Quick Contacts** (Hitri stiki), da izberete številko iz imenika oz. klicano ali sprejeto številko.
- **6.** Pritisnite gumb zraven **Start Fax Black** (Zaženi črno-belo faksiranje). Tiskalnik optično prebere izvirnike v pomnilnik in pošlje faks, ko je sprejemni faks dosegljiv.

#### **Načrtovanje faksa za poznejše pošiljanje**

Pošiljanje črno-belega faksa lahko načrtujete za 24 ur vnaprej. Tako lahko črno-beli faks pošljete pozno zvečer, ko na primer telefonske linije niso tako zasedene in so telefonske tarife nižje. Tiskalnik samodejno pošlje faks ob določenem času.

Nastavite lahko le eno pošiljanje faksa naenkrat. Fakse lahko še naprej pošiljate običajno, medtem ko je nastavljen urnik pošiljanja faksa.

**Py Opomba 1** Pošiljate lahko le načrtovane in črno-bele fakse.

**Opomba 2** Pred uporabo te funkcije morate na tiskalniku nastaviti datum in čas.

#### **Načrtovanje faksa z nadzorne plošče tiskalnika**

- **1.** Naložite izvirnik s stranjo za tiskanje obrnjeno navzgor v SPD. Več informacij najdete v poglavju [Nalaganje izvirnika v samodejni podajalnik dokumentov \(SPD\) \(samo HP](#page-17-0) [Officejet Pro 3620\).](#page-17-0)
- **2.** Na začetnem zaslonu pritisnite gumb zraven **Fax** (Faksiranje).
- **3.** Pritisnite gumb (Setup (Nastavitev)), nato pa se z gumbi na desni strani pomaknite do možnosti **Send Fax Later** (Pošlji faks pozneje) ter jo izberite.
- **4.** S tipkovnico vnesite čas pošiljanja in pritisnite gumb zraven **OK** (V redu).
- **5.** S številsko tipkovnico vnesite številko faksa ali pritisnite gumb zraven **Quick Contacts** (Hitri stiki), da izberete številko iz imenika oz. klicano ali sprejeto številko.
- **6.** Pritisnite gumb zraven **Start Fax Black** (Zaženi črno-belo faksiranje). Tiskalnik optično prebere vse strani in na zaslonu se prikaže načrtovani čas.

#### **Pošiljanje načrtovanega faksa z nadzorne plošče tiskalnika**

- **1.** Na začetnem zaslonu pritisnite gumb zraven **Fax** (Faksiranje). Pritisnite gumb (Setup (Nastavitev)), nato pa se z gumbi na desni strani pomaknite do možnosti **Send Fax Later** (Pošlji faks pozneje) ter jo izberite.
- **2.** Pomaknite se do možnosti **Cancel Scheduled Fax** (Prekliči nastavljen faks) in jo izberite.

#### <span id="page-40-0"></span>**Pošiljanje faksa več prejemnikom**

Faks lahko pošljete več prejemnikom hkrati, tako da posamezne vnose hitrega izbiranja razporedite v vnose hitrega izbiranja skupine. Za več informacij glejte [Nastavitev vnosov hitrega izbiranja.](#page-47-0)

#### **Pošiljanje faksa več prejemnikom s hitrim izbiranjem skupine**

- **1.** Naložite izvirnik s stranjo za tiskanje obrnjeno navzgor v SPD.
- Več informacij najdete v poglavju [Nalaganje izvirnika v samodejni podajalnik dokumentov \(SPD\) \(samo HP](#page-17-0) [Officejet Pro 3620\)](#page-17-0).
- **2.** Na začetnem zaslonu na nadzorni plošči tiskalnika pritisnite gumb zraven **Fax** (Faksiranje), nato pritisnite gumb zraven **Quick Contacts** (Hitri stiki), se pomaknite do možnosti **Group Contacts** (Stiki skupine) in jo izberite, nato pa izberite skupino prejemnikov.
- **3.** Pritisnite gumb zraven **Send Fax** (Pošlji faks), da se faks optično prebere v pomnilnik. Tiskalnik pošlje dokument na vsako številko v skupini vnosa hitrega izbiranja.
	- **Opomba** Zaradi omejene velikosti pomnilnika lahko črno-bele fakse pošiljate le prek vnosov hitrega izbiranja skupine. Tiskalnik optično prebere faks in ga shrani v pomnilnik, nato pa izbere prvo številko. Ko se naprava poveže, pošlje faks in izbere naslednjo številko. Če je številka zasedena ali ni odziva, tiskalnik upošteva nastavitve za **Busy Redial (Zasedeno, ponovno izbir.)** in **No Answer Redial (Ni odgovora, ponovno izbiranje)**. Če naprava povezave ne more vzpostaviti, izbere naslednjo številko in izdela poročilo o napaki.

# **Pošiljanje faksa iz računalnika**

Dokumente iz računalnika lahko pošljete kot fakse, ne da bi morali natisniti kopijo in jo poslati prek faksa tiskalnika.

**Opomba** Faksi, ki jih tako pošljete iz računalnika, se pošljejo prek povezave faksa v tiskalniku in ne prek internetne povezave ali računalniškega modema. Zato se prepričajte, da je tiskalnik priključen na delujočo telefonsko linijo ter da je funkcija faksa nastavljena in pravilno deluje.

Če želite uporabiti to funkcijo, morate z namestitvenim programom namestiti HP-jevo programsko opremo za tiskalnik; najdete ga na CD-ju s HP-jevo programsko opremo, ki je priložen tiskalniku.

#### **Windows**

- **1.** V računalniku odprite dokument, ki ga želite poslati po faksu.
- **2.** V meniju **File** (Datoteka) v programski aplikaciji kliknite **Print** (Natisni).
- **3.** Na seznamu **Name** (Ime) izberite tiskalnik, ki ima v imenu oznako **»fax«** (faks).
- **4.** Za spreminjanje nastavitev (npr. **Orientation** (Usmerjenost), **Page Order** (Vrstni red strani), **Pages per sheet** (Število strani na listu)) kliknite gumb, ki odpre pogovorno okno **Properties** (Lastnosti). Odvisno od programske aplikacije se ta gumb lahko imenuje **Properties** (Lastnosti), **Options** (Možnosti), **Printer Setup** (Nastavitev tiskalnika), **Printer** (Tiskalnik) ali **Preferences** (Nastavitve).
- **5.** Po spreminjanju nastavitev kliknite **OK** (V redu).
- **6.** Kliknite **Print** (Natisni) ali **OK** (V redu).
- **7.** Vnesite številko faksa in druge podatke o prejemniku, po potrebi spremenite nastavitve faksiranja (npr. pošiljanje črno-belih ali barvnih faksov) in kliknite **Send Fax** (Pošlji faks). Tiskalnik pokliče številko faksa in pošlje dokument.

#### **Mac OS X**

- **1.** V računalniku odprite dokument, ki ga želite poslati po faksu.
- **2.** V meniju **File** (Datoteka) v programski aplikaciji kliknite **Print** (Natisni).
- **3.** Izberite tiskalnik, ki ima v imenu oznako **»(Fax)«** (Faks).
- **4.** V pojavnem meniju pod nastavitvijo **Orientation** (Usmerjenost) izberite možnost **Fax Recipients** (Prejemniki faksa).

**Opomba** Če ne najdete pojavnega menija, kliknite modri trikotnik poleg možnosti **Printer selection** (Izbira tiskalnika) ali kliknite **Show Details** (Pokaži podrobnosti).

- <span id="page-41-0"></span>**5.** V ustrezna polja vnesite številko faksa in druge podatke ter kliknite **Add to Recipients** (Dodaj k prejemnikom).
- **6.** Izberite **Fax Mode** (Način faksa) in druge želene možnosti faksa ter kliknite **Send Fax Now** (Pošlji faks), da začnete klicanje številke faksa in pošiljanje dokumenta.

# **Ročno pošiljanje faksa s telefona**

Ročno pošiljanje faksa vam omogoča, da pokličete prejemnika in govorite z njim, preden pošljete faks. To je uporabno, če želite prejemnika obvestiti, da mu boste poslali faks, preden ga pošljete.

Odvisno od nastavitve faksa prejemnika se lahko prejemnik oglasi na telefon ali pa klic sprejme faks. Če se oseba oglasi na telefon, lahko govorite s prejemnikom preden pošljete faks. Če klic sprejme faks, lahko faks pošljete neposredno na faks, ko s prejemnikovega faksa slišite tone faksa.

#### **Ročno pošiljanje faksa z dodatnega telefona**

- **1.** Položite izvirnik v sprednji desni kot stekla, tako da je stran za tiskanje obrnjena navzdol, ali v samodejni podajalnik dokumentov, tako da je stran za tiskanje obrnjena navzgor. Za dodatne informacije si oglejte [Nalaganje izvirnika na steklo opti](#page-17-0)čnega bralnika ali [Nalaganje izvirnika v](#page-17-0) [samodejni podajalnik dokumentov \(SPD\) \(samo HP Officejet Pro 3620\)](#page-17-0).
- **2.** Na začetnem zaslonu na nadzorni plošči tiskalnika pritisnite gumb zraven **Fax** (Faks).
- **3.** Številko vnesite prek tipkovnice na telefonu, ki je povezan s tiskalnikom.
	- **Opomba** Pri ročnem pošiljanju faksa ne uporabljajte številčne tipkovnice na nadzorni plošči faksa. Za klicanje prejemnikove številke morate uporabiti številčno tipkovnico na telefonu.
- **4.** Če prejemnik dvigne slušalko, se pred pošiljanjem faksa lahko pogovorite z njim.
	- **Opomba** Če klic sprejme faks, boste s prejemnikovega faksa slišali tone faksa. Če želite poslati faks, pojdite na naslednji korak.
- **5.** Ko ste pripravljeni na pošiljanje faksa, pritisnite gumb zraven **OK** (V redu), nato pritisnite gumb zraven **Send new Fax** (Pošlji nov faks) in gumb zraven **Black** (Črno-belo) ali **Color** (Barvno).

Če govorite s prejemnikom, preden pošljete faks, mu povejte, naj na faksu pritisne **Receive Fax Manually** (Ročno sprejmi faks), ko zasliši znak centrale za faks.

Telefonska linija med prenosom faksa onemi. Takrat lahko odložite telefon. Če želite nadaljevati pogovor s prejemnikom, ostanite na zvezi, dokler prenos faksa ni končan.

# **Sprejemanje faksa**

Fakse lahko sprejemate samodejno ali ročno. Če izklopite možnost **Auto Answer (Samodejni odgovor)**, boste morali fakse sprejemati ročno. Če vključite možnost **Auto Answer (Samodejni odgovor)** (privzeta nastavitev), se bo tiskalnik samodejno odzival na dohodne klice in sprejemal fakse po številu zvonjenj, ki ste jih določili v nastavitvi **Rings to Answer (Zvonj. do odg.)**. (Privzeta nastavitev **Rings to Answer (Zvonj. do odg.)** je pet zvonjenj.) Za več informacij glejte [Spreminjanje nastavitev faksa.](#page-49-0)

Če prejmete faks velikosti Legal ali večji, tiskalnik pa v tistem trenutku ni nastavljen za uporabo papirja te velikosti, naprava pomanjša faks, tako da ustreza velikosti papirja, ki je naložen. Če ste možnost **Automatic Reduction (Samodejno zmanjšanje)** onemogočili, tiskalnik natisne faks na dveh straneh.

**Opomba** Če med kopiranjem dokumenta prejmete faks, se ta shrani v pomnilnik tiskalnika, dokler ni kopiranje končano. To lahko zmanjša število strani faksa, ki se shranijo v pomnilnik.

- Roč[no sprejemanje faksa](#page-42-0)
- [Nastavitev varnostne kopije faksa](#page-42-0)
- [Ponovno tiskanje sprejetih faksov iz pomnilnika](#page-43-0)
- [Poziv za sprejem faksa](#page-43-0)
- [Posredovanje faksov na drugo številko](#page-43-0)
- [Nastavitev velikosti papirja za sprejete fakse](#page-44-0)
- [Nastavitev samodejnega zmanjšanja za dohodne fakse](#page-44-0)
- <span id="page-42-0"></span>• [Blokiranje številk neželenih faksov](#page-45-0)
- Sprejemanje faksov v rač[unalnik s HP Digital Fax \(Fax to PC \(Faks v ra](#page-46-0)čunalnik) in Fax to Mac (Faks v [Mac\)\)](#page-46-0)

# **Ročno sprejemanje faksa**

Ko telefonirate, vam lahko sogovornik pošlje faks, ko ste še na liniji. To se imenuje ročno pošiljanje faksa. Navodila za sprejemanje ročno poslanega faksa najdete v tem poglavju.

Fakse lahko sprejemate ročno s telefona, ki je:

- neposredno priključen na tiskalnik (prek vrat 2-EXT),
- na isti telefonski liniji, vendar ni neposredno povezan s tiskalnikom.

#### **Ročno sprejemanje faksa**

- **1.** Poskrbite, da bo tiskalnik vklopljen in da bo v glavni pladenj naložen papir.
- **2.** Iz pladnja za podajanje dokumentov odstranite vse izvirnike.
- **3.** Nastavitev **Rings to Answer (Zvonj. do odg.)** nastavite na visoko številko, da boste tako imeli možnost odgovoriti na dohodni klic, preden se nanj odzove tiskalnik. Lahko pa izklopite nastavitev **Auto Answer (Samodejni odgovor)**, da tiskalnik ne bo samodejno odgovarjal na dohodne klice.
- **4.** Če govorite po telefonu s pošiljateljem, mu recite, naj na svojem faksu pritisne **Send New Fax** (Pošlji nov faks).
- **5.** Ko s faksa, ki pošilja, zaslišite znak centrale za faks, naredite naslednje:
	- **a**. Na začetnem zaslonu na nadzorni plošči tiskalnika pritisnite gumb zraven **Fax** (Faksiranje), nato pritisnite gumb zraven **OK** (V redu), nato pa pritisnite gumb zraven **Receive Fax Manually** (Ročno sprejemanje faksa).
	- **b**. Ko tiskalnik začne sprejemati faks, lahko slušalko odložite ali pa ostanete na liniji. Med prenosom faksa je telefon nem.

### **Nastavitev varnostne kopije faksa**

Odvisno od nastavitev in varnostnih zahtev lahko tiskalnih nastavite tako, da shranjuje prejete fakse.

**Opomba** Če je varnostno kopiranje faksov onemogočeno, se vsi v pomnilniku shranjeni faksi, vključno z vsemi nenatisnjenimi faksi, ki ste jih morda prejeli, ko je imel tiskalnik napako, izbrišejo. Če boste potrebovali nenatisnjene fakse, se boste morali obrniti na pošiljatelje in jih prositi, naj jih znova pošljejo. Če si želite ogledati seznam faksov, ki ste jih prejeli, natisnite **Fax Log (Dnevnik faksa)**. Ob izklopu tiskalnika se **Fax Log (Dnevnik faksa)** ne izbriše.

#### **Nastavitev varnostne kopije faksa z nadzorne plošče tiskalnika**

- **1.** Na začetnem zaslonu pritisnite gumb (Setup (Nastavitev)).
- **2.** Z gumbi na desni strani se pomaknite do možnosti **Fax Setup** (Nastavitev faksa) in jo izberite, nato izberite možnost **Advanced Setup** (Napredna nastavitev) in nato **Backup Fax Reception** (Sprejem varnostnih kopij faksa)
- **3.** Pomaknite se do zahtevane nastavitve in jo izberite, nato pa pritisnite gumb zraven **OK** (V redu).

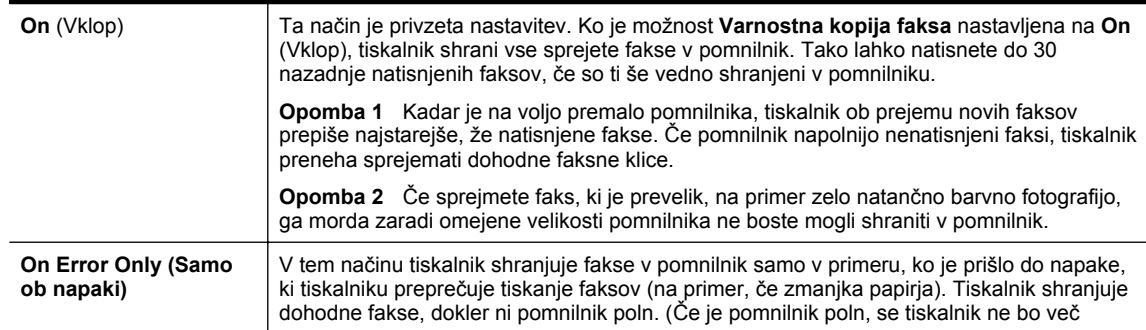

<span id="page-43-0"></span>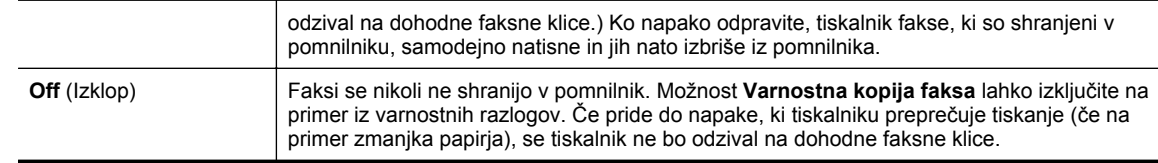

### **Ponovno tiskanje sprejetih faksov iz pomnilnika**

Če način **Backup Fax Reception** (Prejem varnostne kopije faksa) nastavite na **On** (Vklop), se prejeti faksi shranijo v pomnilnik, ne glede na to, ali je tiskalnik v stanju napake ali ne.

**Opomba** Ko je pomnilnik poln, se ob sprejemu novih faksov prepišejo stari, že natisnjeni faksi. Če vsi shranjeni faksov niso natisnjeni, s tiskalnikom ne boste mogli več sprejemati faksnih klicev, dokler faksov ne natisnete ali jih izbrišete iz pomnilnika. Morda bi morali fakse iz pomnilnika izbrisati tudi iz varnostnih ali osebnih razlogov.

Število zadnjih faksov, ki jih lahko natisnete iz pomnilnika, je odvisno od velikosti faksov v pomnilniku, in je običajno 30. Morda boste na primer morali ponovno natisniti fakse, če ste izgubili kopijo zadnjega tiskanja.

#### **Ponovno tiskanje faksov v pomnilniku z nadzorne plošče tiskalnika**

- **1.** Zagotovite, da je v glavni pladenj naložen papir. Več informacij najdete v poglavju [Nalaganje papirja.](#page-18-0)
- **2.** Na začetnem zaslonu pritisnite gumb (Setup (Nastavitev)).
- **3.** Z gumbi na desni poiščite in izberite **Fax Setup** (Nastavitev faksa), izberite **Fax Tools** (Orodja faksa) in nato **Reprint Faxes in Memory** (Ponovno tiskanje faksov v pomnilniku). Faksi se tiskajo v obratnem vrstnem redu, kot so bili sprejeti, tako da se najprej natisne nazadnje sprejeti faks itd.
- **4.** Če želite ustaviti ponovno tiskanje faksov v pomnilniku, pritisnite gumb **X** (Prekliči).

### **Poziv za sprejem faksa**

Pozivanje tiskalniku omogoča, da pozove drug faks, naj pošlje faks, ki ga ima v čakalni vrsti. Ko uporabljate funkcijo **Poll to Receive (Poziv za sprejem faksa)**, tiskalnik pokliče določeni faks in od njega zahteva, da mu posreduje faks. Določen faks mora biti nastavljen za pozivanje in mora imeti pripravljen faks za pošiljanje.

**Opomba** Tiskalnik ne podpira dostopnih kod pozivanja. Poskrbite, da pozvana naprava nima nastavljene dostopne kode (ali spremenjene privzete dostopne kode), sicer s tiskalnikom faksa ne boste mogli sprejeti.

#### **Nastavitev poziva za sprejem faksa z nadzorne plošče tiskalnika**

- **1.** Na začetnem zaslonu pritisnite gumb zraven **Fax** (Faksiranje).
- **2.** Pritisnite gumb (Setup (Nastavitev)), nato pa se z gumbi na desni strani pomaknite do možnosti **Poll to Receive** (Poziv za sprejem faksa) ter jo izberite.
- **3.** Vnesite številko faksa drugega faksa. - Ali -

Pritisnite gumb zraven **Quick Contacts** (Hitri stiki) in izberite številko iz **Phone Book** (Imenika) ali **Call History** (Zgodovine klicev).

**4.** Pritisnite gumb zraven **Start Fax** (Zaženi faks).

### **Posredovanje faksov na drugo številko**

Tiskalnik lahko nastavite tako, da fakse posreduje na drugo številko faksa. Prejeti faks se posreduje kot črno-beli.

<span id="page-44-0"></span>Pošljite preizkusni faks, da se prepričate, da faks lahko sprejme posredovane fakse.

#### **Posredovanje faksov z nadzorne plošče tiskalnika**

- **1.** Na začetnem zaslonu pritisnite gumb (Setup (Nastavitev)).
- **2.** Z gumbi na desni strani se pomaknite do možnosti **Fax Setup** (Nastavitev faksa) in jo izberite, nato izberite možnost **Advanced Setup** (Napredna nastavitev) in nato izberite možnost **Fax Forwarding** (Posredovanje faksa).
- **3.** Poiščite in izberite **On (Print and Forward)** (Vklop Natisni in posreduj), da faks natisnete in posredujete, če pa ga želite le posredovati, izberite **On (Forward)** (Vklop – Posreduj).
	- **Opomba** Če tiskalnik ne more posredovati faksa določenemu faksu (na primer če ta ni vklopljen), ga natisne. Če ste tiskalnik nastavili tako, da za sprejete fakse natisne poročila o napakah, bo natisnil tudi poročilo o napaki.
- **4.** Ob pozivu vnesite številko naprave, ki bo sprejela posredovane fakse, nato pa pritisnite gumb zraven **Done** (Končano). Vnesite potrebne informacije za vsakega od navedenih pozivov: datum začetka, ura začetka, datum konca in čas konca.
- **5.** Posredovanje faksov je vključeno. Za potrditev pritisnite gumb zraven **OK** (V redu). Če tiskalnik po nastavitvi možnosti za posredovanje faksa ostane brez napajanja, shrani nastavitev za posredovanje faksa in telefonsko številko. Po obnovitvi napajanja je nastavitev za posredovanje faksov še vedno **vklopljena**.
	- **Opomba** Posredovanje faksov lahko prekličete, tako da v meniju **Fax Forwarding Menu** (Posredovanje faksa) izberete nastavitev **Off** (Izklopljeno).

# **Nastavitev velikosti papirja za sprejete fakse**

Izberete lahko velikost papirja za prejete fakse. Izbrana velikost papirja mora ustrezati papirju, ki je naložen v glavnem pladnju. Fakse je mogoče tiskati le na papir velikosti Letter, A4 ali Legal.

**Opomba** Če se je v glavni pladenj ob sprejemu faksa naložil papir napačne velikosti, se faks ne natisne in na zaslonu se prikaže sporočilo o napaki. Če želite natisniti faks, naložite papir velikosti Letter, A4 ali Legal in nato pritisnite gumb zraven **OK (V redu)** (V redu).

#### **Nastavitev velikosti papirja za sprejete fakse z nadzorne plošče tiskalnika**

- **1.** Na začetnem zaslonu pritisnite gumb (Setup (Nastavitev)).
- **2.** Z gumbi na desni strani se pomaknite do možnosti **Fax Setup** (Nastavitev faksa) in jo izberite, nato izberite možnost **Basic Setup** (Osnovna nastavitev) in nato izberite možnost **Fax Paper Size** (Velikost papirja za fakse).
- **3.** Pomaknite se do želene možnosti in jo izberite, nato pa pritisnite gumb zraven **OK** (V redu).

### **Nastavitev samodejnega zmanjšanja za dohodne fakse**

Nastavitev **Automatic Reduction (Samodejno zmanjšanje)** določa, kaj tiskalnik naredi, če sprejme faks, ki je prevelik za privzeto velikost papirja. Ta nastavitev je privzeta nastavitev, zato se slika dohodnega faksa pomanjša tako, da ustreza eni strani, če je to mogoče. Če to funkcijo izklopite, se informacije, ki ne pridejo na prvo stran, natisnejo na drugo stran. Funkcija **Automatic Reduction (Samodejno zmanjšanje)** je koristna, ko sprejemate faks velikosti Legal in ste v glavni pladenj naložili papir velikosti Letter.

#### **Nastavitev samodejnega zmanjševanja z nadzorne plošče tiskalnika**

- **1.** Na začetnem zaslonu pritisnite gumb (Setup (Nastavitev)).
- **2.** Z gumbi na desni strani se pomaknite do možnosti **Fax Setup** (Nastavitev faksa) in jo izberite, nato izberite možnost **Advanced Setup** (Napredna nastavitev) in nato izberite možnost **Auto Reduction** (Samodejno zmanjšanje).
- **3.** Pomaknite se do možnosti **On** (Vkl.) ali **Off** (Izkl.) in jo izberite, nato pa pritisnite gumb zraven **OK** (V redu).

# <span id="page-45-0"></span>**Blokiranje številk neželenih faksov**

Če ste naročnik storitve ID klicatelja prek ponudnika telefonskih storitev, lahko blokirate fakse, poslane z nekaterih številk faksa. Ko tiskalnik sprejme dohodni faksni klic, primerja številko s seznamom številk neželenih faksov, za katere ste nastavili blokado klicev. Če se številka ujema s številko v seznamu blokiranih številk faksov, faks ne bo sprejet. (Najvišje število številk faksa, ki jih lahko blokirate, se razlikuje glede na model.)

#### *X* Opomba 1 Ta funkcija ni podprta v vseh državah/regijah.

**Opomba 2** Če na seznamu z ID-ji klicateljev ni nobene telefonske številke, se pri telefonskem podjetju verjetno niste naročili na storitev identifikacije klicatelja.

- Dodajanje številk na seznam neželenih faksov
- Odstranjevanje številk s seznama neželenih faksov
- Tiskanje seznama neželenih

#### **Dodajanje številk na seznam neželenih faksov**

Posamezne številke lahko blokirate tako, da jih vnesete na seznam neželenih faksov.

#### **Dodajanje številke na seznam neželenih faksov**

- **1.** Na začetnem zaslonu na nadzorni plošči tiskalnika pritisnite gumb (Setup (Nastavitev)).
- **2.** Z gumbi na desni strani se pomaknite do možnosti **Fax Setup** (Nastavitev faksa), izberite možnost **Basic Setup** (Osnovna nastavitev), nato pa izberite možnost **Junk Fax Setup** (Nastavitev neželenih faksov).
- **3.** Prikaže se sporočilo, ki navaja, da je za blokiranje neželenih faksov treba vnesti ID klicatelja. Za nadaljevanje pritisnite gumb zraven **OK** (V redu).
- **4.** Pomaknite se do možnosti **Add to Junk List** (Dodaj na seznam neželenih) in jo izberite.
- **5.** Če želite na seznamu ID-jev klicateljev izbrati številko faksa, ki jo želite blokirati, se pomaknite do možnosti **Select from Caller ID History** (Izbira iz zgodovine ID klicateljev) in jo izberite. - ali -

Če želite ročno vnesti številko, ki jo želite blokirati, se pomaknite do možnosti **Enter New Number** (Vnos nove številke) in jo izberite.

- **6.** Po vnosu številke faksa, ki jo želite blokirati, pritisnite gumb zraven **OK** (V redu).
	- **Popomba** Vnesti morate številko faksa, ki se izpiše na zaslonu in ne številko, ki je izpisana v glavi sprejetega faksa, saj sta številki lahko različni.

#### **Odstranjevanje številk s seznama neželenih faksov**

Če želite številko faksa odblokirati, jo lahko izbrišete s seznama neželenih številk.

#### **Odstranjevanje številk s seznama številk neželenih faksov**

- **1.** Na začetnem zaslonu na nadzorni plošči tiskalnika pritisnite gumb (Setup (Nastavitev)).
- **2.** Z gumbi na desni strani se pomaknite do možnosti **Fax Setup** (Nastavitev faksa), izberite možnost **Basic Setup** (Osnovna nastavitev), nato pa izberite možnost **Junk Fax Setup** (Nastavitev neželenih faksov).
- **3.** Pomaknite se do možnosti **Remove from Junk List** (Odstrani iz seznama neželenih) in jo izberite.
- **4.** Pomaknite se do številke, ki jo želite odstraniti, nato pa pritisnite gumb zraven **OK** (V redu) in izberite **Done** (Končano).

#### **Tiskanje seznama neželenih**

Za tiskanje seznama številk zablokiranih neželenih faksov postopajte na naslednji način.

#### **Tiskanje seznama neželenih**

- **1.** Na začetnem zaslonu na nadzorni plošči tiskalnika pritisnite gumb (Setup (Nastavitev)).
- **2.** Z gumbi na desni strani se pomaknite do možnosti **Fax Setup** (Nastavitev faksa), izberite možnost **Basic Setup** (Osnovna nastavitev), nato pa izberite možnost **Junk Fax Setup** (Nastavitev neželenih faksov).
- <span id="page-46-0"></span>**3.** Prikaže se sporočilo, da je za blokiranje neželenih faksov treba vnesti ID klicatelja. Za nadaljevanje pritisnite gumb zraven **OK** (V redu).
- **4.** Pomaknite se do možnosti **Print Reports** (Natisni poročila) in jo izberite, nato pa izberite možnost **Junk List** (Seznam neželenih).

### **Sprejemanje faksov v računalnik s HP Digital Fax (Fax to PC (Faks v računalnik) in Fax to Mac (Faks v Mac))**

Če je tiskalnik povezan z vašim računalnikom s kablom USB, lahko s HP Digital Fax (Fax to PC (Faks v računalnik) in Fax to Mac (Faks v Mac)) samodejno prejemate fakse in jih shranite neposredno v svoj računalnik. S funkcijama Fax to PC (Faks v računalnik) in Fax to Mac (Faks v Mac) lahko na preprost način shranite digitalne kopije svojih faksov in odpravite težave v zvezi z nepreglednimi kupi papirnatih dokumentov.

Prejeti faksi se shranijo v obliki zapisa TIFF (Tagged Image File Format). Po prejemu faksa se bo na zaslonu prikazalo obvestilo s povezavo do mape, v katero je bil shranjen.

Datoteke so poimenovane na naslednji način: XXXX\_YYYYYYYY\_ZZZZZZ.tif, pri čemer X pomeni podatki o pošiljatelju, Y datum, Z pa čas prejema faksa.

To poglavje vsebuje naslednje teme:

- Zahteve za uporabo funkcij Fax to PC (Faks v računalnik) in Fax to Mac (Faks v Mac)
- Aktiviranje funkcij Fax to PC (Faks v računalnik) in Fax to Mac (Faks v Mac)
- Spreminjanje nastavitev funkcije Fax to PC (Faks v računalnik) in Fax to Mac (Faks v Mac)

#### **Zahteve za uporabo funkcij Fax to PC (Faks v računalnik) in Fax to Mac (Faks v Mac)**

- Skrbniški računalnik, tj. računalnik, ki je aktiviral funkcijo Faks v računalnik ali Faks v Mac, mora biti vedno vklopljen. Samo en računalnik lahko deluje kot skrbniški računalnik za funkciji Faks v računalnik ali Faks v Mac.
- Računalnik ali strežnik s ciljno mapo mora biti stalno vklopljen. Prav tako mora biti ciljni računalnik zbujen, saj se faksi ne bodo shranili, če je računalnik v stanju mirovanja ali pripravljenosti.
- Skupna raba datotek mora biti vključena, pri čemer morate imeti na voljo mapo v skupni rabi Windows (SMB) z dostopom za pisanje.
- V vhodnem pladnju mora biti papir. Več informacij najdete v poglavju [Nalaganje papirja.](#page-18-0)

#### **Aktiviranje funkcij Fax to PC (Faks v računalnik) in Fax to Mac (Faks v Mac)**

V računalniku, v katerem je nameščen sistem Windows, lahko funkcijo Fax to PC (Faks v računalnik) aktivirate s čarovnikom za namestitev digitalnega faksa. V računalniku Macintosh lahko uporabite HP Utility.

#### **Nastavitev funkcije Fax to Mac (Faks v Mac) (Windows)**

- **1.** Odprite programsko opremo HP Printer Software. Več informacij najdete v poglavju [Odpiranje HP-jeve](#page-25-0) [programske opreme tiskalnika \(Windows\)](#page-25-0).
- **2.** V oknu, ki se odpre, izberite **Print, Scan & Fax** (Tiskanje, optično branje in faksiranje) ali **Print & Scan** (Tiskanje in optično branje) ter izberite **Digital Fax Setup Wizard** (Čarovnik za nastavitev digitalnega faksa) v razdelku **Fax** (Faksiranje).
- **3.** Upoštevajte navodila na zaslonu.

#### **Nastavitev funkcije Fax to Mac (Faks v Mac) (Mac OS X)**

- **1.** Odprite HP Utility. Za več informacij glejte [HP Utility \(Mac OS X\)](#page-159-0).
- **2.** Izberite tiskalnik.
- **3.** Kliknite **Digital Fax Archive** (Arhiv digitalnih faksov) v razdelku **Fax Settings** (Nastavitve faksa) in upoštevajte navodila na zaslonu.

#### **Spreminjanje nastavitev funkcije Fax to PC (Faks v računalnik) in Fax to Mac (Faks v Mac)**

Nastavitve za funkcijo Fax to PC (Faks v računalnik) lahko kadar koli posodobite s čarovnikom za namestitev digitalnega faksa). Nastavitve za funkcijo Fax to Mac (Faks v Mac) posodobite v pripomočku HP Utility.

<span id="page-47-0"></span>Funkciji Fax to PC (Faks v računalnik) in Fax to Mac (Faks v Mac) lahko izključite ter na nadzorni plošči tiskalnika onemogočite tiskanje faksov.

#### **Spreminjanje nastavitev z nadzorne plošče tiskalnika**

- **1.** Na začetnem zaslonu pritisnite gumb (Setup (Nastavitev)).
- **2.** Z gumbi na desni strani se pomaknite do možnosti **Fax Setup** (Nastavitev faksa) in jo izberite, nato izberite možnost **Basic Setup** (Osnovna nastavitev) in nato izberite možnost **HP Digital Fax**.
- **3.** Pomaknite se do nastavitve, ki jo želite spremeniti, in jo izberite. Spremenite lahko naslednje nastavitve.
	- **View Settings** (Ogled nastavitev): oglejte si ime računalnika, ki je nastavljen za upravljanje funkcij Fax to PC (Faks v računalnik) ali Fax to Mac (Faks v Mac).
	- **Disable Digital Fax** (Onemogoči digitalni faks): izklopi funkcijo Fax to PC (Faks v računalnik) ali Fax to Mac (Faks v Mac).
		- **Opomba** Funkciji Fax to PC (Faks v računalnik) in Fax to Mac (Faks v Mac) lahko vklopite s HPjevo programsko opremo.
	- **Fax Print** (Tiskanje faksa): to funkcijo izberite, če želite fakse ob prejemu natisniti.

#### **Spreminjanje nastavitev iz HP-jeve programske opreme (Windows)**

- 1. Odprite programsko opremo HP Printer Software. Več informacij najdete v poglavju [Odpiranje HP-jeve](#page-25-0) [programske opreme tiskalnika \(Windows\).](#page-25-0)
- **2.** V oknu, ki se odpre, izberite **Print, Scan & Fax** (Tiskanje, optično branje in faksiranje) ali **Print & Scan** (Tiskanje in optično branje) ter izberite **Digital Fax Setup Wizard** (Čarovnik za nastavitev digitalnega faksa) v razdelku **Fax** (Faksiranje).
- **3.** Upoštevajte navodila na zaslonu.

#### **Spreminjanje nastavitev iz HP-jeve programske opreme (Mac OS X)**

- **1.** Odprite HP Utility. Za več informacij glejte [HP Utility \(Mac OS X\).](#page-159-0)
- **2.** Izberite tiskalnik.
- **3.** Kliknite **Digital Fax Archive** (Arhiv digitalnih faksov) v razdelku **Fax Settings** (Nastavitve faksa) in upoštevajte navodila na zaslonu.

#### **Izklop funkcije Fax to PC (Faks v računalnik) ali Fax to Mac (Faks v Mac)**

- **1.** Na začetnem zaslonu na nadzorni plošči tiskalnika pritisnite gumb (Setup (Nastavitev)).
- **2.** Z gumbi na desni strani se pomaknite do možnosti **Fax Setup** (Nastavitev faksa) in jo izberite, nato izberite možnost **Basic Setup** (Osnovna nastavitev) in nato izberite možnost **HP Digital Fax**.
- **3.** Pomaknite se do možnosti **Disable Digital Fax** (Onemogoči digitalni faks) in jo izberite.

# **Nastavitev vnosov hitrega izbiranja**

Za številke faksa, ki jih pogosto uporabljate, lahko namestite vnose hitrega izbiranja. To omogoča hitro izbiranje teh številk z nadzorne plošče tiskalnika.

**Nasvet** Na nadzorni plošči tiskalnika lahko poleg ustvarjanja in upravljanja vnosov za hitro izbiranje uporabite tudi orodja, ki so na voljo v računalniku, na primer HP-jevo programsko opremo, ki ste jo dobili s tiskalnikom, in vdelani spletni strežnik tiskalnika. Več informacij najdete v poglavju [Orodja za upravljanje](#page-159-0) [tiskalnika](#page-159-0).

To poglavje vsebuje naslednje teme:

- [Nastavitev in spreminjanje vnosov za hitri stik](#page-48-0)
- [Nastavitev in spreminjanje vnosov za hitri stik skupine](#page-48-0)
- [Brisanje vnosa za hitri stik](#page-49-0)
- [Tiskanje seznama vnosov za hitro izbiranje](#page-49-0)

# <span id="page-48-0"></span>**Nastavitev in spreminjanje vnosov za hitri stik**

Za številke faksa lahko nastavite vnose za hitri stik.

#### **Nastavitev vnosov za hitri stik**

- **1.** Na začetnem zaslonu na nadzorni plošči tiskalnika pritisnite gumb zraven **Fax** (Faksiranje), nato pa pritisnite gumb zraven **Quick Contacts** (Hitri stiki).
- **2.** Pritisnite gumb zraven **Phone Book** (Imenik), nato izberite možnost **Add Contact** (Dodaj stik).
- **3.** Vnesite številko faksa, nato pa pritisnite gumb zraven **OK** (V redu).

**The Opomba** Ne pozabite vnesti morebitnih presledkov ali drugih zahtevanih številk, npr. področno kodo, dostopno kodo za številke zunaj sistema PBX (po navadi 9 ali 0) ali pa medkrajevno predpono.

**4.** Vnesite ime vnosa, nato pa pritisnite gumb zraven **OK** (V redu).

#### **Spreminjanje vnosa za hitri stik**

- **1.** Na začetnem zaslonu na nadzorni plošči tiskalnika pritisnite gumb zraven **Fax** (Faksiranje), nato pa pritisnite gumb zraven **Quick Contacts** (Hitri stiki).
- **2.** Z gumbi na desni strani se pomaknite do možnosti **Phone Book Setup** (Nastavitev imenika) in jo izberite, nato izberite možnost **Add/Edit Contact** (Dodaj/uredi stik) in **Individual Contacts** (Posamezni stiki).
- **3.** Pomaknite se do vnosa, ki ga želite spremeniti, in ga izberite, nato vnesite novo številko faksa (če je to potrebno) ter pritisnite gumb zraven **OK** (V redu).
	- **P** Opomba Ne pozabite vnesti morebitnih presledkov ali drugih zahtevanih številk, npr. področno kodo, dostopno kodo za številke zunaj sistema PBX (po navadi 9 ali 0) ali pa medkrajevno predpono.
- **4.** Vnesite novo ime vnosa (če je to potrebno), nato pa pritisnite gumb zraven **OK** (V redu).

# **Nastavitev in spreminjanje vnosov za hitri stik skupine**

Skupine številk faksov lahko shranite kot vnose za hitri stik skupine.

#### **Nastavitev vnosov za hitri stik skupine**

**Popomba** Preden ustvarite vnos za hitro izbiranje skupine, morate ustvariti vsaj en vnos s hitrim stikom.

- **1.** Na začetnem zaslonu na nadzorni plošči tiskalnika pritisnite gumb zraven **Fax** (Faksiranje), nato pa pritisnite gumb zraven **Quick Contacts** (Hitri stiki).
- **2.** Z gumbi na desni strani izberite možnost **Group Contacts** (Stiki skupine), nato pa izberite možnost **Add Group** (Dodaj skupino).
- **3.** Pomaknite se do vnosov, ki jih želite vključiti v hitri stik skupine, in jih izberite, nato pa izberite možnost **Done** (Dokončano).
- **4.** Vnesite ime skupine, nato pa pritisnite gumb zraven **OK** (V redu).

#### **Spreminjanje vnosov za hitri stik skupine**

- **1.** Na začetnem zaslonu na nadzorni plošči tiskalnika pritisnite gumb zraven **Fax** (Faksiranje), nato pa pritisnite gumb zraven **Quick Contacts** (Hitri stiki).
- **2.** Z gumbi na desni strani se pomaknite do možnosti **Phone Book Setup** (Nastavitev imenika) in jo izberite, nato izberite možnost **Add/Edit Contact** (Dodaj/uredi stik) in nato izberite možnost **Group Contacts** (Stiki skupine).
- **3.** Pomaknite se do skupine, ki jo želite spremeniti, in jo izberite. Če želite v skupino dodati vnose ali jih iz nje odstraniti, izberite vnose, ki jih želite vključiti v skupino oz. jih iz nje odstraniti, nato pa izberite možnost **Done** (Dokončano).
- **4.** Vnesite novo ime skupine (če je to potrebno), nato pa pritisnite gumb zraven **OK** (V redu).

### <span id="page-49-0"></span>**Brisanje vnosa za hitri stik**

Če želite izbrisati vnose za hitri stik ali vnose za hitri stik skupine, upoštevajte spodnja navodila:

- **1.** Na začetnem zaslonu na nadzorni plošči tiskalnika pritisnite gumb zraven **Fax** (Faksiranje), nato pa pritisnite gumb zraven **Quick Contacts** (Hitri stiki).
- **2.** Z gumbi na desni strani se pomaknite do možnosti **Phone Book Setup** (Nastavitev imenika) in jo izberite, nato pa izberite možnost **Delete Contacts** (Izbriši stike).
- **3.** Pomaknite se do vnosov, ki jih želite izbrisati, in jih izberite, nato pa izberite možnost **Done** (Dokončano).
- **4.** Za potrditev pritisnite gumb zraven **Yes** (Da).

**Popomba** Če izbrišete vnos skupine, se posamezni vnosi ohranijo.

### **Tiskanje seznama vnosov za hitro izbiranje**

Če želite natisniti in si ogledati vse vnose za hitro izbiranje, sledite spodnjim navodilom:

- **1.** V pladenj naložite papir. Za več informacij glejte [Nalaganje papirja.](#page-18-0)
- **2.** Na začetnem zaslonu na nadzorni plošči tiskalnika pritisnite gumb (Setup (Nastavitev)).
- **3.** Z gumbi na desni strani se pomaknite do možnosti **Fax Setup** (Nastavitev faksa) in jo izberite, nato izberite možnost **Fax Reports** (Poročila faksa) in nato izberite možnost **Phone Book List** (Seznam imenika).

# **Spreminjanje nastavitev faksa**

Potem ko ste opravili korake iz priročnika »Prvi koraki« tiskalnika, uporabite naslednje korake za spremembo začetnih nastavitev ali konfiguracijo drugih možnosti za faksiranje.

- Nastavitev glave faksa
- Nastavitev nač[ina odziva \(Samodejni odziv\)](#page-50-0)
- [Nastavitev števila zvonjenj pred odzivom](#page-50-0)
- [Spremeni vzorec odzivnega zvonjenja za zna](#page-50-0)čilno zvonjenje
- [Nastavitev vrste izbiranja](#page-51-0)
- [Nastavitev možnosti ponovnega izbiranja](#page-51-0)
- [Nastavitev hitrosti faksa](#page-51-0)
- [Nastavitev glasnosti zvoka faksa](#page-52-0)
- [Nastavitev možnosti Error Correction Mode \(Na](#page-52-0)čin odprave napak)

# **Nastavitev glave faksa**

Glava faksa natisne vaše ime in številko faksa na vrh vsakega poslanega faksa. HP vam priporoča, da glavo faksa nastavite s HP-jevo programsko opremo, ki ste jo prejeli poleg tiskalnika. Glavo faksa lahko nastavite tudi z nadzorne plošče tiskalnika, kot je opisano tukaj.

**Popomba** V nekaterih državah/regijah so podatki o glavi faksa pravna zahteva.

#### **Nastavljanje ali spreminjanje glave faksa**

- **1.** Na začetnem zaslonu na nadzorni plošči tiskalnika pritisnite gumb (Setup (Nastavitev)).
- **2.** Z gumbi na desni strani se pomaknite do možnosti **Fax Setup** (Nastavitev faksa) in jo izberite, nato izberite možnost **Basic Setup** (Osnovna nastavitev) in nato izberite možnost **Fax Header** (Glava faksa).
- **3.** Vnesite svoje ime ali ime podjetja, nato pa pritisnite gumb zraven **OK** (V redu).
- **4.** Vnesite številko faksa, nato pa pritisnite gumb desno od možnosti **OK** (V redu).

# <span id="page-50-0"></span>**Nastavitev načina odziva (Samodejni odziv)**

Način odziva določa, ali naj se tiskalnik odzove na dohodne klice.

- Če želite, da se tiskalnik na fakse odziva samodejno, vklopite nastavitev . Tiskalnik se bo samodejno odzval na vse dohodne klice in fakse.**Auto Answer (Samodejni odgovor)**
- Če želite fakse sprejemati ročno, izklopite nastavitev . Če želite odgovoriti na dohodni klic faksa, morate to storiti osebno. V nasprotnem primeru tiskalnik faksov ne bo sprejel.**Auto Answer (Samodejni odgovor)**

#### **Nastavitev načina odziva**

- **1.** Na začetnem zaslonu na nadzorni plošči tiskalnika pritisnite gumb (Setup (Nastavitev)).
- **2.** Z gumbi na desni se pomaknite do možnosti **Fax Setup** (Nastavitev faksa) in jo izberite, nato pa izberite **Auto Answer** (Samodejni odziv).
- **3.** Pomaknite se do možnosti **On** (Vkl.) ali **Off** (Izkl.) in jo izberite.

### **Nastavitev števila zvonjenj pred odzivom**

Če vklopite nastavitev **Auto Answer (Samodejni odgovor)**, lahko določite, kolikokrat naj telefon zazvoni, preden se naprava samodejno odzove na dohodne klice.

Če je odzivnik na isti telefonski liniji kot tiskalnik, je pomembna nastavitev **Rings to Answer (Zvonj. do odg.)**. Odzivnik na primer nastavite tako, da se bo odzval na nizko število zvonjenj, in tiskalnik tako, da se bo odzval na najvišje število zvonjenj. Na klice se bo odzval odzivnik, tiskalnik pa bo nadzoroval linijo. Če tiskalnik zazna znak centrale za faks, bo faks sprejel. Če gre za glasovni klic, odzivnik posname dohodno sporočilo.

#### **Nastavitev števila zvonjenj pred odzivom**

- **1.** Na začetnem zaslonu na nadzorni plošči tiskalnika pritisnite gumb (Setup (Nastavitev)).
- **2.** Z gumbi na desni strani se pomaknite do možnosti **Fax Setup** (Nastavitev faksa) in jo izberite, nato izberite možnost **Basic Setup** (Osnovna nastavitev) in nato izberite možnost **Rings to Answer** (Zvonjenja do odgovora).
- **3.** Pomaknite se do želenega števila zvonjenj in pritisnite gumb zraven **OK** (V redu).

### **Spremeni vzorec odzivnega zvonjenja za značilno zvonjenje**

Številna telefonska podjetja ponujajo funkcijo značilnega zvonjenja, ki vam omogoča, da imate na eni telefonski liniji več telefonskih številk. Ko ste naročnik te storitve, bo imela vsaka telefonska številka drugačen vzorec zvonjenja.

HP priporoča, da vam telefonsko podjetje za številko faksa dodeli dvojno ali trojno zvonjenje. Ko tiskalnik zazna določen vzorec zvonjenja, se odzove na klic in sprejme faks.

**Nasvet** Značilno zvonjenje lahko nastavite tudi na nadzorni plošči tiskalnika, in sicer s funkcijo Zaznavanje vzorca zvonjenja. Tiskalnik s to funkcijo prepozna in posname vzorec zvonjenja dohodnega klica in na podlagi tega klica določi vzorec značilnega zvonjenja, ki ga vaš telefonski operater uporablja za klice faksa.

Če niste uporabnik storitve značilnega zvonjenja, uporabite privzet vzorec zvonjenja, ki je **All Rings (Vsa zvonjenja)**.

**Opomba** Tiskalnik ne more prejemati faksov, če je glavna telefonska številka zasedena.

#### **Spreminjanje vzorca odzivnega zvonjenja za značilno zvonjenje**

- **1.** Preverite, ali ste tiskalnik nastavili na samodejno odzivanje na faks klice.
- **2.** Na začetnem zaslonu na nadzorni plošči tiskalnika pritisnite gumb (Setup (Nastavitev)).
- **3.** Z gumbi na desni strani se pomaknite do možnosti **Fax Setup** (Nastavitev faksa) in jo izberite, nato pa izberite možnost **Advanced Setup** (Napredna nastavitev).
- **4.** Pritisnite gumb zraven **Distinctive Ring** (Značilno zvonjenje). Prikaže se sporočilo, ki navaja, da te nastavitve ne spreminjajte, če nimate na isti telefonski liniji več številk.
- <span id="page-51-0"></span>**5.** Za nadaljevanje pritisnite gumb zraven **OK** (V redu) in izberite **Yes** (Da).
- **6.** Storite nekaj od naslednjega:
	- Pomaknite se do vzorca zvonjenja, ki ga vaš telefonski operater uporablja za klice faksa, in ga izberite.
		- Ali -
	- Izberite možnost **Auto Detect** (Samodejno zaznavanje) in sledite navodilom na nadzorni plošči tiskalnika.
	- **Opomba 1** Če funkcija za zaznavanje vzorca zvonjenja ne zazna vzorca zvonjenja ali če jo prekličete, preden je zaznavanje dokončano, je vzorec zvonjenja samodejno nastavljen na **All rings** (Vsa zvonjenja).

**Opomba 2** Če uporabljate telefonski sistem PBX, ki uporablja različne vzorce zvonjenja za notranje in zunanje klice, pokličite številko faksa z zunanje številke.

### **Nastavitev vrste izbiranja**

S tem postopkom nastavite način tonskega ali pulznega izbiranja. Tovarniško privzeti način je **Tone** (Ton). Nastavitev ne spremenite, razen če ste prepričani, da vaša telefonska linija ne podpira tonskega izbiranja.

**Py Opomba** Možnost pulznega izbiranja ni na voljo v vseh državah/regijah.

#### **Nastavitev vrste izbiranja**

- **1.** Na začetnem zaslonu na nadzorni plošči tiskalnika pritisnite gumb (Setup (Nastavitev)).
- **2.** Z gumbi na desni strani se pomaknite do možnosti **Fax Setup** (Nastavitev faksa) in jo izberite, nato izberite možnost **Basic Setup** (Osnovna nastavitev) in nato izberite možnost **Dial Type** (Vrsta izbiranja).
- **3.** Pomaknite se do možnosti **Tone Dialing** (Tonsko izbiranje) ali **Pulse Dialing** (Pulzno izbiranje) in jo izberite.

# **Nastavitev možnosti ponovnega izbiranja**

Če tiskalnik ni mogel poslati faksa, ker se prejemnikov faks ni odzval ali je bil zaseden, poskusi znova izbrati številko na osnovi nastavitev za možnosti zasedeno, ponovno izbiranje in ni odgovora, ponovno izbiranje. Uporabite naslednji postopek za izklop ali vklop možnosti.

#### **Nastavitev možnosti ponovnega izbiranja**

- **1.** Na začetnem zaslonu na nadzorni plošči tiskalnika pritisnite gumb (Setup (Nastavitev)).
- **2.** Z gumbi na desni strani se pomaknite do možnosti **Fax Setup** (Nastavitev faksa) in jo izberite, nato izberite možnost **Advanced Setup** (Napredna nastavitev) in nato izberite možnost **Busy Redial** (Zasedeno, ponovno izbiranje) ali **No Answer Redial** (Ni odgovora, ponovno izbiranje).
	- **Busy redial** (Zasedeno, ponovno izbiranje): Če je vklopljena ta možnost, tiskalnik samodejno ponovno izbere, če sprejme zaseden signal. Tovarniško privzeta nastavitev za to možnost je **On** (Vklopljeno).
	- **No answer redial** (Ni odgovora, ponovno izbiranje): Če je vklopljena ta možnost, tiskalnik samodejno ponovno izbere, če se prejemnikov faks ne odzove. Tovarniško privzeta nastavitev za to možnost je **Off** (Izkl.).
- **3.** Pomaknite se do ustrezne možnosti in jo izberite, nato pa pritisnite gumb zraven **OK** (V redu).

### **Nastavitev hitrosti faksa**

Hitrost faksa, ki jo uporabljate za komunikacijo med vašim tiskalnikom in drugimi faks napravami, lahko med pošiljanjem in sprejemanjem faksov spreminjate.

Če ste uporabnik spodaj naštetih storitev, boste hitrost faksa morda morali nastaviti na počasnejšo hitrost:

- internetne telefonske storitve,
- sistema naročniške centrale (PBX),
- storitve FoIP (Faks prek IP),
- storitve ISDN (digitalno omrežje z integriranimi storitvami).

<span id="page-52-0"></span>Če imate težave s pošiljanjem in sprejemanjem faksov, poskusite z nižjo hitrostjo faksa. V naslednji razpredelnici so navedene razpoložljive nastavitve hitrosti faksa.

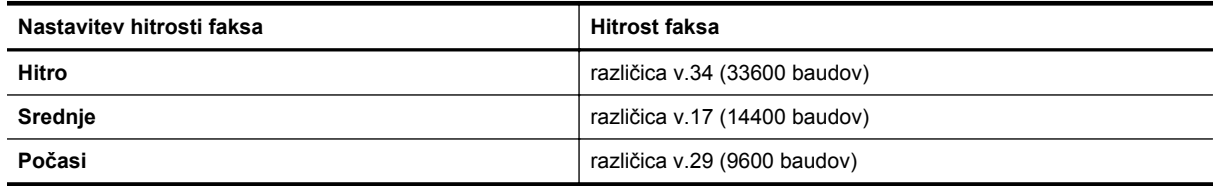

#### **Nastavitev hitrosti faksa**

- **1.** Na začetnem zaslonu na nadzorni plošči tiskalnika pritisnite gumb (Setup (Nastavitev)).
- **2.** Z gumbi na desni strani se pomaknite do možnosti **Fax Setup** (Nastavitev faksa) in jo izberite, nato izberite **Advanced Setup** (Napredna nastavitev) in zatem **Fax Speed** (Hitrost faksa).
- **3.** Pomaknite se do želene nastavitve in jo izberite, nato pa pritisnite gumb zraven **OK** (V redu).

### **Nastavitev glasnosti zvoka faksa**

S tem postopkom povečajte ali pomanjšajte glasnost zvokov faksa. Morda boste na primer želeli povečati zvok, da boste lahko pri pošiljanju faksa z uporabo nadzora izbiranja slišali znak centrale.

#### **Nastavitev glasnosti zvoka faksa**

- **1.** Na začetnem zaslonu na nadzorni plošči tiskalnika pritisnite gumb (Setup (Nastavitev)).
- **2.** Z gumbi na desni strani se pomaknite do možnosti **Fax Setup** (Nastavitev faksa) in jo izberite, nato izberite **Basic Setup** (Osnovna nastavitev) in zatem možnost **Fax Sound Volume** (Glasnost zvoka faksa).
- **3.** Pomaknite se do možnosti **Soft** (Nežno), **Loud** (Glasno) ali **Off** (Izkl.), nato pa pritisnite gumb zraven **OK** (V redu).

# **Nastavitev možnosti Error Correction Mode (Način odprave napak)**

Nastavitev **Error Correction Mode (Način odpravljanja napak)** (ECM) prepreči izgubo podatkov zaradi slabih telefonskih linij tako, da odkriva napake, do katerih pride med prenosom, in samodejno zahteva ponoven prenos dela z napako. To ne vpliva na stroške telefona, pri dobrih telefonskih linijah jih utegne celo zmanjšati. Pri slabih telefonskih linijah ECM podaljšuje čas pošiljanja in zvišuje telefonske stroške, vendar je pošiljanje podatkov veliko bolj zanesljivo. Privzeta nastavitev je **On** (Vklop). Nastavitev ECM izklopite le, če bistveno zvišuje telefonske stroške in se v zameno za nižje stroške zadovoljite s slabšo kakovostjo.

Preden izklopite nastavitev ECM, upoštevajte naslednje: Če nastavitev ECM izklopite:

- Vplivate na kakovost in hitrost prenosa faksov, ki jih pošiljate in sprejemate.
- Faksi bodo poslani in prejeti samo v črno-beli različici, najvišja hitrost pa se bo zmanjšala na Srednjo (V.17).
- Barvnih faksov ne bo več možno pošiljati in prejemati.

#### **Spreminjanje nastavitve ECM z nadzorne plošče**

- **1.** Na začetnem zaslonu pritisnite gumb (Setup (Nastavitev)).
- **2.** Z gumbi na desni strani se pomaknite do možnosti **Fax Setup** (Nastavitev faksa) in jo izberite, nato izberite **Advanced Setup** (Napredna nastavitev) in zatem **Error Correction** (Odprava napak).
- **3.** Pomaknite se do možnosti **On** (Vklop) ali **Off** (Izklop) in jo izberite, nato pa pritisnite gumb zraven **OK** (V redu).

# **Storitve faksiranja in digitalnega telefona**

Številni telefonski operaterji svojim strankam ponujajo storitve digitalnega telefona, kot so na primer:

- DSL: storitev digitalne naročniške linije (DSL) prek vašega telefonskega podjetja (DSL se v vaši državi/regiji lahko imenuje ADSL.)
- PBX: telefonski sistem naročniške centrale (PBX).
- <span id="page-53-0"></span>• ISDN: Sistem digitalnega omrežja z integriranimi storitvami (ISDN).
- FoIP: cenovno ugodna telefonska storitev, ki vam omogoča pošiljanje in sprejemanje faksov s tiskalnikom prek interneta. Ta metoda se imenuje Faks prek IP (FoIP). Za več informacij glejte Faks prek internetnega protokola.

HP-jevi tiskalniki so izdelani posebej za uporabo običajnih analognih telefonskih storitev. Če ste v digitalnem telefonskem okolju (kot so DSL/ADSL, PBX ali ISDN), boste med nastavitvijo tiskalnika za faksiranje morda morali uporabiti filtre ali pretvornike za pretvorbo digitalnih podatkov v analogne.

**Opomba** Družba HP ne zagotavlja združljivosti tiskalnika z vsemi linijami ali ponudniki digitalnih storitev v vseh digitalnih okoljih ali z vsemi pretvorniki iz digitalnega v analogno. Priporoča se, da vedno neposredno kontaktirate telefonsko podjetje glede ustreznih možnosti nastavitev, ki temeljijo na njihovih storitvah linij.

# **Faks prek internetnega protokola**

Postanete lahko naročnik cenovno ugodne telefonske storitve, ki vam omogoča pošiljanje in sprejemanje faksov s tiskalnikom prek interneta. Ta metoda se imenuje Faks prek IP (FoIP).

Storitev FoIP verjetno uporabljate (ponuja jo telefonski operater), če:

- skupaj s številko faksa vtipkate posebno dostopno kodo ali
- imate pretvornik IP, ki omogoča povezavo z internetom in ima analogna telefonska vrata za povezavo prek faksa.
- **Opomba** Fakse lahko pošiljate in sprejemate le prek povezave telefonskega kabla z vrati »1-LINE« na tiskalniku. To pomeni, da morate povezavo z internetom vzpostaviti prek pretvornika (ki ima običajno analogno telefonsko vtičnico za povezave prek faksa) ali prek telefonskega podjetja.
- **Nasvet** Podpora za tradicionalni prenos faksov prek katerih koli telefonskih sistemov z internetnim protokolom je pogosto omejena. Če prihaja do težav pri pošiljanju faksov, poskusite uporabiti nižjo hitrost faksa ali onemogočiti način faksa za odpravo napak. Če pa ECM izključite, ne morete pošiljati ali sprejemati faksov. (Dodatne informacije o spreminjanju hitrosti faksa najdete v poglavju [Nastavitev hitrosti faksa.](#page-51-0) Dodatne informacije o uporabi načina za odpravljanje napak najdete v poglavju [Nastavitev možnosti Error](#page-52-0) [Correction Mode \(Na](#page-52-0)čin odprave napak).

Če imate vprašanja o internetnem faksiranju, se obrnite na oddelek za podporo internetnemu faksiranju ali na svojega ponudnika storitev.

# **Čiščenje dnevnika faksa**

Če želite počistiti dnevnik faksa, izvedite naslednje korake.

**Popomba** Če počistite dnevnik faksa, izbrišete tudi vse fakse, shranjene v pomnilniku.

#### **Če želite počistiti dnevnik faksa**

- **1.** Na začetnem zaslonu na nadzorni plošči tiskalnika pritisnite gumb (Setup (Nastavitev)).
- **2.** Z gumbi na desni strani se pomaknite do možnosti **Fax Setup** (Nastavitev faksa) in jo izberite, izberite **Fax Tools** (Orodja faksa) in nato izberite možnost **Clear Fax Log** (Počisti dnevnik faksa).

# **Ogled zgodovine klicev**

Če si želite ogledati seznam vseh klicev, opravljenih s tiskalnikom, sledite spodnjim navodilom.

**Opomba** Zgodovine klicev ni mogoče natisniti. Ogledate si jo lahko samo na zaslonu nadzorne plošče tiskalnika.

#### <span id="page-54-0"></span>**Ogled zgodovine klicev**

- **1.** Na začetnem zaslonu na nadzorni plošči tiskalnika pritisnite gumb zraven **Fax** (Faks).
- **2.** Pritisnite gumb zraven **Quick Contacts** (Hitri stiki) in z gumbi na desni poiščite in izberite **Call History** (Zgodovina klicev).

# **Poročila o uporabi**

Tiskalnik lahko nastavite tako, da samodejno natisne poročila o napakah in potrditvi za vsak poslan in sprejet faks. Prav tako lahko ročno natisnete tudi poročila o sistemu, če jih potrebujete; ta poročila zagotavljajo uporaben sistem informacij o tiskalniku.

Privzeto je tiskalnik nastavljen tako, da natisne poročilo samo, če je prišlo do težave pri pošiljanju ali sprejemanju faksa. Sporočilo o potrditvi, ki pove, ali je bil faks uspešno poslan, se po vsakem pošiljanju za trenutek prikaže na zaslonu nadzorne plošče.

**Opomba 1** Če so poročila nečitljiva, lahko količino preostalega črnila preverite na nadzorni plošči ali v programski opremi HP. Več informacij najdete v poglavju [Orodja za upravljanje tiskalnika.](#page-159-0)

**Opomba 2** Opozorila in indikatorji ravni črnila so le ocena, da lažje načrtujete nakup novih kartuš. Ko opazite opozorilo, da primanjkuje črnila, kupite nadomestno kartušo s črnilom, da preprečite morebitne zakasnitve pri tiskanju. Kartuš s črnilom vam ni treba zamenjati, dokler kakovost tiskanja ni nesprejemljiva.

**Opomba 3** Poskrbite, da so tiskalna glava in kartuše s črnilom v dobrem stanju in pravilno nameščene. Več informacij najdete v poglavju [Delo s tiskalnimi kartušami](#page-60-0).

To poglavje vsebuje naslednje teme:

- Tiskanje poročil o potrditvi faksov
- Tiskanje poroč[il o napakah faksov](#page-55-0)
- [Tiskanje in ogled dnevnika faksa](#page-55-0)
- [Tiskanje podrobnosti o zadnjem pošiljanju faksa](#page-55-0)
- Tiskanje poroč[ila o ID-jih klicateljev](#page-56-0)
- Tiskanje poroč[ila o sledenju faksa T30](#page-56-0)

# **Tiskanje poročil o potrditvi faksov**

Če potrebujete natisnjeno potrdilo, da so bili vaši faksi uspešno poslani, izberite **On (Fax Send) (Vklop (ob pošiljanju faksa))** ali **On (Send and Receive) (Vklop (pošiljanje in sprejemanje))**, da omogočite potrditev faksa **pred** pošiljanjem faksov.

Privzeta nastavitev potrditve faksa je **On (Fax Send) (Vklop (ob pošiljanju faksa))**.

**Opomba** Če izberete **On (Fax Send)** (Vklop (ob pošiljanju faksa)) ali **On (Send and Receive)** (Vklop (pošiljanje in sprejemanje)) in če uporabite možnost **Scan and Fax** (Optično preberi in pošlji), lahko v poročilo Fax Sent Confirmation (Potrditev poslanega faksa) vključite sliko prve strani faksa.

#### **Omogočanje potrditve faksa**

- **1.** Na začetnem zaslonu na nadzorni plošči tiskalnika pritisnite gumb (Setup (Nastavitev)).
- **2.** Z gumbi na desni strani se pomaknite do možnosti **Fax Setup** (Nastavitev faksa) in jo izberite, nato izberite možnost **Fax Reports** (Poročila faksa) in nato izberite možnost **Fax Confirmation** (Potrditev faksa).
- **3.** Z dotikom izberite eno od spodnjih možnosti.

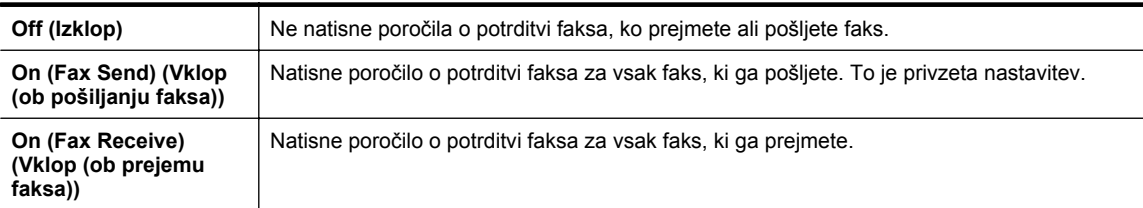

<span id="page-55-0"></span>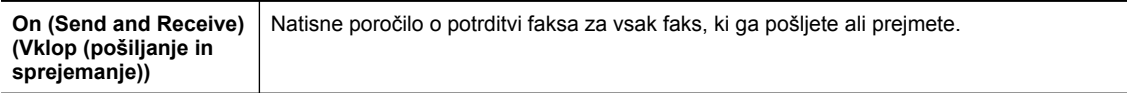

#### **Vključitev slike faksa v poročilo**

- **1.** Na začetnem zaslonu na nadzorni plošči tiskalnika pritisnite gumb (Setup (Nastavitev)).
- **2.** Z gumbi na desni strani se pomaknite do možnosti **Fax Setup** (Nastavitev faksa) in jo izberite, nato izberite možnost **Fax Reports** (Poročila faksa) in nato izberite možnost **Fax Confirmation** (Potrditev faksa).
- **3.** Pomaknite se do možnosti **On (Fax Send)** (Vklop (ob pošiljanju faksa)) ali **On (Send and Receive)** (Vklop (pošiljanje in sprejemanje)) in jo izberite, nato pa izberite možnost **Fax Confirmation with image** (Potrditev faksa s sliko).

# **Tiskanje poročil o napakah faksov**

Tiskalnik lahko konfigurirate tako, da v primeru napake med prenosom ali sprejemom samodejno natisne poročilo.

#### **Nastavitev tiskalnika za samodejno tiskanje poročil o napakah faksov**

- **1.** Na začetnem zaslonu na nadzorni plošči tiskalnika pritisnite gumb (Setup (Nastavitev)).
- **2.** Z gumbi na desni strani se pomaknite do možnosti **Fax Setup** (Nastavitev faksa) in jo izberite, nato izberite možnost **Fax Reports** (Poročila faksa) in nato izberite možnost **Fax Error Report** (Poročilo o napaki faksa).
- **3.** Pomaknite se do ene od spodnjih možnosti in jo izberite.

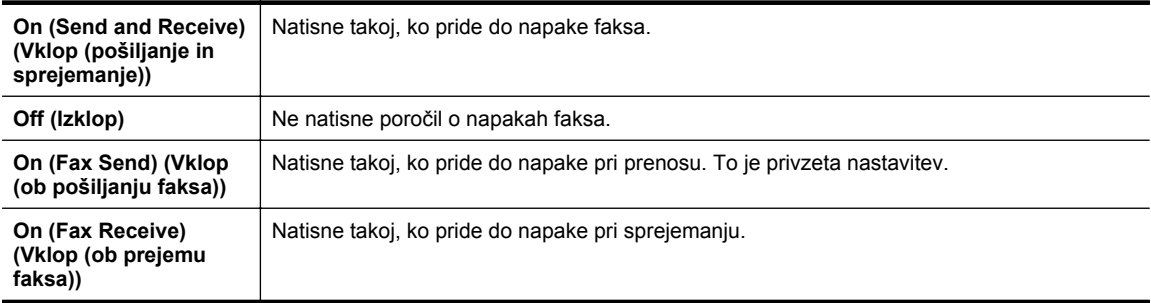

### **Tiskanje in ogled dnevnika faksa**

Natisnete lahko dnevnik faksov, ki jih je tiskalnik sprejel in poslal.

#### **Tiskanje dnevnika faksov z nadzorne plošče tiskalnika**

- **1.** Na začetnem zaslonu pritisnite gumb (Setup (Nastavitev)).
- **2.** Z gumbi na desni strani se pomaknite do možnosti **Fax Setup** (Nastavitev faksa) in jo izberite, nato izberite možnost **Fax Reports** (Poročila faksa) in nato izberite možnost **Fax Log** (Dnevnik faksa).

### **Tiskanje podrobnosti o zadnjem pošiljanju faksa**

Poročilo o zadnjem pošiljanju faksa natisne podrobnosti zadnjega pošiljanja faksa. Podrobnosti vsebujejo številko faksa, število strani in stanje faksa.

#### **Tiskanje poročila o zadnjem pošiljanju faksa**

- **1.** Na začetnem zaslonu na nadzorni plošči tiskalnika pritisnite gumb (Setup (Nastavitev)).
- **2.** Z gumbi na desni strani se pomaknite do možnosti **Fax Setup** (Nastavitev faksa) in jo izberite, nato izberite možnost **Fax Reports** (Poročila faksa) in nato izberite možnost **Last Transaction** (Zadnje pošiljanje).

# <span id="page-56-0"></span>**Tiskanje poročila o ID-jih klicateljev**

Za tiskanje seznama številk faksa ID klicatelja izvedite naslednji postopek.

#### **Tiskanje poročila o zgodovini ID klicatelja**

- **1.** Na začetnem zaslonu na nadzorni plošči tiskalnika pritisnite gumb (Setup (Nastavitev)).
- **2.** Z gumbi na desni strani se pomaknite do možnosti **Fax Setup** (Nastavitev faksa) in jo izberite, nato izberite možnost **Fax Reports** (Poročila faksa) in nato izberite možnost **Caller ID Report** (Poročilo o ID-jih klicateljev).

# **Tiskanje poročila o sledenju faksa T30**

Za tiskanje poročila o sledenju faksa T30 upoštevajte spodnja navodila.

#### **Če želite natisniti poročilo o sledenju faksa T30**

- **1.** Na začetnem zaslonu na nadzorni plošči tiskalnika pritisnite gumb (Setup (Nastavitev)).
- **2.** Z gumbi na desni strani se pomaknite do možnosti **Fax Setup** (Nastavitev faksa) in jo izberite, nato izberite možnost **Fax Reports** (Poročila faksa) in nato izberite možnost **T30 Fax Trace Report** (Poročilo o sledenju faksa T30).

# <span id="page-57-0"></span>**6 HP ePrint**

HP ePrint je brezplačna HP-jeva storitev, ki omogoča tiskanje z vašega tiskalnika, ki podpira storitev HP ePrint, s katere koli lokacije, s katere je mogoče poslati e-poštno sporočilo. Svoje dokumente in fotografije preprosto pošljite na e-poštni naslov, ki je bil tiskalniku dodeljen, ko ste omogočili spletne storitve. Pri tem niso potrebni posebni gonilniki ali programska oprema.

Ko se na spletnem mestu ePrintCenter prijavite za pridobitev računa [\(www.eprintcenter.com\)](http://www.eprintcenter.com), se lahko vpišete in ogledate stanja svojih poslov s storitvijo HP ePrint, upravljate čakalne vrste storitve HP ePrint, nadzirate, kdo lahko uporablja e-poštne naslove storitve HP ePrint, ki so dodeljeni tiskalniku, za tiskanje in pridobite pomoč za HP ePrint.

**Opomba** Če želite uporabljati storitev HP ePrint, mora biti tiskalnik povezan v omrežje z internetnim dostopom. Teh spletnih funkcij ne morete uporabljati, če je tiskalnik povezan s kablom USB.

To poglavje vsebuje naslednje teme:

- Namestitev storitve HP ePrint
- [Uporaba storitve HP ePrint](#page-58-0)
- [Odstranitev spletnih storitev](#page-59-0)

# **Namestitev storitve HP ePrint**

Za nastavitev storitve HP ePrint uporabite enega od naslednjih načinov:

- Namestitev tehnologije HP ePrint s pomočjo nadzorne plošče tiskalnika
- Namestitev storitve HP ePrint s pomočjo vdelanega spletnega strežnika
- Namestitev storitve HP ePrint s pomoč[jo programske opreme za tiskalnik HP](#page-58-0)
- **The Opomba** Preden namestite storitev HP ePrint, morate biti povezani z internetom prek Ethernet povezave.

### **Namestitev tehnologije HP ePrint s pomočjo nadzorne plošče tiskalnika**

- **1.** Preverite, ali ima tiskalnik vzpostavljeno povezavo z internetom.
- **2.** Na nadzorni plošči tiskalnika pritisnite gumb (HP ePrint).
- **3.** Pritisnite gumb zraven **OK (V redu)**, da sprejmete pogoje uporabe.
- **4.** Pritisnite gumb zraven **OK (V redu)**, da sprejmete prihodnje posodobitve.
	- **Opomba 1** Če je na voljo posodobitev tiskalnika, jo bo tiskalnik prenesel in namestil, nato pa se bo znova zagnal. Za nastavitev funkcije HP ePrint morate ponoviti navodila od 1. koraka dalje.

**Opomba 2** Če morate vnesti nastavitve proxy in če jih vaše omrežje uporablja, upoštevajte navodila na zaslonu in določite strežnik proxy. Če nimate teh informacij, se obrnite na skrbnika omrežja ali osebo, ki je postavila vaše brezžično omrežje.

**5.** Ko je tiskalnik povezan s strežnikom, lahko natisne stran z informacijami. Sledite navodilom na strani z informacijami in dokončajte namestitev.

### **Namestitev storitve HP ePrint s pomočjo vdelanega spletnega strežnika**

- **1.** Odprite vdelani spletni strežnik. Več informacij najdete v poglavju [Vdelani spletni strežnik](#page-159-0).
- **2.** Kliknite zavihek **Web Services** (Spletne storitve).
- **3.** V razdelku **Web Services Settings** (Nast. spletnih storitev) kliknite **Setup** (Nastavitev), nato kliknite **Continue** (Nadaljuj) in upoštevajte navodila na zaslonu, da sprejmete pogoje uporabe.
- <span id="page-58-0"></span>**4.** Po potrebi izberite, ali dovolite, da tiskalnik poišče in namesti posodobitve tiskalnika.
	- **Opomba 1** Če je na voljo posodobitev tiskalnika, jo bo tiskalnik prenesel in namestil, nato pa se bo znova zagnal. Za nastavitev funkcije HP ePrint morate ponoviti navodila od 1. koraka dalje.

**Opomba 2** Če morate vnesti nastavitve proxy in če jih vaše omrežje uporablja, upoštevajte navodila na zaslonu in določite strežnik proxy. Če nimate teh informacij, se obrnite na skrbnika omrežja ali osebo, ki je postavila vaše brezžično omrežje.

**5.** Ko je tiskalnik povezan s strežnikom, lahko natisne stran z informacijami. Sledite navodilom na strani z informacijami in dokončajte namestitev.

# **Namestitev storitve HP ePrint s pomočjo programske opreme za tiskalnik HP**

Če pri namestitvi HP-jeve programske opreme v računalnik niste nastavili spletnih storitev, jih lahko pozneje kljub temu nastavite s programsko opremo.

Če želite namestiti HP ePrint, v svojem operacijskem sistemu izvedite naslednje korake:

#### **Windows**

- **1.** Odprite programsko opremo HP Printer Software. Več informacij najdete v poglavju [Odpiranje HP-jeve](#page-25-0) [programske opreme tiskalnika \(Windows\)](#page-25-0).
- **2.** V HP-jevi programski opremi za tiskalnik kliknite kartico **Print, Scan & Fax** (Tiskanje, optično branje in faksiranje) ali **Print & Scan** (Tiskanje in optično branje) in nato **ePrint Setup** (Nastavitev ePrint). Odpre se vdelani spletni strežnik tiskalnika.
- **3.** Kliknite zavihek **Web Services** (Spletne storitve).
- **4.** V razdelku **Web Services Settings** (Nast. spletnih storitev) kliknite **Setup** (Nastavitev), nato kliknite **Continue** (Nadaljuj) in upoštevajte navodila na zaslonu, da sprejmete pogoje uporabe.
- **5.** Po potrebi izberite, ali dovolite, da tiskalnik poišče in namesti posodobitve tiskalnika.
	- $\hat{P}$  **Opomba 1** Če je na voljo posodobitev tiskalnika, jo bo tiskalnik prenesel in namestil, nato pa se bo znova zagnal. Za nastavitev funkcije HP ePrint morate ponoviti navodila od 1. koraka dalje.

**Opomba 2** Če morate vnesti nastavitve proxy in če jih vaše omrežje uporablja, upoštevajte navodila na zaslonu in določite strežnik proxy. Če nimate teh informacij, se obrnite na skrbnika omrežja ali osebo, ki je postavila vaše brezžično omrežje.

**6.** Ko je tiskalnik povezan s strežnikom, lahko natisne stran z informacijami. Sledite navodilom na strani z informacijami in dokončajte namestitev.

#### **Mac OS X**

Če želite namestiti in upravljati spletne storitve v Mac OS X, lahko uporabite vdelani spletni strežnik (VSS) tiskalnika. Več informacij najdete v poglavju [Namestitev storitve HP ePrint s pomo](#page-57-0)čjo vdelanega spletnega [strežnika](#page-57-0).

# **Uporaba storitve HP ePrint**

Če želite uporabljati HP ePrint, potrebujete:

- računalnik ali mobilno napravo z dostopom do interneta in e-pošte ter
- tiskalnik z možnostjo tehnologije HP ePrint, v katerem so omogočene spletne storitve.
- **Nasvet** Za več informacij o upravljanju in konfiguriranju nastavitev HP ePrint ter informacije o najnovejših funkcijah obiščite spletno vozlišče ePrintCenter ([www.eprintcenter.com\)](http://www.eprintcenter.com).

To poglavje vsebuje naslednje teme:

- [Tiskanje s storitvijo HP ePrint](#page-59-0)
- [Iskanje elektronskega naslova tiskalnika](#page-59-0)
- [Izklop storitve HP ePrint](#page-59-0)

# <span id="page-59-0"></span>**Tiskanje s storitvijo HP ePrint**

Če želite za tiskanje dokumentov uporabiti HP ePrint, izvedite naslednje korake:

- **1.** Na računalniku ali mobilni napravi odprite aplikacijo za e-pošto.
	- **Opomba** Informacije o uporabi aplikacije za e-pošto na računalniku ali mobilni napravi najdete v dokumentaciji, ki je priložena aplikaciji.
- **2.** Ustvarite novo e-poštno sporočilo in pripnite datoteko, ki jo želite natisniti. Za seznam datotek, ki se lahko natisnejo s funkcijo HP ePrint, in navodila za uporabo HP ePrint glejte Tehnič[ni podatki za HP ePrint](#page-111-0)
- **3.** V vrstico »Za« e-poštnega sporočila vnesite e-poštni naslov tiskalnika in izberite možnost za pošiljanje elektronskega sporočila.
	- **Opomba** Če je v polju »Kp« ali »Skp« več e-poštnih naslovov, strežnik ePrint ne sprejema e-poštnih tiskalnih opravil. V polje »Za« vnesite samo e-poštni naslov vašega tiskalnika HP. V ostala polja ne vnašajte drugih elektronskih naslovov.

# **Iskanje elektronskega naslova tiskalnika**

- **Opomba** Ustvarjen morate imeti račun za ePrint. Za dodatne informacije obiščite ePrintCenter [\(www.eprintcenter.com](http://www.eprintcenter.com)).
- 1. Na nadzorni plošči tiskalnika pritisnite gumb i (HP ePrint), nato pa še gumb \ (Setup (Nastavitev)).
- **2.** Pritisnite gumb zraven **Display Email Address** (Prikaži e-poštni naslov). Če želite prilagoditi e-poštni naslov, izberite **Print Info Page** (Natisni stran z informacijami). Tiskalnik natisne stran s podatki, ki vsebuje kodo tiskalnika in navodila za prilagajanje e-poštnega naslova.

# **Izklop storitve HP ePrint**

- **1.** Na nadzorni plošči tiskalnika pritisnite gumb  $\Box$  (HP ePrint), nato pa še gumb  $\blacktriangle$  (Setup (Nastavitev)).
- **2.** Z gumbi na desni poiščite in izberite **ePrint**.
- **3.** Pomaknite se do možnosti **Off** (Izkl.) in jo izberite, nato pa pritisnite gumb zraven **OK** (V redu).
- **Propomba** Če želite odstraniti vse spletne storitve, glejte Odstranitev spletnih storitev.

# **Odstranitev spletnih storitev**

Če želite spletne storitve odstraniti, izvedite naslednje korake:

- 1. Na nadzorni plošči tiskalnika pritisnite gumb DI (HP ePrint), nato pa še gumb \ (Setup (Nastavitev)).
- **2.** Z gumbi na desni strani izberite možnost **Remove Web Services** (Odstranitev spletnih storitev), nato pa pritisnite gumb zraven **OK** (V redu).

# <span id="page-60-0"></span>**7 Delo s tiskalnimi kartušami**

Za zagotavljanje najboljše kakovosti tiskanja boste morali izvesti nekaj enostavnih postopkov vzdrževanja.

Če želite odpraviti težave s kakovostjo tiskanja, glejte [Odpravljanje težav s kakovostjo tiskanja](#page-70-0).

To poglavje vsebuje naslednje teme:

- Informacije o kartušah s črnilom in o tiskalnih glavah
- Preverjanje ocenjene ravni črnila
- [Zamenjava kartuše s](#page-61-0) črnilom
- [Shranjevanje tiskalnih potrebš](#page-62-0)čin
- [Shranjevanje podatkov o anonimni uporabi](#page-62-0)

# **Informacije o kartušah s črnilom in o tiskalnih glavah**

Z naslednjimi nasveti si lahko pomagate pri vzdrževanju HP-jevih kartuš s črnilom in si zagotovite stalno kakovost tiska.

- Navodila v uporabniškem priročniku so namenjena za zamenjavo kartuš s črnilom in ne za prvo namestitev.
- Dokler kartuš s črnilom ne potrebujete, jih hranite v zaprti embalaži.
- Prepričajte se, da ste pravilno izklopili tiskalnik. Za več informacij glejte [Izklop tiskalnika](#page-25-0).
- Kartuše s črnilom hranite pri sobni temperaturi (15 do 35 °C, 59 do 95 °F).
- Tiskalne glave ne čistite po nepotrebnem. S tem se porabi črnilo in skrajša življenjska doba kartuš.
- S kartušami s črnilom ravnajte previdno. Če vam med namestitvijo padejo iz rok, če jih stresate ali z njimi grobo ravnate, lahko to povzroči začasne težave pri tiskanju.
- Če boste tiskalnik prevažali, upoštevajte naslednje korake, da bi preprečili iztekanje črnila iz tiskalnika ali poškodbe tiskalnika:
	- Tiskalnik izklopite z gumbom (Napajanje). Preden izklopite tiskalnik, počakajte, da potihnejo vsi zvoki premikanja elementov v notranjosti tiskalnika. Več informacij najdete v poglavju [Izklop tiskalnika.](#page-25-0)
	- Preverite, ali ste namestili kartušo s črnilom.
	- Tiskalnik prenašajte v navpičnem položaju; ne postavljajte ga na stran, hrbet, sprednji ali zgornji del.
- **Previdno** HP vam priporoča, da čim hitreje zamenjate manjkajočo kartušo in se tako izognete težavam s kakovostjo tiskanja ter morebitni dodatni porabi črnila ali poškodbi sistema zagotavljanja črnila. Ne izklopite tiskalnika, ko manjka kartuša.

#### **Sorodne teme**

• Preverjanje ocenjene ravni črnila

# **Preverjanje ocenjene ravni črnila**

Oceno ravni preostalega črnila lahko preverite prek programske opreme tiskalnika ali vdelanega spletnega strežnika. Za informacije o uporabi HP-jeve programske opreme tiskalnika ali vdelanega spletnega strežnika glejte [Orodja za upravljanje tiskalnika.](#page-159-0) Za ogled teh informacij lahko natisnete tudi stran s stanjem tiskalnika (glejte Razumevanje poroč[ila o stanju tiskalnika\)](#page-93-0).

#### **Preverjanje ocenjene ravni črnila z nadzorne plošče tiskalnika**

- 1. Na začetnem zaslonu pritisnite gumb (Setup (Nastavitev)).
- **2.** Z gumbi na desni strani izberite možnost **Ink Information** (Informacije o črnilu), nato pa izberite možnost **Estimated Level** (Ocenjena raven).
- $\mathbb{R}^n$  **Opomba 1** Opozorila in indikatorji ravni črnila so le ocena, da lažje načrtujete nakup novih kartuš. Ko opazite opozorilo, da primanjkuje črnila, kupite nadomestno kartušo s črnilom, da preprečite morebitne zakasnitve pri tiskanju. Kartuš s črnilom vam ni treba zamenjati, dokler kakovost tiskanja ni nesprejemljiva.

<span id="page-61-0"></span>**Opomba 2** Če ste namestili ponovno napolnjeno ali obnovljeno kartušo s črnilom ali tako, ki jo je uporabljal drug tiskalnik, indikator ravni črnila morda ne bo natančen ali pa ne bo na voljo.

**Opomba 3** Črnilo v kartušah se pri tiskanju uporablja na različne načine, med drugim se uporablja v postopku inicializacije, pri katerem se tiskalnik in kartuše pripravijo za tiskanje, ter med servisiranjem tiskalne glave, kar zagotavlja, da so brizgalne šobe čiste in da je črnilo tekoče. Poleg tega v kartuši ostane nekaj črnila, potem ko je porabljena. Za več informacij glejte spletno stran [www.hp.com/go/inkusage.](http://www.hp.com/go/inkusage)

# **Zamenjava kartuše s črnilom**

**Opomba** Za informacije o recikliranju črnilnih potrebščin glejte [Program recikliranja potrošnega materiala za](#page-120-0) [brizgalne tiskalnike HP](#page-120-0).

Če za tiskalnik še nimate nadomestnih kartuš s črnilom, glejte [HP-jeve potrebš](#page-133-0)čine in pripomočki.

**Opomba 1** Trenutno so nekateri deli HP-jevega spletnega mesta na voljo le v angleškem jeziku.

**Opomba 2** Nekatere kartuše s črnilom niso na voljo v vseh državah ali regijah.

**Previdno** HP vam priporoča, da čim hitreje zamenjate manjkajočo kartušo in se tako izognete težavam s kakovostjo tiskanja ter morebitni dodatni porabi črnila ali poškodbi sistema zagotavljanja črnila. Ne izklopite tiskalnika, ko manjka kartuša.

#### **Zamenjava kartuše s črnilom**

Pri menjavanju kartuš s črnilom upoštevajte navodila, opisana v nadaljevanju.

- **1.** Prepričajte se, da je tiskalnik vklopljen.
- **2.** Odprite vratca za dostop do kartuše s črnilom.

**Opozorilo** Preden nadaljujete, počakajte, da se nosilec kartuše neha premikati.

**3.** Pritisnite sprednji del kartuše s črnilom, da se sprosti, in jo nato odstranite iz reže.

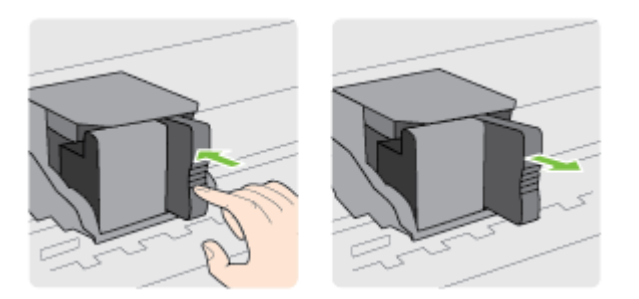

- **4.** Iz embalaže vzemite novo kartušo s črnilom.
- **5.** Kartušo s črnilom potisnite v prazno režo tako, da se zaskoči na mesto in je ustrezno nameščena v reži.

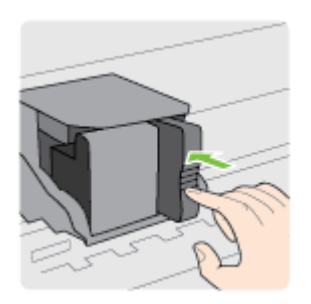

**6.** Zaprite vrata za dostop do kartuše s črnilom.

#### **Sorodne teme**

• [HP-jeve potrebš](#page-133-0)čine in pripomočki

# <span id="page-62-0"></span>**Shranjevanje tiskalnih potrebščin**

Kartuša s črnilom je lahko v tiskalniku dlje časa. Da pa bi zagotovili najboljše stanje kartuše s črnilom, tiskalnik izklapljajte pravilno. Več informacij najdete v poglavju [Izklop tiskalnika.](#page-25-0)

# **Shranjevanje podatkov o anonimni uporabi**

HP-jeve kartuše, ki se uporabljajo s tem tiskalnikom, vsebujejo pomnilniški čip, ki pomaga pri uporabi tiskalnika. Poleg tega pa ta pomnilniški čip shrani omejen nabor anonimnih podatkov o uporabi tiskalnika, med katerimi so lahko tudi naslednji podatki: datum, ko je bila kartuša prvič nameščena, datum, ko je bila kartuša zadnjič uporabljena, število natisnjenih strani s kartušo, pokritost strani, pogostost tiskanja, uporabljeni načini tiskanja, morebitne napake pri tiskanju in model tiskalnika.

Ti podatki omogočajo HP-ju oblikovati prihodnje tiskalnike, ki bodo ustrezali tiskalnim potrebam naših strank. Podatki, ki so zbrani v pomnilniškem čipu kartuše, ne vsebujejo podatkov, ki bi lahko omogočili identifikacijo stranke ali uporabnika kartuše ali tiskalnika.

HP zbere majhen vzorec pomnilniških čipov iz kartuše, ki so vrnjeni HP-jevemu programu za brezplačno vračilo in reciklažo (HP Planet Partners: [www.hp.com/hpinfo/globalcitizenship/environment/recycle/](http://www.hp.com/hpinfo/globalcitizenship/environment/recycle/)). Pomnilniški čipi iz tega vzorca so prebrani in analizirani, da bi lahko izboljšali prihodnje HP-jeve tiskalnike. HP-jevi partnerji, ki pomagajo pri recikliranju te kartuše, imajo morda prav tako dostop do teh podatkov.

Katere koli tretje osebe, ki imajo kartušo v svoji lasti, imajo morda dostop do anonimnih podatkov v pomnilniškem čipu. Če ne dovolite dostopa do teh podatkov, lahko čip deaktivirate. Toda ko to storite, kartuše ne morete več uporabljati v HP-jevem tiskalniku.

Če ste zaskrbljeni zaradi posredovanja teh anonimnih podatkov, lahko onemogočite dostop do njih, tako da izklopite možnost pomnilniškega čipa za zbiranje podatkov o uporabi tiskalnika.

#### **Izklop funkcije za podatke o uporabi**

- **1.** Na začetnem zaslonu na nadzorni plošči tiskalnika pritisnite gumb (Setup (Nastavitev)).
- **2.** Z gumbi na desni strani izberite možnost **Preferences** (Nastavitve), nato pa izberite možnost **Cartridge Chip Info** (Podatki o čipu kartuše).
- **3.** Funkcijo onemogočite tako, da pritisnete gumb zraven **OK** (V redu).
- **Opomba 1** Če želite znova omogočiti funkcijo za podatke o uporabi, ponovite zgornji postopek.

**Opomba 2** Če izklopite možnost pomnilniškega čipa za zbiranje podatkov o uporabi tiskalnika, lahko še naprej uporabljate kartušo v HP-jevem tiskalniku.

# **8 Reševanje težav**

V tem razdelku so predlogi, kako rešiti splošne težave. Če tiskalnik ne deluje pravilno in z navedenimi predlogi ne rešite težav, se za pomoč obrnite na HP-jevo storitev podpore.

To poglavje vsebuje naslednje teme:

- HP-jeva podpora
- [Splošni nasveti in viri za odpravljanje težav](#page-66-0)
- [Reševanje težav s tiskalnikom](#page-66-0)
- [Odpravljanje težav s kakovostjo tiskanja](#page-70-0)
- [Odpravljanje težav s podajanjem papirja](#page-72-0)
- [Odpravljanje težav s kopiranjem](#page-73-0)
- [Odpravljanje težav pri opti](#page-75-0)čnem branju
- [Odpravljanje težav s faksom \(samo HP Officejet Pro 3620\)](#page-79-0)
- [Reševanje težav pri uporabi storitve HP ePrint in HP-jevih spletnih mest](#page-89-0)
- [Reševanje težav z omrežjem](#page-90-0)
- [Konfiguriranje programske opreme požarnega zidu za delo s tiskalnikom](#page-90-0)
- [Reševanje težav pri upravljanju tiskalnika](#page-91-0)
- [Odpravljanje težav pri namestitvi](#page-92-0)
- Razumevanje poroč[ila o stanju tiskalnika](#page-93-0)
- [Razumevanje strani z omrežno konfiguracijo](#page-94-0)
- [Odstranitev in ponovna namestitev HP-jeve programske opreme](#page-96-0)
- [Vzdrževanje tiskalne glave](#page-96-0)
- [Odstranjevanje zagozdenega papirja](#page-99-0)

# **HP-jeva podpora**

#### **Če naletite na težavo, uporabite ta postopek**

- **1.** Preverite dokumentacijo, ki ste jo dobili skupaj s tiskalnikom.
- **2.** Obiščite HP-jevo spletno podporo na [www.hp.com/support.](http://h20180.www2.hp.com/apps/Nav?h_pagetype=s-001&h_page=hpcom&h_client=s-h-e008-1&h_product=5153864,5158639&h_lang=sl&h_cc=si) Na spletnem mestu boste našli informacije in pripomočke, s katerimi lahko popravite mnogo pogostih težav s tiskalnikom. HP-jeva elektronska podpora je na voljo vsem HP-jevim strankam. To je najhitrejši vir za najnovejše informacije o tiskalnikih in za strokovno pomoč ter vključuje naslednje:
	- Hiter dostop do kvalificiranih podpornih strokovnjakov v spletu
	- Posodobitve HP-jeve programske opreme in gonilnikov za HP-jev tiskalnik
	- Dragocene informacij o odpravljanju težav za pogoste težave
	- Proaktivne posodobitve tiskalnika, opozorila o podpori in HP-jeve novice, ki so na voljo, če registrirate HP-jev tiskalnik

Za več informacij glejte Obrnite se na elektronsko podporo.

**3.** Pokličite HP-jevo službo za podporo uporabnikom. Možnosti podpore in razpoložljivost se razlikujejo glede na tiskalnik, državo/regijo in jezik. Za več informacij glejte [HP-jeva telefonska podpora](#page-64-0).

To poglavje vsebuje naslednje teme:

- Obrnite se na elektronsko podporo
- [HP-jeva telefonska podpora](#page-64-0)

# **Obrnite se na elektronsko podporo**

Če želite informacije o podpori in garanciji, obiščite HP-jevo spletno mesto na naslovu [www.hp.com/support.](http://h20180.www2.hp.com/apps/Nav?h_pagetype=s-001&h_page=hpcom&h_client=s-h-e008-1&h_product=5153864,5158639&h_lang=sl&h_cc=si) Na spletnem mestu boste našli informacije in pripomočke, s katerimi lahko popravite mnogo pogostih težav s tiskalnikom. Če ste pozvani, izberite svojo državo/regijo in nato kliknite **Contact HP** (Stik s HP-jem), kjer dobite informacije o klicanju tehnične podpore.

<span id="page-64-0"></span>To spletno mesto ponuja tudi tehnično podporo, gonilnike, potrebščine, informacije za naročanje in še veliko več, npr:

- Dostop do spletnih strani za podporo.
- Pošiljanje e-poštnih sporočil HP-ju za odgovore na vprašanja.
- Vzpostavitev povezave s HP-jevim strokovnjakom prek spletnega klepeta.
- Iskanje posodobitev programske opreme HP.

Podporo lahko dobite tudi v HP-jevi programski opremi za Windows ali Mac OS X, kjer najdete preproste rešitve za odpravljanje splošnih težav pri tiskanju. Za več informacij glejte [Orodja za upravljanje tiskalnika.](#page-159-0)

Možnosti podpore in razpoložljivost se razlikujejo glede na tiskalnik, državo/regijo in jezik.

### **HP-jeva telefonska podpora**

Številke za telefonsko podporo in z njimi povezani stroški, ki so navedeni tukaj, veljajo v času objave in le za klice s stacionarnim telefonom. Za mobilne telefone lahko veljajo druge cene.

Če želite HP-jev seznam najnovejših številk za telefonsko podporo in podatke o stroških klica, glejte [www.hp.com/support](http://h20180.www2.hp.com/apps/Nav?h_pagetype=s-001&h_page=hpcom&h_client=s-h-e008-1&h_product=5153864,5158639&h_lang=sl&h_cc=si).

V garancijskem obdobju ste upravičeni do pomoči centra za pomoč uporabnikom HP Customer Support Center.

**Opomba** HP ne ponuja telefonske podpore za tiskanje v Linuxu. Vsa podpora je na voljo v spletu na tem spletnem mestu:<https://launchpad.net/hplip>. Kliknite gumb **Ask a question (Vprašaj)**, da začnete postopek podpore.

Spletno mesto HPLIP ne zagotavlja podpore za Windows ali Mac OS X. Če uporabljate katerega od teh operacijskih sistemov, glejte [www.hp.com/support](http://h20180.www2.hp.com/apps/Nav?h_pagetype=s-001&h_page=hpcom&h_client=s-h-e008-1&h_product=5153864,5158639&h_lang=sl&h_cc=si)t.

To poglavje vsebuje naslednje teme:

- Preden pokličete
- Obdobje telefonske podpore
- Telefonske številke za podporo
- [Po poteku telefonske podpore](#page-65-0)

#### **Preden pokličete**

HP-jevo podporo pokličite, ko ste pri računalniku in tiskalniku. Pripravite naslednje podatke, ki jih boste verjetno morali posredovati.

- Številka modela
- Serijsko številko (najdete jo na zadnji ali spodnji strani tiskalnika)
- Sporočila, ki so se pojavila ob tej težavi
- Odgovore na ta vprašanja:
	- Ali je do te težave že kdaj prišlo?
	- Ali jo lahko ponovite?
	- Ali ste ob nastali težavi v računalnik dodajali strojno ali programsko opremo?
	- Se je pred tem kaj zgodilo (npr. nevihta, ali ste premikali tiskalnik)?

#### **Obdobje telefonske podpore**

Eno leto brezplačne telefonske podpore je na voljo v Severni Ameriki, Tihomorski Aziji in Južni Ameriki (vključno z Mehiko). Če želite informacije o obdobju telefonske podpore v Evropi, na Bližnjem vzhodu in v Afriki, obiščite spletno mesto [www.hp.com/support.](http://h20180.www2.hp.com/apps/Nav?h_pagetype=s-001&h_page=hpcom&h_client=s-h-e008-1&h_product=5153864,5158639&h_lang=sl&h_cc=si) Telefonske klice obračuna vaš ponudnik telefonskih storitev.

#### **Telefonske številke za podporo**

Na mnogih lokacijah HP ponuja brezplačno telefonsko podporo v času garancijskega roka. Vendar pa nekatere številke za telefonsko podporo morda niso brezplačne.

<span id="page-65-0"></span>Če želite seznam najnovejših telefonskih številk za podporo, glejte spletno mesto [www.hp.com/support.](http://h20180.www2.hp.com/apps/Nav?h_pagetype=s-001&h_page=hpcom&h_client=s-h-e008-1&h_product=5153864,5158639&h_lang=sl&h_cc=si) Na spletnem mestu boste našli informacije in pripomočke, s katerimi lahko popravite mnogo pogostih težav s tiskalnikom.

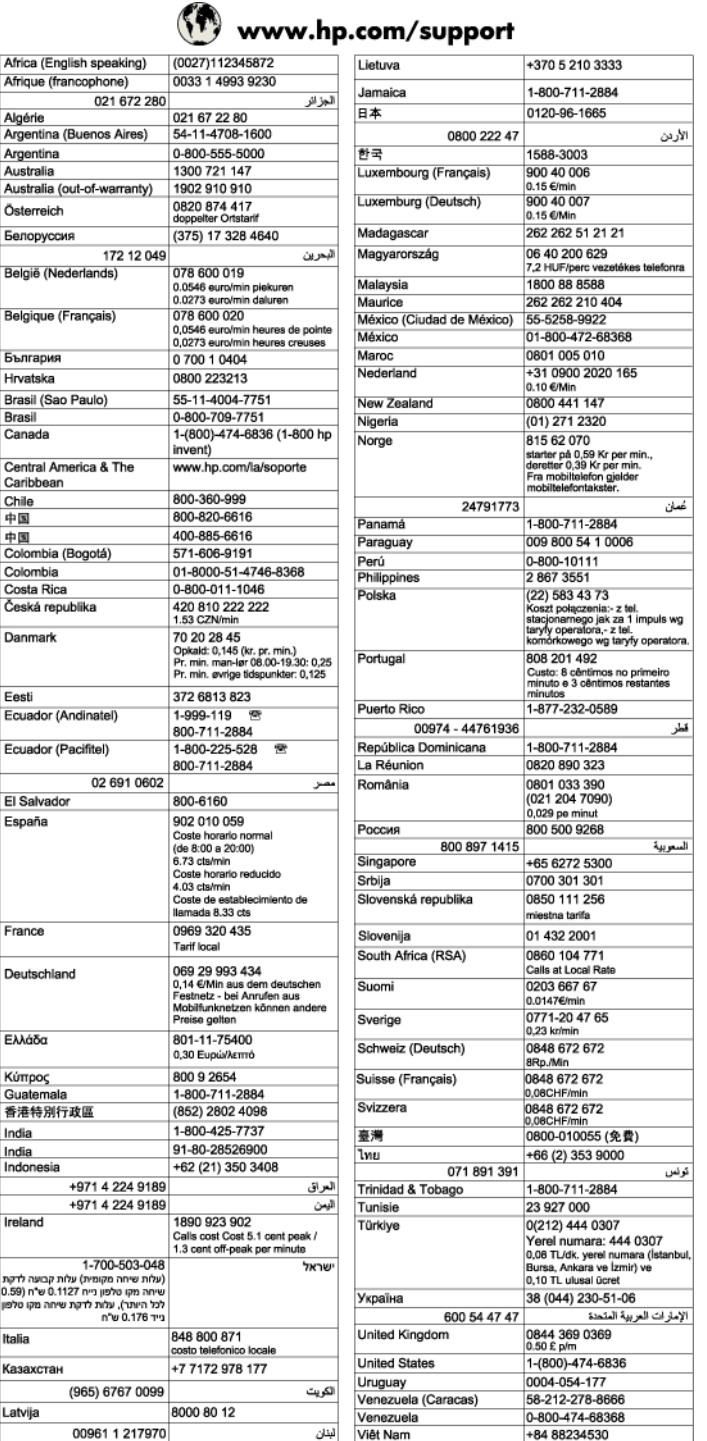

#### **Po poteku telefonske podpore**

Po poteku telefonske podpore je HP-jeva pomoč na voljo z doplačilom. Pomoč je na voljo tudi na HP-jevi spletni strani za podporo: [www.hp.com/support](http://h20180.www2.hp.com/apps/Nav?h_pagetype=s-001&h_page=hpcom&h_client=s-h-e008-1&h_product=5153864,5158639&h_lang=sl&h_cc=si). Če želite več informacij o možnostih podpore, se obrnite na prodajalca HP ali pokličite telefonsko številko podpore za vašo državo/regijo.

# <span id="page-66-0"></span>**Splošni nasveti in viri za odpravljanje težav**

**Opomba** Za več naslednjih korakov je potrebna programska oprema HP. Če niste namestili programske opreme HP, jo lahko namestite s CD-ja s programsko opremo HP, ki je bil priložen tiskalniku, lahko pa jo prenesete s HP-jevega spletnega mesta za podporo uporabnikom [www.hp.com/support](http://h20180.www2.hp.com/apps/Nav?h_pagetype=s-001&h_page=hpcom&h_client=s-h-e008-1&h_product=5153864,5158639&h_lang=sl&h_cc=si). Na spletnem mestu boste našli informacije in pripomočke, s katerimi lahko popravite mnogo pogostih težav s tiskalnikom.

Ko začnete odpravljati težave s tiskanjem, preverite oz. storite naslednje.

- Če se zagozdi papir, glejte [Odstranjevanje zagozdenega papirja](#page-99-0).
- Če imate težave s podajanjem papirja, kot sta poševno podajanje papirja in pobiranje papirja, glejte [Odpravljanje težav s podajanjem papirja](#page-72-0).
- Lučka gumba (Napajanje) sveti in ne utripa. Ko tiskalnik prvič vklopite, je po namestitvi kartuš s črnilom potrebnih 9 minut za inicializacijo.
- Napajalni kabel in drugi kabli delujejo in so čvrsto pritrjeni v tiskalnik. Preverite, ali je tiskalnik dobro povezan v vtičnico izmeničnega toka (AC) in ali je vklopljen. Za ustrezne napetosti glejte Tehnič[ni podatki o](#page-111-0) [napajanju](#page-111-0).
- Papir je pravilno naložen v vhodni pladenj in se ni zagozdil v tiskalniku.
- Vsi traki embalaže in drugi materiali so odstranjeni.
- Tiskalnik je nastavljen kot trenutni ali privzeti tiskalnik. V operacijskem sistemu Windows jo nastavite za privzeto v mapi **Printers** (Tiskalniki). V operacijskem sistemu Mac OS X ga nastavite za privzetega v razdelku **Print & Fax** (Tiskanje in faksiranje) ali **Print & Scan** (Tiskanje in optično branje) v možnosti **System Preferences** (Sistemske nastavitve). Če želite več informacij, glejte dokumentacijo računalnika.
- Če uporabljate računalnik z operacijskim sistemom Windows, **Pause Printing** (Začasno prekini tiskanje) ni izbrano.
- Ko izvajate opravilo, ni zagnanih preveč programov. Zaprite programe, ki jih ne uporabljate, ali znova zaženite računalnik in poskusite opravilo izvesti še enkrat.

# **Reševanje težav s tiskalnikom**

To poglavje vsebuje naslednje teme:

- Tiskalnik se nepričakovano zaustavi
- Tiskalnik proizvaja nepričakovane zvoke
- [Poravnava ni uspela](#page-67-0)
- [Tiskalnik se ne odziva \(ne tiska\)](#page-67-0)
- [Tiskalnik tiska po](#page-67-0)časi
- [Natisnila se je prazna stran ali le delno natisnjena stran](#page-68-0)
- [Na strani nekaj manjka ali ni pravilno](#page-69-0)
- [Postavitev besedila ali slike ni pravilna](#page-69-0)

### **Tiskalnik se nepričakovano zaustavi**

#### **Preverjanje napajanja in priključkov**

Napajalni kabel tiskalnika mora biti čvrsto pritrjen v delujočo vtičnico. Za ustrezne napetosti glejte [Tehni](#page-111-0)čni [podatki o napajanju](#page-111-0).

### **Tiskalnik proizvaja nepričakovane zvoke**

Morda boste slišali, da iz tiskalnika prihajajo nenavadni zvoki. To so zvoki servisiranja, ko tiskalnik samodejno zažene funkcije servisiranja, da z njimi vzdržuje učinkovitost delovanja tiskalne glave.

<span id="page-67-0"></span>**P** $\mathbb{P}$  **Opomba** Da preprečite morebitne poškodbe tiskalnika:

Ne izklapljajte tiskalnika, medtem ko se v njem izvajajo servisne funkcije. Če želite tiskalnik izklopiti, počakajte, da se popolnoma zaustavi in šele nato pritisnite gumb (Napajanje). Več informacij najdete v poglavju [Izklop tiskalnika](#page-25-0).

Preverite, ali ste kartušo s črnilom pravilno namestili. Če katera od kartuš manjka, tiskalnik zažene dodatne servisne funkcije, s katerimi zavaruje tiskalno glavo.

### **Poravnava ni uspela**

Če postopek poravnave ne uspe, preverite, ali ste v vhodni pladenj naložili neuporabljen navaden bel papir. Če je na vhodnem pladnju naložen barvni papir, poravnava ne bo uspela.

Če postopek poravnave večkrat zaporedoma ne uspe, boste morda morali očistiti tiskalno glavo. Če želite očistiti tiskalno glavo, glejte Čišč[enje tiskalne glave.](#page-97-0)

Če s čiščenjem tiskalne glave niste rešili težave, se obrnite na HP-jevo podporo. Obiščite [www.hp.com/support.](http://h20180.www2.hp.com/apps/Nav?h_pagetype=s-001&h_page=hpcom&h_client=s-h-e008-1&h_product=5153864,5158639&h_lang=sl&h_cc=si) Na spletnem mestu boste našli informacije in pripomočke, s katerimi lahko popravite mnogo pogostih težav s tiskalnikom. Če vas sistem pozove, izberite svojo državo/regijo in nato kliknite **Contact HP** (Stik s HP-jem) za informacije o klicanju tehnične podpore.

### **Tiskalnik se ne odziva (ne tiska)**

#### **Tiskalni posli čakajo v tiskalni vrsti**

• Odprite tiskalno vrsto, prekličite tiskanje vseh dokumentov in ponovno zaženite računalnik. Ko se računalnik ponovno zažene, poizkusite znova tiskati. Dodatne informacije poiščite v sistemu pomoči za operacijski sistem.

#### **Preverite nastavitve tiskalnika.**

Za več informacij glejte [Splošni nasveti in viri za odpravljanje težav](#page-66-0).

#### **Preverjanje nameščene HP-jeve programske opreme**

• Če je tiskalnik med tiskanjem izključen, se na zaslonu računalnika prikaže opozorilo; sicer preverite, ali je programska oprema HP, ki ste jo dobili s tiskalnikom, pravilno nameščena. Če želite odpraviti težavo, v celoti odstranite HP-jevo programsko opremo in jo znova namestite. Za več informacij glejte [Odstranitev in](#page-96-0) [ponovna namestitev HP-jeve programske opreme.](#page-96-0)

#### **Preverjanje priključkov**

- Oba konca omrežnega kabla USB ali kabla Ethernet morata biti dobro pritrjena.
- Če je tiskalnik povezan v omrežje, preverite naslednje:
	- Preverite lučko za povezavo na zadnji strani tiskalnika.
	- Tiskalnik ste morda priključili s telefonskim kablom.

#### **Preverite osebni programski požarni zid, nameščen v računalniku.**

• Osebni programski požarni zid je varnostni program, ki računalnik zaščiti pred vdori, vendar lahko blokira povezavo med računalnikom in tiskalnikom. Če pri komunikaciji s tiskalnikom prihaja do težav, poskusite požarni zid začasno onemogočiti. Če težave s tem ne odpravite, požarni vir ni kriv za slabo komunikacijo. Ponovno omogočite požarni zid.

### **Tiskalnik tiska počasi**

Če je tiskanje zelo počasno, poskusite z naslednjimi rešitvami.

- [1. rešitev: Uporabite nastavitev nižje kakovosti tiskanja](#page-68-0)
- [2. rešitev: Preverjanje ravni](#page-68-0) črnila
- [3. rešitev: Obrnite se na HP-jevo podporo](#page-68-0)

#### <span id="page-68-0"></span>**1. rešitev: Uporabite nastavitev nižje kakovosti tiskanja**

**Rešitev:** Preverite nastavitev kakovosti tiskanja. Nastavitev **Best** (Najboljše) sicer zagotavlja najboljše rezultate, vendar je zaradi nje tiskanje počasnejše kot pri nastavitvi **Normal** (Običajno) ali **Draft** (Osnutek). Najhitreje je mogoče tiskati z nastavitvijo **Draft** (Osnutek).

**Vzrok:** Nastavitev kakovosti tiskanja je bila nastavljena višje.

Če s tem niste odpravili težave, poskusite z naslednjo rešitvijo.

#### **2. rešitev: Preverjanje ravni črnila**

**Rešitev:** Preverite ocenjeno raven črnila v kartuši s črnilom.

- **Opomba** Opozorila in indikatorji ravni črnila so le ocena, da lažje načrtujete nakup novih kartuš. Ko opazite sporočilo, da primanjkuje črnila, kupite nadomestno kartušo, da preprečite morebitne zakasnitve pri tiskanju. Kartuš s črnilom vam ni treba zamenjati, dokler kakovost tiskanja ni nesprejemljiva.
- **Previdno** Preden odstranite staro kartušo s črnilom, se prepričajte, da imate na voljo novo. Kartuš s črnilom ne puščajte predolgo zunaj tiskalnika. Sicer lahko pride do poškodbe tiskalnika in kartuše s črnilom.

Za več informacij glejte:

• [Preverjanje ocenjene ravni](#page-60-0) črnila

**Vzrok:** Kartuša s črnilom morda nima dovolj črnila. Tiskanje s prazno kartušo upočasni tiskalnik.

Če s tem niste odpravili težave, poskusite z naslednjo rešitvijo.

#### **3. rešitev: Obrnite se na HP-jevo podporo**

**Rešitev:** Obrnite se na HP-jevo podporo.

Obiščite spletno mesto [www.hp.com/support.](http://h20180.www2.hp.com/apps/Nav?h_pagetype=s-001&h_page=hpcom&h_client=s-h-e008-1&h_product=5153864,5158639&h_lang=sl&h_cc=si) Na spletnem mestu boste našli informacije in pripomočke, s katerimi lahko popravite mnogo pogostih težav s tiskalnikom.

Če vas sistem pozove, izberite vašo državo/regijo in nato kliknite **Contact HP** (Stik s HP-jem) za informacije o klicanju tehnične podpore.

**Vzrok:** Nekaj je bilo narobe s tiskalnikom.

### **Natisnila se je prazna stran ali le delno natisnjena stran**

#### **Čiščenje tiskalne glave**

- Izvedite postopek čiščenja tiskalne glave. Tiskalno glavo boste morda morali očistiti, če ste tiskalnik nepravilno izklopili.
	- **Opomba** Če tiskalnika ne izklopite pravilno, lahko pride do težav s kakovostjo tiskanja, kot so prazne ali delno natisnjene strani. Težavo boste morda odpravili tako, da očistite tiskalne glave, vendar pa s pravilnim izklopom tiskalnika lahko preprečite, da bi do teh težav sploh prišlo. Tiskalnik vedno izklopite tako, da pritisnete gumb (J) (Napajanje) na tiskalniku. Počakajte, da lučka (J) (Napajanje) neha svetiti, preden izklopite napajalni kabel iz razdelilnika.

#### **Preverjanje nastavitev papirja**

- V gonilniku tiskalnika morajo biti izbrane take nastavitve kakovosti tiskanja, ki ustrezajo papirju, naloženem v pladnjih.
- Nastavitve strani v gonilniku tiskalnika morajo ustrezati velikosti ene strani, ki je naložen v pladenj.

#### <span id="page-69-0"></span>Poglavje 8

#### **Naprava pobira več strani**

• Več informacij o odpravljanju težav s podajanjem papirja najdete v poglavju [Odpravljanje težav s](#page-72-0) [podajanjem papirja.](#page-72-0)

#### **V datoteki je prazna stran**

• Prepričajte se, da v datoteki ni nobene prazne strani.

# **Na strani nekaj manjka ali ni pravilno**

#### **Ogled diagnostične strani za preskus kakovosti**

• Natisnite diagnostično stran o kakovosti tiskanja, da se boste lažje odločili, ali zagnati katero od storitev za vzdrževanje, da izboljšate kakovost izpisov. Za več informacij glejte [Tiskanje in ocenjevanje poro](#page-98-0)čila o [kakovosti tiskanja](#page-98-0).

#### **Preverjanje nastavitev robov**

• Preverite, ali nastavitve robov za dokument ne presegajo področja tiskanja tiskalnika. Za več informacij glejte [Nastavitev najmanjših robov](#page-109-0).

#### **Preverjanje mesta tiskalnika in dolžine kabla USB**

• Visoka elektromagnetna polja (kot so tista, ki jih ustvarjajo kabli USB) lahko včasih povzročijo manjša popačenja izpisov. Tiskalnik odmaknite od vira elektromagnetnih polj. Priporočljivo je tudi, da uporabite kabel USB, ki ni daljši od 3 metrov (9,8 čevlja) in tako zmanjšate učinek teh elektromagnetnih polj.

#### **Preverjanje velikosti papirja**

• Preverite, ali se izbrana velikost papirja ujema z dejansko naloženo velikostjo papirja.

### **Postavitev besedila ali slike ni pravilna**

#### **Preverjanje naloženega papirja**

• Preverite, ali se vodili za papir tesno prilegata robovom svežnja in ali pladenj ni preveč naložen. Več informacij najdete v poglavju [Nalaganje papirja.](#page-18-0)

#### **Preverjanje velikosti papirja**

- Vsebina strani je mogoče odrezana, če je velikost dokumenta večja od papirja, ki ga uporabljate.
- V gonilniku tiskalnika izbrana velikost papirja mora ustrezati velikosti papirja, ki je naložen v pladenj.

#### **Preverjanje nastavitev robov**

• Če sta besedilo ali slika odrezana ob robu strani, preverite, ali nastavitve robov dokumenta niso takšne, da območje, ki ga želite natisniti, presega območje tiskanja naprave. Za več informacij glejte [Nastavitev](#page-109-0) [najmanjših robov.](#page-109-0)

#### **Preverjanje nastavitve za usmerjenost strani**

• Velikost papirja in usmerjenost strani, ki ste ju izbrali v programu, morata ustrezati nastavitvam v tiskalniškem gonilniku. Več informacij najdete v poglavju [Tiskanje](#page-26-0).

#### **Preverjanje mesta tiskalnika in dolžine kabla USB**

• Visoka elektromagnetna polja (kot so tista, ki jih ustvarjajo kabli USB) lahko včasih povzročijo manjša popačenja izpisov. Tiskalnik odmaknite od vira elektromagnetnih polj. Priporočljivo je tudi, da uporabite kabel USB, ki ni daljši od 3 metrov (9,8 čevlja) in tako zmanjšate učinek teh elektromagnetnih polj.

Če težave po zgornjih navodilih ne morete odpraviti, težavo morda povzroča program, ki ne prepozna nastavitev tiskanja. Za znane spore programske opreme glejte opombe ob izdaji, preglejte dokumentacijo aplikacije ali se za določeno pomoč obrnite na proizvajalca programske opreme.

<span id="page-70-0"></span>**Nasvet** Če uporabljate operacijski sistem Windows, obiščite HP-jevo spletno mesto za podporo [www.hp.com/support.](http://h20180.www2.hp.com/apps/Nav?h_pagetype=s-001&h_page=hpcom&h_client=s-h-e008-1&h_product=5153864,5158639&h_lang=sl&h_cc=si) Na spletnem mestu boste našli informacije in pripomočke, s katerimi lahko popravite mnogo pogostih težav s tiskalnikom.

# **Odpravljanje težav s kakovostjo tiskanja**

Poskusite z rešitvami v tem razdelku odpraviti težave s kakovostjo tiskanja.

- 1. rešitev: Preverite, ali uporabljate izvirne HP-jeve kartuše s črnilom
- 2. rešitev: Preverite ravni črnila
- [3. rešitev: Preverite papir, vstavljen v vhodni pladenj](#page-71-0)
- [4. rešitev: Preverite vrsto papirja](#page-71-0)
- [5. rešitev: Preverite nastavitve tiskanja](#page-71-0)
- [6. rešitev: Tiskanje in ocenjevanje poro](#page-71-0)čila o kakovosti tiskanja
- [7. rešitev: Obrnite se na HP-jevo podporo](#page-72-0)

#### **1. rešitev: Preverite, ali uporabljate izvirne HP-jeve kartuše s črnilom**

**Rešitev:** Preverite, ali sta kartuši s črnilom originalni HP-jevi kartuši s črnilom.

HP priporoča uporabo originalnih HP-jevih kartuš s črnilom. Originalne HP-jeve kartuše s črnilom so oblikovane in preizkušene s HP-jevimi tiskalniki. Vedno znova vam pomagajo pri enostavni izdelavi odličnih fotografij.

**Opomba** HP ne jamči za kakovost ali zanesljivost kartuš, ki niso HP-jeve. Garancija ne krije servisa ali popravil tiskalnika, ki je potreben zaradi uporabe črnilnih potrebščin, ki niso izdelek podjetja HP.

Če mislite, da ste kupili originalne HP-jeve kartuše s črnilom, obiščite spletno mesto:

[www.hp.com/go/anticounterfeit](http://www.hp.com/go/anticounterfeit)

**Vzrok:** Niso bile uporabljene HP-jeve kartuše s črnilom.

Če s tem niste odpravili težave, poskusite z naslednjo rešitvijo.

#### **2. rešitev: Preverite ravni črnila**

**Rešitev:** Preverite ocenjeno raven črnila v kartuši s črnilom.

- **Opomba** Opozorila in indikatorji ravni črnila so le ocena, da lažje načrtujete nakup novih kartuš. Ko opazite opozorilo, da primanjkuje črnila, kupite nadomestno kartušo s črnilom, da preprečite morebitne zakasnitve pri tiskanju. Kartuš s črnilom vam ni treba zamenjati, dokler kakovost tiskanja ni nesprejemljiva.
- **Previdno** Preden odstranite staro kartušo s črnilom, se prepričajte, da imate na voljo novo. Kartuš s črnilom ne puščajte predolgo zunaj tiskalnika. Sicer lahko pride do poškodbe tiskalnika in kartuše s črnilom.

Za več informacij glejte:

• [Preverjanje ocenjene ravni](#page-60-0) črnila

**Vzrok:** Kartuša s črnilom morda nima dovolj črnila.

Če s tem niste odpravili težave, poskusite z naslednjo rešitvijo.

#### <span id="page-71-0"></span>**3. rešitev: Preverite papir, vstavljen v vhodni pladenj**

**Rešitev:** Preverite, ali je papir pravilno naložen in da ni zguban ali predebel.

- Vstavite papir tako, da je stran za tiskanje obrnjena navzdol.
- Poskrbite, da je papir na vhodnem pladnju plosk in brez gub. Če je papir med tiskanjem preblizu tiskalni glavi, se lahko črnilo razmaže. Do tega lahko pride, če je papir privzdignjen, zmečkan ali zelo debel, kot so na primer ovojnice.

Za več informacij glejte:

- [Nalaganje papirja](#page-18-0)
- **Vzrok:** Papir je bil nepravilno naložen, zguban ali pa predebel.

Če s tem niste odpravili težave, poskusite z naslednjo rešitvijo.

#### **4. rešitev: Preverite vrsto papirja**

**Rešitev:** HP priporoča, da uporabljate papir HP ali druge vrste papirja s tehnologijo ColorLok, primerne za tiskalnik. Ves papir z logotipom ColorLok testirajo neodvisne organizacije, pri čemer izpolnjuje visoke standarde zanesljivosti ter kakovosti tiskanja, dokumenti z izrazitimi, živimi ali zelo črno barvo pa se natisnejo in sušijo hitreje kot na običajnem navadnem papirju.

Vedno preverite, ali je papir, na katerega tiskate, raven.

Poseben papir hranite v originalni embalaži v plastični vrečki, ki jo je mogoče znova zapreti, na ravni površini in na hladnem suhem mestu. Ko nameravate tiskati, vzemite iz embalaže samo toliko papirja, kot ga nameravate takoj porabiti. Če vam po tiskanju ostane kaj papirja, ga vrnite v originalno embalažo in zaprite plastično vrečko. Tako se ne bo zvijal.

Za več informacij glejte:

• [Izbiranje vrste papirja](#page-16-0)

**Vzrok:** V vhodnem pladnju je bil naložen napačen papir.

Če s tem niste odpravili težave, poskusite z naslednjo rešitvijo.

#### **5. rešitev: Preverite nastavitve tiskanja**

**Rešitev:** Preverite nastavitev kakovosti tiskanja in se prepričajte, da ta ustreza vrsti papirja, ki je naložen v tiskalniku.

**P** Opomba Na nekaterih zaslonih računalnikov so barve mogoče videti drugače kot na natisnjenem papirju. V tem primeru ne gre za napako pri izdelku, nastavitvah tiskanja ali kartušah s črnilom. Težave ni treba več odpravljati.

Za več informacij glejte:

[Izbiranje vrste papirja](#page-16-0)

**Vzrok:** Nastavitve tiskanja niso bile pravilno nastavljene.

Če s tem niste odpravili težave, poskusite z naslednjo rešitvijo.

#### **6. rešitev: Tiskanje in ocenjevanje poročila o kakovosti tiskanja**

**Rešitev:** Diagnostična stran o kakovosti tiskanja vam pomaga določiti, ali sistem tiskanja deluje pravilno. Za več informacij glejte [Tiskanje in ocenjevanje poro](#page-98-0)čila o kakovosti tiskanja.
**Vzrok:** Vzrokov za težave s kakovostjo tiskanja je lahko več: nastavitve programske opreme, slaba slikovna datoteka ali pa tiskalni sistem.

#### **7. rešitev: Obrnite se na HP-jevo podporo**

**Rešitev:** Obrnite se na HP-jevo podporo.

Obiščite spletno mesto [www.hp.com/support.](http://h20180.www2.hp.com/apps/Nav?h_pagetype=s-001&h_page=hpcom&h_client=s-h-e008-1&h_product=5153864,5158639&h_lang=sl&h_cc=si) Na spletnem mestu boste našli informacije in pripomočke, s katerimi lahko popravite mnogo pogostih težav s tiskalnikom.

Če vas sistem pozove, izberite vašo državo/regijo in nato kliknite **Contact HP** (Stik s HP-jem) za informacije o klicanju tehnične podpore.

**Vzrok:** Nekaj je bilo narobe s tiskalnikom.

## **Odpravljanje težav s podajanjem papirja**

**Nasvet** Obiščete lahko HP-jevo spletno mesto za podporo na naslovu [www.hp.com/support,](http://h20180.www2.hp.com/apps/Nav?h_pagetype=s-001&h_page=hpcom&h_client=s-h-e008-1&h_product=5153864,5158639&h_lang=sl&h_cc=si) kjer najdete informacije in pripomočke, s katerimi lahko popravite mnogo pogostih težav s tiskalnikom.

#### **Papir ni podprt v tiskalniku ali pladnju**

• Uporabite lahko le papir, ki ga tiskalnik podpira in ga lahko naložite v pladenj. Več informacij najdete v poglavju Tehnič[ni podatki papirja](#page-107-0).

#### **Tiskalnik iz pladnja ne pobira papirja**

- Preverite, ali je v pladnju papir. Več informacij najdete v poglavju [Nalaganje papirja.](#page-18-0) Preden papir naložite, ga razpihajte.
- Vodila za papir morajo biti poravnana z ustreznimi oznakami na pladnju, ki ustrezajo velikosti naloženega papirja. Vodila morajo biti poravnana z robom svežnja, a ne pretesno.
- Papir na pladnju ne sme biti zvit. Zravnajte ga tako, da ga upognete v nasprotni smeri.

#### **Papir ne prihaja pravilno iz naprave**

• Preverite, ali je podaljšek pladnja v celoti izvlečen; sicer bo tiskalnik natisnjene strani povlekel nazaj ali pa bodo padle s tiskalnika.

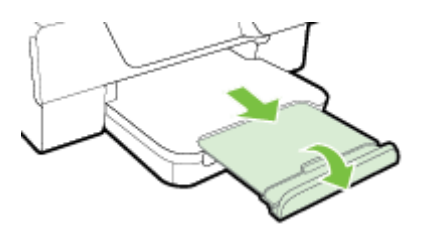

• Z izhodnega pladnja odstranite odvečen papir. Število listov, ki jih je mogoče naložiti na pladenj, je omejeno.

#### **Strani so natisnjene poševno**

- Papir, ki ste ga naložili na pladnje, mora biti poravnan z vodili za papir. Po potrebi dvignite izhodni pladenj, dvignite zapah na sprednji strani vhodnega pladnja, spustite sprednji del vhodnega pladnja in pravilno naložite papir, pri tem pa poskrbite, da sta vodili za papir pravilno poravnani.
- Papir lahko naložite v tiskalnik le, ko ne tiska.
- Odstranite in zamenjajte pripomoček za samodejno obojestransko tiskanje.
	- Pritisnite gumb na obeh straneh enote za obojestransko tiskanje in enoto odstranite.

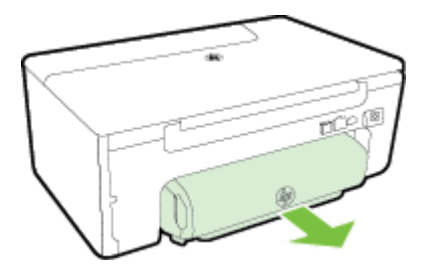

◦ Znova vstavite enoto za obojestransko tiskanje v tiskalnik.

#### **Tiskalnik povleče več strani hkrati**

- Preden papir naložite, ga razpihajte.
- Vodila za papir morajo biti poravnana z ustreznimi oznakami na pladnju, ki ustrezajo velikosti naloženega papirja. Vodila morajo biti poravnana z robom svežnja, a ne pretesno.
- Preverite, ali v pladnju ni preveč papirja. Upoštevajte oznake za višino svežnja na vodilih za papir.
- Uporabite HP-jev papir za optimalno delovanje in učinkovitost.

## **Odpravljanje težav s kopiranjem**

Če naslednje teme ne pomagajo, glejte [HP-jeva podpora](#page-63-0) za informacije o HP-jevi podpori.

- Kopija se ne natisne
- [Kopije so prazne](#page-74-0)
- [Velikost je pomanjšana](#page-74-0)
- [Kakovost kopiranja je slaba](#page-74-0)
- [Tiskalnik natisne pol strani, nato papir izvrže](#page-75-0)
- [Neskladen papir](#page-75-0)

### **Kopija se ne natisne**

- **Preverjanje napajanja**
	- Preverite, ali je napajalni kabel ustrezno priključen in ali je tiskalnik vklopljen.
- **Preverite stanje tiskalnika**
	- Tiskalnik je morda zaposlen z drugim poslom. Za informacije o stanju poslov preverite zaslon nadzorne plošče. Počakajte, da se začeti posel zaključi.
	- Morda so se v tiskalniku zagozdili mediji. Preverite, ali se je v tiskalniku zagozdil medij. Glejte [Odstranjevanje zagozdenega papirja](#page-99-0).
- **Preverjanje pladnjev**
	- Preverite, ali je papir naložen. Več informacij najdete v poglavju [Nalaganje papirja.](#page-18-0)

## <span id="page-74-0"></span>**Kopije so prazne**

- **Preverite papir**
	- Vrsta ali velikost papirja, naloženega v tiskalnik, mora ustrezati dokumentu, ki ga želite natisniti. Če na primer tiskate velikost A4, vendar imate na pladnju naložen papir velikosti A6, bo tiskalnik morda izvrgel prazno stran. Če se želite ogledati podprte vrste in velikosti papirja HP, glejte Tehnič[ni podatki](#page-107-0) [papirja](#page-107-0).
- **Preverjanje nastavitev**
	- Nastavitev za kontrast je mogoče nastavljena na preveč svetlo. Na začetnem zaslonu na nadzorni plošči tiskalnika pritisnite gumb zraven **Copy** (Kopiraj). Pritisnite gumb (Setup (Nastavitev)) in izberite možnost **Lighter/Darker** (Svetlejše/temnejše barve), nato pa s puščicami ustvarite temnejše kopije.
- **Preverjanje pladnjev**

Preverite, ali so izvirniki pravilno naloženi. Za dodatne informacije si oglejte [Nalaganje izvirnika na steklo](#page-17-0) optič[nega bralnika](#page-17-0) ali [Nalaganje izvirnika v samodejni podajalnik dokumentov \(SPD\) \(samo HP Officejet Pro](#page-17-0) [3620\)](#page-17-0).

## **Velikost je pomanjšana**

- Pomanjšanje/povečanje ali druga funkcija kopiranja je bila nastavljena iz nadzorne plošče tiskalnika, da pomanjša optično prebrano sliko. Preverite nastavitve za kopiranje, če so za običajno velikost.
- Če uporabljate računalnik s sistemom Windows, so nastavitve programske opreme HP morda nastavljene tako, da zmanjšajo optično prebrano sliko. Po potrebi te nastavitve spremenite.

## **Kakovost kopiranja je slaba**

#### **Ukrepi za izboljšanje kakovosti kopiranja**

- Uporabite kakovostne izvirnike. Kako natančna bo kopija, je odvisno od kakovosti in velikosti izvirnika. Uporabite meni **Copy** (Kopiraj), da prilagodite svetlost kopije. Če je izvirnik presvetel, pri kopiji mogoče ne bo možno odpraviti te pomanjkljivosti, tudi če prilagodite kontrast.
- Pravilno naložite papir. Če papir ni pravilno naložen, se lahko nagne in slika ne bo jasna. Več informacij najdete v poglavju Tehnič[ni podatki papirja](#page-107-0).
- Uporabite ali naredite zaščitno folijo, da zaščitite izvirnike.

#### **Preverite tiskalnik**

- Morda pokrov optičnega bralnika ni pravilno zaprt.
- Steklo optičnega bralnika ali notranji del pokrova je morda treba očistiti. Več informacij najdete v poglavju Čiščenje stekla optič[nega bralnika in notranjega dela pokrova.](#page-21-0)
- Morda je treba očistiti SPD. Za več informacij glejte Čišč[enje samodejnega podajalnika dokumentov \(SPD\)](#page-22-0) [\(samo HP Officejet Pro 3620\).](#page-22-0)

#### **Preverjanje nastavitev**

• Nastavitev kakovosti **Draft** (Osnutek) (tiska kopije kakovosti osnutka) je morda vzrok za manjkajoče ali slabo natisnjene dokumente. Nastavitev nastavite na možnost **Normal** (Normalno) ali **Best** (Najboljše).

Natisnite diagnostično stran kakovosti tiskanja in upoštevajte navodila na strani, da rešite težave s slabo kakovostjo kopiranja. Za več informacij glejte [Tiskanje in ocenjevanje poro](#page-98-0)čila o kakovosti tiskanja.

- **Navpične bele ali blede proge**
	- Papir morda ne ustreza določilom podjetja Hewlett-Packard (npr. papir je prevlažen ali pregrob). Več informacij najdete v poglavju Tehnič[ni podatki papirja](#page-107-0).
- **Pretemne ali presvetle strani**
	- Poskusite prilagoditi kontrast in nastavitve kakovosti kopiranja.
- **Neželene črte**
	- Steklo optičnega bralnika, notranji del pokrova ali okvir je morda treba očistiti. Več informacij najdete v poglavju [Vzdrževanje tiskalnika](#page-21-0).

#### <span id="page-75-0"></span>• **Črne pike ali proge**

◦ Na steklu optičnega bralnika ali notranjega pokrova je lahko črnilo, lepilo, korekcijska tekočina ali neželena snov. Očistite tiskalnik. Več informacij najdete v poglavju [Vzdrževanje tiskalnika](#page-21-0).

#### • **Kopija ni ravna ali pa je poševna**

Če uporabljate SPD (samo HP Officejet Pro 3620), preverite naslednje:

- Preverite, ali je SPD ali vhodni pladenj preveč napolnjen.
- Preverite, ali sta vodili papirja v SPD-ju preveč pritisnjeni ob robove papirja.

Več informacij najdete v poglavju [Nalaganje izvirnika v samodejni podajalnik dokumentov \(SPD\) \(samo HP](#page-17-0) [Officejet Pro 3620\).](#page-17-0)

#### • **Nejasno besedilo**

- Poskusite prilagoditi kontrast in nastavitve kakovosti kopiranja.
- Privzeta nastavitev izboljšave mogoče ni primerna za posel. Preverite nastavitev in jo po potrebi spremenite, da izboljšate besedilo ali fotografije. Za več informacij glejte [Spreminjanje nastavitev](#page-35-0) [kopiranja](#page-35-0).
- **Nepopolno natisnjeno besedilo ali slike**
	- Poskusite prilagoditi kontrast in nastavitve kakovosti kopiranja.
- **Pojav, ko so velike temne površine videti zamazane (neostre)**
	- Privzeta nastavitev izboljšave mogoče ni primerna za posel. Preverite nastavitev in jo po potrebi spremenite, da izboljšate besedilo ali fotografije. Za več informacij glejte [Spreminjanje nastavitev](#page-35-0) [kopiranja](#page-35-0).
- **Vodoravna zrnavost ali bele črte v svetlo-sivih do srednje-sivih področjih**
	- Privzeta nastavitev izboljšave mogoče ni primerna za posel. Preverite nastavitev in jo po potrebi spremenite, da izboljšate besedilo ali fotografije. Za več informacij glejte [Spreminjanje nastavitev](#page-35-0) [kopiranja](#page-35-0).

## **Tiskalnik natisne pol strani, nato papir izvrže**

#### **Preverjanje kartuše s črnilom**

• Preverite, ali je nameščena ustrezna kartuša s črnilom in ali je v njej še dovolj črnila. Za več informacij glejte [Orodja za upravljanje tiskalnika](#page-159-0) in Razumevanje poroč[ila o stanju tiskalnika.](#page-93-0) HP ne jamči za kakovost kartuš s črnilom drugih proizvajalcev.

## **Neskladen papir**

#### **Preverjanje nastavitev**

• Preverite, ali se velikost in vrsta naloženega papirja ujemata z nastavitvami nadzorne plošče naprave.

## **Odpravljanje težav pri optičnem branju**

- **Nasvet** Obiščete lahko HP-jevo spletno mesto za podporo na naslovu [www.hp.com/support,](http://h20180.www2.hp.com/apps/Nav?h_pagetype=s-001&h_page=hpcom&h_client=s-h-e008-1&h_product=5153864,5158639&h_lang=sl&h_cc=si) kjer najdete informacije in pripomočke, s katerimi lahko popravite mnogo pogostih težav s tiskalnikom.
- Optič[ni bralnik ne stori ni](#page-76-0)česar
- Optič[no branje traja predolgo](#page-76-0)
- Del dokumenta ni bil optič[no prebran ali pa manjka besedilo](#page-76-0)
- [Besedila ni mogo](#page-77-0)če urejati
- [Prikažejo se sporo](#page-77-0)čila o napakah
- Kakovost optič[no prebrane slike je slaba](#page-77-0)
- [Opazne so napake na opti](#page-78-0)čno prebranih dokumentih

## <span id="page-76-0"></span>**Optični bralnik ne stori ničesar**

- **Preverjanje izvirnika**
	- Preverite, ali je izvirnik pravilno naložen. Za dodatne informacije si oglejte [Nalaganje izvirnika na](#page-17-0) steklo optič[nega bralnika](#page-17-0) ali [Nalaganje izvirnika v samodejni podajalnik dokumentov \(SPD\) \(samo HP](#page-17-0) [Officejet Pro 3620\)](#page-17-0).
- **Preverite tiskalnik**
	- Tiskalnik mogoče po določenem obdobju nedejavnosti prihaja iz načina mirovanja, kar upočasnjuje obdelovanje. Počakajte, dokler tiskalnik ne prikaže začetnega zaslona.
- **Preverite HP-jevo programsko opremo**

Preverite, ali je HP-jeva programska oprema za tiskalnik pravilno nameščena in ali deluje ter ali je funkcija optičnega branja omogočena.

**Opomba** Če optičnega branje ne boste izvajali pogosto, lahko to možnost izklopite.

- **Windows**: Odprite programsko opremo HP Printer Software. Več informacij najdete v poglavju [Odpiranje HP-jeve programske opreme tiskalnika \(Windows\)](#page-25-0). V oknu, ki se odpre, izberite **Print, Scan & Fax** (Tiskanje, optično branje in faksiranje) ali **Print & Scan** (Tiskanje in optično branje) in izberite **Scan a Document or Photo** (Optično preberi dokument ali fotografijo) v razdelku **Scan** (Optično branje).
- **Mac OS X**: Odprite HP Utility. Več informacij najdete v poglavju [HP Utility \(Mac OS X\)](#page-159-0). Pod **Scan Settings** (Nastavitve optičnega branja) kliknite **Scan to Computer** (Optično branje v računalnik) in poskrbite, da je izbrano **Enable Scan to Computer** (Omogoči optično branje v računalnik).

## **Optično branje traja predolgo**

- **Preverjanje nastavitev**
	- Optično branje pri višji ločljivosti traja dlje in ustvari večje datoteke. Visoko ločljivost uporabite le, če je to res nujno. Če želite omogočiti hitrejše optično branje, zmanjšajte ločljivost.
	- Če v računalnikih s sistemom Windows sliko dobite iz programske opreme TWAIN, lahko spremenite nastavitve, tako da je izvirnik optično prebran črno-belo. Informacije najdete v elektronski pomoči za programsko opremo TWAIN. V programski opremi za optično branje HP za sisteme Mac lahko za optično branje nastavite črno-belo.

## **Del dokumenta ni bil optično prebran ali pa manjka besedilo**

- **Preverjanje izvirnika**
	- Preverite, ali je izvirnik pravilno naložen. Za dodatne informacije si oglejte [Nalaganje izvirnika na](#page-17-0) steklo optič[nega bralnika](#page-17-0) ali [Nalaganje izvirnika v samodejni podajalnik dokumentov \(SPD\) \(samo HP](#page-17-0) [Officejet Pro 3620\)](#page-17-0).
	- Če ste dokument optično brali iz SPD-ja, poskušajte dokument optično brati neposredno s stekla optičnega bralnika. Več informacij najdete v poglavju [Nalaganje izvirnika na steklo opti](#page-17-0)čnega bralnika.
	- Barvna ozadja lahko povzročijo, da se slike v ospredju preveč prelivajo v ozadje. Pred optičnim branjem izvirnika prilagodite nastavitve ali pa sliko poskusite po optičnem branju izvirnika izboljšati.
- **Preverjanje nastavitev**
	- Preverite, da je velikost optično prebranega dokumenta, navedena v programski opremi HP za optično branje dovolj velika za izvirnik, ki ga želite optično prebrati.
	- Če uporabljate HP Printer Software, so morda privzete nastavitve v programski opremi HP Printer Software nastavljene na samodejno izvedbo določenih opravil, ki se razlikujejo od tistih, ki jih poskušate izvesti sami. Navodila za spreminjanje lastnosti najdete v elektronski pomoči za HP Printer Software.

### <span id="page-77-0"></span>**Besedila ni mogoče urejati**

- Prepričajte se, da je programska oprema OCR nameščena:
	- Prepričajte se, da je programska oprema OCR nameščena:
		- **Windows:** Na namizju računalnika kliknite **Start**, izberite **Programi** ali **Vsi programi**, kliknite **HP**, izberite mapo za tiskalnik, nato pa kliknite **Printer Setup & Software** (Namestitev tiskalnika in programska oprema). Kliknite **Add More Software** (Dodaj več programske opreme), kliknite **Customize Software Selections** (Prilagodi izbire programske opreme) in se prepričajte, da je izbrana možnost OCR.
			- Ali -

Na zaslonu **Start** kliknite **Printer Setup & Software** (Namestitev tiskalnika in programska oprema). **Mac OS X:** Če ste namestili programsko opremo HP z možnostjo za minimalno namestitev, se programska oprema OCR mogoče ne bo namestila. Če želite namestiti to programsko opremo, položite CD s programsko opremo HP v računalnik in dvokliknite ikono HP Installer na CD-ju s programsko opremo. Ko ste pozvani, izberite možnost **Priporočena programska oprema HP**.

- Ko optično berete izvirnik, morate izbrati vrsto dokumenta v programski opremi, ki ustvarja besedilo, ki ga je mogoče urejati. Če je besedilo označeno kot slika, se ne pretvori v besedilo.
- Če uporabljate program OCR (optično prepoznavanje znakov), je ta lahko povezan s programom obdelave besed, ki ne izvaja nalog OCR. Če želite več informacij, si oglejte dokumentacijo, priloženo programu OCR.
- Preverite, ali ste izbrali jezik OCR, ki ustreza jeziku, uporabljenemu za optično prebrani dokument. Če želite več informacij, si oglejte dokumentacijo, priloženo programu OCR.
- **Preverite izvirnike**
	- Pri optičnem branju dokumentov v obliki besedila za urejanje iz samodejnega podajalnika dokumentov (samo HP Officejet Pro 3620), morate izvirnik naložiti v samodejni podajalnik dokumentov tako, da je zgornji del spredaj in obrnjen navzgor. Pri optičnem branju s stekla optičnega bralnika morate izvirnik naložiti tako, da je zgornji del obrnjen proti desnem robu stekla optičnega bralnika. Prepričajte se tudi, da dokumenta niste naložili poševno. Za dodatne informacije si oglejte [Nalaganje izvirnika na steklo](#page-17-0) optič[nega bralnika](#page-17-0) ali [Nalaganje izvirnika v samodejni podajalnik dokumentov \(SPD\) \(samo HP](#page-17-0) [Officejet Pro 3620\).](#page-17-0)
	- Možno je, da programska oprema ne prepozna besedila z majhnimi presledki. Če so na primer v besedilu, ki ga programska oprema pretvori, manjkajoči ali združeni znaki, bo »rn« morda zaznala kot »m«.
	- Kako natančna bo kopija, je odvisno od kakovosti slike, velikosti besedila, zgradbe izvirnika in kakovosti samega optično prebranega dokumenta. Izvirnik mora biti kakovosten.
	- Barvna ozadja lahko povzročijo, da so slike v ospredju preveč zbledele.

## **Prikažejo se sporočila o napakah**

- **Vira TWAIN ni bilo mogoče aktivirati** ali **Pri pridobivanju slike je prišlo do napake**
	- Če poskušate pridobiti sliko iz druge naprave, kot je drugi optični bralnik, mora ta naprava podpirati programsko opremo TWAIN. Naprave, ki ne podpirajo programske opreme TWAIN, ne delujejo s programsko opremo HP, ki je priložena tiskalniku.
	- Če uporabljate povezavo USB, preverite, ali je kabel USB priključen na prava vrata na zadnji strani računalnika.
	- Preverite, ali imate izbran pravi vir TWAIN. V HP-jevi programski opremi preverite vir TWAIN, tako da v meniju **File** (Datoteka) izberete **Select Scanner** (Izberi optični bralnik).

**Opomba** HP-jeva programska oprema za optično branje ne podpira optičnega branja s tehnologijama TWAIN in WIA v računalnikih z operacijskim sistemom Mac OS X.

- **Še enkrat naložite dokument in znova zaženite posel**
	- Pritisnite gumb zraven **OK** (V redu) na nadzorni plošči tiskalnika in naložite preostale dokumente v samodejni podajalnik dokumentov. Več informacij najdete v poglavju [Nalaganje izvirnika v samodejni](#page-17-0) [podajalnik dokumentov \(SPD\) \(samo HP Officejet Pro 3620\).](#page-17-0)

## **Kakovost optično prebrane slike je slaba**

• **Izvirnik je stara fotografija ali slika**

<span id="page-78-0"></span>Ponovno natisnjene fotografije, npr. tiste iz časopisov ali revij, so natisnjene z majhnimi pikami črnila, s katerimi je prikazana izvirna fotografija, zato je njihova kakovost slabša. Pogosto pike črnila ustvarijo neželene vzorce, ki jih je mogoče zaznati pri optično prebranih ali natisnjenih slikah, ali kadar je takšna slika prikazana na zaslonu. Če vam spodnji predlogi ne pomagajo odpraviti težave, boste morda morali uporabiti različico izvirnika boljše kakovosti.

- Če želite odpraviti vzorce, poskušajte zmanjšati velikost slike po optičnem branju.
- Natisnite optično prebrano sliko, da vidite, ali je kakovost boljša.
- Nastavitve za ločljivost in barvo morajo biti pravilne za to vrsto optičnega branja.
- Če želite boljše rezultate, dokumente položite na steklo optičnega bralnika, ne v samodejni podajalnik (samo HP Officejet Pro 3620).
- **Na optično prebranem dokumentu je vidno besedilo ali slika s hrbtne strani dvostranskega izvirnika**
	- Pri dvostranskih izvirnikih se lahko besedilo ali slika »prelivata«, če so izvirniki natisnjeni na papir, ki je pretanek ali prozoren.

#### • **Optično prebrana slika je poševna**

- Mogoče izvirnika niste naložili pravilno. Pri nalaganju izvirnikov v SPD uporabite vodili za papir. Več informacij najdete v poglavju [Nalaganje izvirnika v samodejni podajalnik dokumentov \(SPD\) \(samo HP](#page-17-0) [Officejet Pro 3620\)](#page-17-0).
	- Če želite boljše rezultate, dokumente položite na steklo optičnega bralnika, ne v samodejni podajalnik.
- **Kakovost slike je pri izpisu boljša**

Za sliko, ki je prikazana na zaslonu, ni nujno, da predstavlja enako kakovost kot bo kakovost optično prebranega dokumenta.

- Poskušajte prilagoditi nastavitve računalniškega zaslona tako, da bo uporabljal več barv (ali več ravni sivine). V računalnikih s sistemom Windows ponavadi te nastavitve prilagodite tako, da na nadzorni plošči sistema Windows odprete možnost **Zaslon**.
- Poskušajte prilagoditi nastavitve za ločljivost in barvo.

#### • **Na optično prebrani sliki so madeži, črte, navpične bele proge ali druge napake**

- Če je steklo optičnega bralnika umazano, ustvarjena slika ne bo najbolj jasna. Navodila za čiščenje najdete v [Vzdrževanje tiskalnika](#page-21-0).
- Napake so lahko na izvirniku in niso posledica optičnega branja.
- **Slike se razlikujejo od izvirnikov**
	- Za optično branje nastavite večjo ločljivost.

**Opomba** Optično branje bo potem trajalo dlje in lahko zasede veliko pomnilnika v računalniku.

#### • **Če želite izboljšati kakovost optičnega branja, upoštevajte spodnje korake**

- Za optično branje uporabite steklo optičnega bralnika namesto SPD-ja (samo HP Officejet Pro 3620).
- Papir naložite pravilno. Če papir ni pravilno položen na steklo optičnega bralnika, se lahko premakne in slika ne bo jasna. Več informacij najdete v poglavju [Nalaganje izvirnika na steklo opti](#page-17-0)čnega bralnika.
- Nastavitve HP-jeve programske opreme prilagodite v skladu z načinom uporabe optično prebrane strani.
- Uporabite ali naredite zaščitno folijo, da zaščitite izvirnike.
- Očistite steklo optičnega bralnika. Več informacij najdete v poglavju Čišč[enje stekla opti](#page-21-0)čnega bralnika [in notranjega dela pokrova](#page-21-0).

### **Opazne so napake na optično prebranih dokumentih**

#### • **Prazne strani**

- Preverite, ali je izvirni dokument pravilno postavljen. Izvirni dokument položite obrnjenega navzdol v namizni optični bralnik z levo zgornjo stranjo v spodnji desni kot stekla optičnega bralnika.
- **Pretemne ali presvetle strani**
	- Poskusite prilagoditi nastavitve. Preverite, ali uporabljate prave nastavitve za ločljivost in barvo.
	- Izvirna slika je mogoče zelo svetla ali temna ali pa je natisnjena na barvni papir.
- **Neželene črte, črne pike ali proge**
	- Na steklu optičnega bralnika je črnilo, lepilo, korekcijska tekočina ali neželena snov; steklo optičnega bralnika je umazano in popraskano; ali pa je umazan notranji pokrov. Poskusite očistiti steklo optičnega bralnika in notranji del pokrova. Več informacij najdete v poglavju Čišč[enje stekla opti](#page-21-0)čnega [bralnika in notranjega dela pokrova.](#page-21-0) Če s čiščenjem ne odpravite težave, boste morda morali zamenjati steklo optičnega bralnika ali notranji del pokrova.
	- Napake so lahko na izvirniku in niso posledica optičnega branja.
- **Nejasno besedilo**
	- Poskusite prilagoditi nastavitve. Preverite, ali so nastavite za ločljivost in barvo pravilne.
- **Velikost je pomanjšana**
	- Nastavitve programske opreme HP so morda nastavljene, da zmanjšajo optično prebrano sliko. Če želite več informacij o spreminjanju nastavitev, glejte pomoč za HP-jevo programsko opremo za tiskalnike.

## **Odpravljanje težav s faksom (samo HP Officejet Pro 3620)**

Ta del vsebuje informacije o odpravljanju napak pri nastavitvi faksa za tiskalnik. Če tiskalnik ni pravilno nastavljen za faksiranje, lahko pride do težav pri pošiljanju ali sprejemanju faksov ali obojem.

Če imate težave s faksiranjem, lahko natisnete poročilo o preizkusu faksa in preverite stanje tiskalnika. Preizkus ne bo uspešen, če tiskalnik ni pravilno nastavljen za faksiranje. Preizkus izvedite po končani nastavitvi tiskalnika za pošiljanje faksov. Za več informacij glejte [Preizkus nastavitev faksa.](#page-156-0)

Če je preizkus neuspešen, v poročilu poiščite informacije za odpravo odkritih težav. Za več informacij glejte Preizkus faksa ni uspel.

Če si želite ogledati več [informacij o tem v spletu, kliknite tukaj](http://h20180.www2.hp.com/apps/Nav?h_pagetype=s-924&h_client=s-h-e004-01&h_keyword=lp70045-all-OJ3610&h_lang=sl&h_cc=si). (Trenutno to spletno mesto morda ni na voljo v vseh jezikih.)

Za dodatno pomoč obiščite HP-jevo spletno mesto za podporo [www.hp.com/support.](http://h20180.www2.hp.com/apps/Nav?h_pagetype=s-001&h_page=hpcom&h_client=s-h-e008-1&h_product=5153864,5158639&h_lang=sl&h_cc=si)

- Preizkus faksa ni uspel
- [Na zaslonu je vedno prikazano sporo](#page-83-0)čilo »Slušalka ni na mestu«
- [Tiskalnik ima težave pri pošiljanju in sprejemanju faksov](#page-84-0)
- [Tiskalnik ima težave z ro](#page-85-0)čnim pošiljanjem faksa
- [Tiskalnik ne more sprejemati faksov, lahko pa jih pošilja](#page-86-0)
- [Tiskalnik ne more pošiljati faksov, lahko pa jih sprejema](#page-87-0)
- [Toni faksa se posnamejo na moj odzivnik](#page-88-0)
- [Telefonski kabel, ki je priložen tiskalniku, ni dovolj dolg](#page-88-0)
- Rač[unalnik ne more sprejemati faksov \(Fax to PC \(Faks v ra](#page-88-0)čunalnik) ali Fax to Mac (Faks v Mac))

## **Preizkus faksa ni uspel**

Če ste zagnali preizkus faksa in le-ta ni bil uspešen, v poročilu poiščite osnovne informacije o napaki. Za podrobnejše informacije v poročilu preverite, kateri del preizkusa ni bil uspešen in nato v ustrezni temi v tem razdelku poiščite morebitne rešitve:

To poglavje vsebuje naslednje teme:

- [»Preizkus strojne opreme faksa« ni uspel](#page-80-0)
- Preizkus »V delujočo telefonsko zidno vtič[nico povezan faks« ni uspel](#page-80-0)
- [Preizkus »V ustrezna vrata faksa vklju](#page-80-0)čen telefonski kabel« ni uspel
- [Preizkus »Uporaba pravilne vrste telefonskega kabla s faksom« ni uspel](#page-81-0)
- [Preizkus »Zaznavanje znaka centrale« ni uspel](#page-82-0)
- [Preizkus »Stanje faksne linije« ni uspel](#page-83-0)

#### <span id="page-80-0"></span>**»Preizkus strojne opreme faksa« ni uspel**

#### **Rešitev**

- Izklopite tiskalnik, tako da pritisnete gumb (Napajanje) na nadzorni plošči tiskalnika in nato odklopite napajalni kabel z zadnje strani tiskalnika. Po nekaj sekundah napajalni kabel znova povežite in nato vklopite tiskalnik. Znova zaženite preskus. Če preizkus spet ne uspe, nadaljujte s pregledovanjem informacij o odpravljanju napak v tem poglavju.
- Poskusite poslati ali sprejeti preizkusni faks. Če lahko faks uspešno pošljete ali sprejmete, morda ni težave.
- Če preizkus izvajate s programom **Fax Setup Wizard** (Čarovnik za namestitev faksa) (Windows) ali **HP Setup Assistant** (Pomočnik za namestitev HP) (Mac OS X), se prepričajte, da tiskalnik ne izvaja drugega opravila, npr. sprejema faks ali kopira. Preverite, ali je na zaslonu prikazano sporočilo o tem, da tiskalnik izvaja opravilo. Če ga, počakajte, da ga dokonča in se ustavi, nato pa zaženite preizkus.
- Uporabite telefonski kabel, ki je priložen tiskalniku. Če tiskalnika ne boste povezali prek telefonske zidne vtičnice s priloženim telefonskim kablom, morda ne boste mogli poslati ali sprejeti faksa. Ko priključite telefonski kabel, ki je priložen tiskalniku, znova zaženite preizkus faksa.
- Če uporabljate telefonski razdelilnik, lahko pride do težav pri pošiljanju faksov. (Razdelilnik je konektor za dva kabla, ki se priključi v telefonsko zidno vtičnico.) Poskusite odstraniti razdelilnik in tiskalnik priključiti neposredno v telefonsko zidno vtičnico.

Ko odpravite vse težave, znova zaženite preskus faksa, da se prepričate, ali deluje in ali tiskalnik lahko pošlje faks. Če **Fax Hardware Test (Preskus strojne opreme faksa)** še vedno ne uspe in imate pri pošiljanju faksov težave, se obrnite na HP-jevo službo za podporo. Obiščite [www.hp.com/support.](http://h20180.www2.hp.com/apps/Nav?h_pagetype=s-001&h_page=hpcom&h_client=s-h-e008-1&h_product=5153864,5158639&h_lang=sl&h_cc=si) Na spletnem mestu boste našli informacije in pripomočke, s katerimi lahko popravite mnogo pogostih težav s tiskalnikom. Če vas sistem pozove, izberite svojo državo/regijo in nato kliknite **Contact HP** (Stik s HP-jem) za informacije o klicanju tehnične podpore.

#### **Preizkus »V delujočo telefonsko zidno vtičnico povezan faks« ni uspel**

#### **Rešitev**

- Preverite povezavo med telefonsko zidno vtičnico in tiskalnikom ter se prepričajte, da je telefonski kabel čvrsto pritrjen.
- Uporabite telefonski kabel, ki je priložen tiskalniku. Če tiskalnika ne boste povezali prek telefonske zidne vtičnice s priloženim telefonskim kablom, morda ne boste mogli poslati ali sprejeti faksa. Ko priključite telefonski kabel, ki je priložen tiskalniku, znova zaženite preizkus faksa.
- Prepričajte se, da ste tiskalnik pravilno priključili v telefonsko zidno vtičnico. En konec telefonskega kabla, ki je priložen v škatli skupaj s tiskalnikom, priključite v telefonsko zidno vtičnico, drugega pa na vrata z oznako 1-LINE na zadnji strani tiskalnika. Za dodatne informacije o nastavitvi tiskalnika za pošiljanje faksa glejte [Dodatne nastavitve faksa \(samo HP Officejet Pro 3620\)](#page-135-0).
- Če uporabljate telefonski razdelilnik, lahko pride do težav pri pošiljanju faksov. (Razdelilnik je konektor za dva kabla, ki se priključi v telefonsko zidno vtičnico.) Poskusite odstraniti razdelilnik in tiskalnik priključiti neposredno v telefonsko zidno vtičnico.
- Delujoči telefon in telefonski kabel poskusite povezati s telefonsko zidno vtičnico, ki jo uporabljate za tiskalnik, in preverite znak centrale. Če ne slišite znaka centrale, prosite telefonskega operaterja, naj preveri linijo.
- Poskusite poslati ali sprejeti preizkusni faks. Če lahko faks uspešno pošljete ali sprejmete, morda ni težave.

Ko odpravite vse težave, znova zaženite preskus faksa, da se prepričate, ali deluje in ali tiskalnik lahko pošlje faks.

#### **Preizkus »V ustrezna vrata faksa vključen telefonski kabel« ni uspel**

**Rešitev:** Telefonski kabel vključite v prava vrata.

**1.** En konec telefonskega kabla, ki je priložen v škatli skupaj s tiskalnikom, priključite v telefonsko zidno vtičnico, drugega pa na vrata z oznako 1-LINE na zadnji strani tiskalnika.

<span id="page-81-0"></span>**Opomba** Če tiskalnik s telefonsko zidno vtičnico povežete prek vrat 2-EXT, ni mogoče pošiljati ali sprejemati faksov. Vrata 2-EXT so namenjena za povezovanje druge opreme, kot je odzivnik.

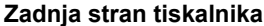

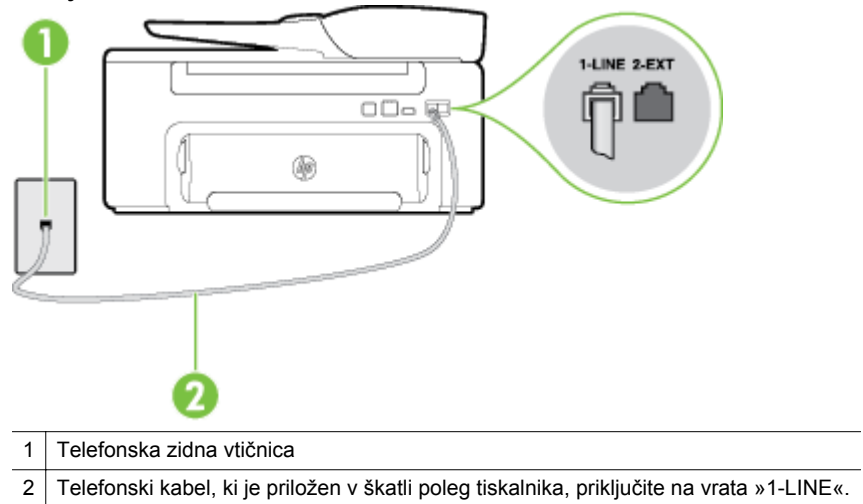

- **2.** Ko telefonski kabel priključite v vrata z oznako 1-LINE, znova zaženite preizkus faksa, da se prepričate, ali deluje in ali je tiskalnik pripravljen za pošiljanje faksa.
- **3.** Poskusite poslati ali sprejeti preizkusni faks.
- Uporabite telefonski kabel, ki je priložen tiskalniku. Če tiskalnika ne boste povezali prek telefonske zidne vtičnice s priloženim telefonskim kablom, morda ne boste mogli poslati ali sprejeti faksa. Ko priključite telefonski kabel, ki je priložen tiskalniku, znova zaženite preizkus faksa.
- Če uporabljate telefonski razdelilnik, lahko pride do težav pri pošiljanju faksov. (Razdelilnik je konektor za dva kabla, ki se priključi v telefonsko zidno vtičnico.) Poskusite odstraniti razdelilnik in tiskalnik priključiti neposredno v telefonsko zidno vtičnico.

#### **Preizkus »Uporaba pravilne vrste telefonskega kabla s faksom« ni uspel**

#### **Rešitev**

• Tiskalnik povežite prek telefonske zidne vtičnice s telefonskim kablom, ki je v škatli poleg tiskalnika. En konec telefonskega kabla priključite na vrata z oznako 1-LINE na zadnji strani tiskalnika, drugi konec pa na telefonsko zidno vtičnico, kot je prikazano na sliki.

<span id="page-82-0"></span>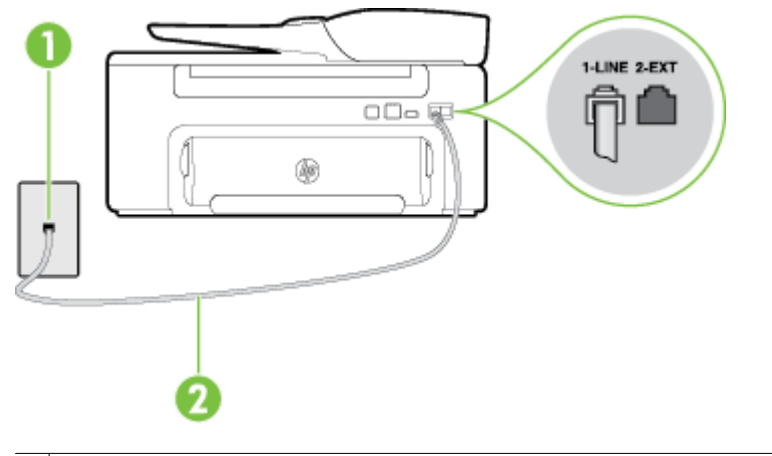

1 Telefonska zidna vtičnica 2 Telefonski kabel, ki je priložen v škatli poleg tiskalnika, priključite na vrata »1-LINE«.

Če telefonski kabel, ki je priložen tiskalniku, ni dovolj dolg, ga lahko podaljšate s spojnikom. Spojnik lahko kupite v trgovini z električno opremo in dodatno opremo za telefone. Potrebujete tudi dodaten telefonski kabel, ki je lahko standarden telefonski kabel, ki ga morda že imate doma ali v pisarni.

- Preverite povezavo med telefonsko zidno vtičnico in tiskalnikom ter se prepričajte, da je telefonski kabel čvrsto pritrjen.
- Uporabite telefonski kabel, ki je priložen tiskalniku. Če tiskalnika ne boste povezali prek telefonske zidne vtičnice s priloženim telefonskim kablom, morda ne boste mogli poslati ali sprejeti faksa. Ko priključite telefonski kabel, ki je priložen tiskalniku, znova zaženite preizkus faksa.
- Če uporabljate telefonski razdelilnik, lahko pride do težav pri pošiljanju faksov. (Razdelilnik je konektor za dva kabla, ki se priključi v telefonsko zidno vtičnico.) Poskusite odstraniti razdelilnik in tiskalnik priključiti neposredno v telefonsko zidno vtičnico.

#### **Preizkus »Zaznavanje znaka centrale« ni uspel**

#### **Rešitev**

- Druga oprema, ki je priključena na isto telefonsko linijo kot tiskalnik, je morda vzrok za neuspele preizkuse. Če želite izvedeti, ali težave povzroča druga oprema, vso opremo izklopite s telefonske linije in znova zaženite preizkus. Če preizkus **Dial Tone Detection Test (Preskušanje zaznavanja znaka centrale)** uspe brez priključene druge opreme, težave povzroča en ali več delov opreme. Vsakega posebej ponovno priključite in vsakič zaženite preizkus, dokler ne boste ugotovili, kateri del opreme povzroča težavo.
- Delujoči telefon in telefonski kabel poskusite povezati s telefonsko zidno vtičnico, ki jo uporabljate za tiskalnik, in preverite znak centrale. Če ne slišite znaka centrale, prosite telefonskega operaterja, naj preveri linijo.
- Prepričajte se, da ste tiskalnik pravilno priključili v telefonsko zidno vtičnico. En konec telefonskega kabla, ki je priložen v škatli skupaj s tiskalnikom, priključite v telefonsko zidno vtičnico, drugega pa na vrata z oznako 1-LINE na zadnji strani tiskalnika.
- Če uporabljate telefonski razdelilnik, lahko pride do težav pri pošiljanju faksov. (Razdelilnik je konektor za dva kabla, ki se priključi v telefonsko zidno vtičnico.) Poskusite odstraniti razdelilnik in tiskalnik priključiti neposredno v telefonsko zidno vtičnico.
- Če vaš telefonski sistem ne uporablja standardnega znaka centrale, kot na primer nekateri sistemi PBX, lahko to vodi do neuspelega preizkusa. To ne bo povzročalo težav pri pošiljanju ali sprejemanju faksa. Poskusite poslati ali sprejeti preizkusni faks.
- Preverite, ali je nastavitev za državo/regijo nastavljena za vašo državo/regijo. Če nastavitev za državo/ regijo ni nastavljena ali je nastavljena napačno, je lahko to vzrok za neuspel preizkusa in lahko boste imeli težave pri pošiljanju in sprejemanju faksov.
- <span id="page-83-0"></span>• Tiskalnik priključite na analogno telefonsko linijo, sicer ne boste mogli pošiljati ali sprejemati faksov. Če želite preveriti, ali je telefonska linija digitalna, na linijo priključite običajen analogni telefon in poslušajte znak centrale. Če ne slišite normalnega znaka centrale, je telefonska linija morda nastavljena za digitalne telefone. Tiskalnik priključite na analogno telefonsko linijo in poskusite poslati ali sprejeti faks.
- Uporabite telefonski kabel, ki je priložen tiskalniku. Če tiskalnika ne boste povezali prek telefonske zidne vtičnice s priloženim telefonskim kablom, morda ne boste mogli poslati ali sprejeti faksa. Ko priključite telefonski kabel, ki je priložen tiskalniku, znova zaženite preizkus faksa.

Ko odpravite vse težave, znova zaženite preskus faksa, da se prepričate, ali deluje in ali tiskalnik lahko pošlje faks. Če preizkus **Dial Tone Detection** (Zaznavanje znaka centrale) še vedno ne uspe, se obrnite na svoje telefonsko podjetje, ki naj preveri telefonsko linijo.

#### **Preizkus »Stanje faksne linije« ni uspel**

#### **Rešitev**

- Tiskalnik priključite na analogno telefonsko linijo, sicer ne boste mogli pošiljati ali sprejemati faksov. Če želite preveriti, ali je telefonska linija digitalna, na linijo priključite običajen analogni telefon in poslušajte znak centrale. Če ne slišite normalnega znaka centrale, je telefonska linija morda nastavljena za digitalne telefone. Tiskalnik priključite na analogno telefonsko linijo in poskusite poslati ali sprejeti faks.
- Preverite povezavo med telefonsko zidno vtičnico in tiskalnikom ter se prepričajte, da je telefonski kabel čvrsto pritrjen.
- Prepričajte se, da ste tiskalnik pravilno priključili v telefonsko zidno vtičnico. En konec telefonskega kabla, ki je priložen v škatli skupaj s tiskalnikom, priključite v telefonsko zidno vtičnico, drugega pa na vrata z oznako 1-LINE na zadnji strani tiskalnika.
- Druga oprema, ki je priključena na isto telefonsko linijo kot tiskalnik, je morda vzrok za neuspele preizkuse. Če želite izvedeti, ali težave povzroča druga oprema, vso opremo izklopite s telefonske linije in znova zaženite preizkus.
	- Če preizkus **Fax Line Condition Test (Preskušanje stanja faks linije)** uspe brez priključene druge opreme, težave povzroča en ali več delov opreme. Vsakega posebej ponovno priključite in vsakič zaženite preizkus, dokler ne boste ugotovili, kateri del opreme povzroča težavo.
	- Če preskus **Fax Line Condition Test (Preskušanje stanja faks linije)** brez druge opreme ne uspe, tiskalnik priključite na delujočo telefonsko linijo in preglejte informacije o odpravljanju napak v tem poglavju.
- Če uporabljate telefonski razdelilnik, lahko pride do težav pri pošiljanju faksov. (Razdelilnik je konektor za dva kabla, ki se priključi v telefonsko zidno vtičnico.) Poskusite odstraniti razdelilnik in tiskalnik priključiti neposredno v telefonsko zidno vtičnico.
- Uporabite telefonski kabel, ki je priložen tiskalniku. Če tiskalnika ne boste povezali prek telefonske zidne vtičnice s priloženim telefonskim kablom, morda ne boste mogli poslati ali sprejeti faksa. Ko priključite telefonski kabel, ki je priložen tiskalniku, znova zaženite preizkus faksa.

Ko odpravite vse težave, znova zaženite preskus faksa, da se prepričate, ali deluje in ali tiskalnik lahko pošlje faks. Če preizkus **Stanje faks linije** še vedno ne uspe in imate pri pošiljanju faksov težave, se obrnite na telefonsko podjetje, ki naj preveri telefonsko linijo.

#### **Na zaslonu je vedno prikazano sporočilo »Slušalka ni na mestu«**

**Rešitev:** Uporabljate napačno vrsto telefonskega kabla. Tiskalnik priključite na telefonsko linijo s telefonskim kablom, ki je priložen tiskalniku. Če telefonski kabel, ki je priložen tiskalniku, ni dovolj dolg, ga lahko podaljšate s spojnikom. Spojnik lahko kupite v trgovini z električno opremo in dodatno opremo za telefone. Potrebujete tudi dodaten telefonski kabel, ki je lahko standarden telefonski kabel, ki ga morda že imate doma ali v pisarni.

**Rešitev:** Morda je v uporabi druga oprema, ki je priključena na isto telefonsko linijo kot tiskalnik. Prepričajte se, ali drugi telefoni (telefoni, ki so na isti telefonski liniji, vendar niso priključeni na tiskalnik) ali <span id="page-84-0"></span>druga oprema niso v uporabi ali zasedeni. S tiskalnikom na primer ne morete poslati faksa, če je drug telefon zaseden ali če za pošiljanje e-pošte oziroma dostop do interneta uporabljate računalniški klicni modem.

#### **Tiskalnik ima težave pri pošiljanju in sprejemanju faksov**

**Rešitev:** Prepričajte se, da je tiskalnik vklopljen. Poglejte na zaslon tiskalnika. Če je zaslon prazen in lučka gumba (Napajanje) ne sveti, je tiskalnik izklopljen. Prepričajte se, da je napajalni kabel čvrsto priključen v tiskalnik in vtičnico. Pritisnite gumb (Napajanje), da vklopite tiskalnik.

Ko vklopite tiskalnik, HP priporoča, da počakate pet minut, preden pošljete ali sprejmete faks. Tiskalnik ne more pošiljati ali sprejemati faksov med inicializacijo po vklopu.

**Rešitev:** Če sta omogočeni možnosti Fax to PC (Faks v računalnik) ali Fax to Mac (Faks v Mac), morda ne boste mogli pošiljati in prejemati faksov, če je pomnilnik faksa poln (ta je omejen s pomnilnikom tiskalnika).

#### **Rešitev**

• Tiskalnik povežite prek telefonske zidne vtičnice s telefonskim kablom, ki je v škatli poleg tiskalnika. En konec telefonskega kabla priključite na vrata z oznako 1-LINE na zadnji strani tiskalnika, drugi konec pa na telefonsko zidno vtičnico, kot je prikazano na sliki.

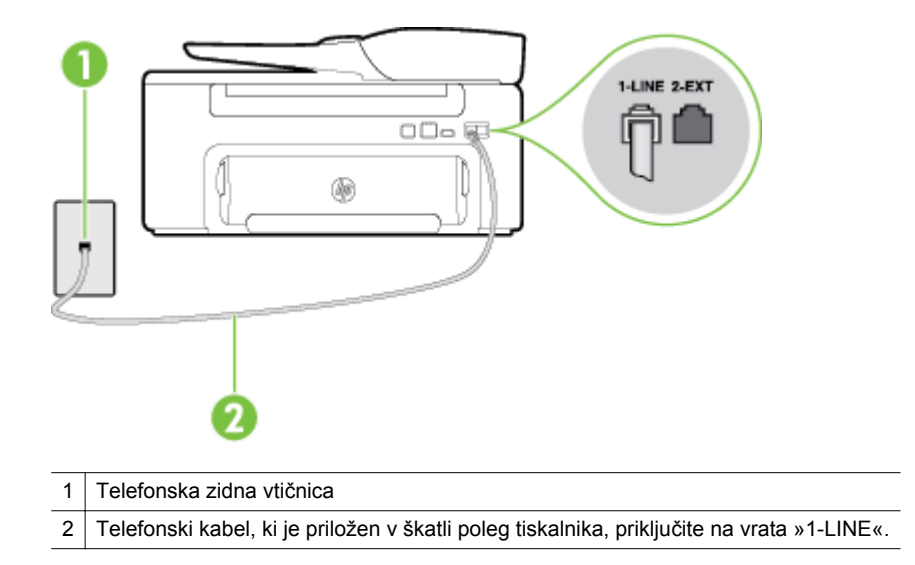

Če telefonski kabel, ki je priložen tiskalniku, ni dovolj dolg, ga lahko podaljšate s spojnikom. Spojnik lahko kupite v trgovini z električno opremo in dodatno opremo za telefone. Potrebujete tudi dodaten telefonski kabel, ki je lahko standarden telefonski kabel, ki ga morda že imate doma ali v pisarni.

- Delujoči telefon in telefonski kabel poskusite povezati s telefonsko zidno vtičnico, ki jo uporabljate za tiskalnik, in preverite znak centrale. Če zvoka centrale ne slišite, za popravilo pokličite svojega telefonskega operaterja.
- Morda je v uporabi druga oprema, ki je priključena na isto telefonsko linijo kot tiskalnik. S tiskalnikom na primer ne morete poslati faksa, če je na drugem telefonu dvignjena slušalka ali če za pošiljanje epošte oziroma dostop do interneta uporabljate računalniški klicni modem.
- Preverite, ali je napako povzročilo drugo delovanje. Preverite, ali se je na zaslonu oz. v računalniku izpisalo sporočilo o napaki z informacijami o težavi in navodili za njeno reševanje. V primeru napake tiskalnik ne more pošiljati ali prejemati faksov, dokler napaka ne bo odpravljena.
- <span id="page-85-0"></span>• Pri povezavi telefonske linije lahko slišite šume. Telefonske linije s slabo kakovostjo zvoka (šum) lahko povzročijo težave pri faksiranju. Kakovost zvoka telefonske linije preverite tako, da telefon priključite v telefonsko zidno vtičnico in poslušate, če se slišijo statični ali drugi šumi. Če slišite šume, izklopite funkcijo **Error Correction Mode (Način odpravljanja napak)** (ECM) in ponovno poskusite poslati faks. Dodatne informacije o spreminjanju načina za odpravljanje napak najdete v poglavju [Nastavitev](#page-52-0) [možnosti Error Correction Mode \(Na](#page-52-0)čin odprave napak). Če se težave nadaljujejo, se obrnite na telefonsko podjetje.
- Če uporabljate digitalno naročniško linijo (DSL), preverite, ali ste priključili filter DSL, sicer faksov ni mogoče uspešno pošiljati. Za več informacij glejte [Primer B: Nastavitev tiskalnika z DSL.](#page-138-0)
- Preverite, da tiskalnik ni priključen v telefonsko zidno vtičnico, ki je namenjena digitalnim telefonom. Če želite preveriti, ali je telefonska linija digitalna, na linijo priključite običajen analogni telefon in poslušajte znak centrale. Če ne slišite normalnega znaka centrale, je telefonska linija morda nastavljena za digitalne telefone.
- Če uporabljate pretvornik/terminalni vmesnik za naročniško centralo (PBX) ali za storitve digitalnega omrežja z integriranimi storitvami (ISDN), poskrbite, da je tiskalnik priključen na ustrezna vrata in da je terminalni vmesnik nastavljen na ustrezno vrsto stikala za vašo državo/regijo, če je to mogoče. Za več informacij glejte [Primer C: Nastavitev tiskalnika s telefonskim sistemom PBX ali linijo ISDN](#page-140-0).
- Če je tiskalnik priključen na isto telefonsko linijo kot storitev DSL, se lahko zgodi, da modem DSL ne bo pravilno ozemljen. Če modem DSL ni pravilno ozemljen, lahko povzroči šume na telefonski liniji. Telefonske linije s slabo kakovostjo zvoka (šum) lahko povzročijo težave pri faksiranju. Kakovost zvoka telefonske linije lahko preverite tako, da telefon vključite v telefonsko zidno vtičnico in poslušate, ali se slišijo statični ali drugi šumi. Če slišite šume, izklopite modem DSL in popolnoma prekinite napajanje za vsaj 15 minut. Znova vklopite modem DSL in poslušajte znak centrale.
	- **Opomba** V prihodnje lahko na telefonski liniji znova zaznate statični šum. Če tiskalnik preneha pošiljati in sprejemati fakse, ta postopek ponovite.

Če v telefonski liniji še vedno slišite šum, se obrnite na telefonsko podjetje. Če želite informacije o izklopu modema DSL, se za pomoč obrnite na ponudnika DSL.

• Če uporabljate telefonski razdelilnik, lahko pride do težav pri pošiljanju faksov. (Razdelilnik je konektor za dva kabla, ki se priključi v telefonsko zidno vtičnico.) Poskusite odstraniti razdelilnik in tiskalnik priključiti neposredno v telefonsko zidno vtičnico.

#### **Tiskalnik ima težave z ročnim pošiljanjem faksa**

#### **Rešitev**

- **Opomba** Ta možna rešitev velja le za države/regije, za katere je v škatli poleg tiskalnika priložen 2 žični telefonski kabel, vključno z državami oz. območji: Argentina, Avstralija, Brazilija, Kanada, Čile, Kitajska, Kolumbija, Grčija, Indija, Indonezija, Irska, Japonska, Koreja, Latinska Amerika, Malezija, Mehika, Filipini, Poljska, Portugalska, Rusija, Saudova Arabija, Singapur, Španija, Tajvan, Tajska, ZDA, Venezuela in Vietnam.
	- Poskrbite, da je telefon, ki ga uporabljate za začetek faksnega klica, priključen neposredno na tiskalnik. Če želite ročno poslati faks, mora biti telefon priključen neposredno na vrata z oznako 2-EXT na tiskalniku, kot je prikazano na sliki.

<span id="page-86-0"></span>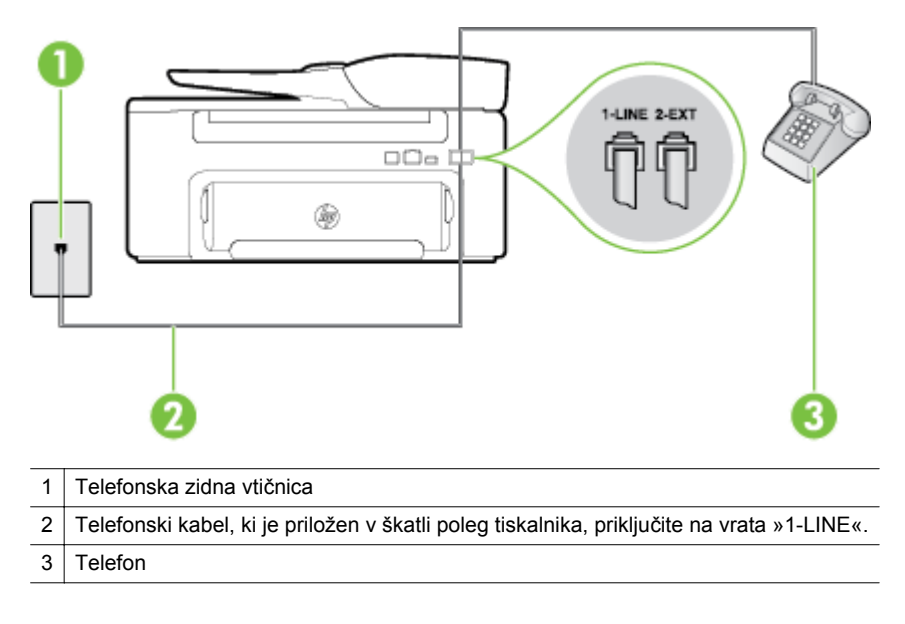

- Če faks pošiljate ročno s telefona, ki je priključen neposredno na tiskalnik, morate za pošiljanje uporabiti tipkovnico na telefonu. Tipkovnice na nadzorni plošči tiskalnika ne morete uporabiti.
	- **Opomba** Če imate zaporedni telefonski sistem, telefon priključite neposredno na kabel tiskalnika, na katerem je vtikač za zidno vtičnico.

#### **Tiskalnik ne more sprejemati faksov, lahko pa jih pošilja**

#### **Rešitev**

- Če niste uporabnik storitve značilnega zvonjenja, preverite, ali je funkcija **Distinctive Ring (Značilno zvonjenje)** tiskalnika nastavljena na **All Rings (Vsa zvonjenja)**. Za več informacij glejte [Spremeni](#page-50-0) [vzorec odzivnega zvonjenja za zna](#page-50-0)čilno zvonjenje.
- Če je funkcija **Auto Answer (Samodejni odgovor)** nastavljena na **Off** (Izklop), morate fakse sprejemati ročno; v nasprotnem primeru tiskalnik faksa ne more sprejeti. Informacije o ročnem sprejemanju faksov najdete v poglavju Roč[no sprejemanje faksa.](#page-42-0)
- Če imate storitev glasovne pošte priključeno na isto telefonsko številko, ki jo uporabljate za faksne klice, morate fakse sprejemati ročno, ne samodejno. To pomeni, da morate na dohodne faksne klice odgovoriti osebno. Informacije o nastavitvi tiskalnika, ko uporabljate storitev glasovne pošte, najdete v poglavju [Primer F: Govorna/faks linija v skupni rabi z glasovno pošto.](#page-143-0) Informacije o ročnem sprejemanju faksov najdete v poglavju Roč[no sprejemanje faksa.](#page-42-0)
- Če imate računalniški klicni modem priključen na isto telefonsko linijo kot tiskalnik, preverite, da programska oprema, ki je bila priložena modemu, ni nastavljena za samodejno sprejemanje faksov. Modemi, ki so nastavljeni na samodejno sprejemanje faksov, prevzamejo telefonsko linijo za sprejemanje vseh dohodnih faksov, kar tiskalniku prepreči sprejemanje faksnih klicev.
- Če sta odzivnik in tiskalnik priključena na isto telefonsko linijo, se lahko pojavi ena od naslednjih težav:
	- Odzivnik morda ni pravilno nastavljen za tiskalnik.
	- Odhodno sporočilo je morda predolgo ali preglasno, da bi tiskalnik lahko zaznal ton faksa, in faks, ki pošilja, utegne prekiniti povezavo.
	- Odzivnik morda po odhodnem sporočilu ni imel na razpolago dovolj tišine, da bi tiskalniku omogočil zaznati ton faksa. Ta težava je najpogostejša pri digitalnih odzivnikih.
	- Z naslednjimi dejanji utegnete rešiti te težave:
	- Ko imate odzivnik na isti telefonski liniji, ki jo uporabljate tudi za faksne klice, poskusite odzivnik priključiti neposredno na tiskalnik, kot je opisano v [Primer I: Govorna/faks linija v skupni rabi z](#page-149-0) [odzivnikom](#page-149-0).
	- Poskrbite, da je tiskalnik nastavljen na samodejno sprejemanje faksov. Informacije o nastavitvi tiskalnika na samodejno sprejemanje faksov najdete v poglavju [Sprejemanje faksa](#page-41-0).
- <span id="page-87-0"></span>◦ Nastavitev **Rings to Answer (Zvonj. do odg.)** mora biti nastavljena na večje število zvonjenj kot odzivnik. Za več informacij glejte [Nastavitev števila zvonjenj pred odzivom.](#page-50-0)
- Izklopite odzivnik in nato poizkušajte sprejeti faks. Če ste faks uspešno poslali brez odzivnika, morda težave povzroča odzivnik.
- Ponovno priklopite odzivnik in še enkrat posnemite odhodno sporočilo. Posnemite sporočilo, dolgo približno 10 sekund. Ko snemate sporočilo, govorite počasi in tiho. Na koncu sporočila pustite vsaj 5 sekund tišine. Ko snemate tišino, ne sme biti šuma v ozadju. Poskusite ponovno sprejeti faks.
	- **Opomba** Nekateri digitalni odzivniki morda ne bodo ohranili posnete tišine na koncu odhodnega sporočila. To preverite tako, da ponovno predvajajte svoje odhodno sporočilo.
- Če je tiskalnik priključen na isto telefonsko linijo kot druga telefonska oprema, npr. odzivnik, računalniški klicni modem ali večvratna stikalna naprava, je lahko signal faksa slabši. Signal je lahko slabši tudi, če uporabljate razdelilnik ali za podaljšanje telefonskega kabla priključite dodatne kable. Slabši signal faksa lahko povzroči težave med sprejemanjem faksa.

Če želite izvedeti, ali težave povzroča druga oprema, izklopite s telefonske linije vse naprave, razen tiskalnika, in poskusite sprejeti faks. Če lahko uspešno sprejmete fakse brez priključene druge opreme, težave povzroča en ali več delov opreme; poskusite vsakega posebej ponovno priključiti in vsakič sprejeti faks, dokler ne boste ugotovili, katera oprema povzroča težavo.

• Če imate za telefonsko številko faksa poseben vzorec zvonjenja (uporabljate storitev značilnega zvonjenja prek telefonskega podjetja), se mora funkcija **Distinctive Ring (Značilno zvonjenje)** tiskalnika z njo ujemati. Za več informacij glejte [Spremeni vzorec odzivnega zvonjenja za zna](#page-50-0)čilno [zvonjenje.](#page-50-0)

#### **Tiskalnik ne more pošiljati faksov, lahko pa jih sprejema**

#### **Rešitev**

• Tiskalnik morda začne z izbiranjem prehitro ali prezgodaj. Morda boste morali v zaporedje številk vnesti premore. Če boste na primer potrebovali dostop do zunanje linije, vstavite premor za številko za dostop, preden izberete telefonsko številko. Če je vaša številka 95555555, številka 9 pa omogoča dostop do zunanje linije, boste morda morali vnesti premore tako: 9-555-5555. Če želite pri številki faksa, ki jo vnašate, vnesti presledek, večkrat zaporedoma pritisnite gumb **\***, dokler se na zaslonu ne prikaže vezaj (**-**).

Faks lahko pošljete tudi z nadzorom izbiranja. Tako lahko med izbiranjem poslušate telefonsko linijo. Lahko nastavite hitrost izbiranja in se med izbiranjem odzivate na pozive. Za več informacij glejte [Pošiljanje faksa z uporabo nadzora izbiranja](#page-38-0).

• Številka, ki ste jo vnesli, ko ste pošiljali faks, ni v ustreznem formatu ali pa obstajajo težave s sprejemnim faksom. To preverite tako, da pokličite številko faksa in poslušajte tone faksa. Če ne slišite tonov faksa, sprejemni faks morda ni vklopljen oz. povezan ali pa storitev glasovne pošte moti prejemnikova telefonska linija. Lahko tudi prosite prejemnika, naj preveri, ali so težave pri njegovem faksu.

#### <span id="page-88-0"></span>**Toni faksa se posnamejo na moj odzivnik**

#### **Rešitev**

- Ko imate odzivnik na isti telefonski liniji, ki jo uporabljate tudi za faksne klice, poskusite odzivnik priključiti neposredno na tiskalnik, kot je opisano v [Primer I: Govorna/faks linija v skupni rabi z](#page-149-0) [odzivnikom](#page-149-0). Če odzivnika ne priključite na priporočeni način, se lahko toni faksa posnamejo na odzivnik.
- Tiskalnik mora biti nastavljen na samodejno sprejemanje faksov, funkcija **Rings to Answer (Zvonj. do odg.)** pa mora biti pravilno nastavljena. Število zvonjenj za odziv tiskalnika mora biti večje od števila zvonjenj za odziv odzivnika. Če sta odzivnik in tiskalnik nastavljena na isto število zvonjenj, na katere se odzivata, se bosta na klic odzvali obe napravi, toni faksa pa se bodo posneli na odzivnik.
- Odzivnik nastavite na nizko število zvonjenj, tiskalnik pa na najvišje možno število zvonjenj za odziv, ki ga tiskalnik še podpira. (Največje število zvonjenj je odvisno od države/regije.) Pri tej nastavitvi se bo odzivnik odzval na klic, tiskalnik pa bo nadzoroval linijo. Če tiskalnik zazna znak centrale za faks, bo tiskalnik faks sprejel. Če gre za glasovni klic, odzivnik posname dohodno sporočilo. Za več informacij glejte [Nastavitev števila zvonjenj pred odzivom](#page-50-0).

#### **Telefonski kabel, ki je priložen tiskalniku, ni dovolj dolg**

**Rešitev:** Če telefonski kabel, ki je priložen tiskalniku, ni dovolj dolg, ga lahko podaljšate s spojnikom. Spojnik lahko kupite v trgovini z električno opremo in dodatno opremo za telefone. Potrebujete tudi dodaten telefonski kabel, ki je lahko standarden telefonski kabel, ki ga morda že imate doma ali v pisarni.

**Nasvet** Če je tiskalniku priložen adapter za 2-žični telefonski kabel, ga lahko uporabite s 4-žičnim telefonskim kablom in na ta način podaljšate dolžino. Za informacije o uporabi adapterja za 2-žični telefonski kabel si oglejte priloženo dokumentacijo.

#### **Za podaljšanje telefonskega kabla**

- **1.** En konec telefonskega kabla, ki je priložen v škatli skupaj s tiskalnikom, priključite na spojnik, drugi konec pa na vrata z oznako 1-LINE na zadnji strani tiskalnika.
- **2.** Drug telefonski kabel vključite v odprta vrata spojnika in v telefonsko zidno vtičnico.

#### **Računalnik ne more sprejemati faksov (Fax to PC (Faks v računalnik) ali Fax to Mac (Faks v Mac))**

**Vzrok:** Računalnik, izbran za sprejemanje faksov, je izklopljen.

**Rešitev:** Poskrbite, da bo računalnik, izbran za sprejemanje faksov, vedno vklopljen.

**Vzrok:** Za sprejem faksov je nastavljenih več računalnikov in eden od njih je morda izklopljen.

**Rešitev:** Če računalnik, nastavljen za sprejem faksov, ni isti, kot tisti, uporabljen za nastavitev, morata oba biti vedno vklopljena.

**Vzrok:** Funkcija Fax to PC (Faks v računalnik) ali Fax to Mac (Faks v Mac) ni aktivirana ali pa računalnik ni konfiguriran za sprejemanje faksov.

**Rešitev:** Aktivirajte funkcijo Fax to PC (Faks v računalnik) ali Fax to Mac (Faks v Mac) in se prepričajte, da je računalnik konfiguriran za sprejemanje faksov.

## **Reševanje težav pri uporabi storitve HP ePrint in HP-jevih spletnih mest**

V tem poglavju so navedene rešitve pogostih težav pri uporabi HP ePrint in HP-jevih spletnih mest.

- Reševanje težav pri uporabi HP ePrint
- Reševanje težav pri uporabi HP-jevih spletnih mest

## **Reševanje težav pri uporabi HP ePrint**

Če imate težave pri uporabi HP ePrint, preverite naslednje:

• Tiskalnik mora biti povezan z internetom prek Ethernet povezave.

**Popomba** Teh spletnih funkcij ne morete uporabljati, če je tiskalnik povezan s kablom USB.

- V tiskalniku morajo biti nameščene najnovejše posodobitve izdelka. Več informacij najdete v poglavju [Posodobitev tiskalnika.](#page-24-0)
- V tiskalniku mora biti omogočena možnost HP ePrint. Več informacij najdete v poglavju [Namestitev storitve](#page-57-0) [HP ePrint](#page-57-0).
- Preverite, ali so omrežno zvezdišče, stikalo ali usmerjevalnik vklopljeni in pravilno delujejo.
- Če vzpostavljate povezavo s tiskalnikom prek kabla Ethernet, za vzpostavljanje povezave med tiskalnikom in omrežjem ne uporabite telefonskega ali prekrižanega kabla, poleg tega pa preverite, ali je kabel Ethernet trdno priključen na tiskalnik. Več informacij najdete v poglavju [Reševanje težav z omrežjem](#page-90-0).
- Če uporabljate HP ePrint, preverite naslednje:
	- Elektronski naslov tiskalnika mora biti pravilen.
	- Če je v polju »Kp« ali »Skp« več e-poštnih naslovov, strežnik ePrint ne sprejema e-poštnih tiskalnih opravil. V polje »Za« vnesite samo e-poštni naslov vašega tiskalnika HP. V ostala polja ne vnašajte drugih elektronskih naslovov.
	- Dokumenti, ki jih pošiljate, morajo ustrezati zahtevam tehnologije HP ePrint. Več informacij najdete v poglavju Tehnič[ni podatki za HP ePrint](#page-111-0).
- Če omrežje za povezovanje z internetom uporablja nastavitve proxy, morajo biti le-te ob vnosu veljavne:
	- Preverite nastavitve, ki jih uporablja spletni brskalnik, ki ga uporabljate (kot na primer Internet Explorer, Firefox ali Safari).
	- Preverite jih skupaj s skrbnikom IT ali osebo, ki vam je nastavila požarni zid. Če so se nastavitve proxy, ki jih uporablja vaš požarni zid, spremenile, morate te nastavitve posodobiti na nadzorni plošči tiskalnika. Če te nastavitve niso posodobljene, tehnologije HP ePrint ne boste mogli uporabljati.

Več informacij najdete v poglavju [Namestitev tehnologije HP ePrint s pomo](#page-57-0)čjo nadzorne plošče [tiskalnika.](#page-57-0)

**Nasvet** Za dodatno pomoč pri namestitvi in uporabi tehnologije HP ePrint obiščite spletno vozlišče ePrintCenter [\(www.eprintcenter.com](http://www.eprintcenter.com)).

## **Reševanje težav pri uporabi HP-jevih spletnih mest**

Če imate težave pri uporabi HP-jevih spletnih mest v svojem računalniku, preverite naslednje.

- Računalnik, ki ga uporabljate, mora biti povezan z internetom.
- Spletni brskalnik mora ustrezati najmanjšim sistemskim zahtevam. Več informacij najdete v poglavju Tehnič[ni podatki HP-jevega spletnega mesta](#page-111-0).
- Če spletni brskalnik za povezovanje z internetom uporablja nastavitve proxy, te nastavitve izklopite. Če želite več informacij, glejte dokumentacijo, ki jo dobite skupaj z vašim spletnim brskalnikom.

## <span id="page-90-0"></span>**Reševanje težav z omrežjem**

V tem poglavju so podane rešitve za splošne težave, zaradi katerih ne morete povezati tiskalnika v omrežje.

To poglavje vsebuje naslednje teme:

- Reševanje težav z omrežjem Ethernet
- Ponastavitev omrežnih nastavitev tiskalnika

## **Reševanje težav z omrežjem Ethernet**

Če tiskalnika ne morete povezati v omrežje Ethernet, preverite naslednje:

- Lučka Ethernet na mestu, kjer je kabel Ethernet priključen v tiskalnik, sveti.
- Vsi kabli so čvrsto priključeni v računalnik in tiskalnik.
- Omrežje deluje, omrežno zvezdišče, stikalo ali usmerjevalnik pa so vklopljeni.
- V računalnikih s sistemom Windows so vse aplikacije, tudi protivirusni programi, programi za zaščito pred vohunskimi programi ter požarni zidovi, zaprti ali onemogočeni.
- Tiskalnik je priključen na isto podomrežje kot računalniki, ki uporabljalo tiskalnik.
- Če namestitveni program ne more najti tiskalnika, natisnite stran z omrežno konfiguracijo in ročno vnesite naslov IP v namestitveni program. Za več informacij glejte [Razumevanje strani z omrežno konfiguracijo.](#page-94-0)
- Ponovno namestite HP-jevo programsko opremo. Več informacij najdete v poglavju [Odstranitev in ponovna](#page-96-0) [namestitev HP-jeve programske opreme](#page-96-0).

Če tiskalniku dodelite statični naslov IP, lahko odpravite nekatere težave z namestitvijo, na primer spore z osebnim požarnim zidom. (Ni priporočeno)

**Nasvet** Obiščete lahko HP-jevo spletno mesto za podporo na naslovu [www.hp.com/support,](http://h20180.www2.hp.com/apps/Nav?h_pagetype=s-001&h_page=hpcom&h_client=s-h-e008-1&h_product=5153864,5158639&h_lang=sl&h_cc=si) kjer najdete informacije in pripomočke, s katerimi lahko popravite mnogo pogostih težav s tiskalnikom.

## **Ponastavitev omrežnih nastavitev tiskalnika**

Omrežne nastavitve tiskalnika ponastavite tako:

- **1.** Na začetnem zaslonu nadzorne plošče tiskalnika pritisnite gumb (Setup (Nastavitev)) in z gumbi na desni izberite **Network** (Omrežje), poiščite in izberite **Restore Defaults** (Obnovi privzeto) in nato **Yes** (Da). Prikaže se sporočilo, ki potrdi, da so bile privzete omrežne nastavitve obnovljene.
- **2.** Na začetnem zaslonu nadzorne plošče tiskalnika pritisnite gumb (Setup (Nastavitev)) in z gumbi na desni izberite **Network** (Omrežje), poiščite in izberite **Print Configuration Page** (Natisni stran s konfiguracijo), da natisnete stran s konfiguracijo omrežja in preverite, ali so omrežne nastavitve ponastavljene.
- **Nasvet** Obiščete lahko HP-jevo spletno mesto za podporo na naslovu [www.hp.com/support,](http://h20180.www2.hp.com/apps/Nav?h_pagetype=s-001&h_page=hpcom&h_client=s-h-e008-1&h_product=5153864,5158639&h_lang=sl&h_cc=si) kjer najdete informacije in pripomočke, s katerimi lahko popravite mnogo pogostih težav s tiskalnikom.

## **Konfiguriranje programske opreme požarnega zidu za delo s tiskalnikom**

Osebni požarni zid, ki je zaščitna programska oprema v vašem računalniku, lahko prepreči komunikacijo med tiskalnikom in računalnikom.

Če imate težave, kot so npr.:

- med namestitvijo programske opreme HP tiskalnik ni zaznan,
- tiskanje ni mogoče, tiskalni posel ostaja v čakalni vrsti ali tiskalnik nima povezave,
- pojavijo se sporočila o nepravilnostih v komunikaciji ali optični bralnik zaposlen,
- ni mogoče videti stanja tiskalnika v vašem računalniku,

V teh primerih morda požarni zid preprečuje tiskalniku, da bi računalnike v omrežju obveščal o svojem položaju.

Če uporabljate programsko opremo HP na računalniku s sistemom Windows in med nastavitvijo programska oprema HP ne najde tiskalnika (in veste, da tiskalnik je v omrežju) ali če ste že uspešno namestili programsko opremo HP in imate težave, poskusite tole:

- Če ste pravkar namestili programsko opremo HP, izklopite računalnik in tiskalnik ter ju znova vklopite.
- Varnostna programska oprema mora biti posodobljena. Številni ponudniki varnostne programske opreme ponujajo posodobitve, ki odpravijo znane težave in zagotavljajo najnovejšo zaščito pred varnostnimi grožnjami.
- Če ima vaš požarni zid varnostne nastavitve »Visoko«, »Srednje« in »Nizko«, uporabljajte nastavitev »Srednje«, ko je računalnik povezan v omrežje.
- Če ste spreminjali nastavitve požarnega zidu, poskusite povrniti privzete nastavitve.
- Če ima požarni zid nastavitev, ki se imenuje »zaupanja vredno območje«, jo uporabite, ko je računalnik povezan v domače omrežje.
- Če ima požarni zid nastavitev za »neprikazovanje sporočil z opozorili«, jo onemogočite. Pri nameščanju programske opreme HP in uporabi tiskalnika HP bo programska oprema požarnega zidu morda prikazovala sporočila z opozorili z možnostmi »dovoli«, »omogoči« ali »odblokiraj«. Dovolite HP-jevo programsko opremo, zaradi katere prihaja do opozorila. Če je v požarnem zidu na voljo možnost »zapomni si to dejanje« ali »ustvari pravilo za to, jo izberite. Tako požarni zid ve, čemu lahko zaupa v omrežju.
- V računalniku naj bo hkrati omogočen le en požarni zid. Primer: omogočen požarni zid Windows, ki je del operacijskega sistema, in omogočen požarni zid drugega ponudnika. Če omogočite več požarnih zidov, vaš računalnik ne bo nič bolj varen in lahko se pojavijo težave.

## **Reševanje težav pri upravljanju tiskalnika**

V tem poglavju so podane rešitve za splošne težave, ki vključujejo upravljanje tiskalnika. Ta odstavek vsebuje naslednjo temo:

- Vdelanega spletnega strežnika ni mogoče odpreti
- **Opomba** Če želite uporabljati vdelani spletni strežnik, morata biti tiskalnik in računalnik povezana v isto omrežje.
- **Nasvet** Obiščete lahko HP-jevo spletno mesto za podporo na naslovu [www.hp.com/support,](http://h20180.www2.hp.com/apps/Nav?h_pagetype=s-001&h_page=hpcom&h_client=s-h-e008-1&h_product=5153864,5158639&h_lang=sl&h_cc=si) kjer najdete informacije in pripomočke, s katerimi lahko popravite mnogo pogostih težav s tiskalnikom.

## **Vdelanega spletnega strežnika ni mogoče odpreti**

#### **Preverjanje nastavitev omrežja**

- Preverite, ali za povezavo tiskalnika v omrežje ne uporabljate telefonskega ali prekrižanega kabla.
- Preverite, ali je omrežni kabel čvrsto priključen v tiskalnik.
- Preverite, ali so omrežno zvezdišče, stikalo ali usmerjevalnik vklopljeni in pravilno delujejo.

#### **Preverjanje računalnika**

• Preverite, ali je računalnik, ki ga uporabljate, povezan v omrežje.

 $\mathbb{R}^n$  **Opomba** Če želite uporabljati VSS, mora biti tiskalnik povezan z omrežjem. Vdelanega spletnega strežnika ne morete uporabljati, če je tiskalnik priključen na računalnik s kablom USB.

#### **Preverjanje spletnega brskalnika**

- Spletni brskalnik mora ustrezati najmanjšim sistemskim zahtevam. Za več informacij glejte Tehnič[ni podatki](#page-107-0) [vdelanega spletnega strežnika](#page-107-0).
- Če spletni brskalnik za povezovanje z internetom uporablja nastavitve proxy, te nastavitve izklopite. Če želite več informacij, glejte dokumentacijo, ki je na voljo za vaš spletni brskalnik.
- Prepričajte se, da so v vašem spletnem brskalniku omogočeni funkcija JavaScript in piškotki. Če želite več informacij, glejte dokumentacijo, ki je na voljo za vaš spletni brskalnik.

#### **Preverite naslov IP tiskalnika**

- Če želite preveriti naslov IP tiskalnika, ga poiščete tako, da natisnete stran z omrežno konfiguracijo. Na začetnem zaslonu nadzorne plošče tiskalnika pritisnite gumb (Setup (Nastavitev)) in z gumbi na desni izberite **Network** (Omrežje), poiščite in izberite **Print Configuration Page** (Natisni stran s konfiguracijo).
- Z naslovom IP iz ukaznega poziva (Windows) ali iz pripomočka Network Utility (Mac OS X) izvedite ping tiskalnika. (Omrežni pripomoček je v mapi **Utilities** (Pripomočki) v mapi **Applications** (Aplikacije) na zgornji ravni trdega diska.)

```
Na primer, če je naslov IP 123.123.123.123, v ukazni poziv (Windows) vpišite tole:
C:\Ping 123.123.123.123
```
Ali

V omrežnem pripomočku Network Utility (Mac OS X) kliknite zavihek **Ping**, v polje vnesite 123.123.123.123 in kliknite **Ping**.

Če se prikaže odgovor, je naslov IP pravilen. Če se prikaže odgovor, da je potekel čas, naslov IP ni pravilen.

**Nasvet** Če uporabljate operacijski sistem Windows, obiščite HP-jevo spletno mesto za podporo [www.hp.com/support.](http://h20180.www2.hp.com/apps/Nav?h_pagetype=s-001&h_page=hpcom&h_client=s-h-e008-1&h_product=5153864,5158639&h_lang=sl&h_cc=si) Na spletnem mestu boste našli informacije in pripomočke, s katerimi lahko popravite mnogo pogostih težav s tiskalnikom.

## **Odpravljanje težav pri namestitvi**

Če naslednje teme ne pomagajo, glejte [HP-jeva podpora](#page-63-0) za informacije o HP-jevi podpori.

- **Nasvet** Obiščete lahko HP-jevo spletno mesto za podporo na naslovu [www.hp.com/support,](http://h20180.www2.hp.com/apps/Nav?h_pagetype=s-001&h_page=hpcom&h_client=s-h-e008-1&h_product=5153864,5158639&h_lang=sl&h_cc=si) kjer najdete informacije in pripomočke, s katerimi lahko popravite mnogo pogostih težav s tiskalnikom.
- Predlogi za namestitev strojne opreme
- predlogi za namestitev programske opreme HP

## **Predlogi za namestitev strojne opreme**

#### **Preverite tiskalnik**

- Preverite, ali ste odstranili ves zaščitni trak in material z zunanjosti in notranjosti tiskalnika.
- V tiskalniku mora biti naložen papir.
- Preverite, ali katera od lučk sveti ali utripa, razen lučka za pripravljenost, ki mora svetiti. Če opozorilna lučka utripa, preverite sporočila na nadzorni plošči tiskalnika.

#### **Preverjanje povezave strojne opreme**

- Preverite ali so vsi kabli, ki jih uporabljate v brezhibnem stanju.
- Napajalni kabel mora biti čvrsto priklopljen v tiskalnik in delujočo vtičnico.

#### **Preverjanje kartuše s črnilom**

• Preverite, ali so kartuše s črnilom trdno nameščene. Pravilno nameščena kartuša s črnilom se med nežnim pritiskanjem ne sme premikati. Tiskalnik brez kartuše ne more delovati.

## **predlogi za namestitev programske opreme HP**

#### **Preverjanje računalniškega sistema**

- Preverite, ali imate v računalniku nameščenega enega od podprtih operacijskih sistemov. Za več informacij glejte [Sistemske zahteve.](#page-107-0)
- Računalnik mora ustrezati vsaj najmanjšim sistemskim zahtevam. Za več informacij glejte [Sistemske](#page-107-0) [zahteve.](#page-107-0)

#### <span id="page-93-0"></span>Poglavje 8

- Če uporabljate računalnik s sistemom Windows, se prepričajte, da gonilniki USB niso onemogočeni v upravitelju naprav Windows Device Manager.
- Če uporabljate operacijski sistem Windows in računalnik ne zazna tiskalnika, zaženite pripomoček za odstranjevanje (util\ccc\uninstall.bat na namestitvenem CD-ju) in z njim v celoti odstranite gonilnik tiskalnika. Znova zaženite računalnik in znova namestite gonilnik tiskalnika.

#### **Naloge pred nameščanjem**

- Preverite, ali uporabljate namestitveni CD, ki vsebuje primerno programsko opremo HP za vaš operacijski sistem.
- Pred nameščanjem programske opreme HP preverite, ali imate zaprte vse ostale programe.
- Če računalnik ne prepozna poti do pogona CD-ROM, ki jo vpišete, preverite, ali ste vpisali pravo črko pogona.
- Če računalnik ne prepozna namestitvenega CD-ja v pogonu CD-ROM, preverite, ali je namestitveni CD morda poškodovan. Gonilnik tiskalnika lahko prenesete s HP-jevega spletnega mesta [www.hp.com/support.](http://h20180.www2.hp.com/apps/Nav?h_pagetype=s-001&h_page=hpcom&h_client=s-h-e008-1&h_product=5153864,5158639&h_lang=sl&h_cc=si) Na spletnem mestu boste našli informacije in pripomočke, s katerimi lahko popravite mnogo pogostih težav s tiskalnikom.
- **P** $\mathbb{P}$  Opomba Ko ste odpravili katero od težav, ponovno zaženite namestitveni program.

## **Razumevanje poročila o stanju tiskalnika**

V poročilu o stanju tiskalnika si lahko ogledate trenutne informacije o tiskalniku, stanje kartuše s črnilom ter seznam nedavnih dogodkov in na podlagi teh informacij odpravite težave s tiskalnikom.

Če morate za pomoč poklicati HP, priporočamo, da pred klicem natisnete poročilo o stanju tiskalnika.

#### **Tiskanje poročila o stanju tiskalnika**

• Na začetnem zaslonu na nadzorni plošči tiskalnika pritisnite gumb (Setup (Nastavitev)). Z gumbi na desni strani izberite možnost **Reports** (Poročila) in nato izberite **Printer Status Report** (Poročilo o stanju tiskalnika).

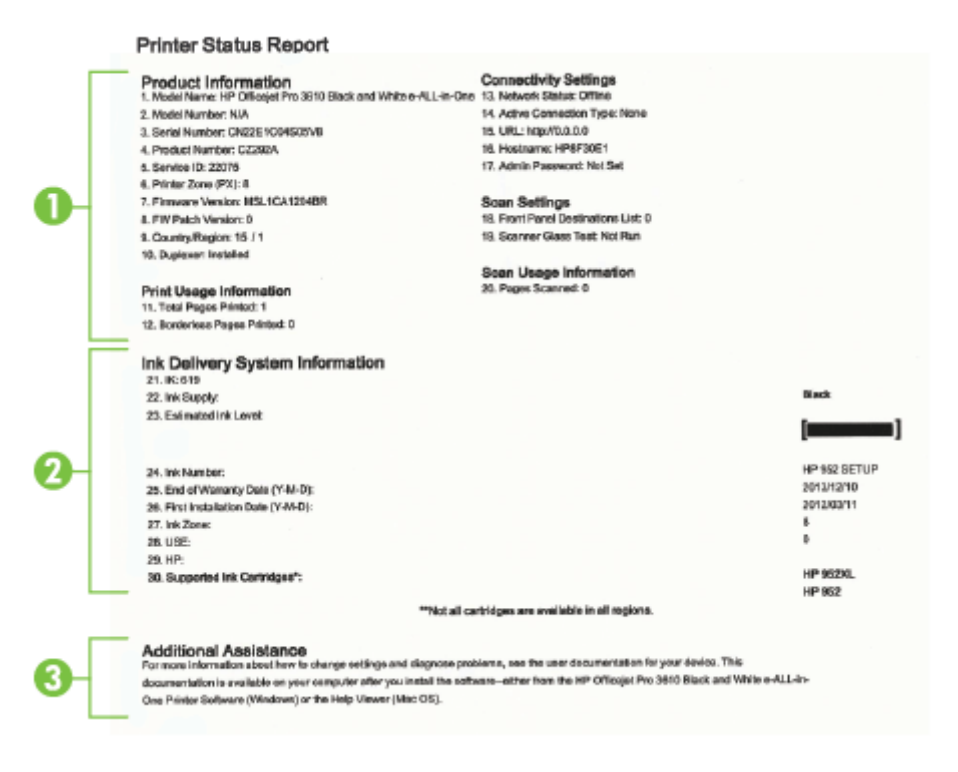

- <span id="page-94-0"></span>**1. Informacije o tiskalniku:** prikazane so informacije o tiskalniku (kot so ime tiskalnika, številka modela, serijska številka in številka različice vdelane programske opreme), nameščeni pripomočki (na primer pripomoček za samodejno obojestransko tiskanje) in število natisnjenih strani s pladnjev in pripomočkov.
- **2. Ink Delivery System Information (Informacije o sistemu dotoka črnila):** prikazani so ocenjena raven črnila (grafično predstavljeno v obliki merilnikov) in številke delov ter garancijski rok trajanja kartuše s črnilom.
	- **Opomba** Opozorila in navedbe o ravni črnila so samo ocene in so namenjene izključno načrtovanju potreb. Ko prejmete opozorilno sporočilo, da primanjkuje črnila, kupite nadomestno kartušo s črnilom, da se boste izognili možnim zakasnitvam pri tiskanju. Kartuše s črnilom vam ni treba zamenjati, dokler kakovost tiskanja ne postane nesprejemljiva.
- **3. Dodatna pomoč:** navedene so informacije o tem, kje lahko dobite več informacij o tiskalniku, ter informacije o nastavitvi preizkusa faksa (samo HP Officejet Pro 3620).

## **Razumevanje strani z omrežno konfiguracijo**

Če je tiskalnik povezan v omrežje, lahko natisnete stran z omrežno konfiguracijo in si ogledate nastavitve omrežja za tiskalnik. Za odpravljanje težav z omrežno povezavo lahko uporabite stran z omrežno konfiguracijo. Če morate za pomoč poklicati HP, je priporočljivo, da pred klicem natisnete stran o stanju tiskalnika.

#### **Tiskanje strani z omrežno konfiguracijo**

Na začetnem zaslonu nadzorne plošče tiskalnika pritisnite gumb \ (Setup (Nastavitev)) in z gumbi na desni izberite **Network** (Omrežje), poiščite in izberite **Print Configuration Page** (Natisni stran s konfiguracijo).

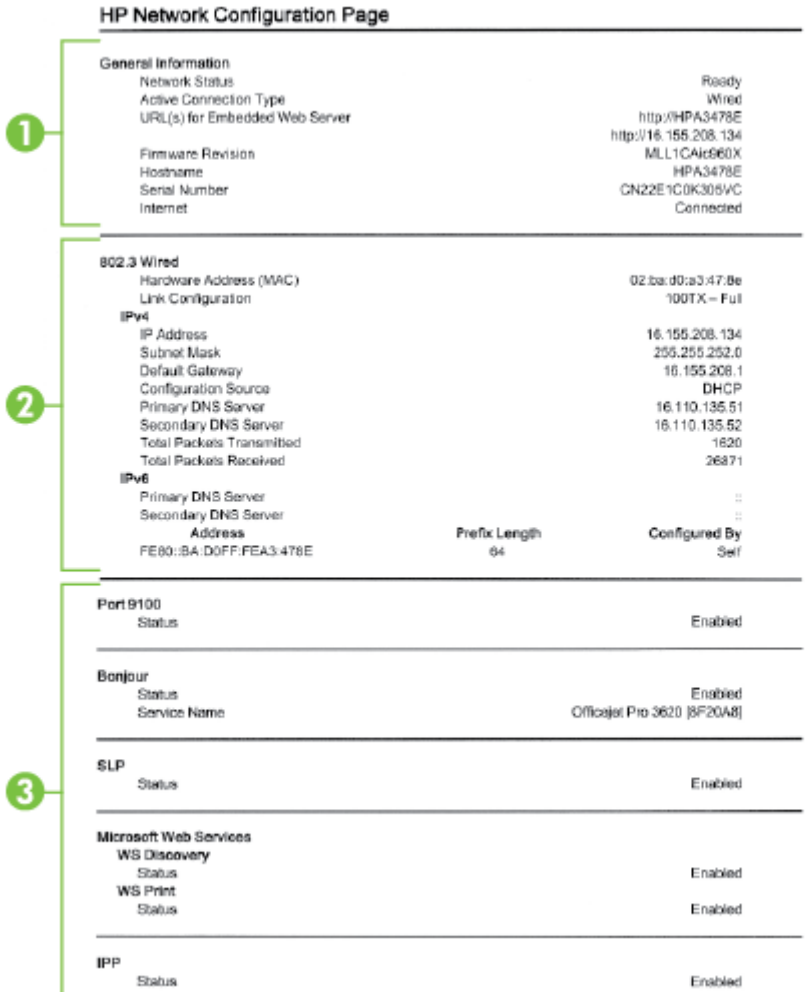

- **1. Splošne informacije:** prikazuje informacije o trenutnem stanju in vrsti aktivne povezave v omrežju ter druge informacije, kot je URL vdelanega spletnega strežnika.
- **2. Ethernet:** prikazuje informacije o aktivni povezavi omrežja Ethernet, kot so naslov IP, maska podomrežja, privzeti prehod in naslov strojne opreme tiskalnika.
- **3. Razno:** Prikaz informacij o dodatnih nastavitvah omrežja.
	- **Vrata 9100**: Tiskalnik podpira tiskanje prek IP-ja neobdelanih podatkov prek vrat TCP 9100. Ta vrata TCP/IP, ki so last HP-ja, so privzeta vrata za tiskanje. Do njih dostopa HP-jeva programska oprema (na primer HP-jeva standardna vrata).
	- **IPP**: Internet Printing Protocol (IPP) je standardni omrežni protokol za oddaljeno tiskanje. Za razliko od drugih oddaljenih spletnih protokolov IPP podpira nadzor dostopa, preverjanje in šifriranje, kar omogoča varnejše tiskanje.
	- **Bonjour**: Storitve Bonjour (ki uporabljajo mDNS ali Multicast Domain Name System) se po navadi uporabljajo v majhnih omrežjih za razreševanje naslovov IP in imen (prek vrat UDP 5353), kjer se ne uporablja običajni strežnik DNS.
- <span id="page-96-0"></span>• **SLP**: Service Location Protocol (SLP) je standardni internetni protokol, ki predstavlja ogrodje, ki omogoča omrežnim programom odkrivanje obstoja, mesta in nastavitev omrežnih storitev v omrežjih v velikih poslovnih okoljih. Ta protokol poenostavlja odkrivanje in uporabo omrežnih sredstev, kot so tiskalniki, spletni strežniki, faksi, videokamere, datotečni sistemi, naprave za varnostno kopiranje (tračni pogoni), zbirke podatkov, imeniki, poštni strežniki in koledarji.
- **Microsoftove spletne storitve**: Omogočite ali onemogočite protokole WS Discovery (Microsoft Web Services Dynamic Discovery) ali tiskalne storitve WSD (Microsoft Web Services for Devices), ki jih podpira tiskalnik. Onemogočite neuporabljene tiskalne storitve, da preprečite dostop skozi te storitve.
	- **Opomba** Več informacij o funkcijah WS Discovery in WSD Print najdete na spletnem mestu [www.microsoft.com.](http://www.microsoft.com)

## **Odstranitev in ponovna namestitev HP-jeve programske opreme**

Če namestitev ni popolna ali če ste kabel USB priključili na računalnik, preden je HP-jev namestitveni program od vas to zahteval, je morda treba HP-jevo programsko opremo, ki ste jo dobili s tiskalnikom, odstraniti in znova namestiti. Programskih datotek tiskalnika ne izbrišite iz računalnika.

#### **Odstranjevanje iz računalnika z OS Windows:**

**1.** Na namizju računalnika kliknite **Start**, izberite **Settings** (Nastavitve) in kliknite **Control Panel** (Nadzorna plošča) ter **Add/Remove Programs** (Dodaj/odstrani programe).

- Ali -

Na namizju računalnika kliknite **Start**, nato **Nadzorna plošča** in **Uninstall a Program** (Odstrani program) ali dvokliknite **Programs and Features** (Programi in funkcije). - Ali -

Z desno tipko miške kliknite prazno območje na **začetnem** zaslonu, kliknite **Vsi programi** v vrstici s programi, nato kliknite **Nadzorna plošča** in **Uninstall a Program** (Odstrani program).

- **2.** Izberite HP-jevo programsko opremo, ki jo želite odstraniti, in kliknite **Odstrani**.
- **3.** Prekinite povezavo med tiskalnikom in računalnikom.
- **4.** Ponovno zaženite računalnik.

**Opomba** Pomembno je, da odklopite tiskalnik, preden ponovno zaženete računalnik. Tiskalnika ne povežite z računalnikom, dokler ponovno ne namestite programske opreme HP.

- **5.** V pogon CD-ROM vstavite CD s HP-jevo programsko opremo in zaženite namestitveni program.
- **6.** Upoštevajte navodila na zaslonu.

#### **Odstranjevanje iz računalnika Mac:**

- **1.** Dvokliknite **HP Uninstaller** v mapi **Programi/Hewlett-Packard** in nato kliknite **Continue** (Nadaljuj).
- **2.** V ustrezno pogovorno okno vnesite pravilno ime skrbnika in geslo ter kliknite **OK** (V redu).
- **3.** Upoštevajte navodila na zaslonu.
- **4.** Ko se **HP Uninstaller** (HP Odstranjevalec) dokonča, ponovno zaženite računalnik.

## **Vzdrževanje tiskalne glave**

Če imate težave pri tiskanju, je morda vzrok težav tiskalna glava. Postopke v naslednjih razdelkih bi morali izvesti le takrat, ko je to potrebno za reševanje težav s kakovostjo tiskanja.

Če postopke za poravnavo ali čiščenje izvajate po nepotrebnem, trošite črnilo in skrajšujete življenjsko dobo kartuš s črnilom.

To poglavje vsebuje naslednje teme:

- Čišč[enje tiskalne glave](#page-97-0)
- [Poravnava tiskalne glave](#page-97-0)
- [Tiskanje in ocenjevanje poro](#page-98-0)čila o kakovosti tiskanja

## <span id="page-97-0"></span>**Čiščenje tiskalne glave**

Če so na iztisu črte, je morda treba očistiti tiskalno glavo.

Čiščenje poteka v treh fazah. Za vsak korak potrebujete približno dve minuti, en list papirja, z vsakim korakom pa se bo povečala poraba črnila. Pri vsakem koraku preverite kakovost natisnjene strani. Z naslednjo fazo nadaljujte le, če je kakovost tiskanja slaba.

Če je kakovost tiskanja še vedno slaba, čeprav ste izvedli vse tri faze, poskusite poravnati tiskalno glavo. Če se težave s kakovostjo tiskanja nadaljujejo po čiščenju in poravnavi, se obrnite na HP-jevo podporo. Več informacij najdete v poglavju [HP-jeva podpora](#page-63-0).

**Opomba** Pri čiščenju se porablja črnilo, zato tiskalne glave očistite, le ko je to potrebno. Čiščenje lahko traja nekaj minut. Med tem naprava proizvaja čudne zvoke. Pred čiščenjem tiskalne glave v tiskalnik vstavite navaden papir. Za več informacij glejte [Nalaganje papirja.](#page-18-0)

Če tiskalnika ne izklopite pravilno, lahko pride do težav s kakovostjo tiskanja. Za več informacij glejte [Izklop](#page-25-0) [tiskalnika](#page-25-0).

#### **Čiščenje tiskalne glave iz aplikacije Orodjarna (Windows)**

- **1.** V glavni vhodni pladenj naložite prazen navaden bel papir velikosti Letter, A4 ali Legal. Več informacij najdete v poglavju [Nalaganje papirja standardnih velikosti.](#page-19-0)
- **2.** Odprite Orodjarno. Več informacij najdete v poglavju [Orodjarna \(Windows\).](#page-159-0)
- **3.** Na zavihku **Device Services** (Storitve naprave) kliknite ikono levo od možnosti **Clean Printheads** (Čiščenje tiskalnih glav).
- **4.** Upoštevajte navodila na zaslonu.

#### **Čiščenje tiskalne glave iz aplikacije HP Utility (Mac OS X)**

- **1.** V glavni vhodni pladenj naložite prazen navaden bel papir velikosti Letter, A4 ali Legal. Več informacij najdete v poglavju [Nalaganje papirja standardnih velikosti.](#page-19-0)
- **2.** Odprite HP Utility. Več informacij najdete v poglavju [HP Utility \(Mac OS X\)](#page-159-0).
- **3.** V razdelku **Information And Support (Informacije in podpora)** kliknite **Clean Printheads (Očisti tiskalne glave)**.
- **4.** Kliknite **Clean** (Očisti) in sledite navodilom na zaslonu.

#### **Čiščenje tiskalnih glav iz vdelanega spletnega strežnika (VSS)**

- **1.** V glavni vhodni pladenj naložite prazen navaden bel papir velikosti Letter, A4 ali Legal. Več informacij najdete v poglavju [Nalaganje papirja standardnih velikosti.](#page-19-0)
- **2.** Odprite vdelani spletni strežnik. Več informacij najdete v poglavju [Odpiranje vdelanega spletnega strežnika.](#page-160-0)
- **3.** Kliknite zavihek **Tools** (Orodja) in nato kliknite **Print Quality Toolbox** (Orodjarna kakovosti tiskanja) v razdelku **Utilities** (Pripomočki).
- **4.** Kliknite **Clean Printhead** (Čiščenje tiskalnih glav) in sledite navodilom na zaslonu.

## **Poravnava tiskalne glave**

Tiskalnik med prvotno nastavitvijo samodejno poravna tiskalno glavo.

To funkcijo uporabite, ko so na strani o stanju tiskalnika vidne proge ali bele črte na katerem koli od barvnih blokov, ali če so izpisi slabe kakovosti.

#### **Poravnava tiskalne glave z nadzorne plošče tiskalnika**

- **1.** V glavni vhodni pladenj naložite prazen navaden bel papir velikosti Letter, A4 ali Legal. Več informacij najdete v poglavju [Nalaganje papirja standardnih velikosti.](#page-19-0)
- **2.** Na začetnem zaslonu pritisnite gumb (Setup (Nastavitev)).
- **3.** Z gumbi na desni strani izberite možnost **Tools** (Orodja), nato pa izberite možnost **Align Printhead** (Poravnaj tiskalno glavo).

#### <span id="page-98-0"></span>**Poravnava tiskalne glave iz aplikacije Orodjarna (Windows)**

- **1.** V glavni vhodni pladenj naložite prazen navaden bel papir velikosti Letter, A4 ali Legal. Več informacij najdete v poglavju [Nalaganje papirja standardnih velikosti](#page-19-0).
- **2.** Odprite Orodjarno. Več informacij najdete v poglavju [Orodjarna \(Windows\)](#page-159-0).
- **3.** Na zavihku **Device Services** (Storitve naprave) kliknite ikono levo od možnosti **Align Printheads** (Poravnava tiskalnih glav).
- **4.** Upoštevajte navodila na zaslonu.

#### **Poravnava tiskalne glave iz aplikacije HP Utility (Mac OS X)**

- **1.** V glavni vhodni pladenj naložite prazen navaden bel papir velikosti Letter, A4 ali Legal. Več informacij najdete v poglavju [Nalaganje papirja standardnih velikosti](#page-19-0).
- **2.** Odprite HP Utility. Več informacij najdete v poglavju [HP Utility \(Mac OS X\).](#page-159-0)
- **3.** V razdelku **Information And Support** (Informacije in podpora) kliknite **Align Printhead** (Poravnaj tiskalno glavo).
- **4.** Kliknite **Align** (Poravnaj) in sledite navodilom na zaslonu.

#### **Poravnava tiskalne glave iz vdelanega spletnega strežnika (VSS)**

- **1.** V glavni vhodni pladenj naložite prazen navaden bel papir velikosti Letter, A4 ali Legal. Več informacij najdete v poglavju [Nalaganje papirja standardnih velikosti](#page-19-0).
- **2.** Odprite vdelani spletni strežnik. Več informacij najdete v poglavju [Odpiranje vdelanega spletnega strežnika.](#page-160-0)
- **3.** Kliknite zavihek **Tools** (Orodja) in nato kliknite **Print Quality Toolbox** (Orodjarna kakovosti tiskanja) v razdelku **Utilities** (Pripomočki).
- **4.** Kliknite **Align Printer** (Poravnaj tiskalnik) in sledite navodilom na zaslonu.

### **Tiskanje in ocenjevanje poročila o kakovosti tiskanja**

Vzrokov za težave s kakovostjo tiskanja je lahko več: nastavitve programske opreme, slaba slikovna datoteka ali pa tiskalni sistem. Če ste nezadovoljni s kakovostjo izpisov, lahko natisnete diagnostično stran o kakovosti tiskanja, da ugotovite, ali tiskalni sistem pravilno deluje.

V tem razdelku so naslednje teme:

- Tiskanje poročila o kakovosti tiskanja
- Pregled diagnostičnega poroč[ila o kakovosti tiskanja](#page-99-0)

#### **Tiskanje poročila o kakovosti tiskanja**

- **Nadzorna plošča:** Na začetnem zaslonu pritisnite gumb (Setup (Nastavitev)). Z gumbi na desni strani izberite možnost **Reports** (Poročila) in nato izberite **Print Quality Report** (Poročilo o kakovosti tiskanja).
- **Vdelani spletni strežnik:** Kliknite zavihek **Tools** (Orodja), nato **Print Quality Toolbox** (Orodjarna kakovosti tiskanja) v možnosti **Utilities** (Pripomočki) in nato kliknite gumb **Print Quality Report** (Poročilo o kakovosti tiskanja).
- **HP Utility (Mac OS X):** V razdelku **Information And Support** (Informacije in podpora) kliknite **Print Quality Diagnostics** (Natisni diagnostično stran kakovost tiskanja) in kliknite **Print** (Natisni).

#### <span id="page-99-0"></span>Poglavje 8

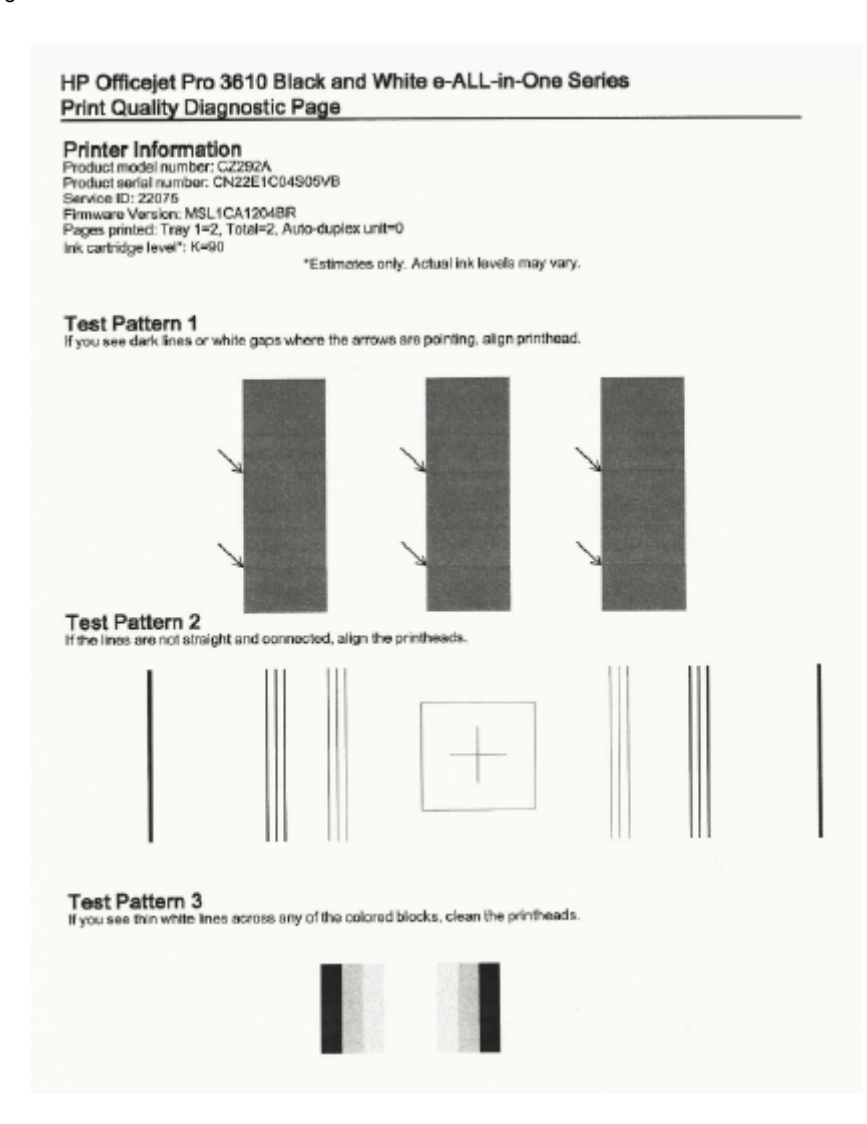

#### **Pregled diagnostičnega poročila o kakovosti tiskanja**

Če so na strani vidne napake, upoštevajte spodnji postopek:

- **1.** Če so vidne bele ali temne črte, kamor so usmerjene puščice v testnem vzorcu 1, poravnajte tiskalnik. Več informacij najdete v poglavju [Poravnava tiskalne glave.](#page-97-0)
- **2.** Če črte v testnem vzorcu 2 niso ravne in povezane, poravnajte tiskalnik. Več informacij najdete v poglavju [Poravnava tiskalne glave.](#page-97-0)
- **3.** Če na barvnih blokih v testnem vzorcu 3 opazite bele črte, očistite tiskalno glavo. Več informacij najdete v poglavju Čišč[enje tiskalne glave](#page-97-0).

Če ni napak, potem tiskalnik in črnilni sistem delujeta pravilno. Če na izpisih kljub temu opazite težave s kakovostjo, znova preverite nastavitve programske opreme in papirja, kot je opisano v prejšnjih rešitvah.

## **Odstranjevanje zagozdenega papirja**

Občasno se papir med opravilom tiskanja zagozdi.

Ta razdelek vsebuje naslednje teme:

- [Odstranjevanje zagozdenega papirja](#page-100-0)
- [Kako se izogniti zagozditvi papirja](#page-101-0)

## <span id="page-100-0"></span>**Odstranjevanje zagozdenega papirja**

Papir se lahko zagozdi v tiskalniku ali v samodejnem podajalniku dokumentov (samo HP Officejet Pro 3620).

- **Previdno** Za preprečevanje škode na tiskalni glavi čim prej odstranite zagozden papir.
- **Nasvet** Če opazite slabo kakovost tiskanja, očistite tiskalno glavo. Več informacij najdete v poglavju Čišč[enje tiskalne glave](#page-97-0).

Odstranite zagozdeni papir z naslednjimi koraki.

#### **Odstranjevanje zagozdenega papirja v tiskalniku**

- **1.** Iz izhodnega pladnja odstranite ves papir.
	- **Previdno** Če boste poskušali odstraniti zagozden papir s sprednje strani tiskalnika, lahko poškodujete tiskalni mehanizem. Do zagozdenega papirja vedno dostopajte in ga odstranjujte prek pripomočka za samodejno obojestransko tiskanje.
- **2.** Preverite enoto za obojestransko tiskanje.
	- **a**. Pritisnite gumba na obeh straneh enote za obojestransko tiskanje in enoto odstranite.

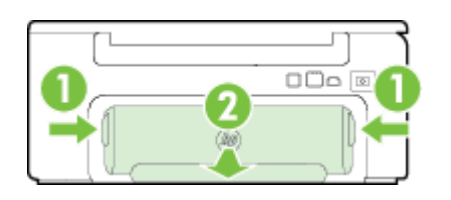

1 Gumbi 2 | Pripomoček za samodejno obojestransko tiskanje

- **b**. Poiščite zagozdeni papir v tiskalniku, ga primite z obema rokama in ga izvlecite proti sebi.
	- **Previdno** Če se papir pretrga, ko ga odstranjujete s kolesc, preverite, ali so na njih odtrgani koščki papirja, ki lahko ostanejo v tiskalniku. Če ne odstranite vseh koščkov papirja iz tiskalnika, se lahko zgodi, da se bo v prihodnje zagozdilo še več papirja.
- **c**. Če ne najdete mesta, kjer se je papir zagozdil, pritisnite zapah na vrhu pripomočka za dvostransko tiskanje in spustite pokrov. Če je do zagozditve prišlo tukaj, papir previdno odstranite. Zaprite pokrov.
- **d**. Znova vstavite pripomoček za obojestransko tiskanje v tiskalnik, da se zaskoči.
- **3.** Preverite sprednji del tiskalnika.
	- **a**. Odprite vratca za dostop do kartuše s črnilom.
	- **b**. Če je papir ostal v notranjosti tiskalnika, premaknite nosilec na desno stran tiskalnika, odstranite ostanke papirja ali naguban papir in ga povlecite proti sebi skozi sprednji del tiskalnika.

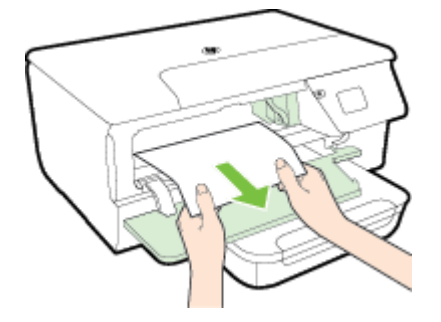

**c**. Premaknite nosilec v levo, poiščite zagozdeni papir na desni strani nosilca, odstranite ostanke papirja ali naguban papir in ga povlecite proti sebi skozi sprednji del tiskalnika.

<span id="page-101-0"></span>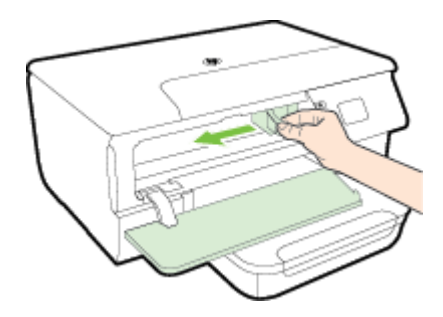

- **Opozorilo** Ne segajte z roko v tiskalnik, kadar je vklopljen in je nosilec zataknjen. Ko odprete vratca za dostop do nosilca kartuše, bi se nosilec moral vrniti na svoj položaj na desni strani tiskalnika. Če se ne premakne v desno, izklopite tiskalnik, preden odstranite zagozden papir.
- **4.** Ko odstranite zagozden papir, zaprite vse pokrove, vklopite tiskalnik (če ste ga izklopili) in znova pošljite tiskalni posel.

#### **Odstranjevanje papirja, zagozdenega v samodejnem podajalniku dokumentov (SPD) (samo HP Officejet Pro 3620)**

**1.** Dvignite pokrov SPD.

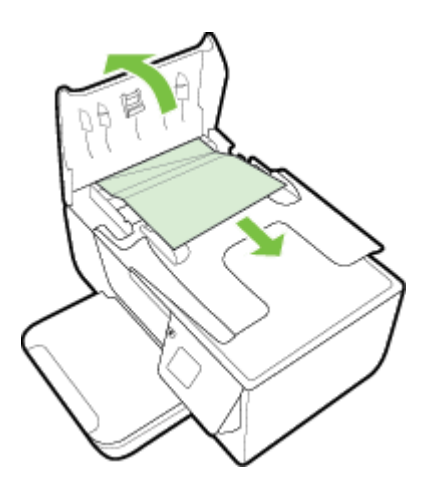

- **2.** Dvignite jeziček na sprednjem robu samodejnega podajalnika dokumentov.
- **3.** Papir nežno potegnite iz valjev.
	- **Previdno** Če se papir pretrga, ko ga odstranjujete z valjev, preverite, ali so na valjih in kolescih odtrgani koščki papirja, ki lahko ostanejo v tiskalniku. Če ne odstranite vseh koščkov papirja iz tiskalnika, se lahko zgodi, da se bo v prihodnje zagozdilo še več papirja.
- **4.** Zaprite pokrov samodejnega podajalnika dokumentov, tako da ga trdno pritisnete navzdol, dokler se ne zaskoči.

## **Kako se izogniti zagozditvi papirja**

Če se želite izogniti zagozditvam papirja, sledite tem navodilom.

- Iz izhodnega predala pogosto odstranite natisnjen papir.
- Preverite, ali uporabljate papir, ki ni naguban, prepognjen ali poškodovan.
- S shranjevanjem neuporabljenega papirja v vrečo, ki se jo da zatesniti, preprečite nagrbančenost ali zgubanost papirja.
- Ne uporabljajte papirja, ki je predebel ali pretanek.
- Preverite, ali so pladnji pravilno naloženi in niso prepolni. Za več informacij, glejte [Nalaganje papirja.](#page-18-0)
- Poskrbite, da bo papir ravno položen v vhodni predal in da robovi ne bodo prepognjeni ali natrgani.
- Na pladenj za podajanje dokumentov ne naložite preveč papirja. Informacije o največjem številu listov, ki jih lahko vložite v samodejni podajalnik dokumentov, dobite v poglavju Tehnič[ni podatki papirja.](#page-107-0)
- V vhodni predal ne nalagajte različnih vrst in velikosti papirja; cel sveženj papirja v vhodnem predalu mora biti iste velikosti in vrste.
- Vodili za papir v vhodnem predalu prilagodite, da se bosta tesno prilegali ob papir. Poskrbite, da vodili ne bosta upogibali papirja v vhodnem predalu. Papir v vhodnem pladnju ne sme biti naložen postrani, saj vodila za papir morda ne bodo poravnala celotnega svežnja naravnost.
- Papirja ne potiskajte preveč naprej v vhodni predal.
- Če tiskate obojestransko, ne tiskajte zelo nasičenih slik na lahek papir.
- Uporabite vrste papirja, ki so priporočene za tiskalnik. Za več informacij glejte Tehnič[ni podatki papirja](#page-107-0).
- Če bo v tiskalniku kmalu zmanjkalo papirja, najprej počakajte, da papirja dejansko zmanjka, in šele nato vstavite nov papir. Ne vstavljajte papirja, ko skuša tiskalnik zajeti list.
- Poskrbite, da je tiskalnik čist. Za več informacij glejte [Vzdrževanje tiskalnika](#page-21-0).

# **A Tehnični podatki**

To poglavje vsebuje naslednje teme:

- Informacije o garanciji
- Tehnič[ni podatki tiskalnika](#page-106-0)
- [Predpisane informacije](#page-113-0)
- [Okoljevarstveni vidiki izdelka](#page-120-0)
- [Licence tretjih oseb](#page-124-0)

## **Informacije o garanciji**

To poglavje vsebuje naslednje teme:

- [Izjava družbe Hewlett-Packard o omejeni garanciji](#page-104-0)
- [Informacije o garanciji za kartuše s](#page-104-0) črnilom

#### <span id="page-104-0"></span>**Izjava družbe Hewlett-Packard o omejeni garanciji**

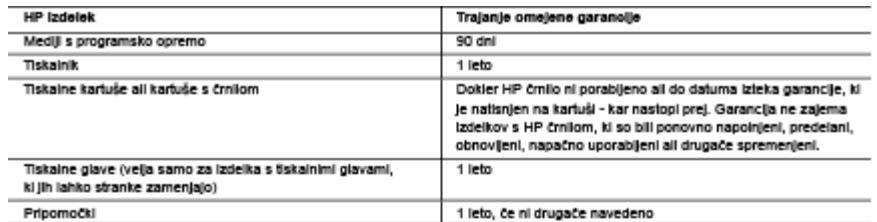

- A. Obseg omejene garancije
	- 1. Hewlett-Packard (HP) zagotavija končnemu uporabniku, da bodo zgoral navedeni HP izdelki brez napak v materialih in izdelavi v zgoraj navedenih časovnih obdobjih, ki se začnejo z datumom nakupa.
	- 2. Pri programski opremi velja HP-leva omejena garancija samo za neizvrševanje programskih ukazov. HP ne jamči, da bo Izdelek deloval brez prekinitev all napak.
	- 3. HP-jeva omejena garancija zajema samo napake, ki nastanejo kot posledica običajne uporabe izdelka, in ne velja za:
		- a. nepravilno vzdrževanie ali spremembe.
		- b. programsko goremo, noslice tiska, dele ali potrošni material, ki jih ne zagotavila in jih ne podpira HP: c. uporabo zunaj specifikacij izdelka;
		- d. nepooblaščeno spreminjanje ali napačno uporabo.
	- 4. Uporaba ne-HP-leve all ponovno napolniene kartuše v HP-levih tiskalnikih ne voliva na garancijo niti na katero koli HP-levo podporno pogodbo s kupcem. Če pa okvaro ali poškodbo tiskalnika povzroči uporaba ponovno napolnjene kartuše, kartuše drugega izdelovalca ali iztrošene kartuše. HP izstavi račun za popravilo tiskalnika po običalnih cenah dela in materialov.
	- 5. Če HP v garancijskem obdobju HP garancije prejme obvestilo o napaki v katerem koli izdelku, ki je vključen v HP garancijo, HP po svoji presoji popravi ali zamenja izdelek.<br>6. Če HP ne more popraviti ali zamenjati pokvarjenega izdelka, ki ga pokriva HP garancija, bo v razumnem času po prejemu
	- obvestila o napaki povrnil kupcu nakupno ceno izdelka.
	- 7. Dokier kupec ne vrne pokvarjenega izdelka, HP ni dolžan izvesti popravila, zamenjave ali vračila kupnino
	- 8. Nadomestni izdelek le lahko nov ali kot nov, vendar pa mora biti vsal tako funkcionalen kot izdelek, ki ga zamenlule.
	- 9. HP izdelki lahko vsebujejo predelane dele, komponente ali materiale, ki so po delovanju enakovredni novim.
	- 10. HP izjava o omejeni garanciji velja v vseh državah, kjer HP izdelek prodaja HP. V državah, kjer izdelke distribuira HP all pooblaščeni uvoznik, le morda pri pooblaščenih HP serviserijh mogoče skleniti dodatne garancijske pogodbe, npr. za servisiranje na mestu.
- B. Omelitye garancile

V OBSEGU, KI GA DOLOČA LOKALNA ZAKONODAJA, NITI HP NITI NEODVISNI DOBAVITELJI NE DAJEJO NOBENE DRUGE GARANCIJE ALI KAKRŠNIH KOLI POGOJEV, IZRAŽENIH IZRECNO ALI POSREDNO, ZA TRŽNO KAKOVOST BLAGA, SPREJEMLJIVO KAKOVOST IN PRIMERNOST ZA DOLOČEN NAMEN.

- C. Omejitve odškodninske odgovornosti
	- 1. V obsegu, ki ga določa lokalna zakonodaja, velja, da so kupcu na voljo izključno pravna sredstva, navedena v tej garancijski Izlavi.
	- 2. V OBSEGU, KI GA DOLOČA LOKALNA ZAKONODAJA, VEDNO (RAZEN V PRIMERU OBVEZNOSTI, KI SO IZRECNO NAVEDENE V TEJ GARANCIJSKI IZJAVI) VELJA, DA NITI HP NITI NEODVISNI DOBAVITELJI NISO V NOBENI OKOLIŠČINAH ODŠKODNINSKO ODGOVORNI ZA NEPOSREDNO, POSREDNO, POSEBNO, NAKLJUČNO ALI POSLEDIČNO ŠKODO NA OSNOVI POGODBE, KRŠITVE ALI DRUGEGA PRAVNEGA NAČELA, KAR VELJA TUDI V PRIMERIH, KO 80 VEDELI ZA MOŽNOST NASTANKA TAKŚNE ŚKODE.

- 1. Ta garancijska izjava daje kupcu določene zakonske pravice. Kupec ima lahko tudi druge pravice, ki se razlikujejo od države do države v ZDA, od province do province v Kanadi in od države do države drugod po svetu.
- 2. Ĉe je ta garancijska izjava v katerem delu neskladna z lokalno zakonodajo, se ta del prilagodi, da postane skladen s to zakonodajo. Takšne lokalne zakonodaje lahko določajo, da posamezne zavrnitve ali omejitve iz te garancijske izjave ne veljajo za kupca. V nekaterih državah v ZDA in pri lokalnih oblasteh zunaj ZDA, vključno s kanadskimi provincami, velja: a. da prepovedujejo, da bi zavrnitve in omejitve iz te garancijske izjave omejevale zakonite pravice potrošnika
	- (npr. Velika Britanija);
	- b. da drugače omejujejo možnost proizvajalca, da bi uveljavil takšne zavrnitve ali omejitve;
	- c. da dajo kupcu dodatne garancijske pravice, določijo trajanje posrednih garancij, ki jih izdelovalec ne more zanikati, ali ne mogočijo njihave omejitv
- 3. DOLOČILA TE GARANCIJSKE IZJAVE, RAZEN V OBSEGU, KI GA DOVOLJUJE ZAKON, NE IZKLJUČUJEJO, OMEJUJEJO ALI SPREMINJAJO OBVEZNIH ZAKONSKIH PRAVIC, KI VELJAJO ZA PRODAJO HP-JEVIH IZDELKOV KUPCEM, AMPAK TE ZAKONSKE PRAVICE DOPOLNJUJEJO

#### informacije o HP-jevi omejeni garanciji

Spoštovani,

V prilogi vam pošljamo imena in naslove HP-jevih skupin, pri katerih lahko v svoji državi uveljavljate HP-jevo omejeno garancijo (garancijo proizvajalca).

Slovenija: Hewlett - Packard d.o.o., Tivoiska cesta 48, 1000 Ljubijana, Slovenija

Poleg garancije proizvajalca imate lahko na osnovi nakupne pogodbe tudi z zakonom predpisane pravice do prodajalca, ki jih ne omejuje ta garancija proizvajalca.

#### **Informacije o garanciji za kartuše s črnilom**

HP-jeva garancija za kartušo s črnilom velja, če izdelek uporabljate v tiskalni napravi HP, za katero je namenjen. Ta garancija ne velja za HP-jeve izdelke s črnilom, ki so bili znova napolnjeni, predelani, napačno uporabljeni ali kakor koli spremenjeni.

Med garancijsko dobo garancija velja, dokler HP-jevega črnila ne zmanjka in se garancijska doba ne izteče. Datum izteka garancijske dobe je v obliki LLLL/MM in ga najdete na izdelku, kot je prikazano:

D. Lokaina zakonodaja

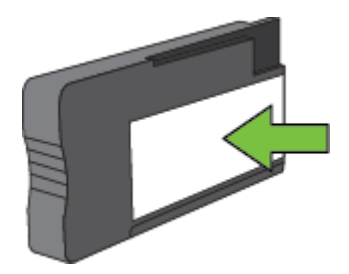

Če želite več informacij o izjavi družbe Hewlett-Packard o omejeni garanciji, glejte [Izjava družbe Hewlett-Packard](#page-104-0) [o omejeni garanciji.](#page-104-0)

## <span id="page-106-0"></span>**Tehnični podatki tiskalnika**

Ta razdelek vsebuje naslednje teme:

- Fizični tehnični podatki
- Funkcije in zmogljivosti izdelka
- Tehnič[ni podatki procesorja in pomnilnika](#page-107-0)
- [Sistemske zahteve](#page-107-0)
- Tehnič[ni podatki omrežnega protokola](#page-107-0)
- Tehnič[ni podatki vdelanega spletnega strežnika](#page-107-0)
- Tehnič[ni podatki papirja](#page-107-0)
- Loč[ljivost tiskanja](#page-110-0)
- Tehnič[ni podatki kopiranja](#page-110-0)
- Tehnič[ni podatki za faks \(samo HP Officejet Pro 3620\)](#page-110-0)
- Tehnič[ni podatki opti](#page-110-0)čnega branja
- Tehnič[ni podatki za HP ePrint](#page-111-0)
- Tehnič[ni podatki HP-jevega spletnega mesta](#page-111-0)
- Tehnič[ni podatki o okolju](#page-111-0)
- Tehnič[ni podatki o napajanju](#page-111-0)
- Tehnič[ni podatki o oddajanju zvokov](#page-111-0)

### **Fizični tehnični podatki**

#### **Velikost tiskalnika (širina x višina x globina)**

- HP Officejet Pro 3610: 460 x 200 x 469 mm
- HP Officejet Pro 3620: 465 x 250 x 469 mm

#### **Teža tiskalnika**

Teža tiskalnika vključuje pripomoček za samodejno obojestransko tiskanje in tiskalne potrebščine.

- HP Officejet Pro 3610: 7,45 kg
- HP Officejet Pro 3620: 8,25 kg

### **Funkcije in zmogljivosti izdelka**

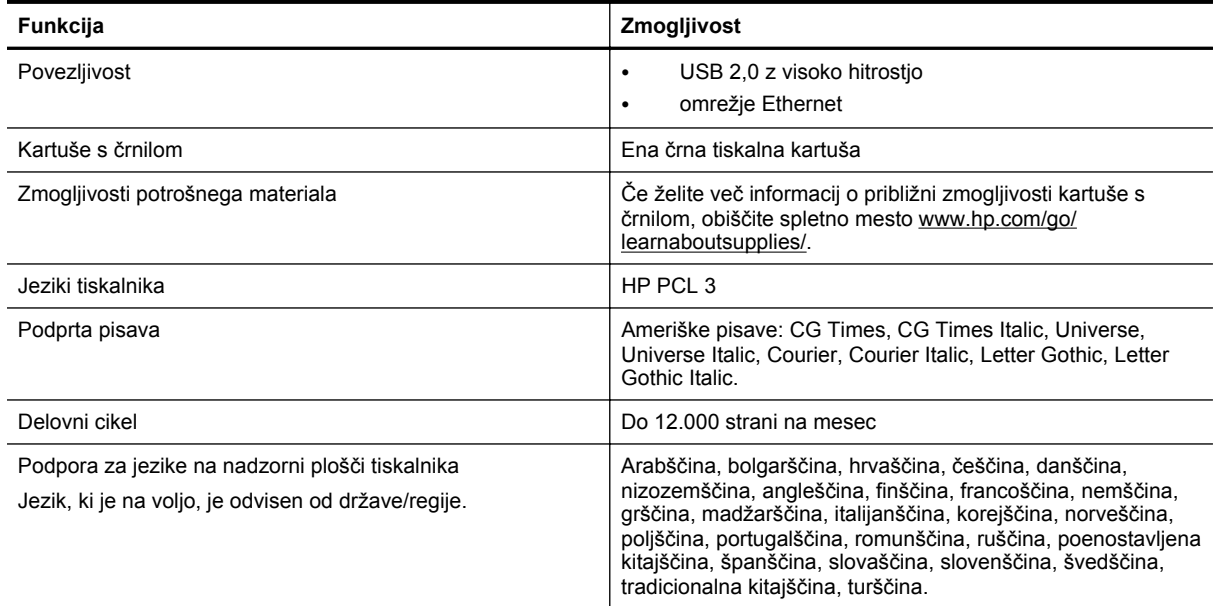

### <span id="page-107-0"></span>**Tehnični podatki procesorja in pomnilnika**

#### **Procesor tiskalnika**

• ARM R4

#### **Pomnilnik tiskalnika**

• 128 MB vgrajenega RAM-a

#### **Sistemske zahteve**

Glejte datoteko Readme (Berime) na CD-ju s programsko opremo.

**Opomba** Najnovejše informacije o podprtih operacijskih sistemih in sistemskih zahtevah najdete na spletnem mestu [www.hp.com/support](http://h20180.www2.hp.com/apps/Nav?h_pagetype=s-001&h_page=hpcom&h_client=s-h-e008-1&h_product=5153864,5158639&h_lang=sl&h_cc=si).

### **Tehnični podatki omrežnega protokola**

Glejte datoteko Readme (Berime) na CD-ju s programsko opremo tiskalnika.

### **Tehnični podatki vdelanega spletnega strežnika**

#### **Zahteve**

- Omrežja, ki temeljijo na TCP/IP (omrežja, ki temeljijo na IPX/SPX niso podprta)
- Spletni brskalnik (Microsoft Internet Explorer 7.0 ali novejša različica, Mozilla Firefox 3.0 ali novejša različica, Safari 3.0 ali novejša različica ali Google Chrome 5.0 ali novejša različica)
- Omrežna povezava (ni mogoča uporaba s tiskalnikom, ki je povezan z računalnikom prek kabla USB)
- Internetna povezava (potrebna za nekatere funkcije)

**Popomba 1** Vdelani spletni strežnik lahko odprete, ne da bi se vam bilo treba povezati z internetom. Vseeno pri tem nekatere funkcije ne bodo na voljo.

**Opomba 2** Vdelani spletni strežnik mora biti na isti strani požarnega zidu kot tiskalnik.

### **Tehnični podatki papirja**

V tem poglavju so informacije o določanju pravilnega papirja in funkcij za delo s tiskalnikom

- Pomen tehničnih podatkov za podprte medije
- [Nastavitev najmanjših robov](#page-109-0)
- [Navodila za tiskanje na obe strani](#page-109-0)

#### **Pomen tehničnih podatkov za podprte medije**

Uporabite spodnje tabele, da ugotovite, kateri je pravi medij, ki ga lahko uporabite v napravi, in kaj lahko z njim naredite.

- Pomen podprtih velikosti
- [Pomen podprtih vrst in tež papirja](#page-108-0)

#### **Pomen podprtih velikosti**

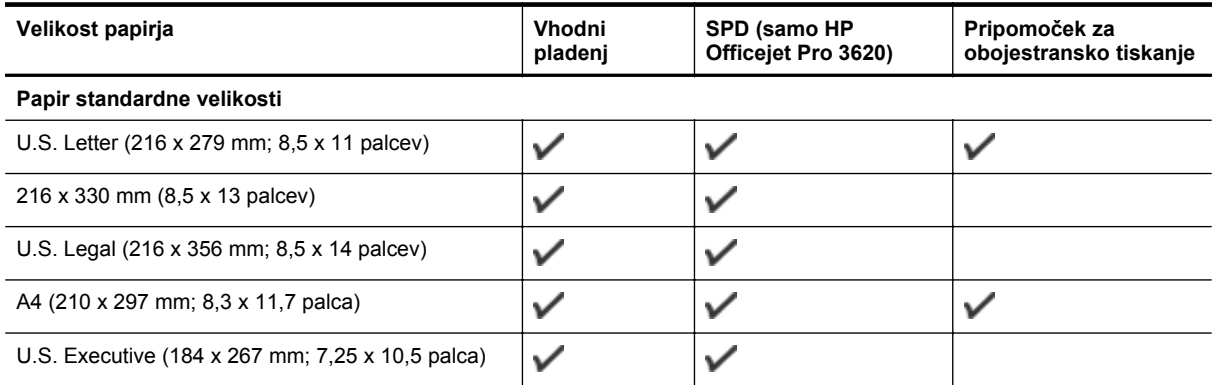
#### (nadaljevanje)

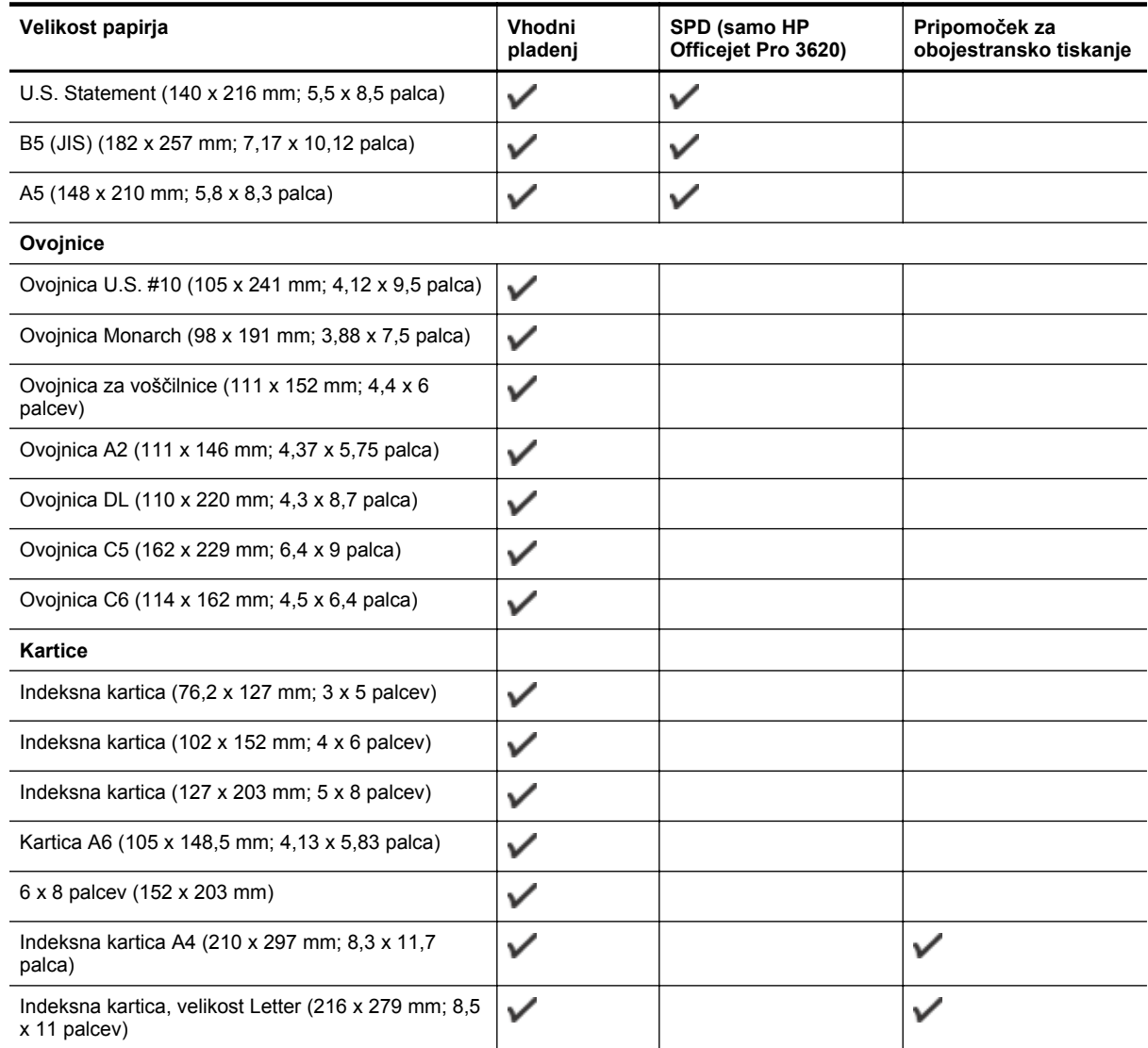

#### **Drug papir**

**Opomba** Določanje velikosti papirja po meri je na voljo le v gonilniku tiskalnika za računalnike Mac. Več informacij najdete v poglavju [Nastavljanje velikosti po meri \(Mac OS X\)](#page-29-0).

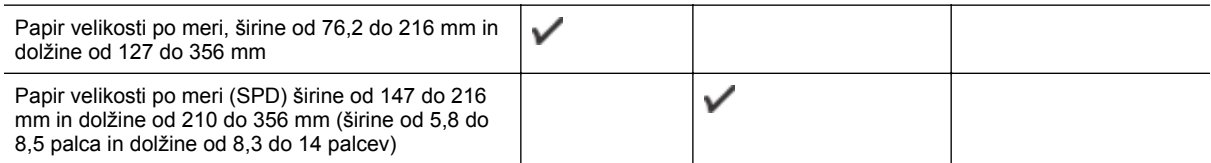

#### **Pomen podprtih vrst in tež papirja**

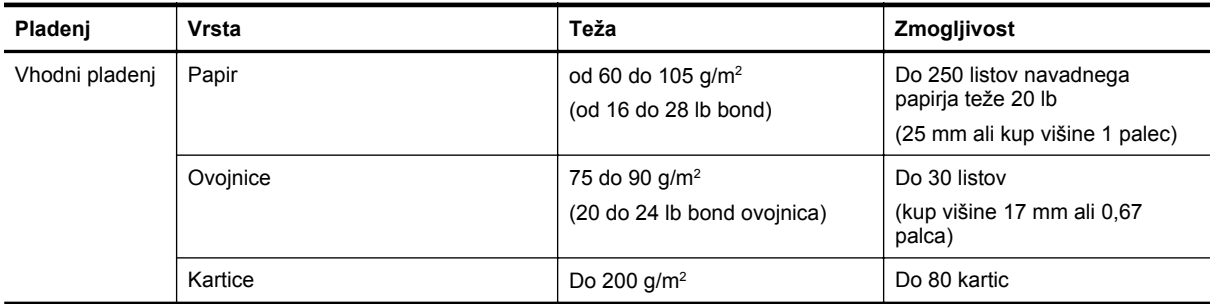

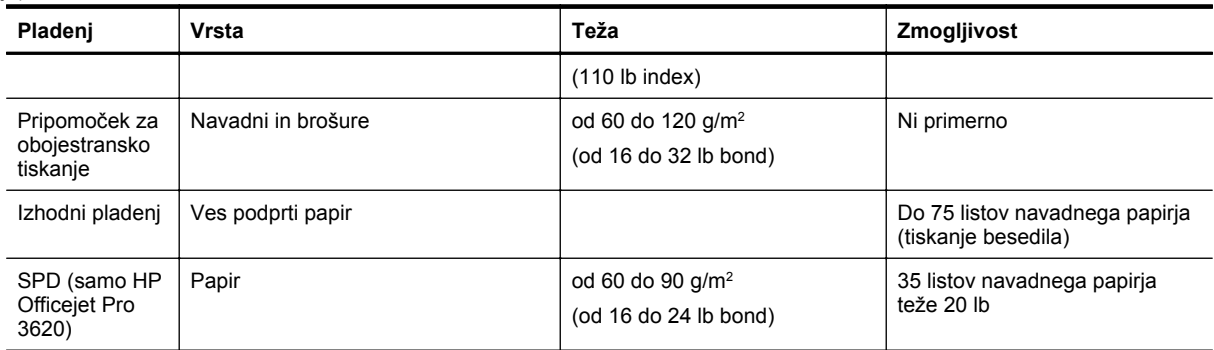

## **Nastavitev najmanjših robov**

Robovi dokumenta se morajo ujemati (ali presegati) te nastavitve robov v pokončni usmerjenosti.

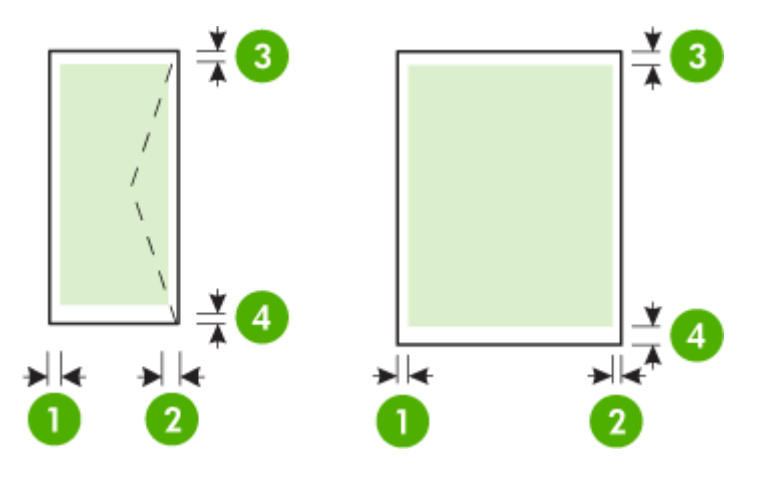

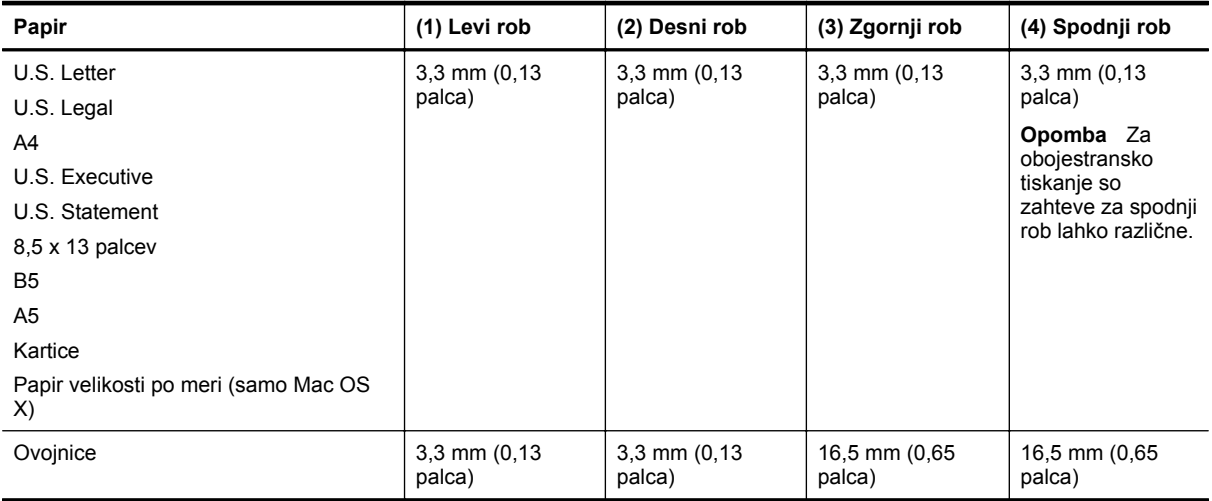

#### **Navodila za tiskanje na obe strani**

- Vedno uporabljajte papir, ki ustreza tehničnim podatkom tiskalnika. Več informacij najdete v poglavju Tehnič[ni podatki papirja.](#page-107-0)
- V aplikaciji ali gonilniku tiskalnika izberite možnosti obojestranskega tiskanja.
- Ne tiskajte na obe strani ovojnic, sijajnega papirja ali papirja, ki je lažji od 60 g/m<sup>2</sup> ali težji od 105 g/m<sup>2</sup>. Te vrste papirja se namreč lahko zagozdijo.
- Kar nekaj vrst papirja je treba pri obojestranskem tiskanju pravilno obrniti. To velja med drugim za pisemski papir z glavo, potiskane obrazce, papir z vodnimi žigi ali že preluknjan papir. Če za tiskanje uporabljate računalnik z operacijskim sistemom Windows, bo tiskalnik najprej natisnil prvo stran papirja. Vstavite papir tako, da je stran za tiskanje obrnjena navzdol.
- Pri samodejnem obojestranskem tiskanju se po končanem tiskanju ene strani tiskalnik zaustavi, da se črnilo posuši. Ko se črnilo posuši, tiskalnik papir spet poda in natisne drugo stran. Ko je tiskanje končano, papir pade v izhodni pladenj. Ne zgrabite ga, dokler tiskanje ni končano.
- Na obe strani podprtega papirja veliksoti po meri lahko tiskate tako, da papir obrnete in ga znova vstavite v tiskalnik. Več informacij najdete v poglavju Tehnič[ni podatki papirja](#page-107-0).

# **Ločljivost tiskanja**

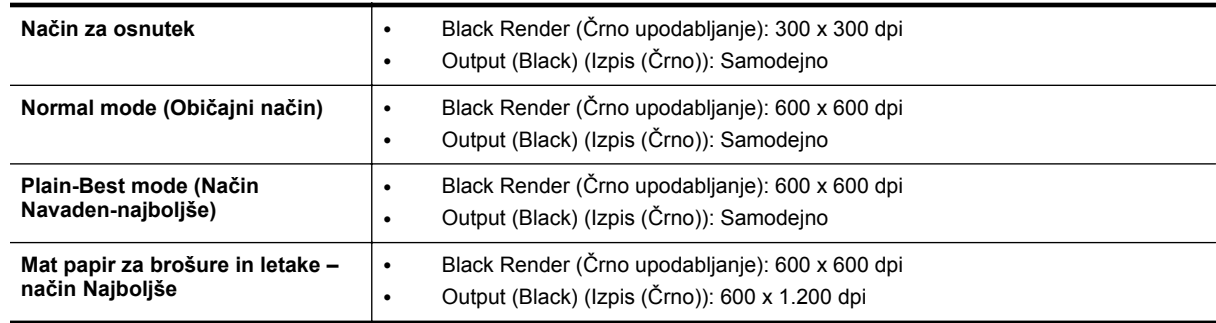

# **Tehnični podatki kopiranja**

- Obdelava digitalne slike
- Do 99 kopij iz izvirnika
- Digitalni zoom: od 25 to 400 %
- Prilagodi strani, predogled kopiranja

# **Tehnični podatki za faks (samo HP Officejet Pro 3620)**

- Pošilja črno-bele ali barvne fakse.
- Sprejema črno-bele fakse.
- Do 99 številk za hitro izbiranje.
- Pomnilnik zmogljivosti do 99 strani (na osnovi preizkusne slike ITU-T št. 1 pri standardni ločljivosti). Bolj zapletene strani ali višja ločljivost se prenašajo dlje in porabijo več prostora v pomnilniku.
- Ročno pošiljanje in sprejemanje faksov.
- Samodejna funkcija Zasedeno, ponovno izbiranje do petkrat (odvisno od modela)
- Samodejna funkcija Ni odgovora, ponovno izbiranje enkrat (odvisno od modela)
- Potrditvena poročila in poročila o delovanju.
- Faks CCITT/ITU Group 3 z Error Correction Mode (Načinom odprave napak).
- Prenos: 33,6 Kb/s.
- Hitrost: 4 sekunde na stran pri 33,6 Kb/s (na osnovi preizkusne slike ITU-T št. 1 pri standardni ločljivosti). Bolj zapletene strani ali višja ločljivost se prenašajo dlje in porabijo več prostora v pomnilniku.
- Zaznavanje zvonjenja s samodejnim preklapljanjem med faksom in odzivnikom.

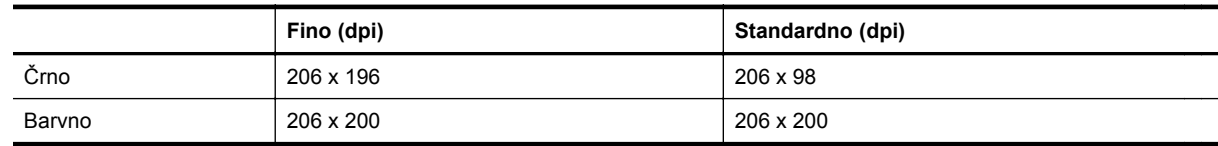

#### **Specifikacije za Fax to PC/Fax (Faks v računalnik) in Fax to Mac (Faks v Mac)**

- Podprte oblike zapisa datotek: Nestisnjen TIFF
- Podprte oblike zapisa faksov: črno-beli faksi

# **Tehnični podatki optičnega branja**

**Py Opomba** Samodejni podajalnik dokumentov (SPD) je na voljo le pri HP Officejet Pro 3620.

- Integrirana programska oprema OCR samodejno pretvori optično prebrano besedilo v besedilo za urejanje
- Vmesnik, ki podpira programsko opremo Twain (Windows) in vmesnik, ki podpira Image Capture (Mac OS X)

#### Dodatek A

- Ločljivost:
	- Steklo optičnega bralnika: 1200 x 1200 ppi
	- SPD: 300 x 300 ppi
- Barva: 24-bitna barvno, 8-bitna sivina (256 odtenkov sive)
- Največja velikost optičnega branja:
	- Steklo optičnega bralnika: 216 x 297 mm (8,5 x 11,7 palca)
	- SPD: 216 x 356 mm (8,5 x 14 palca)

## **Tehnični podatki za HP ePrint**

- Internetna povezava prek povezave Ethernet.
- Največja velikost e-pošte in priponk: 5 MB
- Največje število priponk: 10
	- **Opomba** Če je v polju »Kp« ali »Skp« več e-poštnih naslovov, strežnik ePrint ne sprejema e-poštnih tiskalnih opravil. V polje »Za« vnesite samo e-poštni naslov vašega tiskalnika HP. V ostala polja ne vnašajte drugih elektronskih naslovov.
- Podprte vrste datotek:
	- PDF
	- HTML
	- Standardne oblike besedilnih datotek
	- Microsoft Word, PowerPoint
	- Slikovne datoteke, kot so PNG, JPEG, TIFF, GIF, BMP
	- **Opomba** Morda boste lahko s tehnologijo HP ePrint uporabljali druge vrste datotek. Vendar HP ne more zagotoviti njihovega pravilnega delovanja s tiskalnikom, ker še niso bile v celosti preizkušene.

#### **Tehnični podatki HP-jevega spletnega mesta**

- Spletni brskalnik (Microsoft Internet Explorer 6.0 ali novejša različica, Mozilla Firefox 2.0 ali novejša različica, Safari 3.2.3 ali novejša različica ali Google Chrome 5.0) z vtičnikom Adobe Flash (različica 10 ali novejša različica).
- Internetna povezava

# **Tehnični podatki o okolju**

#### **Delovno okolje**

• Delovna temperatura: od 5 do 40 °C (41 do 104 °F) Priporočene delovne razmere: od 15 do 33 °C (od 59 do 91,4 °F) Priporočljiva relativna vlažnost: od 20 do 80 % brez kondenzacije

#### **Okolje skladiščenja**

• Temperatura skladiščenja: od –40 do 60 °C (–40 do 140 °F) Relativna vlažnost skladiščenja: Do 90 %, nekondenzirana (140 °F)

# **Tehnični podatki o napajanju**

Glejte priročnik za začetek uporabe, ki je priložen tiskalniku.

# **Tehnični podatki o oddajanju zvokov**

Tiskanje v načinu za osnutek, ravni hrupa glede na ISO 7779

#### **HP Officejet Pro 3610**

- Glasnost (položaj opazovalca)
	- LpAm 56,20 (dBA) (enobarvno tiskanje osnutkov)
- Jakost zvoka
	- LwAd 5,96 (BA)

#### **HP Officejet Pro 3620**

- Glasnost (položaj opazovalca)
	- LpAm 54.40 (dBA) (enobarvno tiskanje osnutkov)
- Jakost zvoka
	- LwAd 5,85 (BA)

# **Predpisane informacije**

Tiskalnik izpolnjuje zahteve o izdelkih upravnih uradov v vaši državi/regiji.

To poglavje vsebuje naslednje teme:

- Upravna številka modela
- [Izjava FCC](#page-114-0)
- [Obvestilo uporabnikom v Koreji](#page-114-0)
- [Izjava o skladnosti z uredbo VCCI \(razred B\) za uporabnike na Japonskem](#page-114-0)
- [Obvestilo o napajalnem kablu za uporabnike na Japonskem](#page-115-0)
- [Izjava o emisiji hrupa za Nem](#page-115-0)čijo
- [Izjava GS \(Nem](#page-115-0)čija)
- [Obvestilo za uporabnike telefonskega omrežja ZDA: zahteve za FCC](#page-115-0)
- [Obvestilo uporabnikom kanadskega telefonskega omrežja](#page-116-0)
- [Obvestilo uporabnikom nemškega telefonskega omrežja](#page-117-0)
- [Obvestilo uporabnikom Evropskega gospodarskega prostora](#page-118-0)
- Izjava za faks z žič[no napeljavo v Avstraliji](#page-118-0)
- [Upravno obvestilo za Evropsko unijo](#page-118-0)

# **Upravna številka modela**

Za upravne namene je izdelku določena upravna identifikacijska številka modela. Upravna številka modela za vaš izdelek je SNPRH-1104 (HP Officejet Pro 3610) ali SNPRH-1105 (HP Officejet Pro 3620). Te upravne številke se ne sme zamenjati s tržnim imenom (HP Officejet Pro 3610 Black and White e-All-in-One or HP Officejet Pro 3620 Black and White e-All-in-One) ali številko izdelka (CZ292A ali CZ293A).

#### <span id="page-114-0"></span>**FCC** statement

The United States Federal Communications Commission (in 47 CFR 15.105) has specified that the following notice be brought to the attention of users of this product.

This equipment has been tested and found to comply with the limits for a Class B digital device, pursuant to Part 15 of the FCC Rules. These limits are designed to provide reasonable protection against harmful interference in a residential installation. This equipment generates, uses and can radiate radio frequency energy and, if not installed and used in accordance with the instructions, may cause harmful interference to radio communications. However, there is no quarantee that interference will not occur in a particular installation. If this equipment does cause harmful interference to radio or television reception, which can be determined by turning the equipment off and on, the user is encouraged to try to correct the interference by one or more of the following measures:

- Reorient or relacate the receiving antenna.
- Increase the separation between the equipment and the receiver.
- Connect the equipment into an outlet on a circuit different from that to which the receiver is connected.
- Consult the dealer or an experienced radio/TV technician for help.
- For further information, contact:

Manager of Corporate Product Regulations Hewlett-Packard Company 3000 Hanover Street Palo Alto, Ca 94304 (650) 857-1501

Modifications (part 15.21)

The FCC requires the user to be notified that any changes or modifications made to this device that are not expressly approved by HP may void the user's authority to operate the equipment.

This device complies with Part 15 of the FCC Rules. Operation is subject to the following two conditions: (1) this device may not cause harmful interference, and (2) this device must accept any interference received, including interference that may cause undesired operafion.

# **Obvestilo uporabnikom v Koreji**

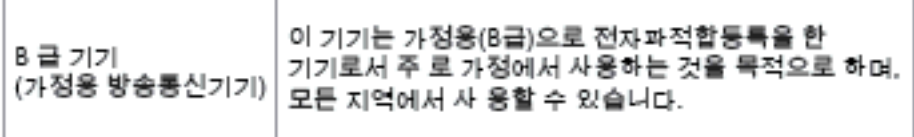

# **Izjava o skladnosti z uredbo VCCI (razred B) za uporabnike na Japonskem**

この装置は、クラスB情報技術装置です。この装置は、家 庭環境で使用することを目的としていますが、この装置が ラジオやテレビジョン受信機に近接して使用されると、受 信障害を引き起こすことがあります。取扱説明書に従って 正しい取り扱いをして下さい。

**VCCI-B** 

<span id="page-115-0"></span>**Obvestilo o napajalnem kablu za uporabnike na Japonskem**

製品には、同梱された電源コードをお使い下さい。 同梱された電源コードは、他の製品では使用出来ません。

**Izjava o emisiji hrupa za Nemčijo**

Geräuschemission

LpA < 70 dB am Arbeitsplatz im Normalbetrieb nach DIN 45635 T. 19

**Izjava GS (Nemčija)**

# GS-Erklärung (Doutschland)

Das Gerät ist nicht für die Benutzung im unmittelbaren Gesichtsfeld am Bildschirmarbeitsplatz vorgesehen. Um störende Reflexionen am Bildschirmarbeitsplatz zu vermeiden, darf dieses Produkt nicht im unmittelbaren Gesichtsfeld platziert werden.

# **Obvestilo za uporabnike telefonskega omrežja ZDA: zahteve za FCC**

**Py** Opomba To poglavje velja le za tiskalnike s funkcijo faksiranja.

<span id="page-116-0"></span>Notice to users of the U.S Telephone network: FCC requirements

This equipment camplics with Part 68 of the FCC rules and the requirements adopted by the ACTA. On the roar (or bottam) af this oquipment is a label that cantains, among other information, a product identifier in<br>the format US:AAAEQ##TXXXX. If requested, this number must be provided to the telephone campany.

Applicable connector jack Universal Sarvice Order Codes ("USOC") for the Equipment is: RJ-11C.

A plug and jack used to connect this equipment to the premises wiring and telephone network must comply with the applicable FCC Part 68 rules and requirements adopted by the ACTA. A compliant telephone cord and modular plug is provided with this product. It is designed to be connected to a<br>compatible modular jack that is also compliant. See installation instructions for details.

The REN is used to determine the number of devices that may be connected to a telephone line. Excassive RENs on a telephone line may result in the devices not ringing in response to an incoming call. In mast but not all aroas, the sum of RENs should not asceed five (5.0). To be certain of the numb or of dovices that may be connected to a line, as determined by the total RENs, contact the local telephone company. For products approved after July 23, 2001, the REN for this product is part of the product identifier that has the format US:AAAEQ##TXXXX. The digits represented by ## are the REN without a docimal point (e.g., 00 is a REN of 0.0).

If this aquipment causes harm to the telephone network, the telephone company will notify you in advance that tamporary discontinuance of service may be required. But if advance notice isn't practical, the telephone company will notify the customer as soon as possible. Also, you will be advised of your right to file a complaint with the FCC if you believe it is necessary.

The telephone company may make changes in its facilities, equipment, operations or procedures that<br>could aftect the operation of the oquipment. If this happens the telephone company will provide advance notice in order for you to make necessary modifications to maintain uninterrupted service.

If trouble is experienced with this equipment, please contact the manufacturer, or look elsewhere in this manual, for repair ar warranty information. If the equipment is causing harm to the telephone network,<br>the telephone campany may request that you discannect the oquipment until the problem is resolved.

Connection to party line service is subject to state tariffs. Contact the state public utility commission, public sarvice commission or corporation commission for information

If your home has specially wired alorm equipment connected to the telephone line, ansure the installation of this equipment does not disable your alarm equipment. If you have questions about what will disable alarm aquipment, consult your tolophano company or a qualified installar.

WHEN PROGRAMMING EMERGENCY NUMBERS AND(OR) MAKING TEST CALLS TO EMERGENCY NUMBERS:

1) Ramain on the line and briefly explain to the dispatcher the roason for the call.

2) Porform such activities in the off-peak hours, such as early morning or late ovenings.

Note The FCC hoaring aid compatibility rules for talephones are not applicable to this |₹ cquipmant

The Telephone Consumer Protection Act of 1001 makes it unlowful for any person to use a computer or ather electronic device, including FAX machines, to send any massage unless such message clearly contains in a margin of the top or battom of each transmitted page or on the first page of the transmission, the data and time it is sent and an identification of the business or other entity, or other individual sanding the massage and the telephone number of the sending machine or such business, other entity, ar individual. (The telephone number provided may not be a 900 number or any other number for which charges exceed local or long distance transmission charges.)

In order to program this information into your FAX machine, you should complete the steps described in the software.

#### **Obvestilo uporabnikom kanadskega telefonskega omrežja**

 $\mathbb{P}$  **Opomba** To poglavje velja le za tiskalnike s funkcijo faksiranja.

#### <span id="page-117-0"></span>Note à l'attention des utilisateurs du réseau téléphonique canadien/Notice to users of the Canadian telephone network

Cet appareil est conforme aux spécifications techniques des équipements terminaux d'Industrio Canada. Lo numéro d'onregistroment attoste de la conformité de l'appareil. L'abréviation IC qui précède le numéro d'enregistrement indique que l'enregistrement a été effectué dans le cadre d'une Déclaration de conformité stipulant que les spécifications techniques d'Industrie Canada ont été respectées. Néanmoins, cette abréviation ne signifie en aucun cas que l'appareil a été validé par Industrie Canada.

Pour leur propre sécurité, les utilisateurs doivent s'assurer que les prises électriques reliées à la terre de la source d'alimentation, des lignes téléphoniques et du circuit métallique d'alimentation en eau sont, le cas échéant, branchées les unes aux autres. Cette précaution est particulièrement importante dans les zones rurales.

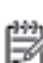

Remarque Le numéro REN (Ringer Equivalence Number) attribué à chaque appareil terminal fournit une indication sur le nombre maximal de terminaux qui pouvent être connectés à une interface téléphonique. La terminaison d'une interface peut se composer de n'importe quelle combinaison d'appareils, à condition que le total des numéros REN ne dépasse pas 5.

Basé sur les résultats de tests FCC Partie 68, le numéro REN de ce produit est 0.08.

This equipment moots the applicable Industry Canada Terminal Equipment Technical Specifications. This is confirmed by the registration number. The abbreviation IC before the registration number signifies that registration was performed based on a Declaration of Conformity indicating that Industry Canada technical specifications were met. It does not imply that Industry Canada approved the equipment.

Users should ensure for their own protection that the electrical ground connections of the power utility, telephone lines and internal metallic water pipe system, if present, are connected together. This precaution might be particularly important in rural areas.

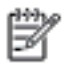

Note The REN (Ringer Equivalence Number) assigned to each terminal device provides an indication of the maximum number of terminals allowed to be connected to a telephone interface. The termination on an interface might consist of any combination of devices subject only to the requirement that the sum of the Ringer Equivalence Numbers of all the devices does not exceed 5.

The REN for this product is 0.0B, based on FCC Part 68 test results.

# **Obvestilo uporabnikom nemškega telefonskega omrežja**

**Py Opomba** To poglavje velja le za tiskalnike s funkcijo faksiranja.

#### Hinweis für Benutzer des deutschen Telefonnetzwerks

Dieses HP-Fax ist nur für den Anschluss eines analogen Public Switched Telephone Network (PSTN) aedacht. Schließen Sie den TAE N-Telefonstecker, der im Lieferumfang des HP All-in-One enthalten ist, an die Wandsteckdose (TAE 6) Code N an. Dieses HP-Fax kann als einzelnes Gerät und/oder in Verbindung (mit seriellem Anschluss) mit anderen zugelassenen Endgeräten verwendet werden.

# <span id="page-118-0"></span>**Obvestilo uporabnikom Evropskega gospodarskega prostora**

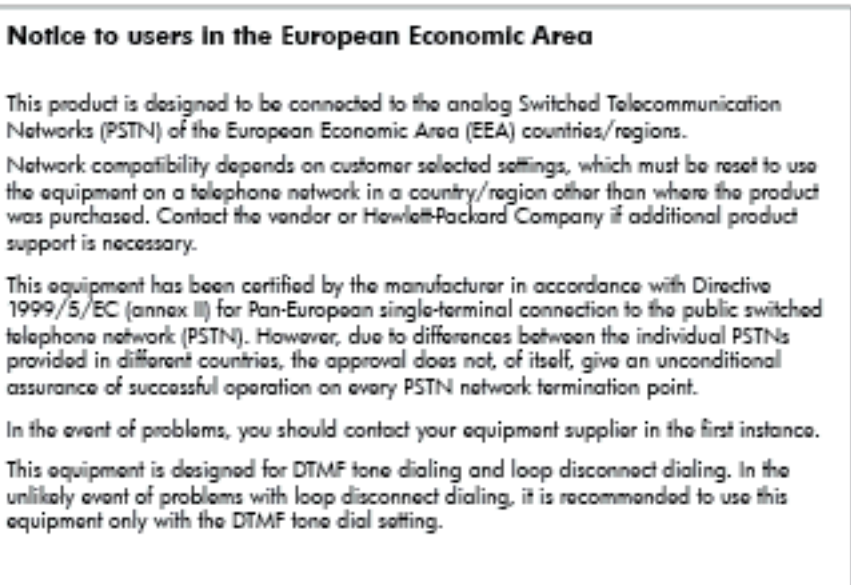

# **Izjava za faks z žično napeljavo v Avstraliji**

**Py Opomba** To poglavje velja le za tiskalnike s funkcijo faksiranja.

In Australia, the HP device must be connected to Telecommunication Network through a line cord which moots the requirements of the Technical Standard AS/ACIF S008.

# **Upravno obvestilo za Evropsko unijo**

Izdelki z oznako CE so skladni z naslednjimi direktivami EU:

- Direktiva o nizki napetosti 2006/95/EC
- Direktiva o elektromagnetni združljivosti 2004/108/EC
- Direktiva Ecodesign 2009/125/EC, kjer velja

Skladnost tega izdelka s CE je veljavna, če se izdelek napaja z ustreznim napajalnikom HP za izmenični tok z oznako CE.

Če ima izdelek funkcijo žične in/ali brezžične telekomunikacije, je skladen tudi z osnovnimi zahtevami naslednje direktive EU:

• Direktiva R&TTE 1999/5/ES

Skladnost s temi direktivami pomeni skladnost z veljavnimi usklajenimi evropskimi standardi (Evropske norme), ki so naštete v izjavi o skladnosti z EU, ki jo je izdal HP za ta izdelek ali družino izdelkov in je na voljo (le v angleščini) v dokumentaciji izdelka ali na spletni strani: [www.hp.com/go/certificates](http://www.hp.com/go/certificates) (v iskalno polje vtipkajte številko izdelka).

Skladnost je označena z eno od naslednjih oznak skladnosti na izdelku:

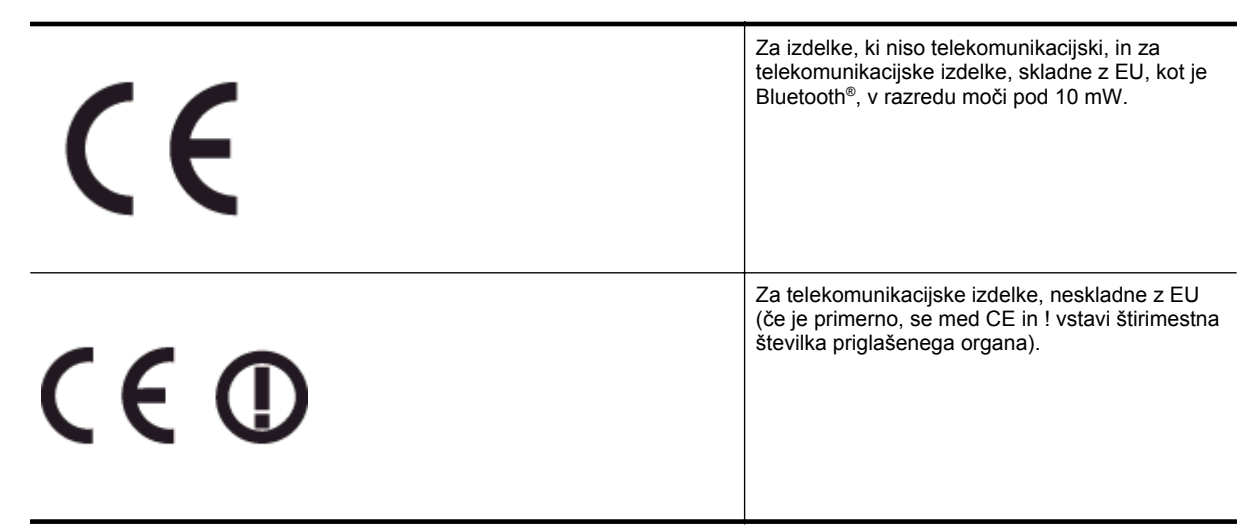

Glejte regulativno oznako na izdelku.

Telekomunikacijska funkcija tega izdelka se lahko uporablja v naslednjih državah EU in EFTA: v Avstriji, Belgiji, Bolgariji, na Cipru, v Češki republiki, na Danskem, v Estoniji, na Finskem, v Franciji, Grčiji, na Irskem, v Islandiji, Italiji, Latviji, Lihtenštajnu, Litvi, Luksemburgu, na Madžarskem, Malti, v Nemčiji, na Nizozemskem, Norveškem, Poljskem, Portugalskem, v Romuniji, Slovaški republiki, Sloveniji, Španiji, na Švedskem, v Švici in Združenem kraljestvu.

Telefonski konektor (ni na voljo za vse izdelke) je namenjen povezavi v analogna telefonska omrežja.

#### **Izdelki z brezžičnimi napravami LAN**

• Nekatere države imajo posebne obveznosti ali posebne zahteve v zvezi z delovanjem brezžičnih omrežij LAN, kot je uporaba le v prostoru ali omejitev razpoložljivih kanalov. Prepričajte se, da so nastavitve brezžičnega omrežja za posamezno državo pravilne.

#### **Francija**

• Za brezžično delovanje 2,4 GHz LAN tega izdelka veljajo nekatere omejitve: ta izdelek se lahko v prostoru uporablja za celoten frekvenčni pas od 2400 MHz do 2483,5 MHz (kanali od 1 do 13). Na prostem se lahko uporablja le frekvenčni pas od 2400 MHz do 2454 MHz (kanali od 1 do 7). Najnovejše zahteve si oglejte na [www.arcep.fr](http://www.arcep.fr).

Kontaktna točka za regulativne zadeve je:

Hewlett-Packard GmbH, Dept./MS: HQ-TRE, Herrenberger Strasse 140, 71034 Boeblingen, NEMČIJA

# **Okoljevarstveni vidiki izdelka**

Hewlett-Packard je predan izdelovanju okolju prijaznih kakovostnih izdelkov.

- Ta izdelek je zasnovan tako, da ga je mogoče reciklirati.
- Število v napravo vgrajenih različnih materialov je najnižje, ki še zagotavlja pravilno delovanje in zanesliivost.
- Sestavni deli iz različnih materialov so zasnovani tako, da jih je preprosto ločiti.
- Zaponke in druge povezave so na dostopnih mestih in jih je mogoče odstraniti z običajnim orodjem.
- Najpomembnejši deli so zasnovani tako, da je pri razstavljanju in popravilu preprosto dostopiti do njih.

Če želite več informacij, obiščite [www.hp.com/ecosolutions.](http://www.hp.com/ecosolutions)

To poglavje vsebuje naslednje teme:

- Uporaba papirja
- Plastika
- Podatki o varnosti materiala
- Program recikliranja
- Program recikliranja potrošnega materiala za brizgalne tiskalnike HP
- [Odlaganje odpadne opreme uporabnikov zasebnih gospodinjstev v Evropski uniji](#page-121-0)
- [Poraba elektri](#page-121-0)čne energije
- Kemič[ne snovi](#page-122-0)
- [Podatki o akumulatorju](#page-122-0)
- [Obvestila RoHS \(samo za Kitajsko\)](#page-122-0)
- [Obvestila RoHS \(samo za Ukrajino\)](#page-123-0)

## **Uporaba papirja**

Ta izdelek je primeren za uporabo recikliranega papirja, ki ustreza DIN 19309 in EN 12281:2002.

#### **Plastika**

Nad 25 gramov težki plastični deli so označeni v skladu z mednarodnimi standardi, ki izboljšujejo možnost identifikacije plastičnih mas po poteku življenjske dobe izdelka v reciklažne namene.

#### **Podatki o varnosti materiala**

Podatki o varnosti materiala (PVM) so vam na voljo na HP-jevem spletnem mestu na naslovu:

[www.hp.com/go/msds](http://www.hp.com/go/msds)

#### **Program recikliranja**

HP ponuja vedno več programov za vračanje izdelkov in reciklažo v veliko državah/regijah in pri partnerjih z nekaj največjimi elektronskimi reciklažnimi centri po vsem svetu. HP ohranja sredstva s ponovno prodajo nekaterih svojih najbolj priljubljenih izdelkov. Če želite več informacij o vračilu in recikliranju izdelkov HP obiščite:

[www.hp.com/hpinfo/globalcitizenship/environment/recycle/](http://www.hp.com/hpinfo/globalcitizenship/environment/recycle/)

# **Program recikliranja potrošnega materiala za brizgalne tiskalnike HP**

HP je predan varovanju okolja. HP-jev program reciklaže potrošnega materiala za brizgalne tiskalnike je na voljo v številnih državah/regijah in vam omogoča brezplačno reciklažo rabljenih tiskalnih in črnilnih kartuš. Če želite več informacij, pojdite na naslednjo spletno stran:

[www.hp.com/hpinfo/globalcitizenship/environment/recycle/](http://www.hp.com/hpinfo/globalcitizenship/environment/recycle/)

# <span id="page-121-0"></span>**Odlaganje odpadne opreme uporabnikov zasebnih gospodinjstev v Evropski uniji**

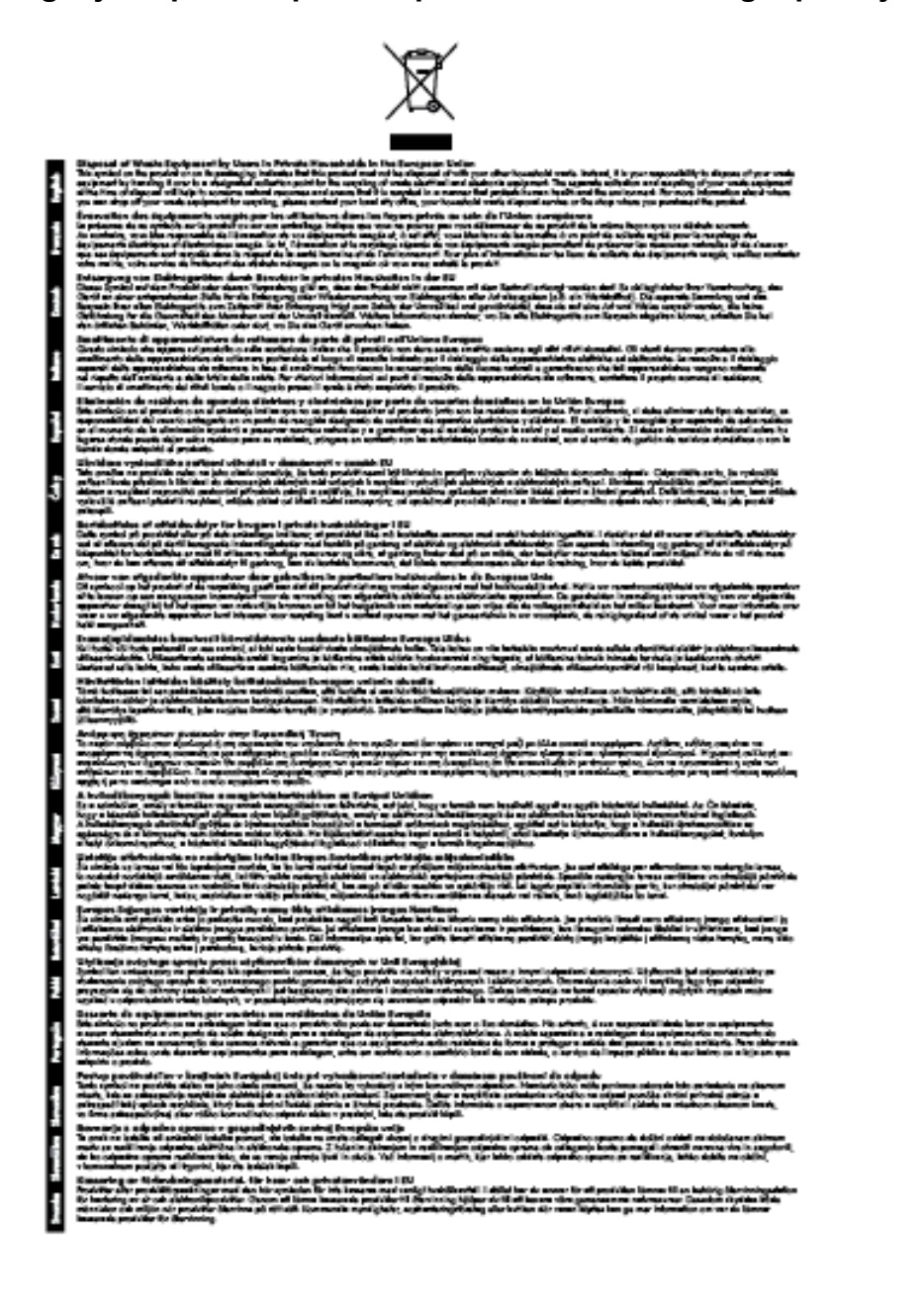

# **Poraba električne energije**

Oprema za tiskanje in slikovno obdelavo podjetja Hewlett-Packard, ki je označena z oznako ENERGY STAR®, ustreza specifikacijam ameriške agencije za varstvo okolja (EPA) na področju opreme za slikovno obdelavo. Naslednji znak označuje slikovne naprave, ki ustrezajo zahtevam ENERGY STAR:

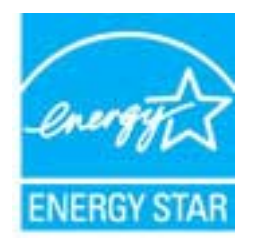

<span id="page-122-0"></span>Dodatne informacije o izdelkih za slikovno obdelavo, ki ustrezajo zahtevam ENERGY STAR, poiščite na spletnem naslovu:

#### [www.hp.com/go/energystar](http://www.hp.com/go/energystar)

#### **Kemične snovi**

HP svojim strankam zagotavlja informacije o kemičnih snoveh v svojih izdelkih v skladu z zakonskimi zahtevami, kot je npr. REACH *(Uredba Evropskega parlamenta in Sveta 1907/2006/ES o registraciji, evalvaciji, avtorizaciji in omejevanju kemikalij)*. Poročilo o kemičnih snoveh za ta izdelek poiščite na naslovu: [www.hp.com/go/reach](http://www.hp.com/go/reach).

## **Podatki o akumulatorju**

Ta razdelek vsebuje naslednje teme:

- Odlaganje akumulatorjev na Tajvanu
- Opozorila za uporabnike v Kaliforniji
- Odlaganje akumulatorjev na Nizozemskem

**Odlaganje akumulatorjev na Tajvanu**

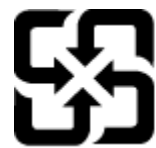

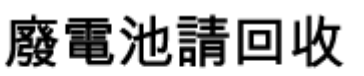

Please recycle waste batteries.

**Opozorila za uporabnike v Kaliforniji**

#### California Perchiorate Material Notice

Perchlorate material - special handling may apply. See: http://www.dtsc.ca.gov/hazardouswaste/perchlorate/

This product's real-time clock battery or coin cell battery may contain perchlorate and may require special handling when recycled or disposed of in California.

#### **Odlaganje akumulatorjev na Nizozemskem**

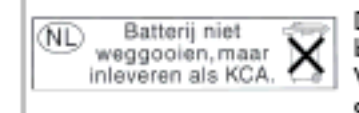

Dit HP Product bevat een lithium-manganese-dioxide batterij. Deze bevindt zich op de hoofdprintplaat. Wannoor dozo battorij loog is, moot dozo volgons do goldondo rogols wordon afgovoord.

# **Obvestila RoHS (samo za Kitajsko)**

**Tabela strupenih in nevarnih snovi**

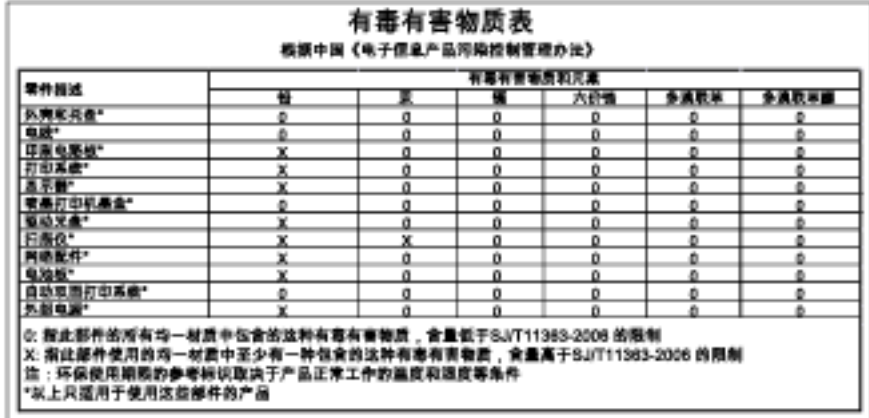

# <span id="page-123-0"></span>**Obvestila RoHS (samo za Ukrajino)**

#### Технічний регламент щодо обмеження використання небезпечних речовин (Україна)

Обладнання відповідає вимогам Технічного регламенту щодо обмеження використання делких небезпечних речовин в електричному та електронному обладнанні, затвердженого постановаю Кабінету Міністрів України від 3 грудня 2008 Ne 1057

# **Licence tretjih oseb**

LICENSE.aes-pubdom--crypto

--------------------- /\* rijndael-alg-fst.c

\*

\* @version 3.0 (December 2000)

\*

\*

\* Optimised ANSI C code for the Rijndael cipher (now AES)

- \* @author Vincent Rijmen <vincent.rijmen@esat.kuleuven.ac.be>
- \* @author Antoon Bosselaers <antoon.bosselaers@esat.kuleuven.ac.be>
- \* @author Paulo Barreto <paulo.barreto@terra.com.br>

 \* \* This code is hereby placed in the public domain.

\*

\* THIS SOFTWARE IS PROVIDED BY THE AUTHORS ''AS IS'' AND ANY EXPRESS

\* OR IMPLIED WARRANTIES, INCLUDING, BUT NOT LIMITED TO, THE IMPLIED

- \* WARRANTIES OF MERCHANTABILITY AND FITNESS FOR A PARTICULAR PURPOSE
- \* ARE DISCLAIMED. IN NO EVENT SHALL THE AUTHORS OR CONTRIBUTORS BE
- \* LIABLE FOR ANY DIRECT, INDIRECT, INCIDENTAL, SPECIAL, EXEMPLARY, OR
- \* CONSEQUENTIAL DAMAGES (INCLUDING, BUT NOT LIMITED TO, PROCUREMENT OF
- \* SUBSTITUTE GOODS OR SERVICES; LOSS OF USE, DATA, OR PROFITS; OR
- \* BUSINESS INTERRUPTION) HOWEVER CAUSED AND ON ANY THEORY OF LIABILITY,
- \* WHETHER IN CONTRACT, STRICT LIABILITY, OR TORT (INCLUDING NEGLIGENCE
- \* OR OTHERWISE) ARISING IN ANY WAY OUT OF THE USE OF THIS SOFTWARE,
- \* EVEN IF ADVISED OF THE POSSIBILITY OF SUCH DAMAGE.

\*/

#### LICENSE.expat-mit--expat

---------------------

Copyright (c) 1998, 1999, 2000 Thai Open Source Software Center Ltd

Permission is hereby granted, free of charge, to any person obtaining a copy of this software and associated documentation files (the "Software"), to deal in the Software without restriction, including without limitation the rights to use, copy, modify, merge, publish,

#### Dodatek A

distribute, sublicense, and/or sell copies of the Software, and to permit persons to whom the Software is furnished to do so, subject to the following conditions:

The above copyright notice and this permission notice shall be included in all copies or substantial portions of the Software.

THE SOFTWARE IS PROVIDED "AS IS", WITHOUT WARRANTY OF ANY KIND, EXPRESS OR IMPLIED, INCLUDING BUT NOT LIMITED TO THE WARRANTIES OF MERCHANTABILITY, FITNESS FOR A PARTICULAR PURPOSE AND NONINFRINGEMENT. IN NO EVENT SHALL THE AUTHORS OR COPYRIGHT HOLDERS BE LIABLE FOR ANY CLAIM, DAMAGES OR OTHER LIABILITY, WHETHER IN AN ACTION OF CONTRACT, TORT OR OTHERWISE, ARISING FROM, OUT OF OR IN CONNECTION WITH THE SOFTWARE OR THE USE OR OTHER DEALINGS IN THE SOFTWARE.

#### LICENSE.hmac-sha2-bsd--nos\_crypto

---------------------

/\* HMAC-SHA-224/256/384/512 implementation

\* Last update: 06/15/2005

\* Issue date: 06/15/2005

\*

\* Copyright (C) 2005 Olivier Gay <olivier.gay@a3.epfl.ch>

\* All rights reserved.

\*

\* Redistribution and use in source and binary forms, with or without

\* modification, are permitted provided that the following conditions

\* are met:

\* 1. Redistributions of source code must retain the above copyright

\* notice, this list of conditions and the following disclaimer.

\* 2. Redistributions in binary form must reproduce the above copyright

\* notice, this list of conditions and the following disclaimer in the

\* documentation and/or other materials provided with the distribution.

\* 3. Neither the name of the project nor the names of its contributors

\* may be used to endorse or promote products derived from this software

\* without specific prior written permission.

\*

\* THIS SOFTWARE IS PROVIDED BY THE PROJECT AND CONTRIBUTORS ``AS IS'' AND

\* ANY EXPRESS OR IMPLIED WARRANTIES, INCLUDING, BUT NOT LIMITED TO, THE

\* IMPLIED WARRANTIES OF MERCHANTABILITY AND FITNESS FOR A PARTICULAR

\* PURPOSE ARE DISCLAIMED. IN NO EVENT SHALL THE PROJECT OR CONTRIBUTORS \* BE LIABLE FOR ANY DIRECT, INDIRECT, INCIDENTAL, SPECIAL, EXEMPLARY, OR \* CONSEQUENTIAL DAMAGES (INCLUDING, BUT NOT LIMITED TO, PROCUREMENT OF \* SUBSTITUTE GOODS OR SERVICES; LOSS OF USE, DATA, OR PROFITS; OR \* BUSINESS INTERRUPTION) HOWEVER CAUSED AND ON ANY THEORY OF LIABILITY, \* WHETHER IN CONTRACT, STRICT LIABILITY, OR TORT (INCLUDING NEGLIGENCE OR \* OTHERWISE) ARISING IN ANY WAY OUT OF THE USE OF THIS SOFTWARE, EVEN IF \* ADVISED OF THE POSSIBILITY OF SUCH DAMAGE.

\*/

LICENSE.open\_ssl--open\_ssl

---------------------

Copyright (C) 1995-1998 Eric Young (eay@cryptsoft.com) All rights reserved.

This package is an SSL implementation written by Eric Young (eay@cryptsoft.com). The implementation was written so as to conform with Netscapes SSL.

This library is free for commercial and non-commercial use as long as the following conditions are aheared to. The following conditions apply to all code found in this distribution, be it the RC4, RSA, lhash, DES, etc., code; not just the SSL code. The SSL documentation included with this distribution is covered by the same copyright terms except that the holder is Tim Hudson (tjh@cryptsoft.com).

Copyright remains Eric Young's, and as such any Copyright notices in the code are not to be removed.

If this package is used in a product, Eric Young should be given attribution as the author of the parts of the library used.

This can be in the form of a textual message at program startup or in documentation (online or textual) provided with the package.

Redistribution and use in source and binary forms, with or without modification, are permitted provided that the following conditions are met:

1. Redistributions of source code must retain the copyright

notice, this list of conditions and the following disclaimer.

2. Redistributions in binary form must reproduce the above copyright

 notice, this list of conditions and the following disclaimer in the documentation and/or other materials provided with the distribution. 3. All advertising materials mentioning features or use of this software must display the following acknowledgement: "This product includes cryptographic software written by Eric Young (eay@cryptsoft.com)" The word 'cryptographic' can be left out if the rouines from the library being used are not cryptographic related :-). 4. If you include any Windows specific code (or a derivative thereof) from the apps directory (application code) you must include an acknowledgement:

"This product includes software written by Tim Hudson (tjh@cryptsoft.com)"

THIS SOFTWARE IS PROVIDED BY ERIC YOUNG ``AS IS'' AND

ANY EXPRESS OR IMPLIED WARRANTIES, INCLUDING, BUT NOT LIMITED TO, THE IMPLIED WARRANTIES OF MERCHANTABILITY AND FITNESS FOR A PARTICULAR PURPOSE ARE DISCLAIMED. IN NO EVENT SHALL THE AUTHOR OR CONTRIBUTORS BE LIABLE FOR ANY DIRECT, INDIRECT, INCIDENTAL, SPECIAL, EXEMPLARY, OR CONSEQUENTIAL DAMAGES (INCLUDING, BUT NOT LIMITED TO, PROCUREMENT OF SUBSTITUTE GOODS OR SERVICES; LOSS OF USE, DATA, OR PROFITS; OR BUSINESS INTERRUPTION) HOWEVER CAUSED AND ON ANY THEORY OF LIABILITY, WHETHER IN CONTRACT, STRICT LIABILITY, OR TORT (INCLUDING NEGLIGENCE OR OTHERWISE) ARISING IN ANY WAY OUT OF THE USE OF THIS SOFTWARE, EVEN IF ADVISED OF THE POSSIBILITY OF SUCH DAMAGE.

The licence and distribution terms for any publically available version or derivative of this code cannot be changed. i.e. this code cannot simply be copied and put under another distribution licence [including the GNU Public Licence.]

====================================================================

Copyright (c) 1998-2001 The OpenSSL Project. All rights reserved.

Redistribution and use in source and binary forms, with or without modification, are permitted provided that the following conditions are met:

1. Redistributions of source code must retain the above copyright notice, this list of conditions and the following disclaimer.

2. Redistributions in binary form must reproduce the above copyright notice, this list of conditions and the following disclaimer in the documentation and/or other materials provided with the distribution.

3. All advertising materials mentioning features or use of this software must display the following acknowledgment: "This product includes software developed by the OpenSSL Project for use in the OpenSSL Toolkit. (http://www.openssl.org/)"

4. The names "OpenSSL Toolkit" and "OpenSSL Project" must not be used to endorse or promote products derived from this software without prior written permission. For written permission, please contact openssl-core@openssl.org.

5. Products derived from this software may not be called "OpenSSL" nor may "OpenSSL" appear in their names without prior written permission of the OpenSSL Project.

6. Redistributions of any form whatsoever must retain the following acknowledgment:

 "This product includes software developed by the OpenSSL Project for use in the OpenSSL Toolkit (http://www.openssl.org/)"

THIS SOFTWARE IS PROVIDED BY THE OpenSSL PROJECT ``AS IS'' AND ANY EXPRESSED OR IMPLIED WARRANTIES, INCLUDING, BUT NOT LIMITED TO, THE IMPLIED WARRANTIES OF MERCHANTABILITY AND FITNESS FOR A PARTICULAR PURPOSE ARE DISCLAIMED. IN NO EVENT SHALL THE OpenSSL PROJECT OR ITS CONTRIBUTORS BE LIABLE FOR ANY DIRECT, INDIRECT, INCIDENTAL, SPECIAL, EXEMPLARY, OR CONSEQUENTIAL DAMAGES (INCLUDING, BUT NOT LIMITED TO, PROCUREMENT OF SUBSTITUTE GOODS OR SERVICES; LOSS OF USE, DATA, OR PROFITS; OR BUSINESS INTERRUPTION) HOWEVER CAUSED AND ON ANY THEORY OF LIABILITY, WHETHER IN CONTRACT, STRICT LIABILITY, OR TORT (INCLUDING NEGLIGENCE OR OTHERWISE) ARISING IN ANY WAY OUT OF THE USE OF THIS SOFTWARE, EVEN IF ADVISED OF THE POSSIBILITY OF SUCH DAMAGE.

====================================================================

This product includes cryptographic software written by Eric Young

#### Dodatek A

(eay@cryptsoft.com). This product includes software written by Tim Hudson (tjh@cryptsoft.com).

==================================================================== Copyright (c) 1998-2006 The OpenSSL Project. All rights reserved.

Redistribution and use in source and binary forms, with or without modification, are permitted provided that the following conditions are met:

1. Redistributions of source code must retain the above copyright notice, this list of conditions and the following disclaimer.

2. Redistributions in binary form must reproduce the above copyright notice, this list of conditions and the following disclaimer in the documentation and/or other materials provided with the distribution.

3. All advertising materials mentioning features or use of this software must display the following acknowledgment: "This product includes software developed by the OpenSSL Project for use in the OpenSSL Toolkit. (http://www.openssl.org/)"

4. The names "OpenSSL Toolkit" and "OpenSSL Project" must not be used to endorse or promote products derived from this software without prior written permission. For written permission, please contact openssl-core@openssl.org.

5. Products derived from this software may not be called "OpenSSL" nor may "OpenSSL" appear in their names without prior written permission of the OpenSSL Project.

6. Redistributions of any form whatsoever must retain the following acknowledgment: "This product includes software developed by the OpenSSL Project for use in the OpenSSL Toolkit (http://www.openssl.org/)"

THIS SOFTWARE IS PROVIDED BY THE OpenSSL PROJECT ``AS IS'' AND ANY

EXPRESSED OR IMPLIED WARRANTIES, INCLUDING, BUT NOT LIMITED TO, THE IMPLIED WARRANTIES OF MERCHANTABILITY AND FITNESS FOR A PARTICULAR PURPOSE ARE DISCLAIMED. IN NO EVENT SHALL THE OpenSSL PROJECT OR ITS CONTRIBUTORS BE LIABLE FOR ANY DIRECT, INDIRECT, INCIDENTAL, SPECIAL, EXEMPLARY, OR CONSEQUENTIAL DAMAGES (INCLUDING, BUT NOT LIMITED TO, PROCUREMENT OF SUBSTITUTE GOODS OR SERVICES; LOSS OF USE, DATA, OR PROFITS; OR BUSINESS INTERRUPTION) HOWEVER CAUSED AND ON ANY THEORY OF LIABILITY, WHETHER IN CONTRACT, STRICT LIABILITY, OR TORT (INCLUDING NEGLIGENCE OR OTHERWISE) ARISING IN ANY WAY OUT OF THE USE OF THIS SOFTWARE, EVEN IF ADVISED OF THE POSSIBILITY OF SUCH DAMAGE.

====================================================================

This product includes cryptographic software written by Eric Young (eay@cryptsoft.com). This product includes software written by Tim Hudson (tjh@cryptsoft.com).

====================================================================

Copyright 2002 Sun Microsystems, Inc. ALL RIGHTS RESERVED. ECC cipher suite support in OpenSSL originally developed by SUN MICROSYSTEMS, INC., and contributed to the OpenSSL project.

LICENSE.sha2-bsd--nos\_crypto

---------------------

/\* FIPS 180-2 SHA-224/256/384/512 implementation

- \* Last update: 02/02/2007
- \* Issue date: 04/30/2005
- \* Copyright (C) 2005, 2007 Olivier Gay <olivier.gay@a3.epfl.ch>
- \* All rights reserved.
- \*
- \* Redistribution and use in source and binary forms, with or without
- \* modification, are permitted provided that the following conditions

\* are met:

\*

- \* 1. Redistributions of source code must retain the above copyright
- \* notice, this list of conditions and the following disclaimer.
- \* 2. Redistributions in binary form must reproduce the above copyright

\*

\* notice, this list of conditions and the following disclaimer in the

\* documentation and/or other materials provided with the distribution.

\* 3. Neither the name of the project nor the names of its contributors

\* may be used to endorse or promote products derived from this software

\* without specific prior written permission.

\* THIS SOFTWARE IS PROVIDED BY THE PROJECT AND CONTRIBUTORS ``AS IS'' AND \* ANY EXPRESS OR IMPLIED WARRANTIES, INCLUDING, BUT NOT LIMITED TO, THE \* IMPLIED WARRANTIES OF MERCHANTABILITY AND FITNESS FOR A PARTICULAR \* PURPOSE ARE DISCLAIMED. IN NO EVENT SHALL THE PROJECT OR CONTRIBUTORS \* BE LIABLE FOR ANY DIRECT, INDIRECT, INCIDENTAL, SPECIAL, EXEMPLARY, OR \* CONSEQUENTIAL DAMAGES (INCLUDING, BUT NOT LIMITED TO, PROCUREMENT OF \* SUBSTITUTE GOODS OR SERVICES; LOSS OF USE, DATA, OR PROFITS; OR BUSINESS \* INTERRUPTION) HOWEVER CAUSED AND ON ANY THEORY OF LIABILITY, WHETHER IN \* CONTRACT, STRICT LIABILITY, OR TORT (INCLUDING NEGLIGENCE OR OTHERWISE) \* ARISING IN ANY WAY OUT OF THE USE OF THIS SOFTWARE, EVEN IF ADVISED OF \* THE POSSIBILITY OF SUCH DAMAGE. \*/

LICENSE.zlib--zlib

---------------------

zlib.h -- interface of the 'zlib' general purpose compression library version 1.2.3, July 18th, 2005

Copyright (C) 1995-2005 Jean-loup Gailly and Mark Adler

This software is provided 'as-is', without any express or implied warranty. In no event will the authors be held liable for any damages arising from the use of this software.

Permission is granted to anyone to use this software for any purpose, including commercial applications, and to alter it and redistribute it freely, subject to the following restrictions:

1. The origin of this software must not be misrepresented; you must not claim that you wrote the original software. If you use this software in a product, an acknowledgment in the product documentation would be appreciated but is not required.

2. Altered source versions must be plainly marked as such, and must not be

misrepresented as being the original software.

3. This notice may not be removed or altered from any source distribution.

Jean-loup Gailly Mark Adler jloup@gzip.org madler@alumni.caltech.edu

The data format used by the zlib library is described by RFCs (Request for Comments) 1950 to 1952 in the files http://www.ietf.org/rfc/rfc1950.txt (zlib format), rfc1951.txt (deflate format) and rfc1952.txt (gzip format).

# **B HP-jeve potrebščine in pripomočki**

Ta del vsebuje informacije o HP-jevih potrebščinah in pripomočkih za tiskalnik. Informacije se lahko spreminjajo, zato spremljajte najnovejše posodobitve na HP-jevem spletnem mestu [\(www.hpshopping.com](http://www.hpshopping.com)). Naročate lahko tudi prek spletnega mesta.

**E** Opomba Nekatere kartuše s črnilom niso na voljo v vseh državah ali regijah.

To poglavje vsebuje naslednje teme:

- Spletno naročanje potrebščin
- Potrebščine

# **Spletno naročanje potrebščin**

Če želite prek spleta naročiti potrebščine ali ustvariti nakupovalni seznam, ki ga lahko natisnete, odprite HP-jevo programsko opremo, ki ste jo dobili s tiskalnikom, in kliknite **Shopping** (Nakup). Izberite možnost **Shop for Supplies Online** (Nakup potrebščin prek spleta). Programska oprema HP z vašim privoljenjem pošlje v splet informacije o tiskalniku, vključno s številko modela, serijsko številko in oceno ravni črnila. HP-jeve potrebščine, ki delujejo v vašem tiskalniku, so vnaprej izbrane. Količine lahko spremenite ter dodate ali odstranite izdelke, potem pa natisnete seznam ali prek spleta kupite izdelke v spletni trgovini HP Store ali pri drugih internetnih trgovcih (možnosti se razlikujejo glede na državo/regijo). Informacije o kartuši s črnilom in povezave za spletni nakup so prikazane tudi v opozorilih o črnilu.

Spletni nakup je mogoč tudi na naslovu [www.hp.com/buy/supplies.](http://www.hp.com/buy/supplies) Če se od vas zahteva, izberite svojo državo/ regijo, izberite tiskalnik in nato želene potrebščine.

**Opomba** Naročanje kartuš s črnilom prek interneta ni na voljo v vseh državah/regijah. Kljub temu pa so za številne države na voljo številke za naročanje po telefonu, naslovi lokalnih trgovin in možnost tiskanja nakupovalnega seznama. Poleg tega lahko na vrhu strani [www.hp.com/buy/supplies](http://www.hp.com/buy/supplies) izberete možnost »How to Buy« (Kako kupiti), da se prikažejo informacije o nakupu HP-jevih izdelkov v vaši državi.

# **Potrebščine**

- Kartuše s črnilom
- [Papir HP](#page-134-0)

# **Kartuše s črnilom**

Naročanje kartuš s črnilom prek interneta ni na voljo v vseh državah/regijah. Kljub temu pa so za številne države na voljo številke za naročanje po telefonu, naslovi lokalnih trgovin in možnost tiskanja nakupovalnega seznama. Poleg tega imate na zgornjem robu spletne strani www.hp.com/buy/supplies povezavo How to Buy (Kako kupiti), kjer najdete informacije o nakupu HP-jevih izdelkov v vaši državi.

Za zamenjavo lahko uporabite le kartuše s črnilom, ki imajo enake številke kot kartuša s črnilom, ki jo želite zamenjati. Številko kartuše najdete na naslednjih mestih:

- V vdelanem spletnem strežniku kliknite kartico **Tools** (Orodja) in nato v razdelku **Product Information** (Informacije o izdelku) kliknite **Ink Gauge** (Merilnik črnila). Za več informacij glejte [Vdelani spletni strežnik.](#page-159-0)
- V poročilu o stanju tiskalnika (glejte Razumevanje poroč[ila o stanju tiskalnika](#page-93-0)).
- Na nalepki kartuše s črnilom, ki jo želite zamenjati.

Na nalepki v tiskalniku.

**Previdno Namestitvene** kartuše s črnilom, ki je priložena tiskalniku, ni mogoče kupiti posebej. Prek vdelanega spletnega strežnika (EWS), v poročilu o stanju tiskalnika ali na nalepki na tiskalniku preverite, ali je številka kartuše pravilna.

<span id="page-134-0"></span>**Popomba** Opozorila in navedbe o ravni črnila so samo ocene in so namenjene izključno načrtovanju potreb. Ko prejmete opozorilno sporočilo, da primanjkuje črnila, kupite nadomestno kartušo s črnilom, da se boste izognili možnim zakasnitvam pri tiskanju. Kartuše s črnilom vam ni treba zamenjati, dokler kakovost tiskanja ne postane nesprejemljiva.

# **Papir HP**

Če želite naročiti medije, kot je papir HP Premium, obiščite spletno mesto [www.hp.com](http://www.hp.com).

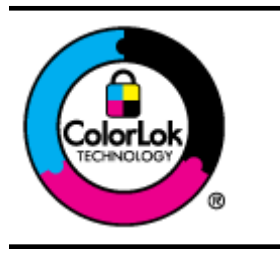

Za tiskanje in kopiranje vsakdanjih dokumentov HP priporoča navaden papir z logotipom ColorLok. Ves papir z logotipom ColorLok testirajo neodvisne organizacije, pri čemer izpolnjuje visoke standarde zanesljivosti ter kakovosti tiskanja, dokumenti z izrazitimi, živimi ali zelo črno barvo pa se natisnejo in sušijo hitreje kot na običajnem navadnem papirju. Poiščite papir z logotipom ColorLok, ki ga večji proizvajalci ponujajo v različnih velikostih in gramaturah.

# <span id="page-135-0"></span>**C Dodatne nastavitve faksa (samo HP Officejet Pro 3620)**

Ko upoštevate vse korake v priročniku za namestitev, po navodilih v tem poglavju zaključite nastavitev faksa. Priročnik za namestitev shranite za poznejšo uporabo.

V tem poglavju boste izvedeli, kako nastaviti tiskalnik, tako da bo faksiranje potekalo uspešno z opremo in storitvami, ki jih morda že imate na isti telefonski liniji.

**Nasvet** Uporabite lahko tudi Fax Setup Wizard (Čarovnik za namestitev faksa) (Windows) ali HP Setup Assistant (HP-jev pomočnik za namestitev) (Mac OS X), ki vam bo pomagal hitro nastaviti nekatere pomembne nastavitve faksa, kot so način odziva in informacije glave faksa. Do teh orodij lahko dostopate prek HP-jeve programske opreme, ki ste jo namestili skupaj s tiskalnikom. Po zagonu teh orodij sledite postopkom v tem razdelku in dokončajte urejanje nastavitev faksa.

To poglavje vsebuje naslednje teme:

- Nastavitev faksiranja (vzporedni telefonski sistemi)
- [Nastavljanje faksov zaporednega tipa](#page-155-0)
- [Preizkus nastavitev faksa](#page-156-0)

# **Nastavitev faksiranja (vzporedni telefonski sistemi)**

Pred začetkom nastavitve tiskalnika za faksiranje ugotovite, kateri telefonski sistem se uporablja v vaši državi/ regiji. Navodila za nastavitev faksiranja se razlikujejo glede na to, ali uporabljate zaporedni ali vzporedni telefonski sistem.

- Če vaše države/regije ni v spodnji tabeli, imate verjetno telefonski sistem zaporedne povezave. V zaporednem telefonskem sistemu povezani tip skupne telefonske opreme (modemi, telefoni in telefonski odzivniki) ne dovoljuje fizične povezave z vrati »2-EXT« na tiskalniku. Vso opremo morate priključiti v telefonsko zidno vtičnico.
	- **Popomba** V nekaterih državah/regijah, v katerih deluje zaporedni telefonski sistem, ima lahko telefonski kabel, ki ste ga dobili skupaj s tiskalnikom, pritrjen dodatni stenski vtič. Tako lahko druge telefonske naprave povežete z zidno vtičnico, v katero ste priključili tiskalnik.

Morda boste morali telefonski kabel povezati z adapterjem za svojo državo/regijo.

- Če je vaša država/regija navedena v razpredelnici, imate verjetno telefonski sistem vzporednega tipa. V vzporednem telefonskem sistemu lahko skupno telefonsko opremo povežete s telefonsko linijo z vrati »2- EXT« na zadnji strani tiskalnika.
	- **Opomba** Pri vzporednem telefonskem sistemu HP priporoča dvožični telefonski kabel, priložen tiskalniku, za povezavo v telefonsko zidno vtičnico.

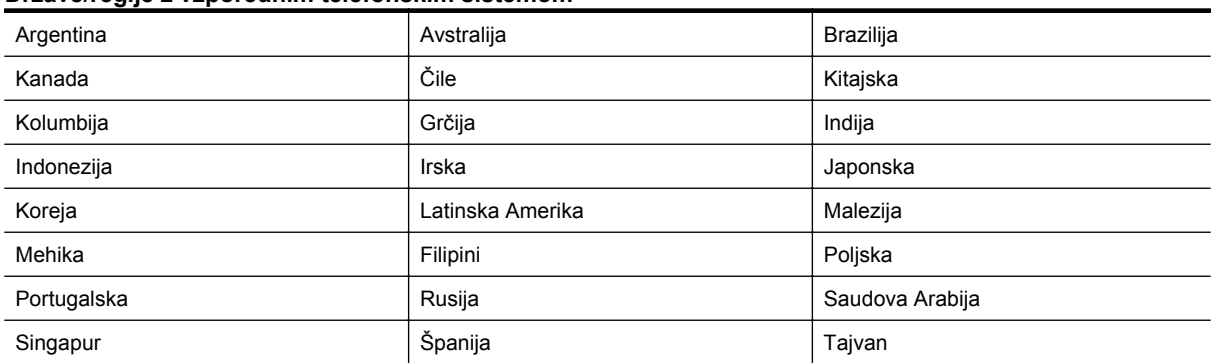

#### **Države/regije z vzporednim telefonskim sistemom**

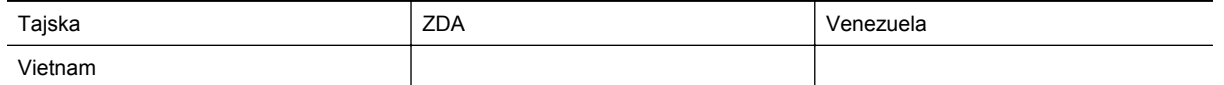

Če ne veste, kakšen telefonski sistem imate (vzporednega ali zaporednega), preverite pri vašem telefonskem podjetju.

To poglavje vsebuje naslednje teme:

- Izbira prave nastavitve faksa za vaš dom ali pisarno
- Primer A: Loč[ena faks linija \(ni sprejetih govornih klicev\)](#page-138-0)
- [Primer B: Nastavitev tiskalnika z DSL](#page-138-0)
- [Primer C: Nastavitev tiskalnika s telefonskim sistemom PBX ali linijo ISDN](#page-140-0)
- [Primer D: Faksiranje s storitvijo razlo](#page-140-0)čnega zvonjenja na isti liniji
- [Primer E: Govorna/faks linija v skupni rabi](#page-142-0)
- [Primer F: Govorna/faks linija v skupni rabi z glasovno pošto](#page-143-0)
- Primer G: Faks linija v skupni rabi z rač[unalniškim modemom \(ni sprejetih govornih klicev\)](#page-144-0)
- [Primer H: Govorna/faks linija v skupni rabi z ra](#page-146-0)čunalniškim modemom
- [Primer I: Govorna/faks linija v skupni rabi z odzivnikom](#page-149-0)
- [Primer J: Govorna/faks linija v skupni rabi z ra](#page-150-0)čunalniškim modemom in odzivnikom
- Primer K: Govorna/faks linija v skupni rabi z rač[unalniškim klicnim modemom in glasovno pošto](#page-153-0)

#### **Izbira prave nastavitve faksa za vaš dom ali pisarno**

Za uspešno faksiranje morate vedeti, katera oprema in storitve (če obstajajo) imajo telefonsko linijo v skupni rabi s tiskalnikom. To je pomembno zaradi tega, ker boste morali nekaj pisarniške opreme povezati neposredno s tiskalnikom in preden boste lahko uspešno faksirali, bo morda potrebno spremeniti nekatere nastavitve faksa.

- **1.** Ugotovite, ali imate zaporedni ali vzporedni telefonski sistem. Glejte [Nastavitev faksiranja \(vzporedni](#page-135-0) [telefonski sistemi\).](#page-135-0)
	- **a**. Zaporedni telefonski sistem glejte [Nastavljanje faksov zaporednega tipa](#page-155-0).
	- **b**. Vzporedni telefonski sistem pojdite na 2. korak.
- **2.** Izberite kombinacijo opreme in storitev, ki uporabljajo vašo faks linijo.
	- DSL: storitev digitalne naročniške linije (DSL) prek vašega telefonskega podjetja (DSL se v vaši državi/regiji lahko imenuje ADSL.)
	- PBX: sistem naročniške centrale (PBX) ali sistem digitalnega omrežja z integriranimi storitvami (ISDN).
	- Storitev značilnega zvonjenja: možnost omogoča, da imate pri telefonskem podjetju vključeno storitev značilnega zvonjenja, ki ponuja več telefonskih številk z različnimi načini zvonjenja.
	- Govorni klici: govorne klice lahko sprejemate na isti telefonski številki, ki jo uporabljate za faks klice v tiskalniku.
	- Računalniški klicni modem: na isti telefonski liniji, kot je tiskalnik, imate priključen računalniški klicni modem. Če na katero koli od naslednjih vprašanj odgovorite z Da, potem uporabljate računalniški klicni modem:
		- Ali pošiljate in sprejemate fakse neposredno iz računalniških aplikacij in v aplikacije prek klicne povezave?
		- Ali pošiljate in sprejemate e-poštna sporočila prek povezave na klic?
		- Imate dostop iz računalnika v internet prek klicne povezave?
	- Odzivnik: odzivnik, ki sprejema govorne klice na isti telefonski številki, kot jo uporabljate za faks klice v tiskalniku.
	- Storitev glasovne pošte: pri telefonskem podjetju imate vključeno storitev glasovne pošte na isti telefonski številki, kot jo uporabljate za faks klice v tiskalniku.
- **3.** V spodnji tabeli izberite kombinacijo opreme in storitev, ki veljajo za vašo domačo ali pisarniško nastavitev. Nato si oglejte priporočeno nastavitev faksa. V naslednjih razdelkih so navedena postopna navodila za vsak primer.

**Opomba** Če vaša domača ali pisarniška nastavitev v tem poglavju ni opisana, tiskalnik nastavite kot običajen analogni telefon. En konec telefonskega kabla, priloženega v škatli, priključite v telefonsko zidno vtičnico, drugega pa priključite v vrata 1-LINE na hrbtni strani tiskalnika. Če uporabljate drug telefonski kabel, pri pošiljanju in sprejemanju faksov lahko pride do težav.

Morda boste morali telefonski kabel povezati z adapterjem za svojo državo/regijo.

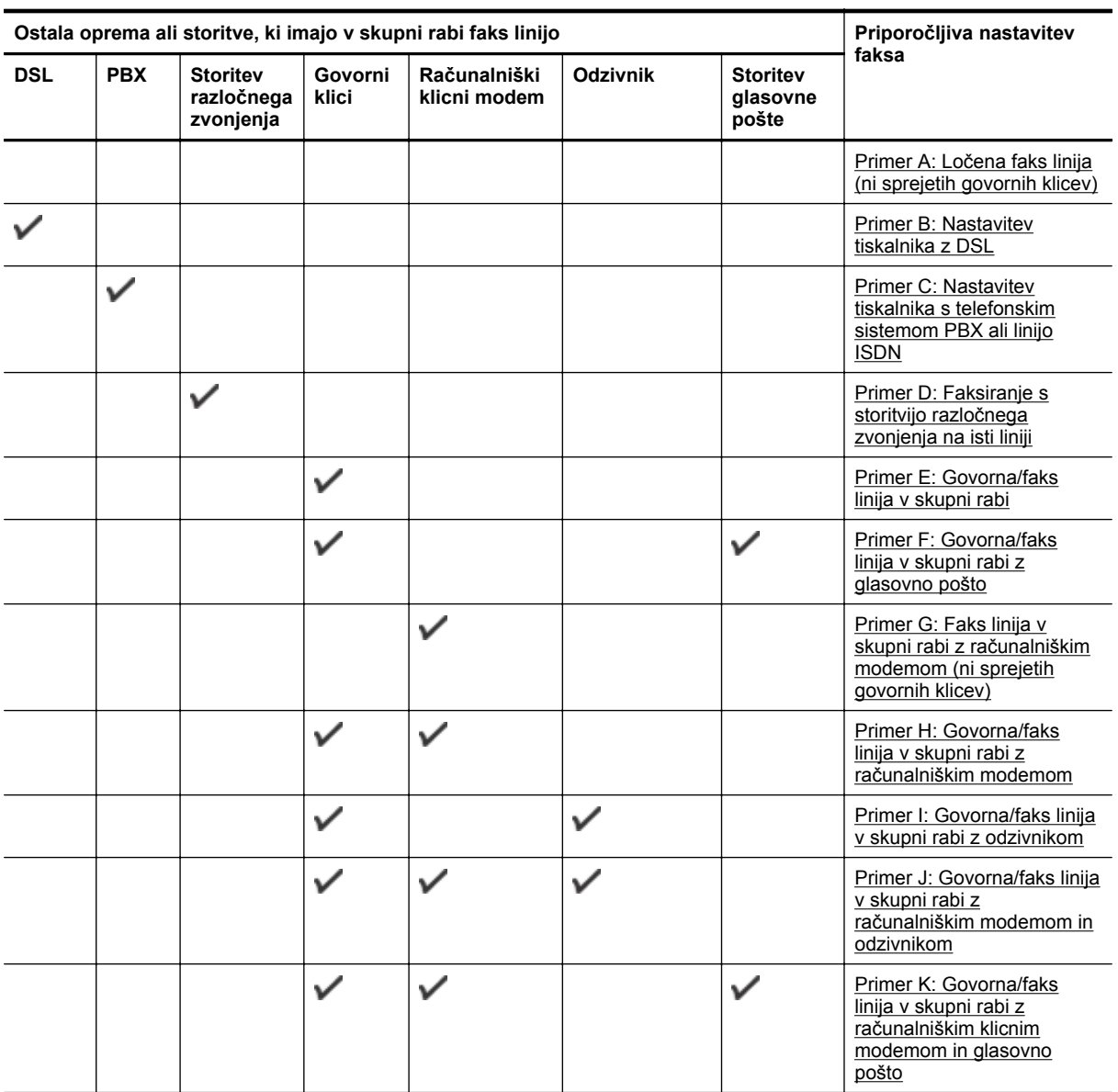

# <span id="page-138-0"></span>**Primer A: Ločena faks linija (ni sprejetih govornih klicev)**

Če imate ločeno telefonsko linijo, na kateri ne sprejemate govornih klicev, in druge opreme nimate priključene na to telefonsko linijo, nastavite tiskalnik tako, kot je opisano v tem odstavku.

#### **Zadnja stran tiskalnika**

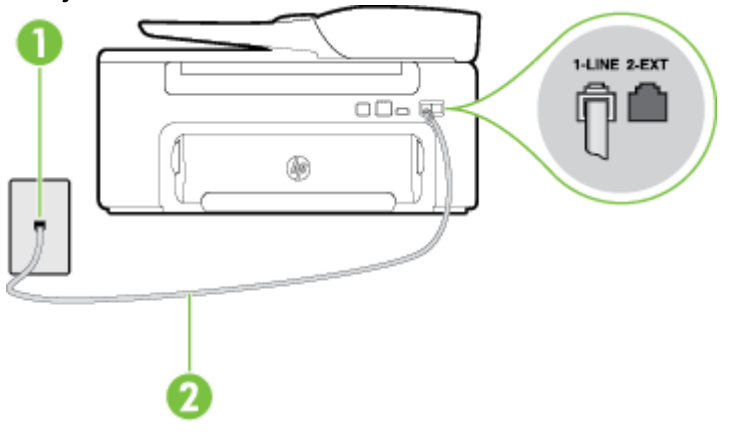

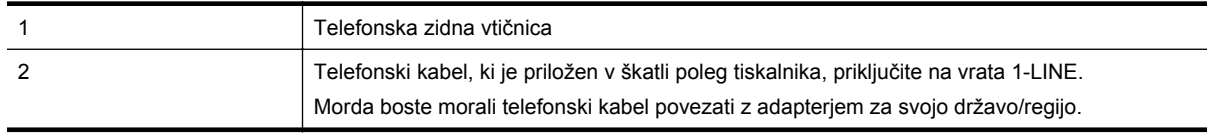

#### **Nastavitev tiskalnika z ločeno faks linijo**

**1.** En konec telefonskega kabla, ki je priložen v škatli skupaj s tiskalnikom, priključite v telefonsko zidno vtičnico, drugega pa na vrata z oznako 1-LINE na zadnji strani tiskalnika.

**Opomba** Morda boste morali telefonski kabel povezati z adapterjem za svojo državo/regijo.

Če za povezavo med telefonsko zidno vtičnico in tiskalnikom ne uporabite priloženega kabla, morda ne boste mogli uspešno pošiljati faksov. Ta posebni telefonski kabel se razlikuje od telefonskih kablov, ki jih morda doma ali v pisarni že imate.

- **2.** Vklopite nastavitev **Auto Answer (Samodejni odgovor)**.
- **3.** (Izbirno) Nastavitev **Rings to Answer (Zvonj. do odg.)** nastavite na najmanjšo nastavitev (dve zvonjenji).
- **4.** Zaženite preizkus faksa.

Ko zazvoni telefon, se bo tiskalnik samodejno odzval po številu zvonjenj glede na nastavitev **Rings to Answer (Zvonj. do odg.)**. Nato bo začel oddajati sprejemne tone faksa oddajnemu faksu in sprejel faks.

#### **Primer B: Nastavitev tiskalnika z DSL**

Če imate pri telefonskem podjetju vključeno storitev DSL in v tiskalnik niste povezali nikakršne opreme, s pomočjo navodil v tem poglavju povežite filter DSL med telefonsko zidno vtičnico in tiskalnikom. Filter DSL odstrani digitalni signal, ki lahko tiskalniku onemogoči pravilno delovanje preko telefonske linije, da lahko pravilno komunicira s telefonsko linijo. (DSL se v vaši državi/regiji lahko imenuje ADSL.)

**Opomba** Če imate linijo DSL in ne priključite filtra DSL, s tiskalnikom ne boste mogli pošiljati in sprejemati faksov.

#### **Zadnja stran tiskalnika**

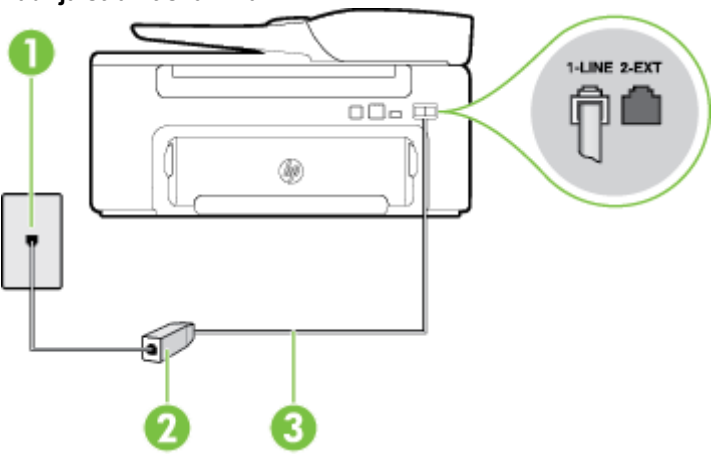

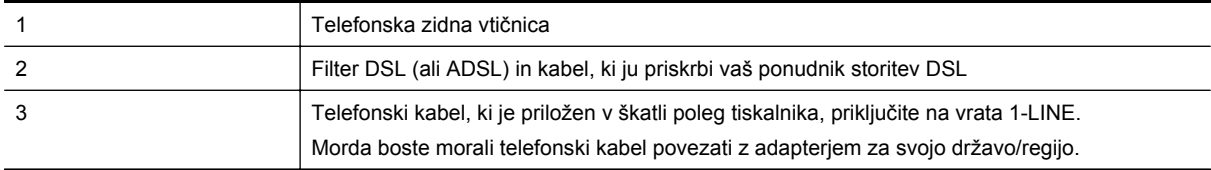

#### **Nastavitev tiskalnika z DSL**

- **1.** Ponudnik storitev DSL naj vam priskrbi filter DSL.
- **2.** En konec telefonskega kabla, ki je priložen v škatli s tiskalnikom, priključite v odprta vrata na filtru DSL, drugi konec pa na vrata z oznako 1-LINE na zadnji strani tiskalnika.

**Opomba** Morda boste morali telefonski kabel povezati z adapterjem za svojo državo/regijo.

Če za povezavo filtra DSL in tiskalnika ne uporabite priloženega kabla, morda ne boste mogli uspešno pošiljati faksov. Ta posebni telefonski kabel se razlikuje od telefonskih kablov, ki jih morda doma ali v pisarni že imate.

Ker je priložen samo en telefonski kabel, boste morda morali dobiti dodatne telefonske kable za to nastavitev.

- **3.** Dodatni telefonski kabel filtra DSL vključite v telefonsko zidno vtičnico.
- **4.** Zaženite preizkus faksa.

Če naletite na težave pri nastavljanju tiskalnika in izbirne opreme, se za pomoč obrnite na lokalnega ponudnika storitev ali prodajalca.

# <span id="page-140-0"></span>**Primer C: Nastavitev tiskalnika s telefonskim sistemom PBX ali linijo ISDN**

Če uporabljate telefonski sistem PBX ali pretvornik/terminalski adapter ISDN, poskrbite za naslednje:

- Če uporabljate PBX ali pretvornik/terminalski adapter ISDN, tiskalnik povežite z vrati, ki so prirejena za uporabo faksa in telefona. Terminalski vmesnik mora biti nastavljen na pravilno vrsto stikala za vašo državo/ regijo.
	- **Opomba** Nekateri sistemi ISDN omogočajo konfiguriranje vrat za posebno telefonsko opremo. Ena vrata lahko na primer dodelite za telefon in Skupina 3 faks, druga pa za različne namene. Če imate še vedno težave, ko je naprava priključena v vrata za faks/telefon adapterja ISDN, poskusite uporabiti večnamenska vrata; verjetno so označena z napisom »multi-combi« ali podobnim napisom.
- Če uporabljate telefonski sistem PBX, ton čakajočega klica nastavite na »off (izklop)«.
	- **Opomba** Številni digitalni sistemi PBX vključujejo ton čakajočega klica, ki je tovarniško nastavljen na » on (vklop)«. Ton čakajočega klica bo motil prenose faksov, tako da s tiskalnikom ne boste mogli poslati ali sprejeti faksa. Za navodila o izklopu tona čakajočega klica si oglejte dokumentacijo telefonskega sistema PBX.
- Če uporabljate telefonski sistem PBX, odtipkajte številko za zunanjo linijo, preden odtipkate številko faksa.
- Tiskalnik in telefonsko zidno vtičnico povežite s priloženim kablom. Če tega ne storite, je lahko pošiljanje faksov neuspešno. Ta posebni telefonski kabel se razlikuje od telefonskih kablov, ki jih morda doma ali v pisarni že imate. Če je priloženi telefonski kabel prekratek, lahko v trgovini z električno opremo kupite spojnik in ga podaljšate.

Morda boste morali telefonski kabel povezati z adapterjem za svojo državo/regijo.

Če naletite na težave pri nastavljanju tiskalnika in izbirne opreme, se za pomoč obrnite na lokalnega ponudnika storitev ali prodajalca.

# **Primer D: Faksiranje s storitvijo razločnega zvonjenja na isti liniji**

Če imate (pri telefonskem podjetju) vključeno storitev značilnega zvonjenja, ki vam omogoča več telefonskih številk na eni telefonski liniji, vsako z drugačnim vzorcem zvonjenja, nastavite tiskalnik tako, kot je opisano v tem odstavku.

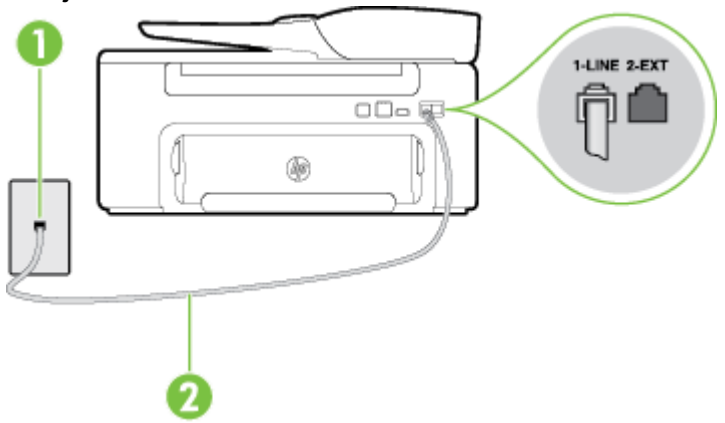

#### **Zadnja stran tiskalnika**

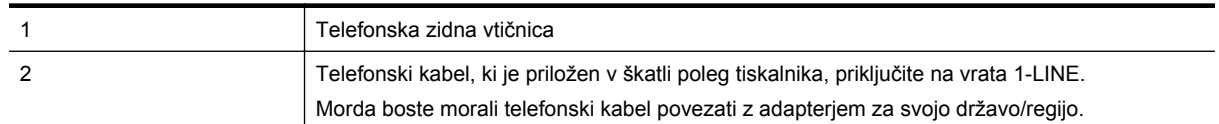

#### **Nastavitev tiskalnika s storitvijo značilnega zvonjenja**

**1.** En konec telefonskega kabla, ki je priložen v škatli skupaj s tiskalnikom, priključite v telefonsko zidno vtičnico, drugega pa na vrata z oznako 1-LINE na zadnji strani tiskalnika.

**Opomba** Morda boste morali telefonski kabel povezati z adapterjem za svojo državo/regijo.

Če za povezavo med telefonsko zidno vtičnico in tiskalnikom ne uporabite priloženega kabla, morda ne boste mogli uspešno pošiljati faksov. Ta posebni telefonski kabel se razlikuje od telefonskih kablov, ki jih morda doma ali v pisarni že imate.

- **2.** Vklopite nastavitev **Auto Answer (Samodejni odgovor)**.
- **3.** Nastavitev **Distinctive Ring (Značilno zvonjenje)** spremenite v vzorec, ki ga je telefonsko podjetje dodelilo vaši faks številki.
	- **Opomba** Tiskalnik je tovarniško nastavljen za odziv na vse vzorce zvonjenja. Če ne nastavite **Distinctive Ring (Značilno zvonjenje)**, da se ujema z vzorcem zvonjenja, ki ga je vaši faks številki dodelilo telefonsko podjetje, se lahko zgodi, da se bo tiskalnik odzval na govorne in faks klice ali pa se sploh ne bo odzval.
	- **Nasvet** Značilno zvonjenje lahko nastavite tudi na nadzorni plošči tiskalnika, in sicer s funkcijo Zaznavanje vzorca zvonjenja. Tiskalnik s to funkcijo prepozna in posname vzorec zvonjenja dohodnega klica in na podlagi tega klica določi vzorec značilnega zvonjenja, ki ga vaš telefonski operater uporablja za klice faksa. Več informacij najdete v poglavju [Spremeni vzorec odzivnega zvonjenja za zna](#page-50-0)čilno [zvonjenje](#page-50-0).
- **4.** (Izbirno) Nastavitev **Rings to Answer (Zvonj. do odg.)** nastavite na najmanjšo nastavitev (dve zvonjenji).
- **5.** Zaženite preizkus faksa.

Tiskalnik bo po številu zvonjenj, ki ste jih izbrali (nastavitev **Distinctive Ring (Značilno zvonjenje)**), samodejno odgovoril na dohodne klice z vzorcem zvonjenja, ki ste ga izbrali (nastavitev **Rings to Answer (Zvonj. do odg.)**). Nato bo začel oddajati sprejemne tone faksa oddajnemu faksu in sprejel faks.

Če naletite na težave pri nastavljanju tiskalnika in izbirne opreme, se za pomoč obrnite na lokalnega ponudnika storitev ali prodajalca.

# <span id="page-142-0"></span>**Primer E: Govorna/faks linija v skupni rabi**

Če govorne in faks klice sprejemate na isti telefonski številki in na tej telefonski liniji nimate priklopljene nobene druge pisarniške opreme (ali glasovne pošte), tiskalnik nastavite tako, kot je opisano v tem odstavku.

#### **Zadnja stran tiskalnika**

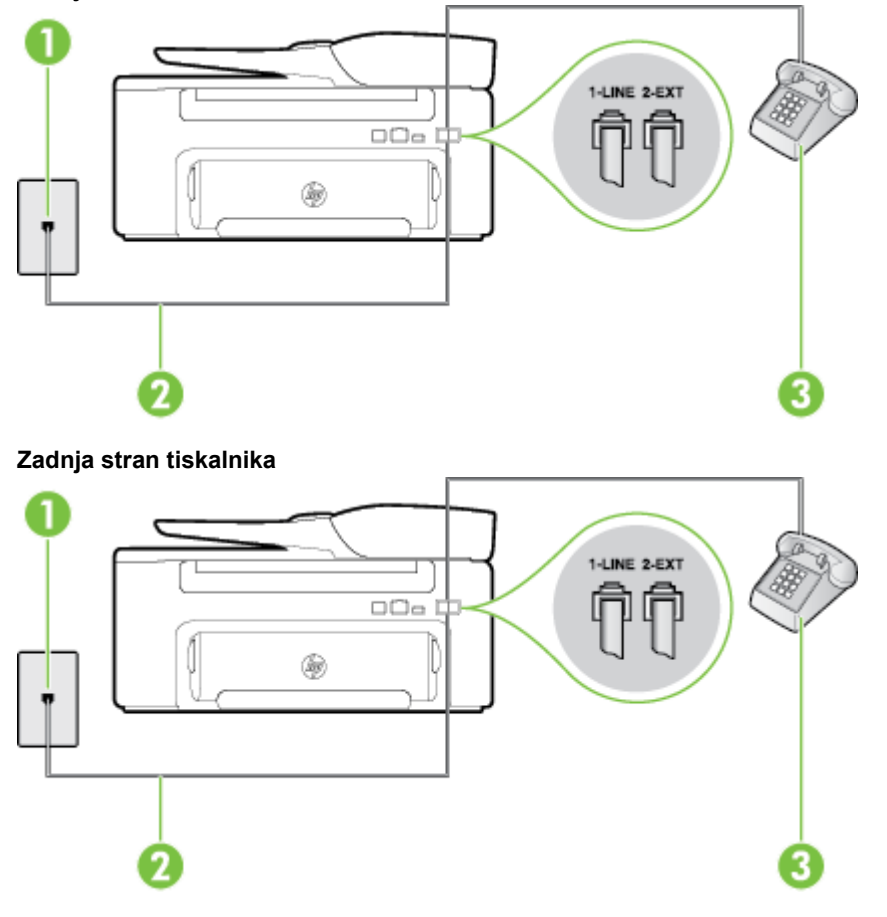

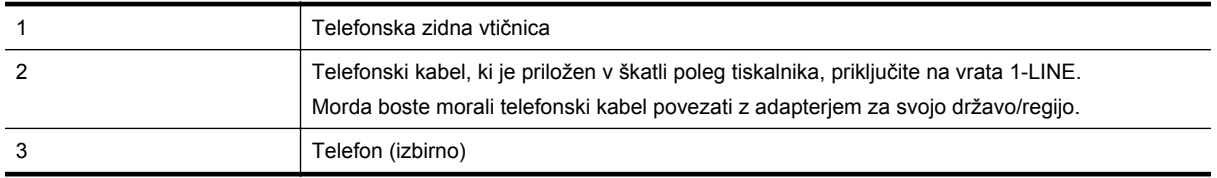

#### **Nastavitev tiskalnika s skupno glasovno/faks linijo**

**1.** En konec telefonskega kabla, ki je priložen v škatli skupaj s tiskalnikom, priključite v telefonsko zidno vtičnico, drugega pa na vrata z oznako 1-LINE na zadnji strani tiskalnika.

**Opomba** Morda boste morali telefonski kabel povezati z adapterjem za svojo državo/regijo.

Če za povezavo med telefonsko zidno vtičnico in tiskalnikom ne uporabite priloženega kabla, morda ne boste mogli uspešno pošiljati faksov. Ta posebni telefonski kabel se razlikuje od telefonskih kablov, ki jih morda doma ali v pisarni že imate.

- **2.** Storite nekaj od naslednjega:
	- Če imate vzporedni telefonski sistem, iz vrat izvlecite beli vtikač z oznako 2-EXT na zadnji strani tiskalnika in v ta vrata priključite telefon.
	- Če imate zaporedni telefonski sistem, lahko telefon priključite neposredno na kabel tiskalnika, na katerem je vtikač za stensko vtičnico.
- <span id="page-143-0"></span>**3.** Zdaj se morate odločiti, kako želite s tiskalnikom odgovarjati na klice – samodejno ali ročno:
	- Če tiskalnik nastavite na **samodejno** odzivanje na klice, to pomeni, da se odzove na vse dohodne klice in sprejme fakse. V tem primeru tiskalnik ne loči med faksnimi in glasovnimi klici; če menite, da gre za glasovni klic, se morate nanj odzvati, preden se nanj odzove tiskalnik. Če želite tiskalnik nastaviti, da se bo na klice odzival samodejno, vključite nastavitev **Auto Answer (Samodejni odgovor)**.
	- Če tiskalnik nastavite na **ročno** odzivanje na fakse, pa to pomeni, da morate na dohodne faksne klice odgovoriti osebno, drugače tiskalnik ne bo mogel sprejemati faksov. Če želite tiskalnik nastaviti na ročno odzivanje na klice, izklopite nastavitev **Auto Answer (Samodejni odgovor)**.
- **4.** Zaženite preizkus faksa.

Če dvignete slušalko, preden se tiskalnik odzove na klic, in s faksa, ki pošilja, zaslišite znak centrale za faks, se boste morali na klic faksa odzvati ročno.

Če naletite na težave pri nastavljanju tiskalnika in izbirne opreme, se za pomoč obrnite na lokalnega ponudnika storitev ali prodajalca.

# **Primer F: Govorna/faks linija v skupni rabi z glasovno pošto**

Če govorne in faks klice sprejemate na isti telefonski številki in imate pri telefonskem podjetju vključeno storitev glasovne pošte, tiskalnik nastavite tako, kot je opisano v tem odstavku.

**Popomba** Faksov ne morete sprejemati samodejno, če je storitev glasovne pošte aktivirana na telefonski številki, ki jo uporabljate tudi za faks klice. Fakse morate sprejemati ročno; to pomeni, da morate na dohodne faks klice odgovoriti osebno. Če želite samodejno sprejemati fakse, se obrnite na telefonsko podjetje, da vam vključijo storitev razločnega zvonjenja, ali pa si priskrbite ločeno telefonsko linijo za faksiranje.

#### **Zadnja stran tiskalnika**

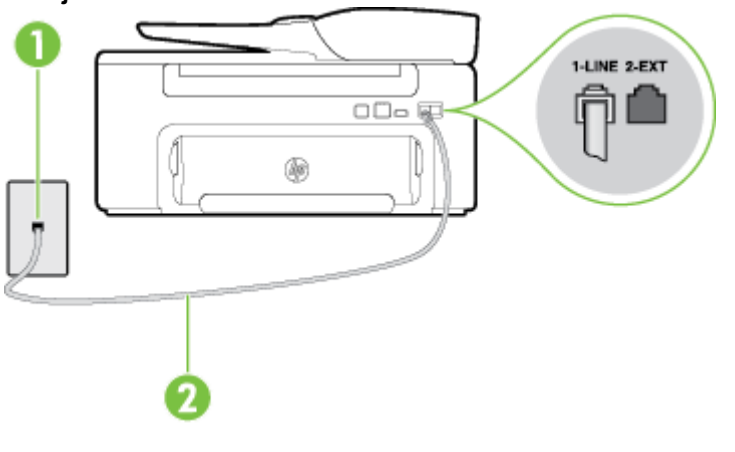

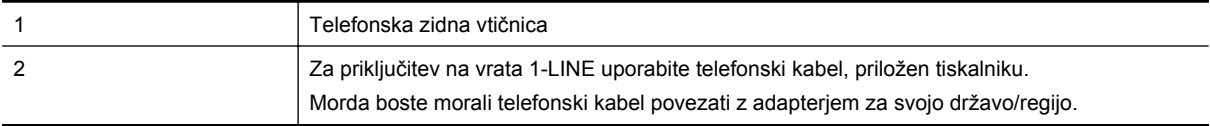
#### <span id="page-144-0"></span>**Nastavitev tiskalnika z glasovno pošto**

**1.** En konec telefonskega kabla, ki je priložen v škatli skupaj s tiskalnikom, priključite v telefonsko zidno vtičnico, drugega pa na vrata z oznako 1-LINE na zadnji strani tiskalnika. Morda boste morali telefonski kabel povezati z adapterjem za svojo državo/regijo.

**Opomba** Morda boste morali telefonski kabel povezati z adapterjem za svojo državo/regijo.

Če za povezavo med telefonsko zidno vtičnico in tiskalnikom ne uporabite priloženega kabla, morda ne boste mogli uspešno pošiljati faksov. Ta posebni telefonski kabel se razlikuje od telefonskih kablov, ki jih morda doma ali v pisarni že imate.

- **2.** Izklopite nastavitev **Auto Answer (Samodejni odgovor)**.
- **3.** Zaženite preizkus faksa.

Na dohodne faks klice morate odgovoriti osebno, sicer tiskalnik ne more sprejemati faksov. Preden glasovna pošta prevzame linijo, morate inicializirati ročni faks.

Če naletite na težave pri nastavljanju tiskalnika in izbirne opreme, se za pomoč obrnite na lokalnega ponudnika storitev ali prodajalca.

## **Primer G: Faks linija v skupni rabi z računalniškim modemom (ni sprejetih govornih klicev)**

Če imate linijo za faks, na kateri ne sprejemate govornih klicev, in računalniški modem, ki je priključen na to linijo, nastavite tiskalnik tako, kot je opisano v tem odstavku.

- $\mathbb{P}$  **Opomba** Če imate računalniški klicni modem, je ta modem priključen na isto telefonsko linijo kot tiskalnik. Modema in tiskalnika ne morete uporabljati istočasno. Tiskalnika na primer ne morete uporabiti za pošiljanje faksov, če za dostop do interneta in pošiljanje e-pošte uporabljate računalniški klicni modem.
- Nastavljanje tiskalnika z računalniškim klicnim modemom
- Nastavljanje tiskalnika z rač[unalniškim modemom DSL/ADSL](#page-145-0)

#### **Nastavljanje tiskalnika z računalniškim klicnim modemom**

Če uporabljate isto telefonsko linijo za pošiljanje faksov in računalniški klicni modem, sledite tem navodilom za nastavljanje tiskalnika.

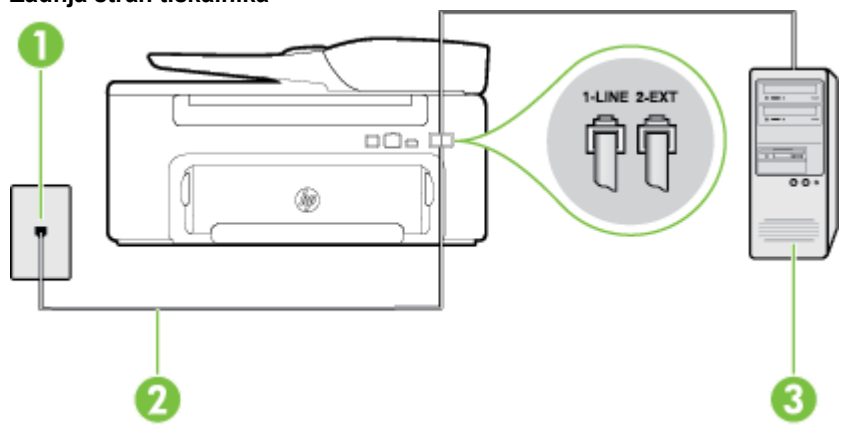

#### **Zadnja stran tiskalnika**

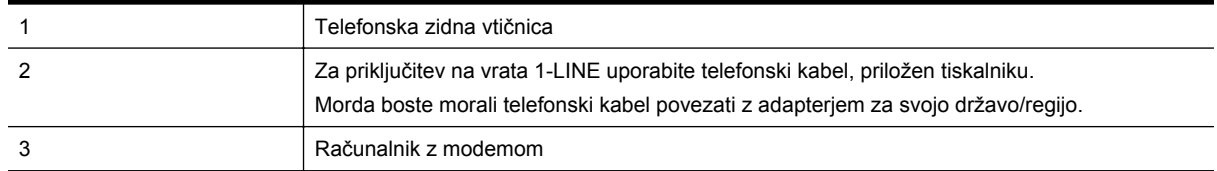

#### <span id="page-145-0"></span>**Nastavitev tiskalnika z računalniškim klicnim modemom**

- **1.** Iz vrat izvlecite beli vtikač z oznako 2-EXT na hrbtni strani tiskalnika.
- **2.** Poiščite telefonski kabel, ki je priključen v hrbtno stran računalnika (računalniški klicni modem) in telefonsko zidno vtičnico. Kabel izvlecite iz telefonske zidne vtičnice in ga vključite v vrata z oznako 2-EXT na hrbtni strani tiskalnika.
- **3.** En konec telefonskega kabla, ki je priložen v škatli skupaj s tiskalnikom, priključite v telefonsko zidno vtičnico, drugega pa na vrata z oznako 1-LINE na zadnji strani tiskalnika.

**Opomba** Morda boste morali telefonski kabel povezati z adapterjem za svojo državo/regijo.

Če za povezavo med telefonsko zidno vtičnico in tiskalnikom ne uporabite priloženega kabla, morda ne boste mogli uspešno pošiljati faksov. Ta posebni telefonski kabel se razlikuje od telefonskih kablov, ki jih morda doma ali v pisarni že imate.

- **4.** Če je programska oprema modema nastavljena na samodejno sprejemanje faksov v računalnik, to nastavitev izklopite.
	- $\mathbb{R}^n$  **Opomba** Če ne izklopite nastavitve programske opreme modema za samodejno sprejemanje faksov, tiskalnik ne bo mogel sprejemati faksov.
- **5.** Vklopite nastavitev **Auto Answer (Samodejni odgovor)**.
- **6.** (Izbirno) Nastavitev **Rings to Answer (Zvonj. do odg.)** nastavite na najmanjšo nastavitev (dve zvonjenji).
- **7.** Zaženite preizkus faksa.

Ko zazvoni telefon, se bo tiskalnik samodejno odzval po številu zvonjenj glede na nastavitev **Rings to Answer (Zvonj. do odg.)**. Nato bo začel oddajati sprejemne tone faksa oddajnemu faksu in sprejel faks.

Če naletite na težave pri nastavljanju tiskalnika in izbirne opreme, se za pomoč obrnite na lokalnega ponudnika storitev ali prodajalca.

#### **Nastavljanje tiskalnika z računalniškim modemom DSL/ADSL**

Če imate linijo DSL in uporabljate to telefonsko linijo za pošiljanje faksov, sledite tem navodilom za nastavljanje faksa.

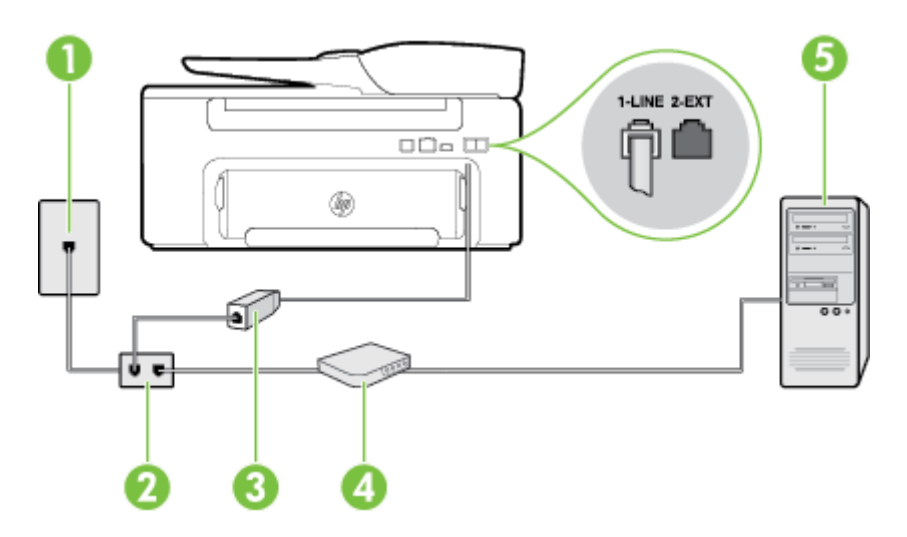

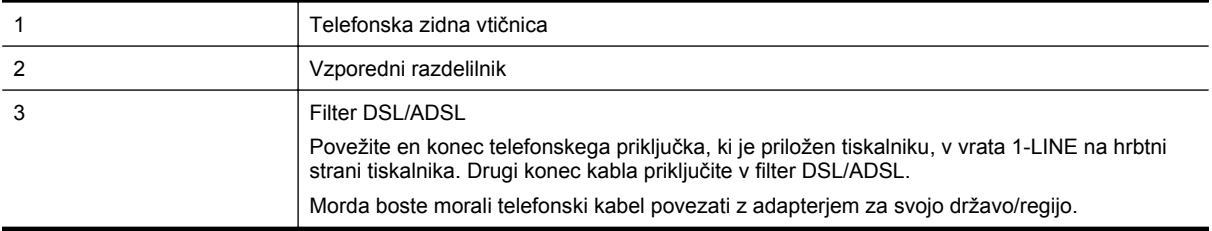

#### <span id="page-146-0"></span>(nadaljevanje)

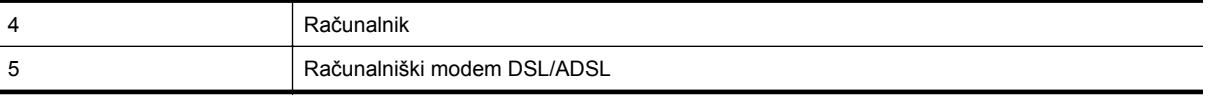

**Opomba** Kupiti boste morali vzporedni razdelilnik. (Vzporedni razdelilnik ima ena vrata RJ-11 spredaj in dvoje vrat RJ-11 zadaj. Ne uporabljajte 2-linijskega telefonskega razdelilnika, zaporednega razdelilnika ali vzporednega razdelilnika, ki ima spredaj dvoje vrat RJ-11, zadaj pa vtič.

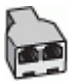

#### **Nastavljanje tiskalnika z računalniškim modemom DSL/ADSL**

- **1.** Ponudnik storitev DSL naj vam priskrbi filter DSL.
- **2.** En konec telefonskega kabla, ki je priložen škatli s tiskalnikom, priključite na filter DSL, drugi konec pa v vrata z oznako 1-LINE na zadnji strani tiskalnika.

**Opomba** Morda boste morali telefonski kabel povezati z adapterjem za svojo državo/regijo.

Če za povezavo filtra DSL in tiskalnika ne uporabite priloženega kabla, morda ne boste mogli pošiljati faksov. Ta posebni telefonski kabel se razlikuje od telefonskih kablov, ki jih morda doma ali v pisarni že imate.

- **3.** Povežite filter DSL z vzporednim razdelilnikom.
- **4.** Povežite modem DSL z vzporednim razdelilnikom.
- **5.** Vzporedni razdelilnik priključite v zidno vtičnico.
- **6.** Zaženite preizkus faksa.

Ko zazvoni telefon, se bo tiskalnik samodejno odzval po številu zvonjenj glede na nastavitev **Rings to Answer (Zvonj. do odg.)**. Nato bo začel oddajati sprejemne tone faksa oddajnemu faksu in sprejel faks.

Če naletite na težave pri nastavljanju tiskalnika in izbirne opreme, se za pomoč obrnite na lokalnega ponudnika storitev ali prodajalca.

### **Primer H: Govorna/faks linija v skupni rabi z računalniškim modemom**

Tiskalnik lahko z računalnikom nastavite na dva načina, odvisno od števila vrat za telefon računalnika. Pred začetkom preverite, ali ima računalnik ena ali dvoje vrat za telefon.

- **Opomba** Če ima računalnik samo ena telefonska vrata, boste morali kupiti vzporedni razdelilnik (spojnik), kot je prikazano na sliki. (Vzporedni razdelilnik ima ena vrata RJ-11 spredaj in dvoje vrat RJ-11 zadaj. Ne uporabljajte dvo-linijskega telefonskega razdelilnika, zaporednega razdelilnika ali vzporednega razdelilnika, ki ima spredaj dvoje vrat RJ-11, zadaj pa vtič.)
- Govorna/faks linija v skupni rabi z računalniškim klicnim modemom
- [Govorna/faks linija v skupni rabi z ra](#page-148-0)čunalniškim modemom DSL/ADSL

#### **Govorna/faks linija v skupni rabi z računalniškim klicnim modemom**

Če uporabljate telefonsko linijo za faks in telefonske klice, uporabite ta navodila za nastavljanje faksa.

Tiskalnik lahko z računalnikom nastavite na dva načina, odvisno od števila vrat za telefon računalnika. Pred začetkom preverite, ali ima računalnik ena ali dvoje vrat za telefon.

**Popomba** Če ima računalnik samo ena telefonska vrata, boste morali kupiti vzporedni razdelilnik (spojnik), kot je prikazano na sliki. (Vzporedni razdelilnik ima ena vrata RJ-11 spredaj in dvoje vrat RJ-11 zadaj. Ne uporabljajte dvo-linijskega telefonskega razdelilnika, zaporednega razdelilnika ali vzporednega razdelilnika, ki ima spredaj dvoje vrat RJ-11, zadaj pa vtič.)

#### **Primer vzporednega razdelilnika**

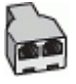

#### **Nastavitev tiskalnika na isto telefonsko linijo kot računalnik z dvoje telefonskih vrat**

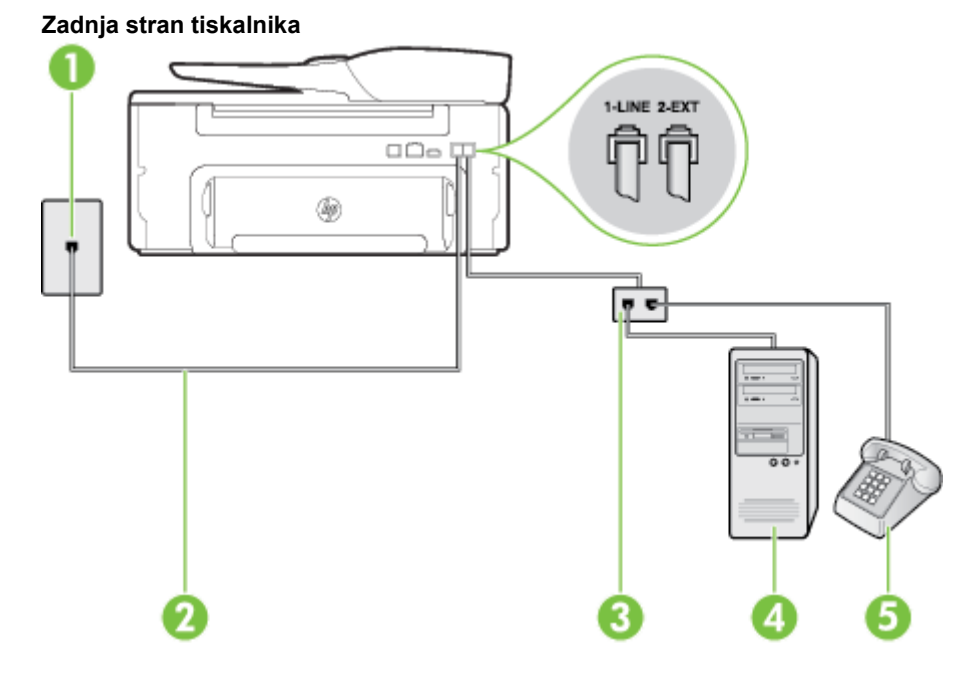

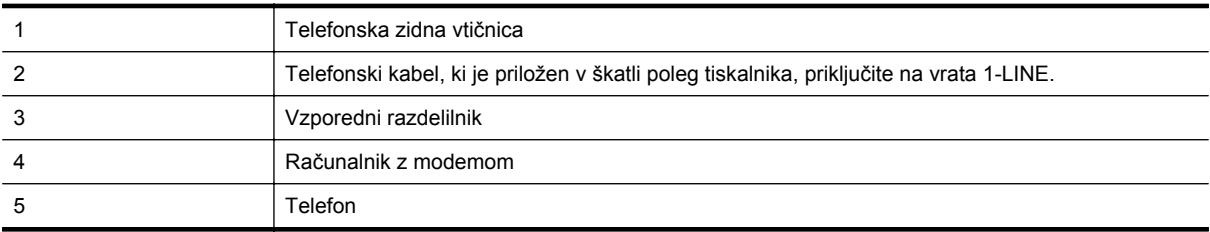

- **1.** Iz vrat izvlecite beli vtikač z oznako 2-EXT na hrbtni strani tiskalnika.
- **2.** Poiščite telefonski kabel, ki je priključen v hrbtno stran računalnika (računalniški klicni modem) in telefonsko zidno vtičnico. Kabel izvlecite iz telefonske zidne vtičnice in ga vključite v vrata z oznako 2-EXT na hrbtni strani tiskalnika.
- **3.** Telefon povežite z vrati »OUT« na računalniškem klicnem modemu.
- **4.** En konec telefonskega kabla, ki je priložen v škatli skupaj s tiskalnikom, priključite v telefonsko zidno vtičnico, drugega pa na vrata z oznako 1-LINE na zadnji strani tiskalnika.
	- **Opomba** Morda boste morali telefonski kabel povezati z adapterjem za svojo državo/regijo.

Če za povezavo med telefonsko zidno vtičnico in tiskalnikom ne uporabite priloženega kabla, morda ne boste mogli uspešno pošiljati faksov. Ta posebni telefonski kabel se razlikuje od telefonskih kablov, ki jih morda doma ali v pisarni že imate.

- **5.** Če je programska oprema modema nastavljena na samodejno sprejemanje faksov v računalnik, to nastavitev izklopite.
	- **Opomba** Če ne izklopite nastavitve programske opreme modema za samodejno sprejemanje faksov, tiskalnik ne bo mogel sprejemati faksov.
- <span id="page-148-0"></span>**6.** Zdaj se morate odločiti, kako želite s tiskalnikom odgovarjati na klice – samodejno ali ročno:
	- Če tiskalnik nastavite na **samodejno** odzivanje na klice, to pomeni, da se odzove na vse dohodne klice in sprejme fakse. V tem primeru tiskalnik ne loči med faksnimi in glasovnimi klici; če menite, da gre za glasovni klic, se morate nanj odzvati, preden se nanj odzove tiskalnik. Če želite tiskalnik nastaviti, da se bo na klice odzival samodejno, vključite nastavitev **Auto Answer (Samodejni odgovor)**.
	- Če tiskalnik nastavite na **ročno** odzivanje na fakse, pa to pomeni, da morate na dohodne faksne klice odgovoriti osebno, drugače tiskalnik ne bo mogel sprejemati faksov. Če želite tiskalnik nastaviti na ročno odzivanje na klice, izklopite nastavitev **Auto Answer (Samodejni odgovor)**.
- **7.** Zaženite preizkus faksa.

Če dvignete slušalko, preden se tiskalnik odzove na klic, in s faksa, ki pošilja, zaslišite znak centrale za faks, se boste morali na klic faksa odzvati ročno.

Če telefonsko linijo uporabljate za glasovne in faks klice ter računalniški klicni modem, sledite tem navodilom za nastavljanje faksa.

Če naletite na težave pri nastavljanju tiskalnika in izbirne opreme, se za pomoč obrnite na lokalnega ponudnika storitev ali prodajalca.

#### **Govorna/faks linija v skupni rabi z računalniškim modemom DSL/ADSL**

Če ima računalnik modem DSL/ADSL, sledite tem navodilom.

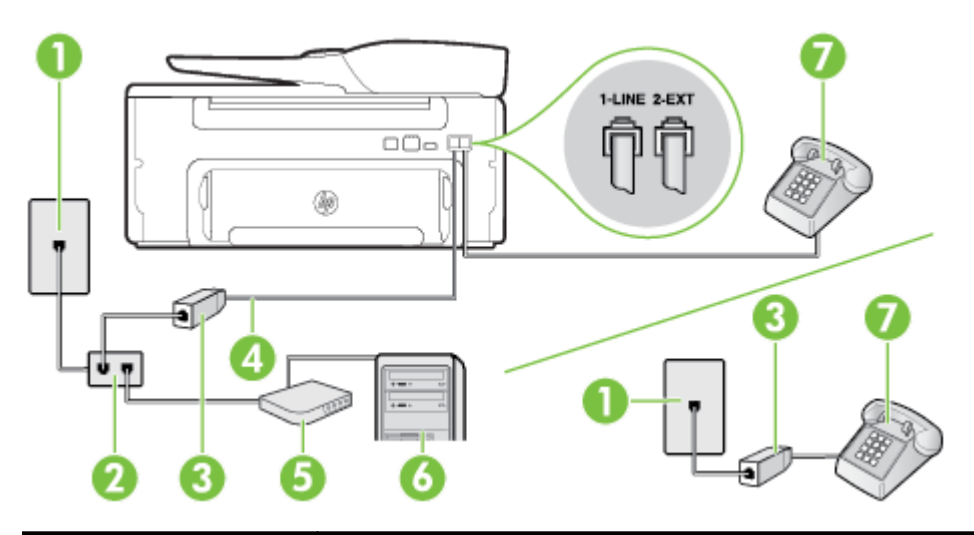

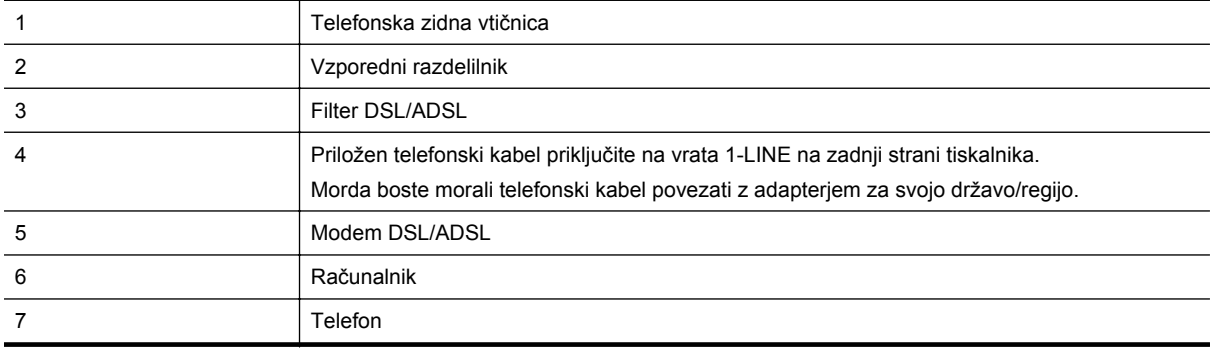

**Opomba** Kupiti boste morali vzporedni razdelilnik. (Vzporedni razdelilnik ima ena vrata RJ-11 spredaj in dvoje vrat RJ-11 zadaj. Ne uporabljajte 2-linijskega telefonskega razdelilnika, zaporednega razdelilnika ali vzporednega razdelilnika, ki ima spredaj dvoje vrat RJ-11, zadaj pa vtič.

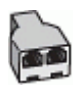

#### <span id="page-149-0"></span>**Nastavljanje tiskalnika z računalniškim modemom DSL/ADSL**

- **1.** Ponudnik storitev DSL naj vam priskrbi filter DSL.
	- **Opomba** Telefone v drugih prostorih hiše/pisarne, ki imajo isto telefonsko številko v skupni rabi s storitvijo DSL, morate priključiti na dodatne filtre DSL, da se izognete šumom pri glasovnih klicih.
- **2.** En konec telefonskega kabla, ki je priložen v škatli skupaj s tiskalniki, priključite na filter DSL, drugi konec pa na vrata z oznako 1-LINE na zadnji strani tiskalnika.

**Opomba** Morda boste morali telefonski kabel povezati z adapterjem za svojo državo/regijo.

Če za povezavo filtra DSL in tiskalnika ne uporabite priloženega kabla, morda ne boste mogli uspešno pošiljati faksov. Ta posebni telefonski kabel se razlikuje od telefonskih kablov, ki jih morda že imate doma ali v pisarni.

- **3.** Če imate vzporedni telefonski sistem, iz vrat izvlecite beli vtikač z oznako 2-EXT na zadnji strani tiskalnika in v ta vrata priključite telefon.
- **4.** Povežite filter DSL z vzporednim razdelilnikom.
- **5.** Povežite modem DSL z vzporednim razdelilnikom.
- **6.** Vzporedni razdelilnik priključite v zidno vtičnico.
- **7.** Zaženite preizkus faksa.

Ko zazvoni telefon, se bo tiskalnik samodejno odzval po številu zvonjenj glede na nastavitev **Rings to Answer (Zvonj. do odg.)**. Nato bo začel oddajati sprejemne tone faksa oddajnemu faksu in sprejel faks.

Če naletite na težave pri nastavljanju tiskalnika in izbirne opreme, se za pomoč obrnite na lokalnega ponudnika storitev ali prodajalca.

#### **Primer I: Govorna/faks linija v skupni rabi z odzivnikom**

Če govorne in faks klice sprejemate na isti telefonski številki in imate na to številko priključen tudi odzivnik, ki se odziva na govorne klice, tiskalnik nastavite tako, kot je opisano v tem odstavku.

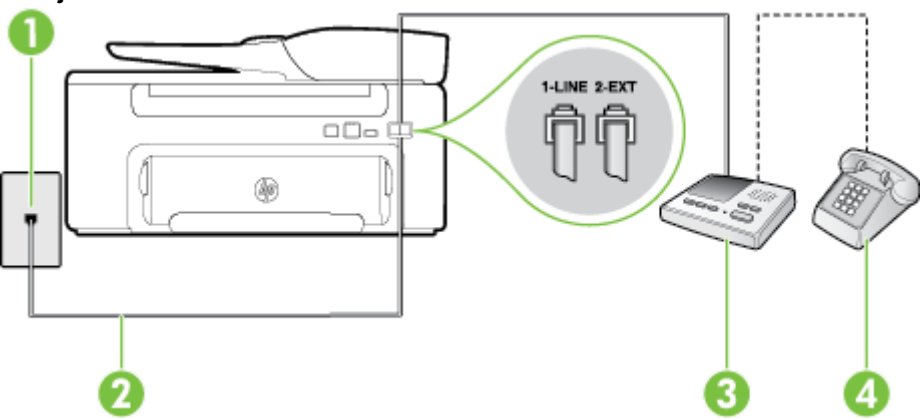

**Zadnja stran tiskalnika**

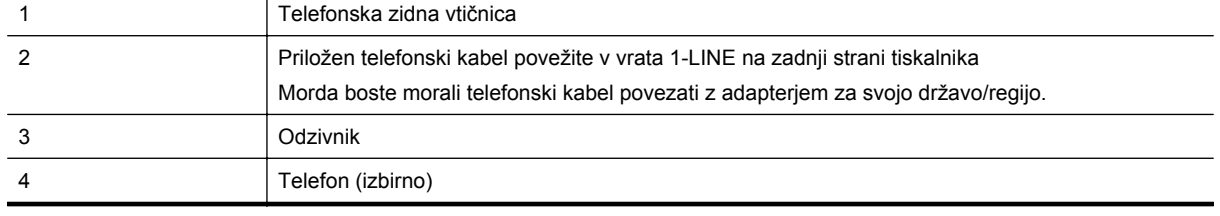

#### <span id="page-150-0"></span>**Nastavitev tiskalnika s skupno glasovno/telefonsko linijo z odzivnikom**

- **1.** Iz vrat izvlecite beli vtikač z oznako 2-EXT na hrbtni strani tiskalnika.
- **2.** Odzivnik izklopite iz telefonske zidne vtičnice in ga povežite z vrati z oznako 2-EXT na hrbtni strani tiskalnika.

**Opomba** Če odzivnika ne povežete neposredno s tiskalnikom, se lahko na odzivnik posnamejo toni faksa z oddajnega faksa in s tiskalnikom verjetno ne boste mogli prejemati faksov.

**3.** En konec telefonskega kabla, ki je priložen v škatli skupaj s tiskalnikom, priključite v telefonsko zidno vtičnico, drugega pa na vrata z oznako 1-LINE na zadnji strani tiskalnika.

**Opomba** Morda boste morali telefonski kabel povezati z adapterjem za svojo državo/regijo.

Če za povezavo med telefonsko zidno vtičnico in tiskalnikom ne uporabite priloženega kabla, morda ne boste mogli uspešno pošiljati faksov. Ta posebni telefonski kabel se razlikuje od telefonskih kablov, ki jih morda doma ali v pisarni že imate.

- **4.** (Izbirno) Če odzivnik nima vdelanega telefona, bi bilo morda bolj pripravno, če bi telefon vključili v vrata »OUT« na hrbtni strani odzivnika.
	- **Opomba** Če odzivnik ne omogoča priklopa na zunanjo telefonsko linijo, lahko za priklop le-tega in priklop telefona na tiskalnik kupite in uporabite vzporedni razdelilnik (imenujemo ga tudi spojnik). Za te povezave lahko uporabite običajne telefonske kable.
- **5.** Vklopite nastavitev **Auto Answer (Samodejni odgovor)**.
- **6.** Odzivnik nastavite tako, da se bo odzval pri majhnem številu zvonjenj.
- **7.** V tiskalniku spremenite nastavitev **Rings to Answer (Zvonj. do odg.)** na najmanjše število zvonjenj, ki ga tiskalnik še podpira. (Največje število zvonjenj je odvisno od države/regije.)
- **8.** Zaženite preizkus faksa.

Ko telefon zazvoni, se bo odzivnik odzval po številu zvonjenj, ki ste ga nastavili, in nato predvajal posneti pozdrav. Tiskalnik medtem nadzoruje klic in čaka na tone faksa. Če tiskalnik zazna znak centrale za faks, odda zvok za sprejem faksa in faks sprejme; če tonov faksa ni, tiskalnik preneha nadzorovati linijo in odzivnik lahko posname glasovno sporočilo.

Če naletite na težave pri nastavljanju tiskalnika in izbirne opreme, se za pomoč obrnite na lokalnega ponudnika storitev ali prodajalca.

#### **Primer J: Govorna/faks linija v skupni rabi z računalniškim modemom in odzivnikom**

Če govorne in faks klice sprejemate na isti telefonski številki in imate na tej telefonski liniji priključen tudi modem in odzivnik, nastavite tiskalnik tako, kot je opisano v tem odstavku.

**Opomba** Ker je računalniški klicni modem priključen na isto telefonsko linijo kot tiskalnik, ga ne morete uporabljati istočasno s tiskalnikom. Tiskalnika na primer ne morete uporabiti za pošiljanje faksov, če za dostop do interneta in pošiljanje e-pošte uporabljate računalniški klicni modem.

- Govorna/faks linija v skupni rabi z računalniškim klicnim modemom in odzivnikom
- [Govorna/faks linija v skupni rabi z modemom DSL/ADSL in odzivnikom](#page-152-0)

#### **Govorna/faks linija v skupni rabi z računalniškim klicnim modemom in odzivnikom**

Tiskalnik lahko z računalnikom nastavite na dva načina, odvisno od števila vrat za telefon računalnika. Pred začetkom preverite, ali ima računalnik ena ali dvoje vrat za telefon.

**Opomba** Če ima računalnik samo ena telefonska vrata, boste morali kupiti vzporedni razdelilnik (spojnik), kot je prikazano na sliki. (Vzporedni razdelilnik ima ena vrata RJ-11 spredaj in dvoje vrat RJ-11 zadaj. Ne uporabljajte dvo-linijskega telefonskega razdelilnika, zaporednega razdelilnika ali vzporednega razdelilnika, ki ima spredaj dvoje vrat RJ-11, zadaj pa vtič.)

**Primer vzporednega razdelilnika**

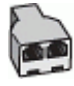

#### **Nastavitev tiskalnika na isto telefonsko linijo kot računalnik z dvoje telefonskih vrat**

#### **Zadnja stran tiskalnika**

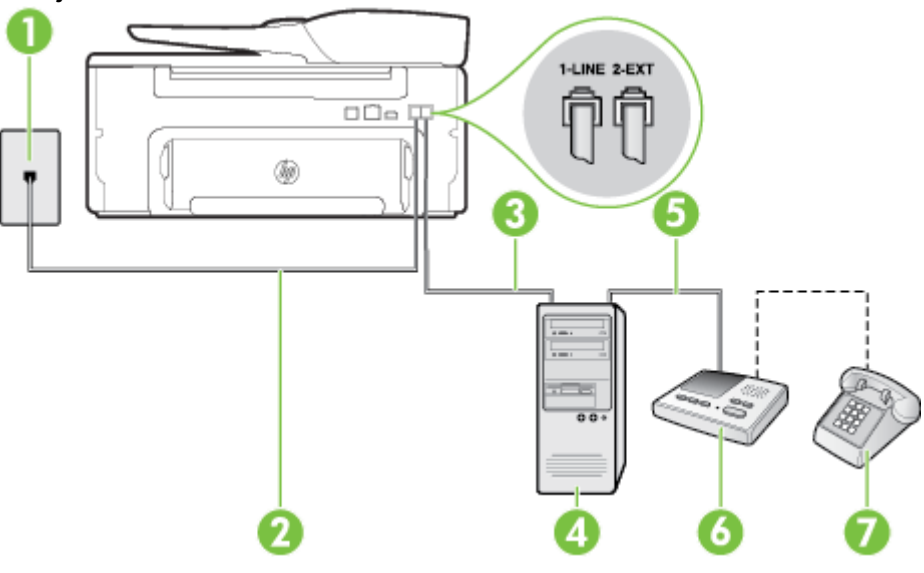

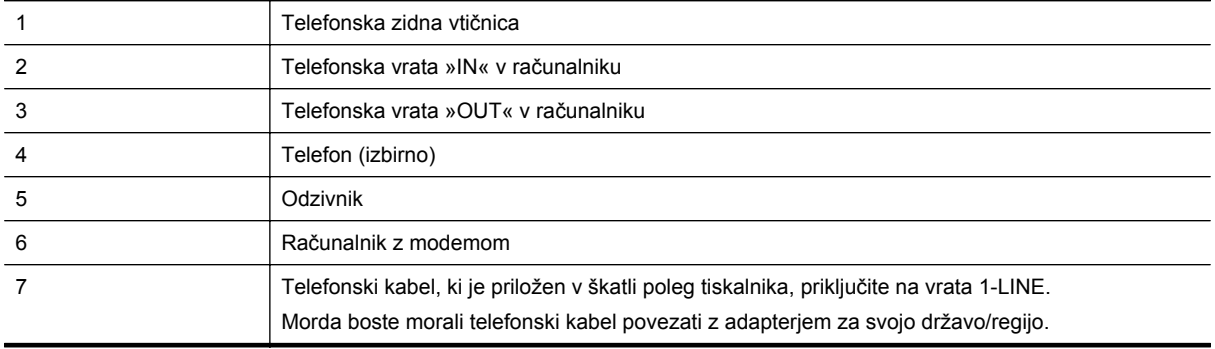

- **1.** Iz vrat izvlecite beli vtikač z oznako 2-EXT na hrbtni strani tiskalnika.
- **2.** Poiščite telefonski kabel, ki je priključen v hrbtno stran računalnika (računalniški klicni modem) in telefonsko zidno vtičnico. Kabel izvlecite iz telefonske zidne vtičnice in ga vključite v vrata z oznako 2-EXT na hrbtni strani tiskalnika.
- **3.** Odzivnik izklopite iz telefonske zidne vtičnice in ga povežite z vrati »OUT« na hrbtni strani računalnika (računalniški klicni modem).
- **4.** En konec telefonskega kabla, ki je priložen v škatli skupaj s tiskalnikom, priključite v telefonsko zidno vtičnico, drugega pa na vrata z oznako 1-LINE na zadnji strani tiskalnika.

**Opomba** Morda boste morali telefonski kabel povezati z adapterjem za svojo državo/regijo.

Če za povezavo med telefonsko zidno vtičnico in tiskalnikom ne uporabite priloženega kabla, morda ne boste mogli uspešno pošiljati faksov. Ta posebni telefonski kabel se razlikuje od telefonskih kablov, ki jih morda doma ali v pisarni že imate.

- <span id="page-152-0"></span>**5.** (Izbirno) Če odzivnik nima vdelanega telefona, bi bilo morda bolj pripravno, če bi telefon vključili v vrata »OUT« na hrbtni strani odzivnika.
	- **Opomba** Če odzivnik ne omogoča priklopa na zunanjo telefonsko linijo, lahko za priklop le-tega in priklop telefona na tiskalnik kupite in uporabite vzporedni razdelilnik (imenujemo ga tudi spojnik). Za te povezave lahko uporabite običajne telefonske kable.
- **6.** Če je programska oprema modema nastavljena na samodejno sprejemanje faksov v računalnik, to nastavitev izklopite.
	- $\mathbb{R}^n$  **Opomba** Če ne izklopite nastavitve programske opreme modema za samodejno sprejemanje faksov, tiskalnik ne bo mogel sprejemati faksov.
- **7.** Vklopite nastavitev **Auto Answer (Samodejni odgovor)**.
- **8.** Odzivnik nastavite tako, da se bo odzval pri majhnem številu zvonjenj.
- **9.** Spremenite nastavitev **Rings to Answer** (Zvonjenja za odziv) na največje število zvonjenj, ki jih tiskalnik podpira. (Največje število zvonjenj je odvisno od države/regije.)
- **10.** Zaženite preizkus faksa.

Ko telefon zazvoni, se bo odzivnik odzval po številu zvonjenj, ki ste ga nastavili, in nato predvajal posneti pozdrav. Tiskalnik medtem nadzoruje klic in čaka na tone faksa. Če tiskalnik zazna znak centrale za faks, odda zvok za sprejem faksa in faks sprejme; če tonov faksa ni, tiskalnik preneha nadzorovati linijo in odzivnik lahko posname glasovno sporočilo.

Če naletite na težave pri nastavljanju tiskalnika in izbirne opreme, se za pomoč obrnite na lokalnega ponudnika storitev ali prodajalca.

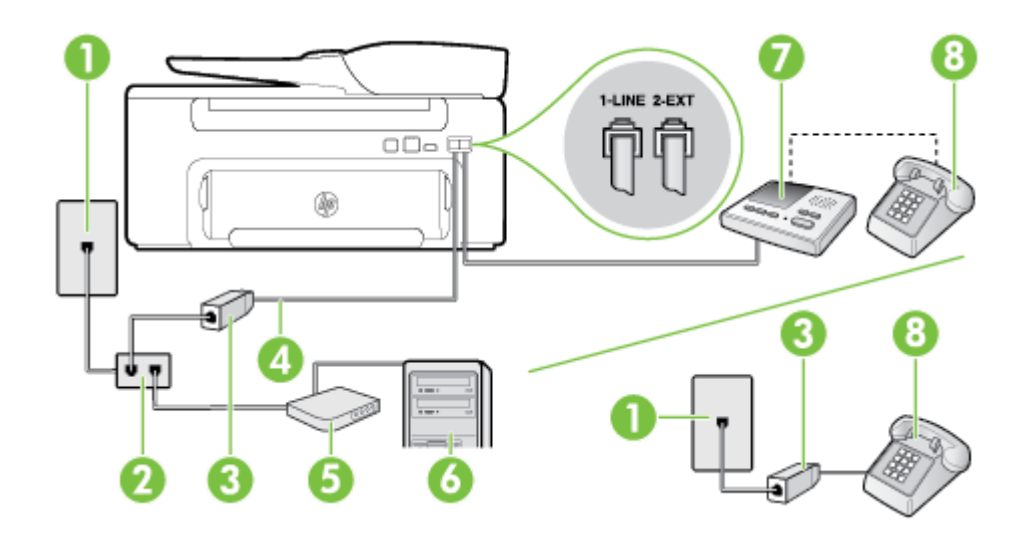

#### **Govorna/faks linija v skupni rabi z modemom DSL/ADSL in odzivnikom**

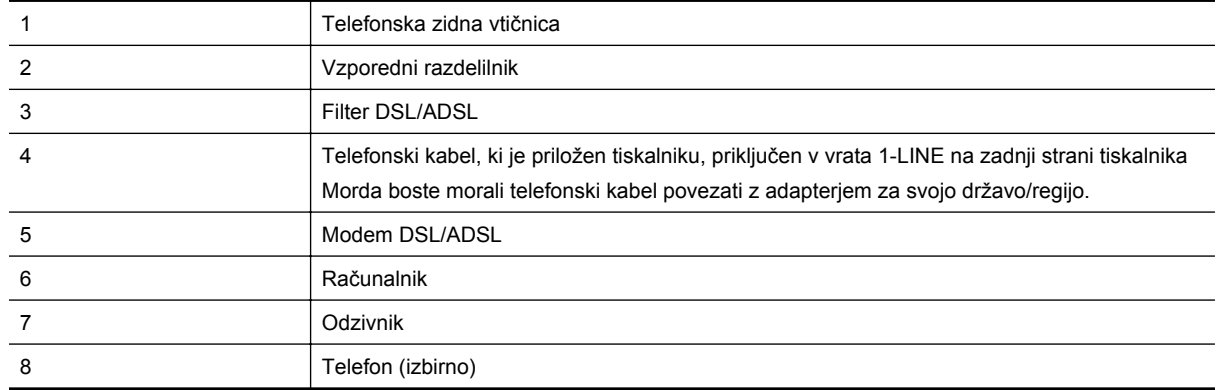

<span id="page-153-0"></span>**Opomba** Kupiti boste morali vzporedni razdelilnik. (Vzporedni razdelilnik ima ena vrata RJ-11 spredaj in dvoje vrat RJ-11 zadaj. Ne uporabljajte 2-linijskega telefonskega razdelilnika, zaporednega razdelilnika ali vzporednega razdelilnika, ki ima spredaj dvoje vrat RJ-11, zadaj pa vtič.

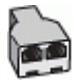

#### **Nastavljanje tiskalnika z računalniškim modemom DSL/ADSL**

**1.** Ponudnik storitev DSL/ADSL naj vam priskrbi filter DSL/ADSL.

**Opomba** Telefone v drugih prostorih hiše/pisarne, ki imajo isto telefonsko številko v skupni rabi s storitvijo DSL/ADSL, morate priključiti na dodatne filtre DSL/ADSL, da se izognete šumom pri glasovnih klicih.

- **2.** En konec telefonskega kabla, ki je priložen škatli s tiskalnikom, priključite v filter DSL/ADSL, drugi konec pa na vrata z oznako 1-LINE na zadnji strani tiskalnika.
	- **Opomba** Morda boste morali telefonski kabel povezati z adapterjem za svojo državo/regijo.

Če za povezavo filtra DSL/ADSL in tiskalnika ne uporabite priloženega kabla, morda ne boste mogli pošiljati faksov. Ta posebni telefonski kabel se razlikuje od telefonskih kablov, ki jih morda doma ali v pisarni že imate.

- **3.** Povežite filter DSL/ADSL z razdelilnikom.
- **4.** Odzivnik odklopite iz stenske telefonske vtičnice in ga povežite z vrati z oznako 2-EXT na hrbtni strani tiskalnika.

**Opomba** Če odzivnika ne povežete neposredno s tiskalnikom, se lahko na odzivnik posnamejo toni faksa z oddajnega faksa in s tiskalnikom verjetno ne boste mogli prejemati faksov.

- **5.** Povežite modem DSL z vzporednim razdelilnikom.
- **6.** Vzporedni razdelilnik priključite v zidno vtičnico.
- **7.** Odzivnik nastavite tako, da se bo odzval pri majhnem številu zvonjenj.
- **8.** V tiskalniku spremenite nastavitev **Rings to Answer (Zvonj. do odg.)** na največje število zvonjenj, ki ga tiskalnik še podpira.

**Py Opomba** Največje število zvonjenj je odvisno od države/regije.

**9.** Zaženite preizkus faksa.

Ko telefon zazvoni, se bo odzivnik odzval po številu zvonjenj, ki ste jih nastavili, nato pa bo predvajal posneti pozdrav. Tiskalnik medtem nadzoruje klic in čaka na tone faksa. Če tiskalnik zazna znak centrale za faks, odda zvok za sprejem faksa in faks sprejme; če tonov faksa ni, tiskalnik preneha nadzorovati linijo in odzivnik lahko posname glasovno sporočilo.

Če uporabljate isto telefonsko linijo za telefon ter faks in imate računalniški modem DSL, sledite tem navodilom za nastavitev faksa.

Če naletite na težave pri nastavljanju tiskalnika in izbirne opreme, se za pomoč obrnite na lokalnega ponudnika storitev ali prodajalca.

#### **Primer K: Govorna/faks linija v skupni rabi z računalniškim klicnim modemom in glasovno pošto**

Če govorne in faks klice sprejemate na isti telefonski številki, na kateri uporabljate tudi računalniški klicni modem ter imate pri telefonskem podjetju vključeno storitev glasovne pošte, nastavite tiskalnik tako, kot je opisano v tem odstavku.

**Opomba** Faksov ne morete sprejemati samodejno, če je storitev glasovne pošte aktivirana na telefonski številki, ki jo uporabljate tudi za faks klice. Fakse morate sprejemati ročno; to pomeni, da morate na dohodne faks klice odgovoriti osebno. Če želite samodejno sprejemati fakse, se obrnite na telefonsko podjetje, da vam vključijo storitev razločnega zvonjenja, ali pa si priskrbite ločeno telefonsko linijo za faksiranje.

Ker je računalniški klicni modem priključen na isto telefonsko linijo kot tiskalnik, ga ne morete uporabljati istočasno s tiskalnikom. Tiskalnika na primer ne morete uporabiti za pošiljanje faksov, če za dostop do interneta in pošiljanje e-pošte uporabljate računalniški klicni modem.

Tiskalnik lahko z računalnikom nastavite na dva načina, odvisno od števila vrat za telefon računalnika. Pred začetkom preverite, ali ima računalnik ena ali dvoje vrat za telefon.

• Če ima računalnik samo ena telefonska vrata, boste morali kupiti vzporedni razdelilnik (spojnik), kot je prikazano na sliki. (Vzporedni razdelilnik ima ena vrata RJ-11 spredaj in dvoje vrat RJ-11 zadaj. Ne uporabljajte dvo-linijskega telefonskega razdelilnika, zaporednega razdelilnika ali vzporednega razdelilnika, ki ima spredaj dvoje vrat RJ-11, zadaj pa vtič.)

**Primer vzporednega razdelilnika**

• Če ima računalnik dvoje vrat za telefon, namestite tiskalnik tako, kot je prikazano na sliki.

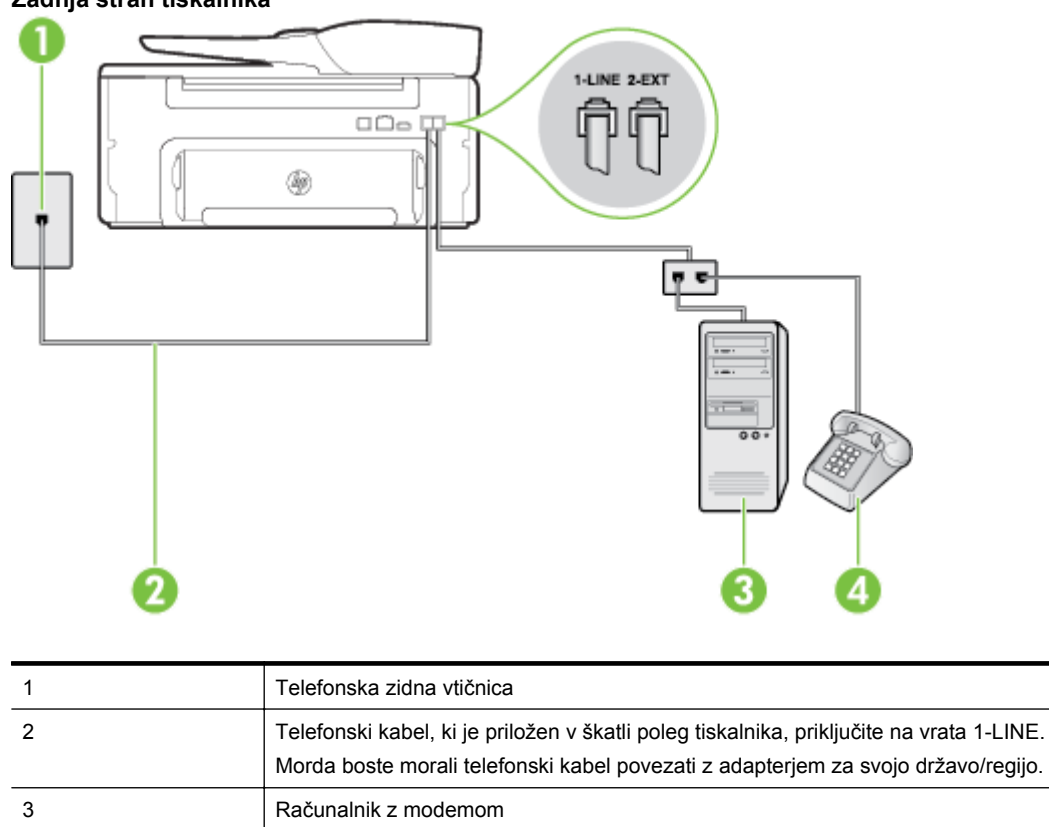

#### **Zadnja stran tiskalnika**

#### **Nastavitev tiskalnika na isto telefonsko linijo kot računalnik z dvoje telefonskih vrat**

**1.** Iz vrat izvlecite beli vtikač z oznako 2-EXT na hrbtni strani tiskalnika.

4 Telefon

- **2.** Poiščite telefonski kabel, ki je priključen v hrbtno stran računalnika (računalniški klicni modem) in telefonsko zidno vtičnico. Kabel izvlecite iz telefonske zidne vtičnice in ga vključite v vrata z oznako 2-EXT na hrbtni strani tiskalnika.
- **3.** Telefon povežite z vrati »OUT« na računalniškem klicnem modemu.
- **4.** En konec telefonskega kabla, ki je priložen v škatli skupaj s tiskalnikom, priključite v telefonsko zidno vtičnico, drugega pa na vrata z oznako 1-LINE na zadnji strani tiskalnika.
	- **Opomba** Morda boste morali telefonski kabel povezati z adapterjem za svojo državo/regijo.

Če za povezavo med telefonsko zidno vtičnico in tiskalnikom ne uporabite priloženega kabla, morda ne boste mogli uspešno pošiljati faksov. Ta posebni telefonski kabel se razlikuje od telefonskih kablov, ki jih morda doma ali v pisarni že imate.

- **5.** Če je programska oprema modema nastavljena na samodejno sprejemanje faksov v računalnik, to nastavitev izklopite.
	- **Popomba** Če ne izklopite nastavitve programske opreme modema za samodejno sprejemanje faksov, tiskalnik ne bo mogel sprejemati faksov.
- **6.** Izklopite nastavitev **Auto Answer (Samodejni odgovor)**.
- **7.** Zaženite preizkus faksa.

Na dohodne faks klice morate odgovoriti osebno, sicer tiskalnik ne more sprejemati faksov.

Če naletite na težave pri nastavljanju tiskalnika in izbirne opreme, se za pomoč obrnite na lokalnega ponudnika storitev ali prodajalca.

### **Nastavljanje faksov zaporednega tipa**

Če želite informacije o nastavljanju tiskalnika za faksiranje prek zaporednega telefonskega sistema, za svojo državo/regijo glejte spletna mesta za konfiguracijo faksa.

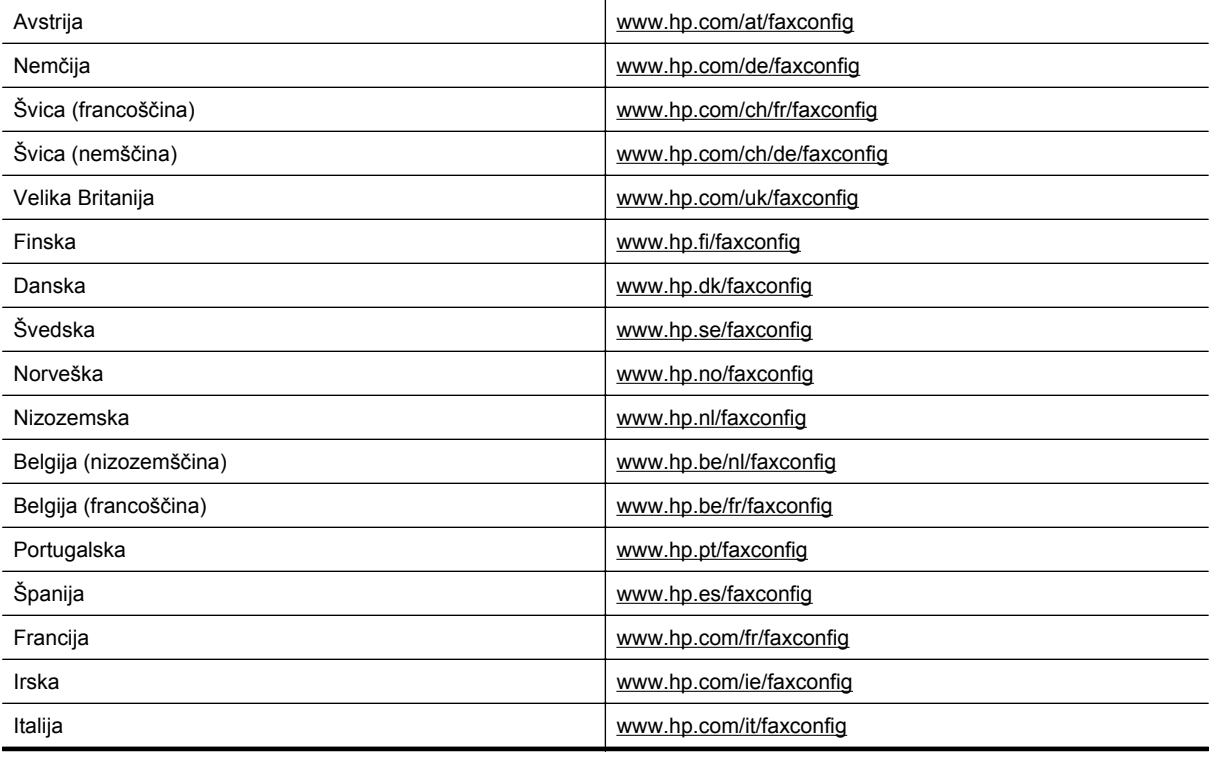

### <span id="page-156-0"></span>**Preizkus nastavitev faksa**

Naredite lahko preizkus nastavitve faksa, da preverite stanje tiskalnika in se prepričate, ali je za pošiljanje faksov pravilno nastavljen. Preizkus izvedite po končani nastavitvi tiskalnika za pošiljanje faksov. S preizkusom:

- preverite strojno opremo faksa,
- preverite, ali je tiskalnik povezan s pravim telefonskim kablom,
- preverite, ali je telefonski kabel priključen na prava vrata,
- preverite znak centrale,
- preverite aktivno telefonsko linijo,
- preverite stanje povezave telefonske linije.

Tiskalnik natisne poročilo z rezultati preizkusa. Če je preizkus neuspešen, v poročilu poiščite informacije za odpravljanje težave in znova zaženite preizkus.

#### **Preizkušanje nastavitve faksa z nadzorne plošče tiskalnika**

- **1.** Tiskalnik za pošiljanje faksov nastavite v skladu z navodili za domačo ali pisarniško nastavitev.
- **2.** Pred začetkom preskusa preverite, ali je nameščena kartuša s črnilom in ali je v vhodni pladenj naložen papir polne velikosti.
- **3.** Na začetnem zaslonu na nadzorni plošči tiskalnika pritisnite gumb (Setup (Nastavitev)).
- **4.** Z gumbi na desni strani izberite možnost **Tools** (Orodja), nato pa izberite možnost **Run Fax Test** (Zaženi preizkus faksa).

Tiskalnik na zaslonu prikaže stanje preizkusa in natisne poročilo.

- **5.** Preglejte poročilo.
	- Če imate po končanem preizkusu še vedno težave s faksiranjem, preverite, ali so nastavitve faksa, ki so navedene v poročilu, pravilne. Prazna ali nepravilna nastavitev faksa lahko povzroči težave pri faksiranju.
	- Če preizkus ni uspel, v poročilu poiščite več informacij za odpravo najdenih težav.

## <span id="page-157-0"></span>**D Nastavitev omrežja**

Omrežne nastavitve za tiskalnik lahko upravljate prek nadzorne plošče tiskalnika, kot je opisano v nadaljevanju. Dodatne izboljšane nastavitve so na voljo v vdelanem spletnem strežniku znotraj orodja za konfiguracijo in stanje, do katerega pridete prek svojega spletnega brskalnika v obstoječi omrežni povezavi s tiskalnikom. Za več informacij glejte [Vdelani spletni strežnik.](#page-159-0)

To poglavje vsebuje naslednje teme:

- Spreminjanje osnovnih omrežnih nastavitev
- Spreminjanje dodatnih omrežnih nastavitev

### **Spreminjanje osnovnih omrežnih nastavitev**

Z možnostmi na nadzorni plošči lahko izvajate razna opravila za upravljanje omrežja. To vključuje ogled omrežnih nastavitev, obnavljanje privzetih omrežnih vrednosti in spreminjanje omrežnih nastavitev.

To poglavje vsebuje naslednje teme:

• Ogled in tiskanje omrežnih nastavitev

### **Ogled in tiskanje omrežnih nastavitev**

Povzetek omrežnih nastavitev lahko prikažete na nadzorni plošči tiskalnika ali v HP-jevi programski opremi, ki ste jo dobili s tiskalnikom. Natisnete lahko stran z natančno omrežno konfiguracijo, na kateri so navedene vse pomembne omrežne nastavitve, kot so naslov IP, hitrost povezave, DNS in mDNS. Za več informacij glejte [Razumevanje strani z omrežno konfiguracijo.](#page-94-0)

### **Spreminjanje dodatnih omrežnih nastavitev**

**Previdno** Na voljo so vam omrežne nastavitve. Kljub temu uporabnikom brez naprednega znanja odsvetujemo spreminjanje nekaterih nastavitev (hitrost povezave, nastavitve IP in privzetega prehoda).

To poglavje vsebuje naslednje teme:

- Ogled nastavitev IP
- Spreminjanje nastavitev IP
- [Ponastavitev omrežnih nastavitev](#page-158-0)

### **Ogled nastavitev IP**

Ogled naslova IP tiskalnika:

- Natisnite stran z omrežno konfiguracijo. Za več informacij glejte [Razumevanje strani z omrežno](#page-94-0) [konfiguracijo](#page-94-0).
- Odprite programsko opremo HP (Windows), kliknite **Estimated Ink Level** (Ocenjena raven črnila) in kliknite kartico **Device Information** (Informacije o napravi). IP naslov je zapisan v razdelku **Network Information** (Informacije o omrežju).

### **Spreminjanje nastavitev IP**

Privzeta nastavitev za nastavitve IP je **Samodejno**, ki samodejno nastavi nastavitve IP. Če pa ste naprednejši uporabnik, boste morda želeli naslov IP, masko podomrežja ali privzeti prehod spremeniti ročno.

- **Previdno** Bodite previdni, ko ročno dodeljujete naslov IP. Če med namestitvijo vnesete neveljaven naslov IP, vaših omrežnih komponent ne bo mogoče povezati s tiskalnikom.
- **1.** Na začetnem zaslonu na nadzorni plošči tiskalnika pritisnite gumb (Setup (Nastavitev)).
- **2.** Z gumbi na desni strani se pomaknite do možnosti **Network** (Omrežje) in jo izberite, nato pa izberite **Advanced Setup** (Napredne nastavitve) in **IP Settings** (Nastavitve IP).
- <span id="page-158-0"></span>**3.** Prikaže se sporočilo, ki vas opozarja na to, da če spremenite naslov IP, s tem odstranite tiskalnik iz omrežja. Za nadaljevanje pritisnite gumb zraven **OK** (V redu).
- **4.** Privzeto je izbrana možnost **Automatic** (Samodejno). Če želite ročno spremeniti nastavitve, izberite **Manual** (Ročno) in vnesite ustrezne informacije za naslednje nastavitve:
	- **Naslov IP**
	- **Maska podomrežja**
	- **Privzeti prehod**
	- **DNS naslov**
- **5.** Vnesite želene spremembe in nato pritisnite gumb zraven **OK** (V redu).

### **Ponastavitev omrežnih nastavitev**

Ponastavitev skrbniškega gesla in omrežnih nastavitev

- **1.** Na začetnem zaslonu na nadzorni plošči tiskalnika pritisnite gumb (Setup (Nastavitev)).
- **2.** Z gumbi na desni izberite **Network** (Omrežje), poiščite in izberite **Restore Defaults** (Obnovi privzeto) in nato **Yes** (Da).

Prikaže se sporočilo, ki potrdi, da so bile privzete omrežne nastavitve obnovljene.

**Opomba** Natisnite stran z omrežno konfiguracijo in preverite, ali so bile omrežne nastavitve ponastavljene. Za več informacij glejte [Razumevanje strani z omrežno konfiguracijo](#page-94-0).

## <span id="page-159-0"></span>**E Orodja za upravljanje tiskalnika**

To poglavje vsebuje naslednje teme:

- Orodjarna (Windows)
- HP Utility (Mac OS X)
- Vdelani spletni strežnik

### **Orodjarna (Windows)**

Orodjarna vsebuje podatke o vzdrževanju tiskalnika.

**Opomba** Orodjarno lahko namestite s HP-jevega CD-ja s programsko opremo, če računalnik ustreza sistemskim zahtevam.

Ta odstavek vsebuje naslednjo temo:

• Odpiranje Orodjarne

### **Odpiranje Orodjarne**

- **1.** HP-jevo programsko opremo tiskalnika odprete na enega od naslednjih načinov:
	- Na namizju računalnika kliknite **Start**, izberite **Programi** ali **Vsi programi**, kliknite **HP**, kliknite mapo tiskalnika in izberite ikono z imenom svojega tiskalnika.
	- Na **začetnem** zaslonu z desno tipko miške kliknite prazno območje, nato kliknite **All Apps** (Vsi programi) v vrstici s programi in kliknite ikono z imenom vašega tiskalnika.
- **2.** V oknu, ki se odpre, izberite **Print, Scan & Fax** (Tiskanje, optično branje in faksiranje) in nato ali **Print & Scan** (Tiskanje in optično branje) in nato izberite **Maintain Your Printer** (Vzdrževanje tiskalnika) v razdelku **Print** (Tiskanje).

### **HP Utility (Mac OS X)**

HP Utility (Pripomoček HP) vsebuje orodja za konfiguracijo nastavitev tiskanja, umerjanje tiskalnika, spletno naročanje potrebščin in iskanje informacij o podpori na spletnem mestu.

**Popomba** Funkcije, ki so na voljo v okviru HP Utility, se razlikujejo glede na izbrani tiskalnik.

Opozorila in navedbe o ravni črnila so samo ocene in so namenjene izključno načrtovanju potreb. Ko prejmete opozorilno sporočilo, da primanjkuje črnila, kupite nadomestno kartušo s črnilom, da se boste izognili možnim zakasnitvam pri tiskanju. Kartuše s črnilom vam ni treba zamenjati, dokler kakovost tiskanja ne postane nesprejemljiva.

Ta odstavek vsebuje naslednjo temo:

• Aplikacijo HP Utility odprete tako, da

### **Aplikacijo HP Utility odprete tako, da**

Dvokliknite **HP Utility** v mapi **Programi/Hewlett-Packard**.

### **Vdelani spletni strežnik**

Ko je tiskalnik povezan v omrežje, si lahko z domačo stranjo tiskalnika (vdelani spletni strežnik ali EWS) ogledate informacije o stanju, spremenite nastavitve in upravljate napravo s svojim računalnikom.

<span id="page-160-0"></span>**Opomba** Za seznam sistemskih zahtev za vdelani spletni strežnik glejte Tehnič[ni podatki vdelanega](#page-107-0) [spletnega strežnika](#page-107-0).

Za ogled ali spreminjanje nekaterih nastavitev boste morda potrebovali geslo.

Vdelani spletni strežnik lahko odprete in ga uporabljate brez internetne povezave. Vseeno pri tem nekatere funkcije ne bodo na voljo.

To poglavje vsebuje naslednje teme:

- Piškotki
- Odpiranje vdelanega spletnega strežnika

#### **Piškotki**

Med brskanjem vdelani spletni strežnik (EWS) na vaš trdi disk shrani zelo majhne besedilne datoteke (piškotke). Z njimi ob naslednjem obisku prepozna vaš računalnik. Če ste v vdelanem spletnem strežniku (EWS) na primer zamenjali jezik, se bo strežnik na podlagi piškotka spomnil te nastavitve ob naslednjem obisku, tako da bodo strani prikazane v jeziku, ki ste ga določili. Čeprav se nekateri piškotki na koncu seje izbrišejo (na primer piškotek, ki shrani izbrani jezik), se drugi (recimo piškotki z nastavitvami po meri) hranijo v računalniku, dokler jih ne izbrišete ročno.

**Opomba** Piškotki, ki jih vdelani spletni strežnik shrani v računalnik, se uporabljajo samo za shranjevanje nastavitev v računalnik ali za skupno rabo informacij med tiskalnikom in računalnikom. Ti piškotki se ne pošljejo nobenemu spletnemu mestu HP.

Brskalnik lahko nastavite tako, da sprejema vse piškotke ali da vas opozori na vsakega ponujenega, tako da se lahko odločite, katerega sprejmete in katerega zavrnete. Z brskalnikom lahko tudi odstranite neželene piškotke.

**Opomba** Če ste onemogočili piškotke, boste onemogočili tudi eno ali več (odvisno od tiskalnika) spodnjih funkcij:

- Vrnitev na točko, kjer ste zapustili aplikacijo (posebej uporabno pri uporabi Čarovnikov za nastavitev)
- Ohranitev nastavitve jezika brskalnika VSS
- Prilagajanje domače strani vdelanega spletnega strežnika

Informacije o spreminjanju nastavitev zasebnosti in piškotkov ter o tem, kako jih vidite ali izbrišete, poiščite v dokumentaciji, ki je na voljo s spletnim brskalnikom.

### **Odpiranje vdelanega spletnega strežnika**

- **1.** Pridobite naslov IP ali ime gostitelja za tiskalnik.
	- **a**. Na začetnem zaslonu na nadzorni plošči tiskalnika pritisnite gumb (Setup (Nastavitev)).
	- **b**. Z gumbi na desni izberite **Network** (Omrežje) in nato **View Network Summary** (Ogleda povzetka omrežja).
- **2.** V podprt spletni brskalnik v računalniku vnesite naslov IP ali gostiteljsko ime, ki je bilo dodeljeno tiskalniku. Na primer, če je naslov IP 123.123.123.123, vtipkajte naslednji naslov v spletni brskalnik: http:// 123.123.123.123
- ☆ **Nasvet 1** Ko odprete vdelani spletni strežnik, ga lahko shranite med zaznamke, da vam ga ni treba posebej iskati.

**Nasvet 2** Uporabniki spletnega brskalnika Safari v sistemu Mac OS X pa lahko do vdelanega spletnega strežnika EWS preprosto dostopajo prek zaznamka »Bonjour«, ne da bi jim bilo treba pri tem vnesti naslov IP. Če želite uporabiti zaznamek »Bonjour«, odprite brskalnik Safari in v meniju **Safari** kliknite **Preferences** (Nastavitve). Na zavihku **Zaznamki** v razdelku vrstice **Zaznamki** izberite **Vključi Bonjour** in zaprite okno. Kliknite zaznamek **Bonjour** in izberite omrežni tiskalnik za dostop do vdelanega spletnega strežnika EWS.

## **F Kako naj?**

- Zač[etek](#page-10-0)
- [Tiskanje](#page-26-0)
- Optič[no branje](#page-31-0)
- [Kopiranje](#page-35-0)
- [Faksiranje \(samo HP Officejet Pro 3620\)](#page-37-0)
- [Delo s tiskalnimi kartušami](#page-60-0)
- [Reševanje težav](#page-63-0)

## **G Napake (Windows)**

### **Pomnilnik faksa je poln**

Če sta omogočeni funkciji Backup Fax Reception (Sprejem varnostnih kopij faksa) ali HP Digital Fax (Fax to PC (Faks v računalnik) ali Fax to Mac (Faks v Mac)) in v tiskalniku prihaja do težav (npr. zagozditev papirja), tiskalnik dohodne fakse shrani v pomnilnik, dokler težava ni odstranjena. Vendar se lahko zgodi, da se pomnilnik tiskalnika zapolni s faksi, ki še niso bili natisnjeni ali preneseni v računalnik.

Če želite odpraviti to težavo, odpravite vse težave s tiskalnikom.

Za več informacij glejte [Odpravljanje težav s faksom \(samo HP Officejet Pro 3620\).](#page-79-0)

### **Komunikacija s tiskalnikom ni mogoča**

Med računalnikom in tiskalnikom ni komunikacije, ker se je zgodilo nekaj od naslednjega:

- Tiskalnik je izklopljen.
- Kabel, s katerim je priključen tiskalnik (na primer kabel USB ali omrežni (Ethernet) kabel), je izključen.

Za odpravo te težave poskusite naslednje:

- Preverite, ali je tiskalnik vklopljen in ali lučka (Vapajanje) sveti.
- Preverite, ali napajalni kabel in drugi kabli delujejo in so ustrezno povezani s tiskalnikom.
- Preverite, ali je napajalni kabel čvrsto priključen v delujočo vtičnico izmeničnega toka (AC).
- Če ima tiskalnik vzpostavljeno povezavo z omrežjem, preverite, ali omrežje pravilno deluje. Za več informacij glejte [Reševanje težav z omrežjem.](#page-90-0)

### **Črnila je malo**

Kartuša s črnilom iz sporočila ima nizko raven črnila.

Opozorila in navedbe o ravni črnila so samo ocene in so namenjene izključno načrtovanju potreb. Ko opazite sporočilo, da primanjkuje črnila, kupite nadomestno kartušo, da preprečite morebitne zakasnitve pri tiskanju. Kartuše s črnilom vam ni treba zamenjati, dokler kakovost tiskanja ne postane nesprejemljiva.

Če želite informacije o zamenjavi kartuš s črnilom, glejte <u>Zamenjava kartuše s črnilom</u>. Če želite informacije o naročanju kartuš s črnilom, glejte [Spletno naro](#page-133-0)čanje potrebščin. Za informacije o recikliranju zalog črnila glejte [Program recikliranja potrošnega materiala za brizgalne tiskalnike HP.](#page-120-0)

**Opomba** Črnilo iz kartuš s črnilom se med postopkom tiskanja uporablja na različne načine, tudi med inicializacijo, ko se naprava in kartuše pripravijo za tiskanje. Poleg tega v kartuši ostane nekaj črnila, potem ko je porabljena. Za več informacij glejte [www.hp.com/go/inkusage](http://www.hp.com/go/inkusage).

### **Težava kartuše s črnilom**

Kartuša s črnilom, navedena v tem sporočilu, manjka, je poškodovana, nezdružljiva ali vstavljena v napačno režo na tiskalniku.

**Opomba** Če je v sporočilu navedeno, da kartuša ni združljiva, poiščite informacije o pridobivanju kartuš za tiskalnik v poglavju [Spletno naro](#page-133-0)čanje potrebščin.

Za odpravo te težave poskusite naslednje. Rešitve so naštete v vrstnem redu od najbolj do najmanj verjetne. Če s prvo rešitvijo ne odpravite težave, poskusite še z ostalimi, dokler težave ne odpravite.

#### **1. rešitev: Izklopite in vklopite tiskalnik**

Tiskalnik izklopite in ga ponovno vklopite.

Če težava ni odpravljena, nadaljujte z naslednjo rešitvijo.

#### **2. rešitev: Kartušo s črnilom pravilno namestite**

Preverite, ali ste kartušo s črnilom pravilno namestili:

- **1.** Previdno odprite vratca za dostop do kartuše s črnilom.
- **2.** Odstranite kartušo s črnilom, tako da jo potisnete navznoter, da se sprosti, in jo nato izvlečete.
- **3.** Kartušo nato vstavite nazaj v režo. Kartušo močno pritisnite navzdol, da bo pravilno nameščena na svojem mestu.
- **4.** Vratca za dostop do kartuše s črnilom zaprite in preverite, ali je sporočilo o napaki izginilo.

### **Zamenjajte kartušo s črnilom**

Zamenjajte označeno kartušo s črnilom. Več informacij najdete v poglavju [Zamenjava kartuše s](#page-61-0) črnilom.

**Opomba** Če je kartuša s črnilom še vedno v garanciji, se obrnite na HP-jevo podporo in zahtevajte popravilo ali zamenjavo. Če želite več informacij o garanciji kartuš, glejte razdelek [Informacije o garanciji za kartuše s](#page-104-0) č[rnilom](#page-104-0). Če težava po zamenjavi kartuše ni odpravljena, se obrnite na HP-jevo podporo. Več informacij najdete v poglavju [HP-jeva podpora.](#page-63-0)

### **Neskladen papir**

Velikost papirja ali vrsta izbranega papirja v tiskalniku ne ustreza papirju, naloženemu v tiskalnik. V tiskalnik naložite pravilen papir in nato poskusite znova natisniti dokument. Za več informacij glejte [Nalaganje papirja.](#page-18-0)

**Opomba** Če je v tiskalnik naložen papir ustrezne velikosti, spremenite izbrano velikost papirja v gonilniku tiskalnika in znova natisnite dokument.

### **Papir je prekratek**

Tiskalnik ne podpira te velikosti papirja.

Če želite več informacij o velikostih, ki jih tiskalnik podpira, glejte [Pomen podprtih velikosti](#page-107-0).

Če želite več informacij o nalaganju papirja, si oglejte [Nalaganje papirja.](#page-18-0)

### **Nosilec kartuše s črnilom se ne premika**

Nosilec kartuše s črnilom (del tiskalnika, v katerem je nameščena kartuša s črnilom) je oviran.

Če želite odstraniti oviro, pritisnite gumb (Napajanje), da izklopite tiskalnik, in nato preverite, ali se je v tiskalniku zagozdil papir.

Za več informacij glejte [Odstranjevanje zagozdenega papirja.](#page-99-0)

### **Zagozden papir**

Papir se je zagozdil v tiskalniku.

Preden odpravite zagozdenje, preverite naslednje:

- Preverite, ali ste naložili papir, ki ustreza tehničnim značilnostim in ni naguban, prepognjen ali poškodovan. Za več informacij glejte Tehnič[ni podatki papirja](#page-107-0).
- Poskrbite, da je tiskalnik čist. Za več informacij glejte [Vzdrževanje tiskalnika.](#page-21-0)
- Preverite, ali je vhodni pladenj ali SPD naložen pravilno in ali je prepoln. Za dodatne informacije si oglejte [Nalaganje papirja](#page-18-0) ali [Nalaganje izvirnika v samodejni podajalnik dokumentov \(SPD\) \(samo HP Officejet Pro](#page-17-0) [3620\).](#page-17-0)

Za navodila v zvezi z odstranjevanjem zagozdenega papirja in za več informacij o izogibanju takim situacijam glejte [Odstranjevanje zagozdenega papirja](#page-99-0).

### **Tiskalniku je zmanjkalo papirja**

Privzeti pladenj je prazen.

Naložite več papirja in nato pritisnite gumb zraven **OK** (V redu).

Za več informacij glejte [Nalaganje papirja.](#page-18-0)

### **Tiskalnik je brez povezave**

Tiskalnik je trenutno brez povezave. Medtem ko je tiskalnik brez povezave, ga ne morete uporabljati.

Če želite spremeniti stanje tiskalnika, sledite tem navodilom:

**1.** Kliknite **Start** in nato kliknite **Tiskalniki** ali **Tiskalniki in faksi** ali **Naprave in tiskalniki**.

- Ali -

Kliknite **Start**, **Control Panel (Nadzorna plošča)** in nato dvokliknite možnost **Printers (Tiskalniki)**. - Ali -

Na **začetnem** zaslonu kliknite **Nadzorna plošča** in kliknite **Ogled naprav in tiskalnikov**.

- **2.** Če tiskalniki, navedeni v pogovornem oknu, niso prikazani v pogledu Details (Podrobnosti), kliknite meni **View** (Pogled) in nato **Details** (Podrobnosti).
- **3.** Če tiskalnik nima vzpostavljene povezave s spletom, z desno tipko miške kliknite tiskalnik in nato kliknite **Use Printer Online** (Uporabi tiskalnik s povezavo).
- **4.** Znova poskusite uporabiti tiskalnik.

### **Tiskalnik je ustavljen**

Tiskalnik je trenutno ustavljen. Medtem ko je tiskalnik ustavljen, se lahko v čakalno vrsto dodajajo nova opravila, vendar se ne tiskajo.

Če želite spremeniti stanje tiskalnika, sledite spodnjim navodilom:

**1.** Kliknite **Start** in nato kliknite **Tiskalniki** ali **Tiskalniki in faksi** ali **Naprave in tiskalniki**. - Ali -

Kliknite **Start**, **Control Panel (Nadzorna plošča)** in nato dvokliknite možnost **Printers (Tiskalniki)**. - Ali -

Na **začetnem** zaslonu kliknite **Nadzorna plošča** in kliknite **Ogled naprav in tiskalnikov**.

- **2.** Če tiskalniki, navedeni v pogovornem oknu, niso prikazani v pogledu Details (Podrobnosti), kliknite meni **View** (Pogled) in nato **Details** (Podrobnosti).
- **3.** Če je tiskalnik začasno zaustavljen, z desno tipko miške kliknite tiskalnik in nato kliknite **Resume Printing** (Nadaljuj tiskanje).
- **4.** Znova poskusite uporabiti tiskalnik.

### **Dokument se ni natisnil**

Tiskalnik ni mogel natisniti dokumenta, ker je v tiskalnem sistemu prišlo do težave.

Če želite informacije o reševanju težav pri tiskanju, glejte <u>[Reševanje težav s tiskalnikom](#page-66-0)</u>.

### **Okvara tiskalnika**

Nekaj je bilo narobe s tiskalnikom. Običajno lahko takšne težave rešite z naslednjimi koraki:

- **1.** Pritisnite gumb (Napajanje), da izklopite tiskalnik.
- **2.** Izključite napajalni kabel in ga ponovno priključite.
- **3.** Pritisnite gumb (Napajanje), da vklopite tiskalnik.

Če težava ni odpravljena, si zapišite kodo napake iz sporočila in se obrnite na podporo HP. Če želite več informacij o stiku s HP-jevo podporo, glejte [HP-jeva podpora.](#page-63-0)

### **Odprta vrata ali pokrov**

Preden lahko začne tiskalnik tiskati dokumente, morajo biti zaprti vsa vrata in pokrovi.

**Nasvet** Ko so popolnoma zaprti, se večina vrat in pokrovov ustrezno zaskoči na mesto.

Če težava ni odpravljena, ko popolnoma zaprete vsa vratca in pokrove, se obrnite na HP-jevo podporo. Več informacij najdete v poglavju [HP-jeva podpora](#page-63-0).

### **Nameščena je že uporabljena kartuša s črnilom**

Kartuša s črnilom, navedena v sporočilu, je bila že uporabljena v drugem tiskalniku.

Kartuše s črnilom lahko uporabljate v različnih tiskalnikih; če pa je bila kartuša več časa zunaj tiskalnika, to lahko vpliva na kakovost tiskanja dokumentov. Tudi če uporabljate kartuše s črnilom, ki so se uporabljale v drugem tiskalniku, je lahko raven črnila netočna ali ni na voljo.

Če kakovost tiskanja ni zadovoljiva, poskusite očistiti tiskalno glavo.

**Opomba** Črnilo v kartušah se pri tiskanju uporablja na različne načine, med drugim se uporablja v postopku inicializacije, pri katerem se tiskalnik in kartuša pripravijo za tiskanje, ter med servisiranjem tiskalne glave, kar zagotavlja, da so brizgalne šobe čiste in da je črnilo tekoče. Poleg tega v kartuši ostane nekaj črnila, potem ko je porabljena. Za več informacij glejte spletno stran [www.hp.com/go/inkusage.](http://www.hp.com/go/inkusage)

Več informacij o shranjevanju kartuš s črnilom najdete v poglavju [Potrebš](#page-133-0)čine.

### **Prazne kartuše s črnilom**

Kartuše s črnilom, navedene v sporočilu, morate zamenjati, da lahko nadaljujete s tiskanjem. HP priporoča, da ne odstranite kartuše s črnilom, dokler nimate pripravljene zamenjave.

Za več informacij glejte [Zamenjava kartuše s](#page-61-0) črnilom.

### **Težave s kartušo s črnilom**

Kartuše s črnilom, navedene v sporočilu, so poškodovane ali je prišlo do napake.

Glejte [Zamenjava kartuše s](#page-61-0) črnilom.

### **Napaka tiskalne glave**

Nekaj je narobe s tiskalno glavo. Za servis ali zamenjavo se obrnite na HP-jevo podporo. Če želite več informacij o stiku s HP-jevo podporo, glejte [HP-jeva podpora](#page-63-0).

### **Nadgradnja potrebščin za tiskalnik**

Kartuša s črnilom, navedena v tem sporočilu, se lahko uporablja le za nadgradnjo enega tiskalnika. Kliknite OK (V redu), če jo želite uporabiti v tem tiskalniku. Če ne želite nadaljevati z nadgradnjo potrebščin za ta tiskalnik, kliknite Cancel Print (Preklic tiskanja), nato pa odstranite kartušo.

### **Nadgradnja potrebščin za tiskalnik je bila uspešna**

Nadgradnja potrebščin je bila uspešna. Kartuše s črnilom, navedene v tem sporočilu, se zdaj lahko uporabljajo v tiskalniku.

### **Težava pri nadgradnji potrebščin za tiskalnik**

**Poskusite doseči, da tiskalnik prepozna kartušo s črnilom za nadgradnjo potrebščin.**

- **1.** Odstranite kartušo za nadgradnjo potrebščin.
- **2.** Vstavite izvirno kartušo v nosilec.
- **3.** Zaprite vratca za dostop do kartuše in počakajte, da se premikanje kartuše zaustavi.
- **4.** Odstranite izvirno kartušo, nato pa namestite kartušo za nadgradnjo potrebščin.
- **5.** Zaprite vratca za dostop do kartuše in počakajte, da se premikanje kartuše zaustavi.

Če se sporočilo o težavi v povezavi z nadgradnjo potrebščin še vedno prikazuje, se obrnite na HP-jevo podporo. Če želite več informacij o stiku s HP-jevo podporo, glejte [HP-jeva podpora.](#page-63-0)

### **Nameščena je kartuša s črnilom, ki ni HP**

HP ne jamči za kakovost ali zanesljivost kartuš, ki niso HP-jeve. Garancija ne krije servisa ali popravila tiskalnika, ki je potrebno zaradi uporabe potrebščin, ki niso izdelek podjetja HP. Če mislite, da ste kupili originalno kartušo s črnilom HP, obiščite spletno mesto [www.hp.com/go/anticounterfeit,](http://hp.com/go/anticounterfeit) kjer najdete več informacij oziroma kjer prijavite domnevno goljufijo.

### **Uporaba originalnih kartuš HP ima svoje prednosti**

HP nagrajuje zveste kupce, ki uporabljajo originalne pripomočke HP. Kliknite gumb pod sporočilom in si oglejte nagrade prek spleta. Nagrade morda niso na voljo v vseh regijah.

### **Nasveti v zvezi s ponarejenimi kartušami**

Nameščena kartuša s črnilom ni nova originalna kartuša HP. Obrnite se na prodajno mesto, kjer ste kupili kartušo. Če želite prijaviti domnevno goljufijo, obiščite spletno mesto HP [www.hp.com/go/anticounterfeit](http://hp.com/go/anticounterfeit). Če želite še naprej uporabljati kartušo, kliknite Continue (Nadaljuj).

### **Zaznana je rabljena, napolnjena ali ponarejena kartuša**

Zmanjkalo je originalnega črnila HP v kartuši s črnilom. Težavo odpravite tako, da zamenjate kartušo s črnilom, ali kliknite OK (V redu), če želite še naprej uporabljati kartušo. Če želite več informacij o zamenjavi kartuše, glejte [Zamenjava kartuše s](#page-61-0) črnilom. HP nagrajuje zveste kupce, ki uporabljajo originalne pripomočke HP. Kliknite gumb pod sporočilom in si oglejte nagrade prek spleta. Nagrade morda niso na voljo v vseh regijah.

**Opozorilo** Garancija za kartuše HP ne velja za črnila ali kartuše drugih proizvajalcev. Garancija za tiskalnik HP ne velja za popravila ali servis zaradi uporabe kartuš in črnil drugih proizvajalcev. HP ne jamči za kakovost ali zanesljivost črnila drugih proizvajalcev. Informacije o ravni črnila ne bodo na voljo.

### **Uporaba NAMESTITVENIH kartuš**

Ob prvi nastavitvi tiskalnika namestite kartuše, ki so bile priložene paketu tiskalnika. Na teh kartušah je oznaka SETUP, uporabijo pa se za kalibriranje tiskalnika pred prvim opravilom. Če kartuš z oznako SETUP ne namestite med postopkom začetne nastavitve tiskalnika, se bo pojavila napaka. Če ste namestili komplet običajnih kartuš s črnilom, jih odstranite in namestite kartuše z oznako SETUP, da ustrezno končate postopek nastavitve tiskalnika. Po končanem postopku nastavitve tiskalnika lahko v tiskalniku uporabite običajne kartuše.

Če še vedno prihaja do napak in tiskalnik ne more dokončati inicializacije črnilnega sistema, se obrnite na HP-jevo podporo. Več informacij najdete v poglavju [HP-jeva podpora.](#page-63-0)

Če si želite ogledati več [informacij o tem v spletu, kliknite tukaj](http://h20180.www2.hp.com/apps/Nav?h_pagetype=s-924&h_client=s-h-e004-01&h_keyword=lp70035-all&h_lang=sl&h_cc=si).

### **Ne uporabljajte NAMESTITVENIH kartuš**

NAMESTITVENIH kartuš ne smete uporabljati po tem, ko je bil tiskalnik inicializiran. Odstranite NAMESTITVENE kartuše. Za več informacij glejte [Zamenjava kartuše s](#page-61-0) črnilom.

### **Ob zagonu ni bilo dovolj črnila**

Rabljene kartuše s črnilom, navedene v sporočilu, morda nimajo dovolj črnila za dokončanje enkratnega postopka zagona.

Rešitev: Namestite nove kartuše ali kliknite **OK** (V redu), če želite uporabiti nameščene kartuše.

Če zagona ni mogoče zaključiti z nameščenimi kartušami s črnilom, potrebujete nove kartuše. Več informacij o nameščanju novih kartuš najdete v poglavju [Zamenjava kartuše s](#page-61-0) črnilom.

### **Nezdružljive kartuše s črnilom**

Kartuša s črnilom ni združljiva z vašim tiskalnikom.

Rešitev: Takoj odstranite to kartušo s črnilom in jo zamenjajte z združljivo kartušo. Več informacij o nameščanju novih kartuš najdete v poglavju [Zamenjava kartuše s](#page-61-0) črnilom.

### **Nedelovanje senzorja za črnilo**

Prišlo je do napake v senzorju za črnilo, zato tiskalnik ne more več tiskati.

Obrnite se na HP-jevo podporo. Za več informacij glejte [www.hp.com/support](http://h20180.www2.hp.com/apps/Nav?h_pagetype=s-001&h_page=hpcom&h_client=s-h-e008-1&h_product=5153864,5158639&h_lang=sl&h_cc=si).

### **Opozorilo senzorja za črnilo**

Senzor za črnilo je zaznal nepričakovano stanje. To stanje je lahko povzročila kartuša s črnilom ali pa je senzor okvarjen. Če gre za pokvarjen senzor, potem senzor ne zaznava več, kdaj so kartuše prazne. Tiskanje s prazno kartušo lahko povzroči, da pride zrak v sistem črnila, posledica tega pa je slaba kakovost tiskanja. Za odpravljanje tega stanja boste porabili veliko količino črnila, tako da bo izpraznjen precejšen del vseh kartuš.

Rešitev: Kliknite **OK** (V redu), če želite nadaljevati s tiskanjem, ali pa zamenjajte kartušo. Več informacij o nameščanju novih kartuš najdete v poglavju [Zamenjava kartuše s](#page-61-0) črnilom.

### **Težava s pripravo tiskalnika**

Ura tiskalnika ne deluje in priprava črnila morda ni končana. Merilnik ravni črnila morda ni natančen.

Rešitev: Preverite kakovost tiskanja pri vaših tiskalnih poslih. Če kakovost ni zadovoljiva, jo boste morda izboljšali tako, da zaženete postopek čiščenja tiskalne glave. Več informacij najdete v poglavju Čišč[enje tiskalne glave.](#page-97-0)

### **Pokrov SPD-ja je odprt**

Za nadaljevanje zaprite pokrov SPD-ja.

### **Težava s sistemom črnila**

Odstranite kartušo s črnilom in preglejte, ali pušča. Če kartuša pušča, se obrnite na HP. Za dodatne informacije o tem, kako se obrnete na HP, si oglejte [HP-jeva podpora.](#page-63-0) Ne uporabljajte kartuš, ki puščajo.

Če kartuša ne pušča, jo znova namestite in zaprite pokrov tiskalnika. Tiskalnik izklopite in ga ponovno vklopite. Če se sporočilo spet pojavi, se obrnite na HP. Za dodatne informacije o tem, kako se obrnete na HP, si oglejte [HP-jeva podpora](#page-63-0).

## **Stvarno kazalo**

### **A**

ADSL, nastavitev faksa z vzporedni telefonski sistemi [135](#page-138-0)

### **B**

barvno besedilo in OCR [29](#page-32-0) bele črte ali proge, odpravljanje težav kopije [71](#page-74-0), [72](#page-75-0) optično prebrani dokumenti [75](#page-78-0) besedilo del dokumenta ni bil optično prebran, odpravljanje težav [73](#page-76-0) nejasne kopije, odpravljanje težav [72](#page-75-0) nejasni optično prebrani dokumenti [76](#page-79-0) nepopolno natisnjene kopije [72](#page-75-0) odpravljanje težav [66](#page-69-0) urejanje po optičnem branju ni mogoče, odpravljanje težav [74](#page-77-0) zamazane kopije [72](#page-75-0) blede proge na kopijah, odpravljanje težav [71](#page-74-0) blokirane številke faksov nastavitev [42](#page-45-0)

### **C**̌

čiščenje samodejni podajalnik dokumentov [19](#page-22-0) steklo optičnega bralnika [18](#page-21-0) tiskalna glava [94](#page-97-0) zunanjost [19](#page-22-0) črne pike ali proge, odpravljanje težav kopije [72](#page-75-0) optično branje [76](#page-79-0) črno-bele strani faks [34](#page-37-0) kopiranje [32](#page-35-0) črte kopije, odpravljanje težav [71](#page-74-0) optično prebrani dokumenti, odpravljanje težav [75](#page-78-0), [76](#page-79-0)

### **D**

delovni cikel [103](#page-106-0) diagnostična stran [68,](#page-71-0) [95](#page-98-0) dnevnik, faks tiskanje [52](#page-55-0) dostopnost [7](#page-10-0) DSL, nastavitev faksa z vzporedni telefonski sistemi [135](#page-138-0)

### **E**

ECM. *glejte* način odprave napak EWS. *glejte* vdelan spletni strežnik

#### **F** faks

blokiranje številk [42](#page-45-0) dnevnik, počisti [50](#page-53-0) dnevnik, tiskanje [52](#page-55-0) DSL, nastavitev (vzporedni telefonski sistemi) [135](#page-138-0) glasnost zvoka [49](#page-52-0) glasovna pošta, nastavitev (vzporedni telefonski sistemi) [140](#page-143-0) glava [46](#page-49-0) hitrost [48](#page-51-0) internetni protokol, prek [50](#page-53-0) linija ISDN, nastavitev (vzporedni telefonski sistemi) [137](#page-140-0) modem in glasovna linija, skupna raba z (vzporedni telefonski sistemi) [143](#page-146-0) modem in glasovna pošta, skupna raba z (vzporedni telefonski sistemi) [150](#page-153-0) modem in telefonski odzivnik v skupni rabi z (vzporedni telefonski sistemi) [147](#page-150-0) modem, skupna raba (vzporedni telefonski sistemi) [141](#page-144-0) način odprave napak [49](#page-52-0) način odziva [47](#page-50-0) načrtovanje [36](#page-39-0) nadzor izbiranja [35,](#page-38-0) [37](#page-40-0) nastavitev ločene linije (vzporedni telefonski sistemi) [135](#page-138-0) nastavitev preizkusa [153](#page-156-0) nastavitev skupne telefonske linije (vzporedni telefonski sistemi) [139](#page-142-0) nastavitev značilnega zvonjenja (vzporedni telefonski sistemi) [137](#page-140-0) nastavitve, spreminjanje [46](#page-49-0) odpravljanje težav [76](#page-79-0) odzivnik in modem, skupna raba z (vzporedni telefonski sistemi) [147](#page-150-0) odzivnik, nastavitev (vzporedni telefonskimi sistemi) [146](#page-149-0) odzivnik, odpravljanje težav [85](#page-88-0) ponovno izbiranje, možnosti [48](#page-51-0) ponovno tiskanje [40](#page-43-0) poročila [51](#page-54-0) poročila o napakah [52](#page-55-0) posredovanje [40](#page-43-0) pošiljanje [34](#page-37-0) pošiljanje, odpravljanje težav [81](#page-84-0), [82](#page-85-0), [84](#page-87-0) potrditvena poročila [51](#page-54-0)

poziv za sprejem [40](#page-43-0) preizkus ni uspel [76](#page-79-0)

preizkus povezave s telefonskim kablom, ni uspel [77](#page-80-0) preizkus stanja linije, ni uspel [80](#page-83-0) preizkus telefonske zidne vtičnice, ni uspel [77](#page-80-0) preizkus vrste telefonskega kabla, ni uspel [78](#page-81-0) preizkus znaka centrale, ni uspel [79](#page-82-0) prekratek telefonski kabel [85](#page-88-0) ročni sprejem [39](#page-42-0) samodejni odziv [47](#page-50-0) sistem PBX, nastavitev (vzporedni telefonski sistemi) [137](#page-140-0) sprejemanje [38](#page-41-0) sprejemanje, odpravljanje težav [81](#page-84-0), [83](#page-86-0) število zvonjenj za odziv [47](#page-50-0) tehnični podatki [107](#page-110-0) tiskanje podrobnosti o zadnjem pošiljanju faksa [52](#page-55-0) varnostna kopija faksa [39](#page-42-0) velikost papirja [41](#page-44-0) vrsta izbiranja, nastavitev [48](#page-51-0) vrste nastavitve [133](#page-136-0) vzporedni telefonski sistemi [132](#page-135-0) zmanjšanje [41](#page-44-0) značilno zvonjenje, spremeni vzorec [47](#page-50-0) FoIP [50](#page-53-0)

### **G**

garancija [101](#page-104-0) glasnost zvoki faksa [49](#page-52-0) glasovna pošta nastavitev s faksom (vzporedni telefonski sistemi) [140](#page-143-0) nastavitev s faksom in računalniškim modemom (vzporedni telefonski sistemi) [150](#page-153-0) glava [93](#page-96-0) glava, faks [46](#page-49-0) gonilnik garancija [101](#page-104-0) gonilnik tiskalnika garancija [101](#page-104-0) grafike nepopolno natisnjene kopije [72](#page-75-0) videz se razlikuje od izvirnega optično prebranega dokumenta [75](#page-78-0) gumb Prekliči [11](#page-14-0) gumbi, nadzorna plošča [11](#page-14-0)

#### **H**

hitro izbiranje pošiljanje faksa [34](#page-37-0) hitrost

odpravljanje težav optičnega bralnika [73](#page-76-0) hitrost prenosa [48](#page-51-0) HP Utility (Mac OS X) odpiranje [156](#page-159-0)

#### **I**

identifikacijska koda naročnika [46](#page-49-0) Internetni protokol faks, uporaba [50](#page-53-0) izhodni pladenj iskanje [9](#page-12-0) podprti papir [106](#page-109-0) izvirniki optično branje [28](#page-31-0)

#### **J**

jezik, tiskalnik [103](#page-106-0)

#### **K**

kakovost, odpravljanje težav kopiranje [71](#page-74-0) optično branje [74](#page-77-0) kartice pladenj, ki podpira [105](#page-108-0) podprte velikosti [105](#page-108-0) kartuše s črnilom garancija [101](#page-104-0) garancijski roki trajanja [91](#page-94-0) iskanje [10](#page-13-0) nasveti [57](#page-60-0) podprte [103](#page-106-0) preverjanje ravni črnila [57](#page-60-0) spletno naročanje [130](#page-133-0) stanje [91](#page-94-0) številke delov [91,](#page-94-0) [130](#page-133-0) zamenjava [58](#page-61-0) zmogljivost [103](#page-106-0) klicni modem skupna raba s faksom (vzporedni telefonski sistemi) [141](#page-144-0) skupna raba s faksom in glasovno linijo (vzporedni telefonski sistemi) [143](#page-146-0) skupna raba s faksom in glasovno pošto (vzporedni telefonski sistemi) [150](#page-153-0) v skupni rabi s faksom in odzivnikom (vzporedni telefonski sistemi) [147](#page-150-0) količina črnila, preverjanje [57](#page-60-0) konfiguracija požarni zid [87](#page-90-0) kopiranje kakovost [71](#page-74-0) nastavitve [32](#page-35-0) odpravljanje težav [70](#page-73-0) tehnični podatki [107](#page-110-0)

### **L**

linija ISDN, nastavitev s faksom vzporedni telefonski sistemi [137](#page-140-0) lučke, nadzorna plošča [11](#page-14-0)

#### **M**

Mac OS nastavitve tiskanja [23](#page-26-0) papir velikosti po meri [25,](#page-28-0) [26](#page-29-0) Mac OS X Pripomoček HP Utility [156](#page-159-0) manjkajoči ali nepravilni podatki, odpravljanje težav [66](#page-69-0) modem skupna raba s faksom (vzporedni telefonski sistemi) [141](#page-144-0) skupna raba s faksom in glasovno linijo (vzporedni telefonski sistemi) [143](#page-146-0) skupna raba s faksom in glasovno pošto (vzporedni telefonski sistemi) [150](#page-153-0) v skupni rabi s faksom in odzivnikom (vzporedni telefonski sistemi) [147](#page-150-0) možnosti ponovnega izbiranja, nastavitev [48](#page-51-0)

### **N**

način odprave napak [49](#page-52-0) način za neželene fakse [42](#page-45-0) načrtovanje faksov [36](#page-39-0) nadzor izbiranja [35](#page-38-0), [37](#page-40-0) nadzorna plošča gumbi [11](#page-14-0) lučke [11](#page-14-0) nadzorna plošča tiskalnika iskanje [9](#page-12-0) omrežne nastavitve [154](#page-157-0) optično branje iz [28](#page-31-0) pošiljanje faksov [35](#page-38-0) nalaganje pladenj [16](#page-19-0) nalaganje kartic [17](#page-20-0) nalaganje ovojnic [16](#page-19-0) nalaganje papirja [16](#page-19-0) naložiti pladenj [16](#page-19-0) namestitev odpravljanje težav [89](#page-92-0) predlogi za namestitev programske opreme HP [89](#page-92-0) predlogi za namestitev strojne opreme [89](#page-92-0) napajanje odpravljanje težav [63](#page-66-0) tehnični podatki [108](#page-111-0) naslov IP preverjanje tiskalnika [89](#page-92-0) nastavitev dogodki faksa [133](#page-136-0) DSL (vzporedni telefonski sistemi) [135](#page-138-0) faks, z vzporednimi telefonskimi sistemi [132](#page-135-0) glasovna pošta (vzporedni telefonski sistemi) [140](#page-143-0) glasovna pošta in računalniški modem (vzporedni telefonski sistemi) [150](#page-153-0)

linija ISDN (vzporedni telefonski sistemi) [137](#page-140-0) ločena faks linija (vzporedni telefonski sistemi) [135](#page-138-0) odzivnik (vzporedni telefonskimi sistemi) [146](#page-149-0) preizkus faksa [153](#page-156-0) računalniški modem (vzporedni telefonski sistemi) [141](#page-144-0) računalniški modem in glasovna linija (vzporedni telefonski sistemi) [143](#page-146-0) računalniški modem in glasovna pošta (vzporedni telefonski sistemi) [150](#page-153-0) računalniški modem in telefonski odzivnik (vzporedni telefonski sistemi) [147](#page-150-0) sistem PBX (vzporedni telefonski sistemi) [137](#page-140-0) skupna telefonska linija (vzporedni telefonski sistemi) [139](#page-142-0) telefonski odzivnik in modem (vzporedni telefonskimi sistemi)  $147$ značilno zvonjenje [47](#page-50-0) značilno zvonjenje (vzporedni telefonski sistemi) [137](#page-140-0) nastavitve glasnost, faks [49](#page-52-0) hitrost, faks [48](#page-51-0) kopiranje [32](#page-35-0) omrežje [154](#page-157-0) nastavitve IP [154](#page-157-0) nastavitve kopiranja kopiranje [32](#page-35-0) nastavitve tiskanja kakovost tiskanja [67](#page-70-0) navpične proge na kopijah, odpravljanje težav [71](#page-74-0)

### **O**

obdobje telefonske podpore obdobje podpore [61](#page-64-0) obe strani, tiskanje [26](#page-29-0) obojestransko tiskanje [26](#page-29-0) obvestila podjetja Hewlett-Packard [3](#page-3-0) **OCR** odpravljanje težav [74](#page-77-0) urejanje optično prebranih dokumentov [29](#page-32-0) oddajanje faksiranja pošiljanje [37](#page-40-0) oddajanje zvoka [108](#page-111-0) odpravljanje težav faks [76](#page-79-0) kakovost optičnega branja [74](#page-77-0) kakovost, kopiranje [71](#page-74-0) kopiranje [70](#page-73-0) manjkajoči ali nepravilni podatki [66](#page-69-0) napajanje [63](#page-66-0) nasveti [63](#page-66-0) natisnjene prazne strani [65](#page-68-0) ne tiska [64](#page-67-0)

#### Stvarno kazalo

odrezane strani, nepravilna postavitev besedila ali slik [66](#page-69-0) odzivniki [85](#page-88-0) omrežje Ethernet [87](#page-90-0) optično branje [72](#page-75-0) podajanje papirja, težave [69](#page-72-0) podajanje več strani hkrati [70](#page-73-0) poročilo o stanju tiskalnika [90](#page-93-0) poševne kopije [72](#page-75-0) poševno natisnjene strani [69](#page-72-0) pošiljanje faksov [81](#page-84-0), [82](#page-85-0), [84](#page-87-0) požarni zid [64](#page-67-0) predlogi za namestitev programske opreme HP [89](#page-92-0) predlogi za namestitev strojne opreme [89](#page-92-0) preizkus faks linije ni uspel [80](#page-83-0) preizkus povezave faksa s telefonskim kablom, ni uspel [77](#page-80-0) preizkus strojne opreme faksa ni uspel [77](#page-80-0) preizkus vrste telefonskega kabla za faks ni uspel [78](#page-81-0) preizkus zidne vtičnice faksa, ni uspel [77](#page-80-0) preizkus znaka centrale za faks ni uspel [79](#page-82-0) preizkusi faksa [76](#page-79-0) reševanje težav z omrežjem [87](#page-90-0) sprejemanje faksov [81](#page-84-0), [83](#page-86-0) stran z omrežno konfiguracijo [91](#page-94-0) težave pri namestitvi [89](#page-92-0) tiskalnik iz pladnja ne pobira papirja [69](#page-72-0) tiskanje [63](#page-66-0) vdelan spletni strežnik [88](#page-91-0) zagozditve, papir [98](#page-101-0) odrezane strani, odpravljanje težav [66](#page-69-0) odzivnik nastavitev s faksom (vzporedni telefonski sistemi) [146](#page-149-0) nastavitev s faksom in modemom [147](#page-150-0) posneti toni faksa [85](#page-88-0) ogled omrežne nastavitve [154](#page-157-0) okoljevarstveni programi [117](#page-120-0) omrežja dodatne nastavitve [154](#page-157-0) nastavitve IP [154](#page-157-0) nastavitve ogleda in tiskanja [154](#page-157-0) nastavitve, spreminjanje [154](#page-157-0) požarni zid, odpravljanje težav [64](#page-67-0) reševanje težav [87](#page-90-0) slika priključkov [10](#page-13-0) optični bralnik, steklo čiščenje [18](#page-21-0) nalaganje izvirnikov [14](#page-17-0) optično branje iz možnosti Webscan [29](#page-32-0) kakovost [74](#page-77-0) OCR [29](#page-32-0) odpravljanje težav [72](#page-75-0) počasno [73](#page-76-0) sporočila o napakah [74](#page-77-0)

tehnični podatki optičnega branja [107](#page-110-0) z nadzorne plošče tiskalnika [28](#page-31-0) Orodjarna (Windows) odpiranje [156](#page-159-0) opis [156](#page-159-0) ovojnice pladenj, ki podpira [105](#page-108-0) podprte velikosti [105](#page-108-0)

#### **P**

papir HP, naročilo [131](#page-134-0) izbiranje [14](#page-17-0) nalaganje v pladenj [15](#page-18-0) obojestransko tiskanje [26](#page-29-0) odstranjevanje zagozdenega papirja [96](#page-99-0) podajanje, odpravljanje težav [69](#page-72-0) podprte velikosti [104](#page-107-0) podprte vrste in teže [105](#page-108-0) poševno natisnjene strani [69](#page-72-0) tehnični podatki [104](#page-107-0) tiskanje na papir velikosti po meri [25](#page-28-0) velikost, nastavitev za faks [41](#page-44-0) zagozditve [97](#page-100-0), [98](#page-101-0) papir velikosti po meri Mac OS [25,](#page-28-0) [26](#page-29-0) podprte velikosti [105](#page-108-0) tiskanje [25](#page-28-0) pike ali proge, odpravljanje težav kopije [72](#page-75-0) pike, odpravljanje napak optično branje [76](#page-79-0) pladenj 2 podprte velikosti papirja [104](#page-107-0) podprte vrste in teže papirja [105](#page-108-0) zmogljivost [105](#page-108-0) pladnji iskanje [9](#page-12-0) nalaganje papirja [15](#page-18-0) odstranjevanje zagozdenega papirja [96](#page-99-0) podajanje, odpravljanje težav [69](#page-72-0) podprte velikosti papirja [104](#page-107-0) podprte vrste in teže papirja [105](#page-108-0) slika vodil papirja [9](#page-12-0) zmogljivosti [105](#page-108-0) po poteku telefonske podpore [62](#page-65-0) počisti dnevniki faksa [50](#page-53-0) podajanje več strani hkrati, odpravljanje težav [70](#page-73-0) podatki o hrupu [108](#page-111-0) podpora [60](#page-63-0) podpora uporabnikom elektronsko [60](#page-63-0) podpora za PCL 3 [103](#page-106-0) podprte pisave [103](#page-106-0) podprti operacijski sistemi [104](#page-107-0) pomnilnik ponovno tiskanje faksov [40](#page-43-0) shranjevanje faksov [39](#page-42-0) tehnični podatki [104](#page-107-0)

ponovno tiskanje faksi iz pomnilnika [40](#page-43-0) poravnava tiskalne glave [94](#page-97-0) poročila diagnostika [68,](#page-71-0) [95](#page-98-0) kakovost tiskanja [68](#page-71-0), [95](#page-98-0) napaka, faks [52](#page-55-0) potrditev, faks [51](#page-54-0) preizkus faksa ni uspel [76](#page-79-0) tiskalna glava [93](#page-96-0) poročila o napakah, faks [52](#page-55-0) poročilo o kakovosti tiskanja [68,](#page-71-0) [95](#page-98-0) poročilo o stanju tiskalnika informacije o [90](#page-93-0) tiskanje [90](#page-93-0) posredovanje faksov [40](#page-43-0) poševno, odpravljanje težav kopiranje [72](#page-75-0) optično branje [75](#page-78-0) tiskanje [69](#page-72-0) pošiljanje faksov načrtovanje [36](#page-39-0) nadzor izbiranja [35,](#page-38-0) [37](#page-40-0) odpravljanje težav [81](#page-84-0), [82](#page-85-0), [84](#page-87-0) osnovni faks [34](#page-37-0) pomnilnik, iz [35](#page-38-0) ročno [38](#page-41-0) z nadzorno ploščo [34](#page-37-0) pošiljanje optično prebranih dokumentov odpravljanje težav [72](#page-75-0) za OCR [29](#page-32-0) potrditvena poročila, faks [51](#page-54-0) potrebščine poročilo o stanju tiskalnika [91](#page-94-0) spletno naročanje [130](#page-133-0) zmogljivost [103](#page-106-0) poziv za sprejem faksa [40](#page-43-0) Požarni zid konfiguracija [87](#page-90-0) požarni zid, odpravljanje težav [64](#page-67-0) prazne strani, odpravljanje težav kopiranje [71](#page-74-0) optično branje [75](#page-78-0) tiskanje [65](#page-68-0) preizkus pravih vrat, faks [77](#page-80-0) preizkus stanja linije, faks [80](#page-83-0) preizkus z zidno vtičnico, faks [77](#page-80-0) preizkus znaka centrale, napaka [79](#page-82-0) preizkusi, faks nastavitev [153](#page-156-0) ni uspel [76](#page-79-0) povezava z vrati, ni uspela [77](#page-80-0) preizkus vrste telefonskega kabla za faks ni uspel [78](#page-81-0) stanje faks linije [80](#page-83-0) strojna oprema, ni uspel [77](#page-80-0) telefonska zidna vtičnica [77](#page-80-0) znak centrale, ni uspel [79](#page-82-0) preklic načrtovan faks [36](#page-39-0) priključek za napajanje, iskanje lokacije [10](#page-13-0) priključki, iskanje [10](#page-13-0) pripomoček za obojestransko tiskanje odstranjevanje zagozdenega papirja [96](#page-99-0)

podprte vrste in teže papirja [105](#page-108-0) pripomočki garancija [101](#page-104-0) poročilo o stanju tiskalnika [91](#page-94-0) privzete nastavitve kopiranje [33](#page-36-0) proge na optično prebranih dokumentih, odpravljanje težav [75](#page-78-0) proge, odpravljanje težav kopije [72](#page-75-0) optično branje [76](#page-79-0) programska oprema garancija [101](#page-104-0) OCR [29](#page-32-0) Webscan [29](#page-32-0) programska oprema tiskalnika (Windows) odpiranje [22](#page-25-0) pulzno izbiranje [48](#page-51-0)

#### **R**

računalniški modem skupna raba s faksom (vzporedni telefonski sistemi) [141](#page-144-0) skupna raba s faksom in glasovno linijo (vzporedni telefonski sistemi) [143](#page-146-0) skupna raba s faksom in glasovno pošto (vzporedni telefonski sistemi) [150](#page-153-0) v skupni rabi s faksom in odzivnikom (vzporedni telefonski sistemi) [147](#page-150-0) recikliranje kartuše s črnilom [117](#page-120-0) robovi nastavitev, specifikacije [106](#page-109-0) ročno faksiranje pošiljanje [35](#page-38-0), [38](#page-41-0) sprejemanje [39](#page-42-0)

#### **S**

samodejni podajalnik dokumentov (SPD) čiščenje [19](#page-22-0) nalaganje izvirnikov [14](#page-17-0) podprte velikosti papirja [104](#page-107-0) težave s podajanjem, odpravljanje težav [19](#page-22-0) samodejno zmanjšanje faksa [41](#page-44-0) serijska številka [91](#page-94-0) shranjevanje faksi v spominu [39](#page-42-0) sistem PBX, nastavitev s faksom vzporedni telefonski sistemi [137](#page-140-0) sistemske zahteve [104](#page-107-0) SPD (samodejni podajalnik dokumentov) nalaganje izvirnikov [14](#page-17-0) podprte velikosti papirja [104](#page-107-0) spletna mesta informacije o dostopnosti [7](#page-10-0) list s podatki o zmogljivosti potrošnega materiala [103](#page-106-0) naročanje potrebščin in pripomočkov [130](#page-133-0) okoljevarstveni programi [117](#page-120-0)

podpora uporabnikom [60](#page-63-0) sporočila o napakah vira TWAIN ni bilo mogoče aktivirati [74](#page-77-0) sprejemanje faksov blokiranje številk [42](#page-45-0) način samodejnega odziva [47](#page-50-0) odpravljanje težav [81,](#page-84-0) [83](#page-86-0) posredovanje [40](#page-43-0) pozivanje [40](#page-43-0) ročno [39](#page-42-0) samodeino [38](#page-41-0) število zvonjenj za odziv [47](#page-50-0) stanie poročilo o stanju tiskalnika [91](#page-94-0) stran z omrežno konfiguracijo [91](#page-94-0) steklo optičnega bralnika čiščenje [18](#page-21-0) iskanje [9](#page-12-0) nalaganje izvirnikov [14](#page-17-0) steklo, optični bralnik iskanie [9](#page-12-0) strani na mesec (delovni cikel) [103](#page-106-0) strojna oprema, preizkus nastavitve faksa [77](#page-80-0) svetle slike, odpravljanje težav kopije [71](#page-74-0) optično prebrani dokumenti [75](#page-78-0)

### **Š**

številka modela [91](#page-94-0) število zvonjenj za odziv [47](#page-50-0)

#### **T**

tehnični podatki delovno okolje [108](#page-111-0) fizični [103](#page-106-0) napajanje [108](#page-111-0) oddajanje zvoka [108](#page-111-0) okolje skladiščenja [108](#page-111-0) papir [104](#page-107-0) procesor in pomnilnik [104](#page-107-0) sistemske zahteve [104](#page-107-0) specifikacije faksa [107](#page-110-0) tehnični podatki kopiranja [107](#page-110-0) tehnični podatki optičnega branja [107](#page-110-0) tehnični podatki o delovnem okolju [108](#page-111-0) tehnični podatki o napajanju [108](#page-111-0) tehnični podatki o napetosti [108](#page-111-0) tehnični podatki o okolju [108](#page-111-0) tehnični podatki o okolju skladiščenja [108](#page-111-0) tehnični podatki o temperaturi [108](#page-111-0) tehnični podatki o vlažnosti [108](#page-111-0) tehnični podatki procesorja [104](#page-107-0) telefon, faks iz pošiljanje [38](#page-41-0) pošiljanje, [38](#page-41-0) sprejemanje [39](#page-42-0) telefonska linija, vzorec odzivnega zvonjenja [47](#page-50-0) telefonska podpora [61](#page-64-0) telefonska zidna vtičnica, faks [77](#page-80-0) telefonski kabel

podaljšanje [85](#page-88-0) preizkus povezave z ustreznimi vrati, ni uspel [77](#page-80-0) preizkus ustrezne vrste ni uspel [78](#page-81-0) temne slike, odpravljanje težav kopije [71](#page-74-0) optično prebrani dokumenti [75](#page-78-0) težave s podajanjem papirja, odpravljanje težav [69](#page-72-0) tiskalna glava čiščenje [94](#page-97-0) spletno naročanie [130](#page-133-0) tiskalna glava, poravnava [94](#page-97-0) tiskanje diagnostična stran [68](#page-71-0), [95](#page-98-0) dnevniki faksa [52](#page-55-0) faksi [40](#page-43-0) obojestransko [26](#page-29-0) odpravljanje težav [63](#page-66-0) počasno, odpravljanje težav [64](#page-67-0) poročila o faksih [51](#page-54-0) poročilo o kakovosti tiskanja [68,](#page-71-0) [95](#page-98-0) poročilo o stanju tiskalnika [90](#page-93-0) zadnje podrobnosti faksa [52](#page-55-0) Tiskanje brošur tiskanje [24](#page-27-0) tiskanje na ovojnico [25](#page-28-0) Tiskanje ovojnic Mac OS [25](#page-28-0) tonsko izbiranje [48](#page-51-0) TWAIN vira ni bilo mogoče aktivirati [74](#page-77-0)

#### **U**

upravna številka modela [110](#page-113-0) upravne informacije [110](#page-113-0) urejanje besedilo v programu OCR [29](#page-32-0) USB, povezava tehnični podatki [103](#page-106-0) vrata, iskanje [9,](#page-12-0) [10](#page-13-0)

#### **V**

varnostna kopija faksa [39](#page-42-0) vdelan spletni strežnik odpiranje [157](#page-160-0) odpravljanje težav, ni mogoče odpreti [88](#page-91-0) opis [156](#page-159-0) Webscan [29](#page-32-0) velikost odpravljanje težav pri kopiranju [71](#page-74-0) optično prebrani dokumenti, odpravljanje težav [76](#page-79-0) vhodni pladenj podprte velikosti papirja [104](#page-107-0) podprte vrste in teže papirja [105](#page-108-0) zmogljivost [105](#page-108-0) vrata, tehnični podatki [103](#page-106-0) vratca za dostop do kartuše s črnilom, iskanie [10](#page-13-0) vrsta izbiranja, nastavitev [48](#page-51-0) vzdrževanje čiščenje tiskalne glave [94](#page-97-0) diagnostična stran [68](#page-71-0), [95](#page-98-0)

#### Stvarno kazalo

poravnava tiskalne glave [94](#page-97-0) poro čilo o kakovosti tiskanja [68,](#page-71-0) [95](#page-98-0) preverjanje ravni črnila [57](#page-60-0) tiskalna glava [93](#page-96-0) zamenjava kartuše s črnilom [58](#page-61-0) vzorec odzivnega zvonjenja spreminjanje [47](#page-50-0) vzporedni telefonski sistemi [137](#page-140-0) vzporedni telefonski sistemi države/regije z [132](#page-135-0) DSL, nastavitev [135](#page-138-0) ISDN, nastavitev [137](#page-140-0) modem, nastavitev [141](#page-144-0) nastavitev lo čene linije [135](#page-138-0) nastavitev modema in glasovne pošte [150](#page-153-0) nastavitev modema in telefonskega odzivnika [147](#page-150-0) nastavitev modema v skupni rabi z glasovno linijo [143](#page-146-0) nastavitev odzivnika [146](#page-149-0) nastavitev skupne telefonske linije [139](#page-142-0) nastavitev zna čilnega zvonjenja [137](#page-140-0) PBX, nastavitev [137](#page-140-0) vrste nastavitve [133](#page-136-0)

#### **W**

Webscan [29](#page-32-0) Windows nastavitve tiskanja [23](#page-26-0) sistemske zahteve [104](#page-107-0) tiskanje brošur [24](#page-27-0)

### **Z**

zadnja vratca odstranjevanje zagozdenega papirja [96](#page-99-0) zagozdeni papir neprimerne vrste papirja [14](#page-17-0) po čisti [96](#page-99-0) zagozditve papir [97,](#page-100-0) [98](#page-101-0) zamenjava kartuše s črnilom [58](#page-61-0) zaporedni telefonski sistemi države/regije z [132](#page-135-0) vrste nastavitve [133](#page-136-0) zmanjšanje faksa [41](#page-44-0) zmogljivost pladnji [105](#page-108-0) zna čilno zvonjenje spreminjanje [47](#page-50-0) vzporedni telefonski sistemi [137](#page-140-0) zrnavost ali bele črte na kopijah, odpravljanje težav [72](#page-75-0)

# © 2013 Hewlett-Packard Development Company, L.P.<br>www.hp.com

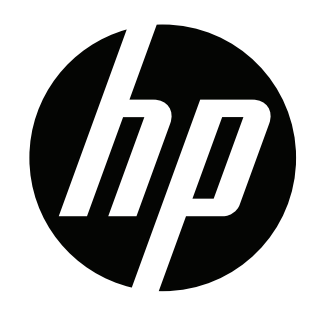